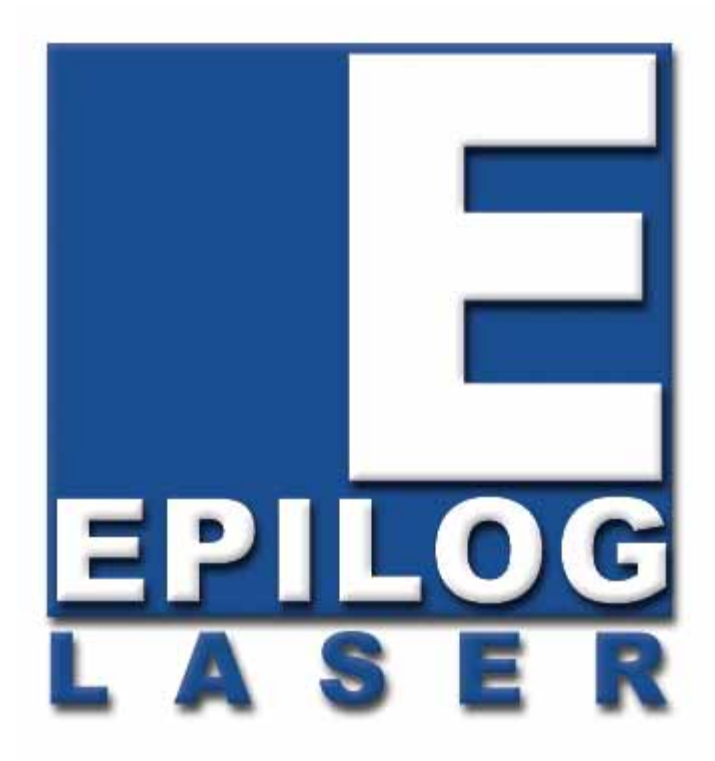

### OWNER'S MANUAL FOR EPILOG Legend 36EXT - MODEL 9000

This manual can also be found in electronic format on the Epilog Dashboard Drivers and Documentation disk that came with your laser system.

### April 22, 2010

16371 Table Mountain Parkway Golden, CO 80403 Phone (303) 277-1188 Fax (303) 277-9669 Technical Support Direct Line: (303) 215-9171 Email Technical Support: tech@epiloglaser.com Technical Support online: www.epiloglaser.com/service.htm www.epiloglaser.com/downloads.htm

## **THIS PAGE WAS**

### **INTENTIONALLY LEFT BLANK**

## Contents at a Glance

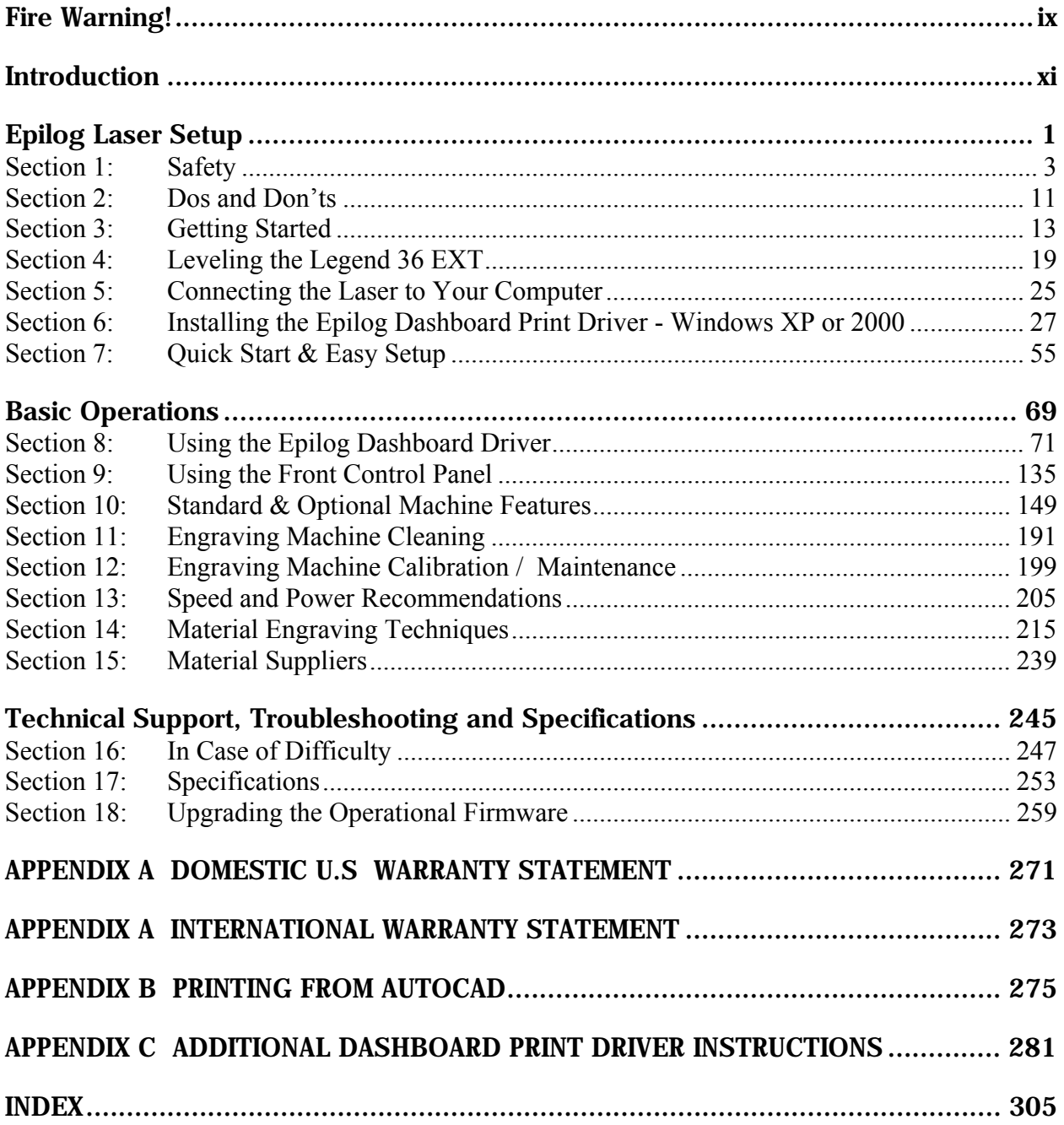

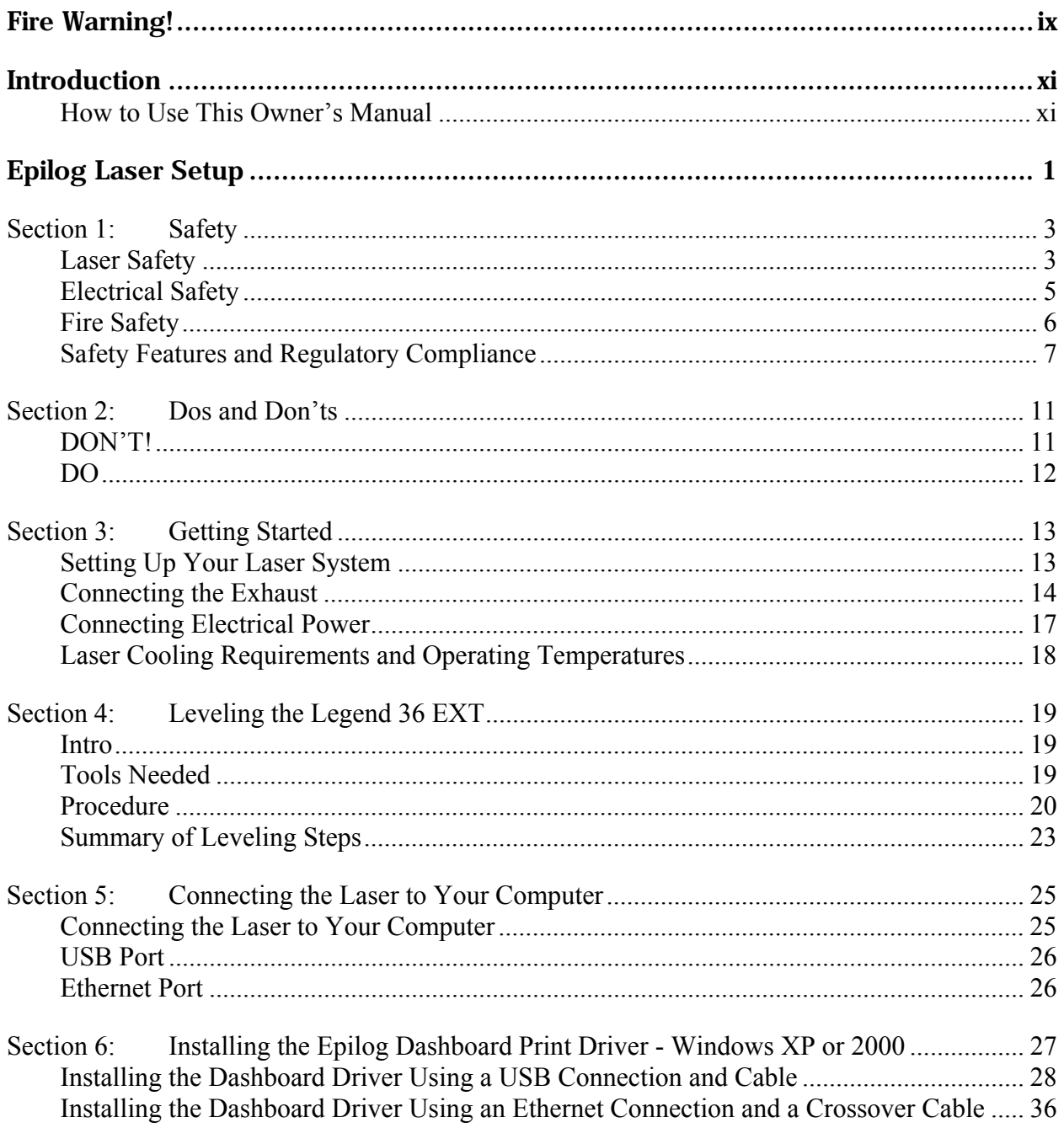

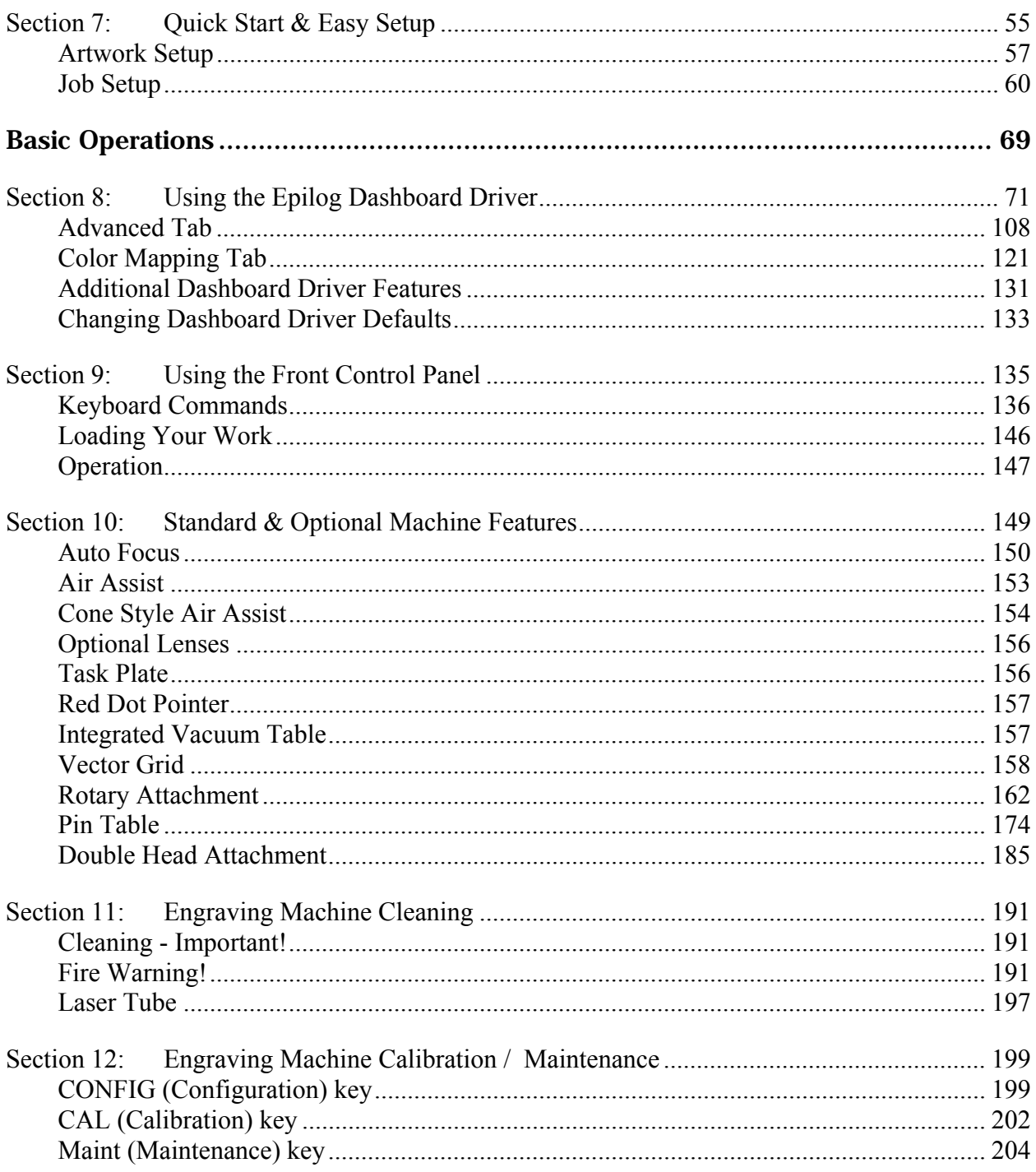

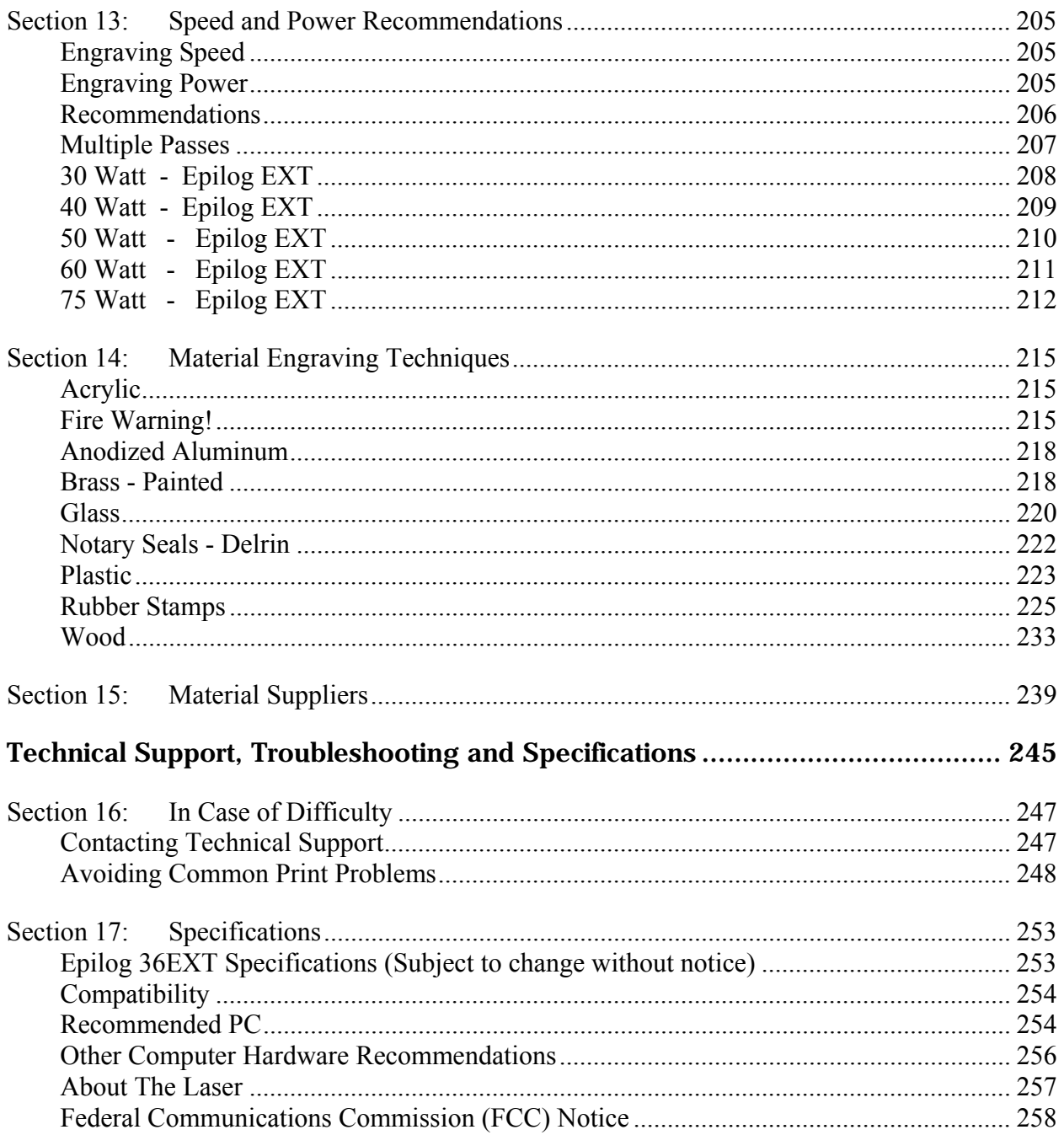

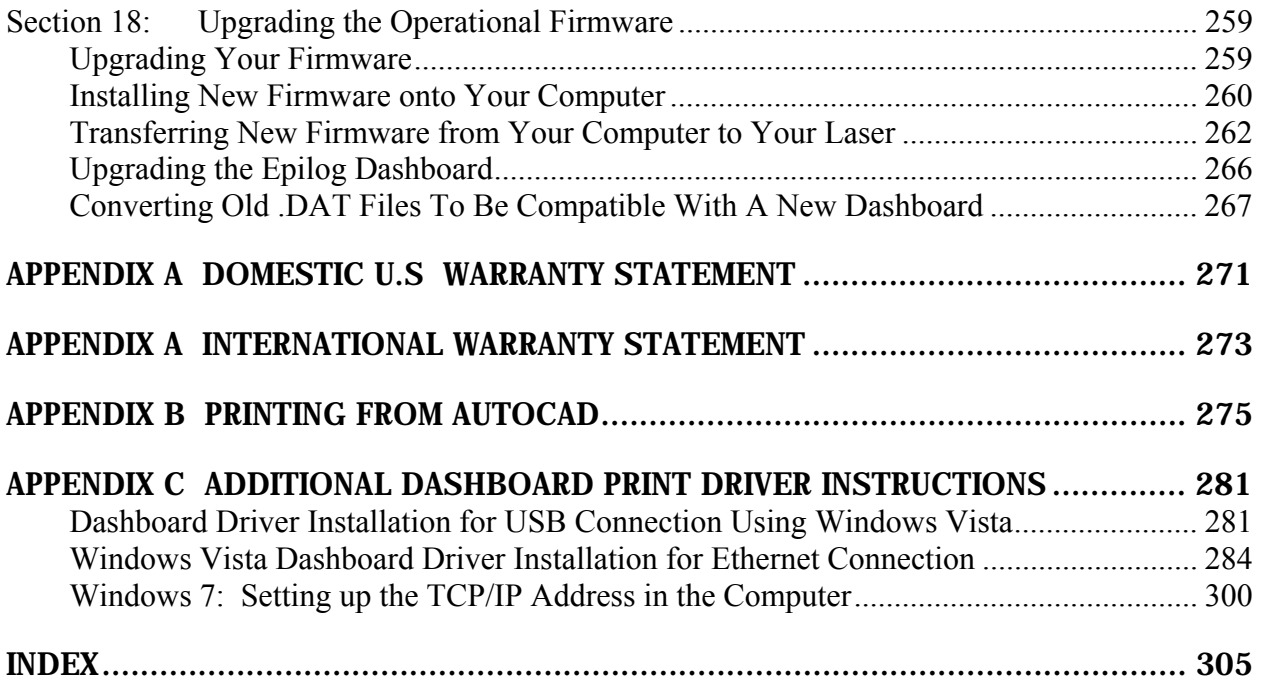

## **THIS PAGE WAS**

## **INTENTIONALLY LEFT BLANK**

# Fire Warning!

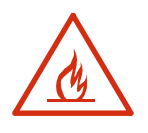

Your laser system uses a high intensity beam of light that can generate extremely high temperatures when it comes into contact with the material being engraved, marked or cut. Some materials are extremely flammable and can easily ignite and burst into open flame setting the machine afire. This open flame is very dangerous and has the potential to destroy not only the machine, but the building in which it is housed.

Experience shows that vector cutting with the laser has the most potential to create an open flame. Many materials are susceptible to igniting, but acrylic, in all its different forms, has been shown to be especially flammable when vector cutting with the laser.

Please read the following warnings and recommendations and follow them closely at all times!

- **EXER** let the laser system operate if it will be unattended.
- $\triangleright$  **KEEP** the area around the machine clean and free of clutter, combustible materials, explosives, or volatile solvents such as acetone, alcohol, or gasoline.
- *ALWAYS* keep a properly maintained and inspected fire extinguisher on hand. Epilog recommends a Halotron fire extinguisher or a multi-purpose dry chemical fire extinguisher. The Halotron extinguishers are more expensive than a dry chemical, but offer certain advantages should you ever need to use an extinguisher. The Halotron extinguisher discharges a clean, easily removable substance that is not harmful to the mechanics or wiring of the laser system. The dry chemical extinguisher discharges a sticky, corrosive powder that is very difficult to clean up.
- *ALWAYS* use air assist when vector cutting.
- $\triangleright$  *BE CAREFUL*! when vector cutting. Many materials have the potential to burst suddenly into flames – even materials that may be very familiar to the user. Always monitor the machine when it is operating.
- *KEEP YOUR LASER SYSTEM CLEAN* A build up of cutting and engraving reside and debris is dangerous and can create a fire hazard in its own right. Keep your laser system clean and free of debris. Regularly remove the vector grid to clean any small pieces that have fallen through the grid.

# Fire Warning!

## **SEE PREVIOUS PAGE**

## Introduction

### *How to Use This Owner's Manual*

Thank you for purchasing an Epilog Laser System. Your Epilog system has been designed to be easy to operate, but you will utilize it to its fullest potential by taking some time to read this owner's manual prior to use. You will be ready to use the Epilog laser system as soon as you read the first seven sections. Then you can refer to topics in the remaining sections, as you work.

#### *Structure of the Manual*

#### Part I: Setup

Sections 1 through 7 explain how to uncrate and set up your Epilog system, important safety information you need to know before you use it, the dos and don'ts of operating the laser, configuring your computer to run the Epilog Dashboard print driver, configuring CorelDraw, and a brief user's guide to running your first job.

#### Part II: Basic Operations

Sections 8 through 14 explain Using the Epilog Dashboard Print Driver, basic Epilog laser operations and maintenance, machine features, speed and power recommendations, material engraving techniques, and material suppliers.

#### Part III: Troubleshooting, Service and Specifications

Sections 15 through 17 assist with problem troubleshooting, service information, system specifications and firmware upgrade instructions.

#### APPENDIX A

Epilog Warranty Information.

#### APPENDIX B

Printing from AutoCAD.

#### INDEX

## Introduction

### *Icons Used in this Manual*

Look for these symbols to help you find valuable information throughout the text:

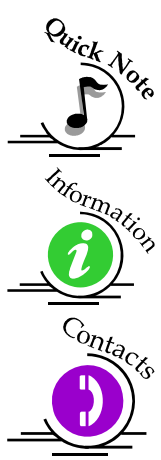

Sometimes the right perspective on a procedure is essential to success. This icon Flags a Quick Note regarding the task at hand.

This Icon signifies places to look for additional information to assist with the  $\sum_{k=1}^{\infty}$  topic currently being discussed.

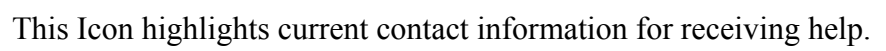

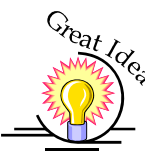

This Icon signifies advice you can try out with your machine right away.

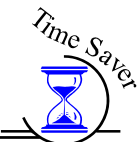

This Icon signifies advice you can try that will save you significant time.

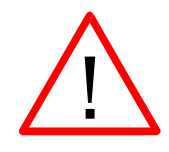

Running into trouble can be detrimental to your success so we've marked Warnings and Cautions with this Icon.

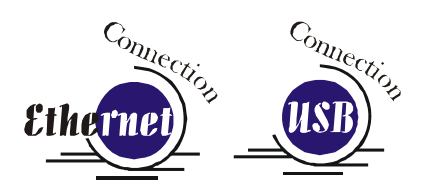

Indicates pages including information regarding connecting your laser system to your computer using a USB or Ethernet connection.

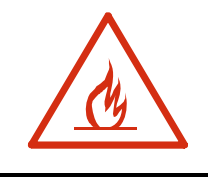

Indicates the potential for fire danger when operating the laser.

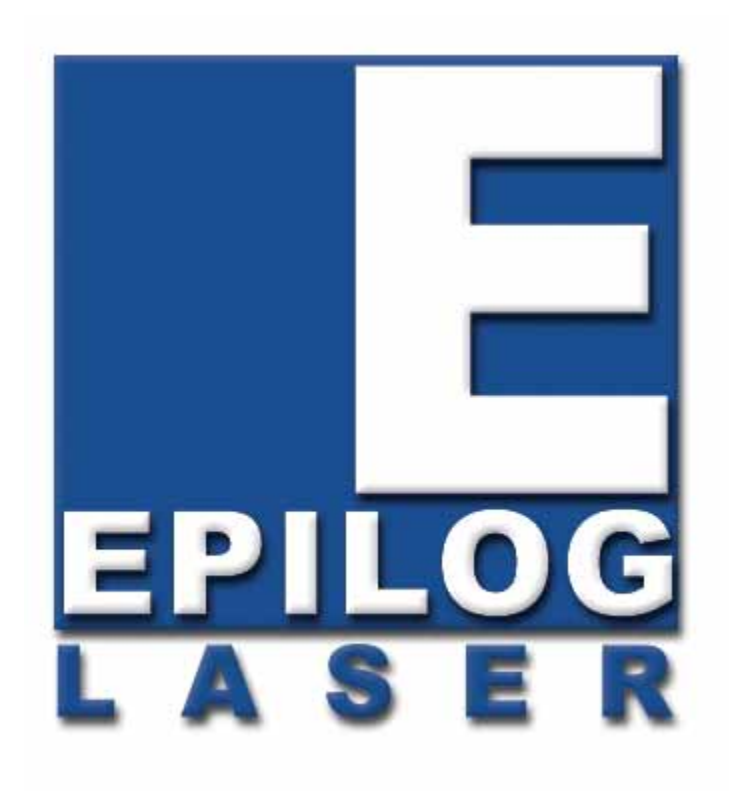

### Manual

# Epilog Laser Setup

## **THIS PAGE WAS INTENTIONALLY LEFT BLANK**

## Section 1: Safety

#### *In This Section*

- Laser Safety
- $\triangleright$  Electrical Safety
- $\triangleright$  Fire Safety
- $\triangleright$  Safety Features And Regulatory Compliance

### *Laser Safety*

The Epilog Model 9000 Laser System is a Class 2 laser product, as defined in International Standard IEC 60825-1.

The Epilog Model 9000 complies with 21 CFR 1040.10 and 1040.11, the Federal Performance Standards for Light-Emitting Products, except for deviations pursuant to Laser Notice No. 50, dated July 16, 2001. The Center for Devices and Radiological Health, of the US FDA, issued Laser Notice No. 50 to permit manufacturers to classify and manufacture their products in accordance with the International Standard.

The output of the embedded high-power  $CO<sub>2</sub>$  engraving laser is fully contained. The laser cabinet has safety interlocks that turn the laser off if the door is opened during operation, and no special precautions are necessary to operate the highpower laser safely. However, the visible output beam of the Laser Diode Pointer (Red Dot Pointer) is accessible to the operator. While this device employs the same technology as the familiar laser pen-pointers, like them it is potentially hazardous if its beam is directed into the eye.

We have made every effort to make the Laser Diode Pointer (Red Dot Pointer) as safe as possible. Its beam path is located well inside the cabinet, and under normal conditions, no hazardous levels of laser radiation can escape.

The operator of the Epilog Model 9000 should observe the following general precautions:

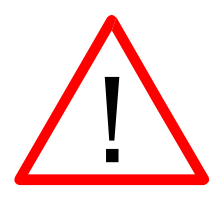

- $\triangleright$  *DO NOT* disassemble the machine or remove any of its protective covers while the unit is plugged in.
- *► DO NOT* attempt to defeat the door interlocks.
- *► DO NOT* view directly into the beam of the Laser Diode Pointer (Red Dot Pointer).
- *DO NOT* operate the Laser Diode Pointer (Red Dot Pointer) without the machine's focus lens in place. If the unfocused beam strikes a reflective surface, it could be directed out of the cabinet.

*Caution* – Use of controls or adjustments or performance of procedures other than those specified herein may result in hazardous radiation exposure.

\* \* \*

The standard reference for laser safety is the American Standard for the Safe Use of Lasers, Z136.1-2000, developed by the American National Standards Institute (ANSI). This reference is the basis for many of the federal regulations for laser and laser system manufacturers, and for the Occupational Safety and Health Administration (OSHA) laser safety guidelines. It contains detailed information concerning proper installation and use of laser systems.

While the ANSI standard itself does not have the force of law, its recommendations, including warning signage, training, and the designation of a laser safety officer, may be compulsory under local workplace regulations when operating laser systems above Class I. It is the operator's responsibility to ensure that the installation and operation of the Epilog Model 9000 Laser System is performed in accordance with all applicable laws.

Copies of ANSI Standard Z136.1-2000 are available from Epilog Corporation or from:

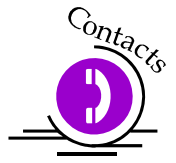

Laser Institute of America 12424 Research Parkway, Suite 125 Orlando, FL 32826 (407) 380-1553

## *Electrical Safety*

The AC input power to the Epilog Model 9000 Laser System is potentially lethal and is fully contained within the cabinet.

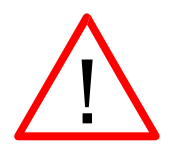

- *DO NOT* open any of the machine's access panels while the unit is plugged in. Opening a panel may expose the operator to the unit's AC input power.
- *► DO NOT* make or break any electrical connections to the system while the unit is turned on.

### *Fire Safety*

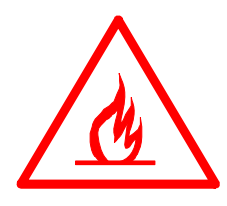

Laser cutting and engraving systems represent a significant fire hazard. Most engraving materials are inherently combustible, and while the objective of most cutting and engraving operations is to vaporize material without burning, it is easy to ignite a flame. Usually this is a simple "flare" of burning gases, issuing from the focused spot on the work piece, which follows the moving spot and which extinguishes itself as soon as the laser beam is modulated off. But should the work piece actually be set on fire, the fire must be extinguished by the operator at once, or the machine will be seriously damaged or destroyed!

Experience shows that vector cutting with the laser has the most potential to create an open flame. Many materials are susceptible to igniting, but acrylic, in all its different forms, has been shown to be especially flammable when vector cutting with the laser.

Please read the following warnings and recommendations and follow them closely at all times!

- **EVER** let the laser system operate if it will be unattended.
- $\triangleright$  **KEEP** the area around the machine clean and free of clutter, combustible materials, explosives, or volatile solvents such as acetone, alcohol, or gasoline.
- *ALWAYS* keep a properly maintained and inspected fire extinguisher on hand. Epilog recommends a Halotron fire extinguisher or a multi-purpose dry chemical fire extinguisher. The Halotron extinguishers are more expensive than a dry chemical, but offer certain advantages should you ever need to use an extinguisher. The Halotron extinguisher discharges a clean, easily removable substance that is not harmful to the mechanics or wiring of the laser system. The dry chemical extinguisher discharges a sticky, corrosive powder that is very difficult to clean up.
- ALWAYS use air assist when vector cutting.
- $\triangleright$  *BE CAREFUL*! when vector cutting. Many materials have the potential to burst suddenly into flames – even materials that may be very familiar to the user. Always monitor the machine when it is operating.
- *KEEP YOUR LASER SYSTEM CLEAN* A build up of cutting and engraving reside and debris is dangerous and can create a fire hazard in its own right. Keep your laser system clean and free of debris. Regularly remove the vector grid to clean any small pieces that have fallen through the grid.

### *Safety Features and Regulatory Compliance*

Epilog has incorporated specific safety features into the Model 9000 Laser System in order to meet the requirements of 21 CFR 1040 and the International Standard IEC 60825-1. These safety features include:

- $\triangleright$  A safety enclosure (cabinet), which fully encloses the engraving laser and its beam path.
- $\triangleright$  Dual redundant interlock systems that turn off the engraving laser when the window is opened.
- $\triangleright$  A visible emission indication when the Laser Diode Pointer (Red Dot Pointer) is operating. There is an LED indicator on the machine's front panel.

21 CFR 1040 and IEC 60825-1 require that certification, identification, and warning labels be placed on laser products. Reproductions of labels on the Epilog Model 9000 Laser System follow, with their locations specified:

1. Certification/Identification Label. This engraved plate is located on the rear of the machine's cabinet. The example shown is for the Model 9000/35 product having a 36 inch by 24 inch working area.

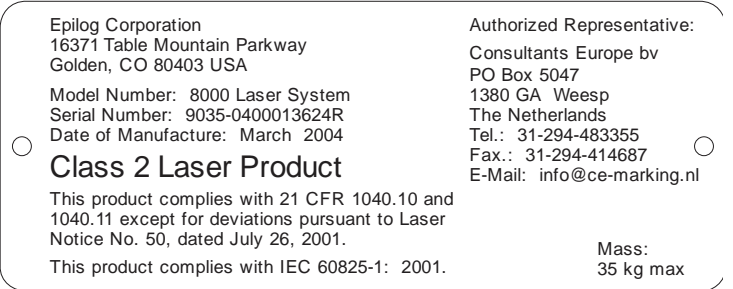

2. Warning Label. This label is located on the rear of the machine's cabinet, below the Certification/Identification Label above.

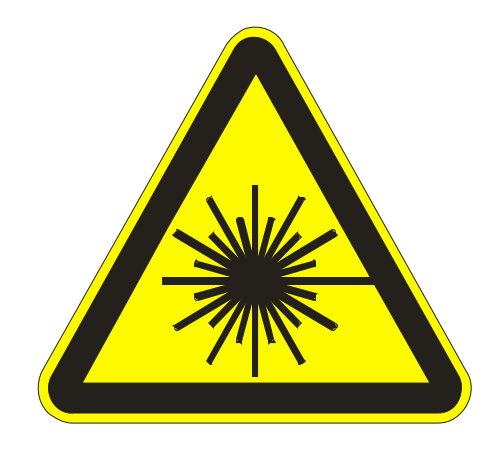

3. Explanatory Label. This label identifies the classification of the Model 9000 in accordance with IEC 60825-1. It is located on the rear of the machine's cabinet, beside the Warning Label above.

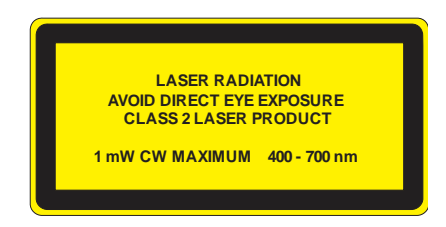

4. Non-interlocked Protective Housing Safety Labels (4).

Two of these labels are located on the rear of the machine; beside the edges of each of the cabinet's end covers. The other two labels are located on the cabinet walls under the covers, so that they are visible when the covers have been removed.

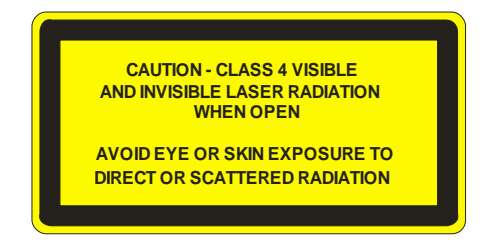

5. Defeatably-interlocked Protective Housing Safety Label. This label is located on the machine's cabinet door, in the upper left-hand corner.

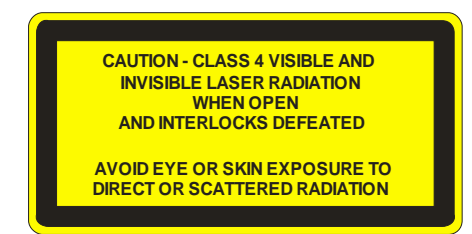

6. Aperture Safety Label.

This label is located on the steering-mirror cover inside the machine's cabinet, beside the

**AVOID EXPOSURE - Visible and invisible** laser radiation is emitted from this aperture

aperture where the laser beams enter the cabinet.

7. Electrical Safety Label.

This label is located on the access panel on the rear of the machine's cabinet.

8. Fire Safety Label.

This label is located on the machine's cabinet door, in the upper right-hand corner.

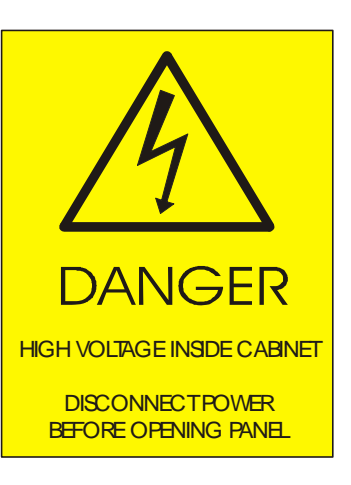

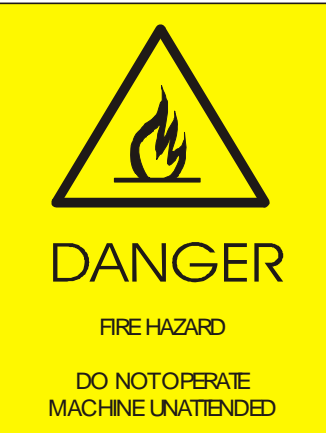

9. Fire Warning label.

This fire hazard label is located on the left and right sides of the top access door of your laser system:

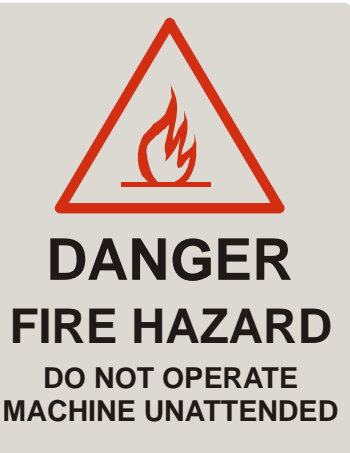

**USE EXTREME CAUTION WHEN CUTTING FLAMMABLE MATERIALS SUCH AS WOOD OR ACRYLIC.**

**A PROPERLY MAINTAINED FIRE EXTINGUISHER SHOULD BE KEPT NEAR THE MACHINE AT ALL TIMES. EPILOG RECOMMENDS A CO** $_2$  **FIRE EXTINGUISHER.**

**PERIODICALLY REMOVE THE VECTOR CUTTING GRID AND REMOVE DEBRIS FROM THE TABLE PAN.**

**PERIODICALLY REMOVE THE EXHAUST TUBE ADAPTER FROM THE BACK OF THE MACHINE AND REMOVE ANY DEBRIS FROM THE EXHAUST PORT.**

**REFER TO THE USERS MANUAL FOR ADDITIONAL INFORMATION REGARDING FIRE SAFETY**

## Section 2: Dos and Don'ts

#### *In This Section*

 $\triangleright$  Operating Dos and Don'ts

## *DON'T!*

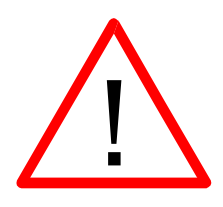

*NEVER* operate the machine without a properly operating vent to the outside! Most material will only produce an irritating smoke when engraved. Some materials, including but not limited to paint, varnish, composition board and plastics, produce compounds that can be harmful if concentrated. A properly installed vent is the only way to ensure that problems do not occur.

*NEVER* engrave or cut any material containing PVC or vinyl. When engraved, a corrosive agent is produced that will destroy your machine. *Your warranty will be void if your machine is damaged by corrosion from engraving or cutting PVC or Vinyl.* 

*NEVER* operate your machine unattended. There is a significant risk of fire if the machine is set improperly, left unattended, or if the machine should experience a mechanical or electrical failure while operating.

*NEVER* vector cut any material while the machine is unattended. Because vector cutting moves relatively slowly compared to raster engraving, a tremendous amount of heat is applied to the material being cut. This build up of heat can cause significant fire risk and the machine should always be monitored. Additionally, the air assist should always be turned on when vector cutting to reduce the risk of fire.

*NEVER* operate with any of the covers or enclosures removed, and never modify the enclosure. The laser beam is invisible!

## *DO*

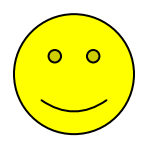

Please allow a few minutes a week for cleaning your machine. Just a small amount of effort at the end of the week will pay off with years of trouble free operation of your machine.

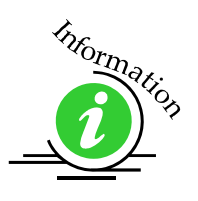

See the *Engraving Machine Cleaning* section of this manual for specifics.

## Section 3: Getting Started

#### *In This Section*

- $\triangleright$  Setting Up Your Laser System
- $\triangleright$  Connecting The Exhaust
- $\triangleright$  Connecting The Electrical Power
- Laser Cooling Requirements And Operating Temperatures

## *Setting Up Your Laser System*

Setting up your Epilog Laser System is easy to do! If you've ever installed a paper printer on your computer, this is almost that easy. You will need to do the following to use your machine:

- $\triangleright$  Remove it from the crate
- $\triangleright$  Determine where the machine will operate and set it in place
- $\triangleright$  Level the machine
- $\triangleright$  Connect the exhaust system to your laser
- $\triangleright$  Connect electrical power
- $\triangleright$  Connect the laser to your computer using a USB or Ethernet cable
- $\triangleright$  Install the Epilog Dashboard print driver onto your computer

You may need a contractor to install the exhaust system in your facility. This must be done *PRIOR* to installation of the laser system.

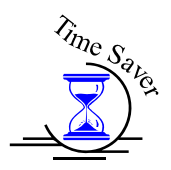

*Time Saver: PLEASE DO NOT throw away the box and all packaging, you may need it later. This will save considerable time trying to repackage the machine for routing to different locations.* 

## *Connecting the Exhaust*

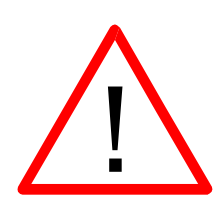

It is mandatory that an exhaust blower is hooked up and operating whenever your laser system is running a job. The exhaust blower removes the dust, debris, and smell from the engraving cavity and exhausts it to the outside of the building. You should never operate your laser system without a properly working exhaust. Prior to the installation of the laser system, a contractor should install the exhaust system. The blower should be mounted outside your building for noise considerations. The blower should not be more than twenty feet (6 meters) from the laser. You should provide a metal duct (flexible aluminum or galvanized sheet metal) from the blower to the laser. All Epilog model 9000 laser systems require an exhaust fan that is rated at a minimum of 800 CFM at 6" of static pressure 1360 M3 /hr. at 150 mm of static pressure.

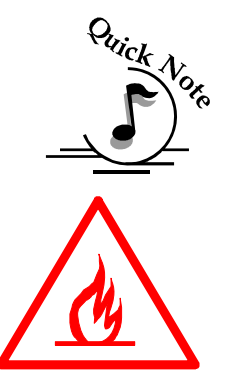

*Note*: Remember to put the blower switch for the laser system in an obvious and accessible place so it can be routinely switched on prior to using the engraver. Please connect the exhaust blower to the laser as shown below and on the following pages.

*Warning*: It's important that either rigid or flexible *metal* ducting be used for all connections leading to and from the laser system and the exhaust fan. Vinyl, plastic, or any type of "soft" ducting is potentially flammable and should never be used. Flexible aluminum duct or galvanized sheet metal duct is readily available for your ducting needs.

In the United States flexible aluminum ducting can be acquired from the following location:

- Grainger http://www.grainger.com/
- McMaster-Carr http://www.mcmaster.com/

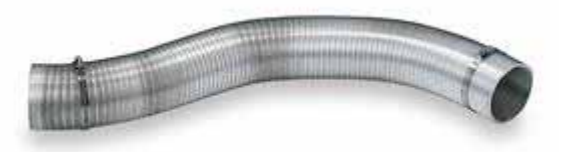

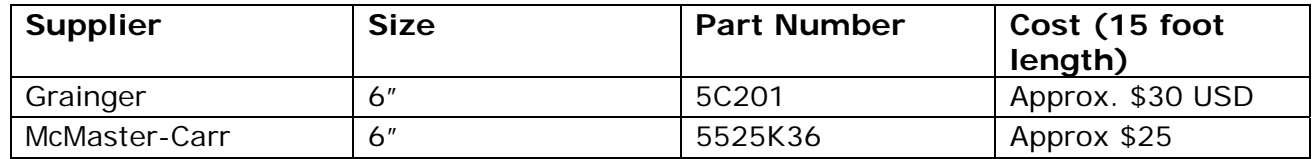

### *Exhaust Blower Connections*

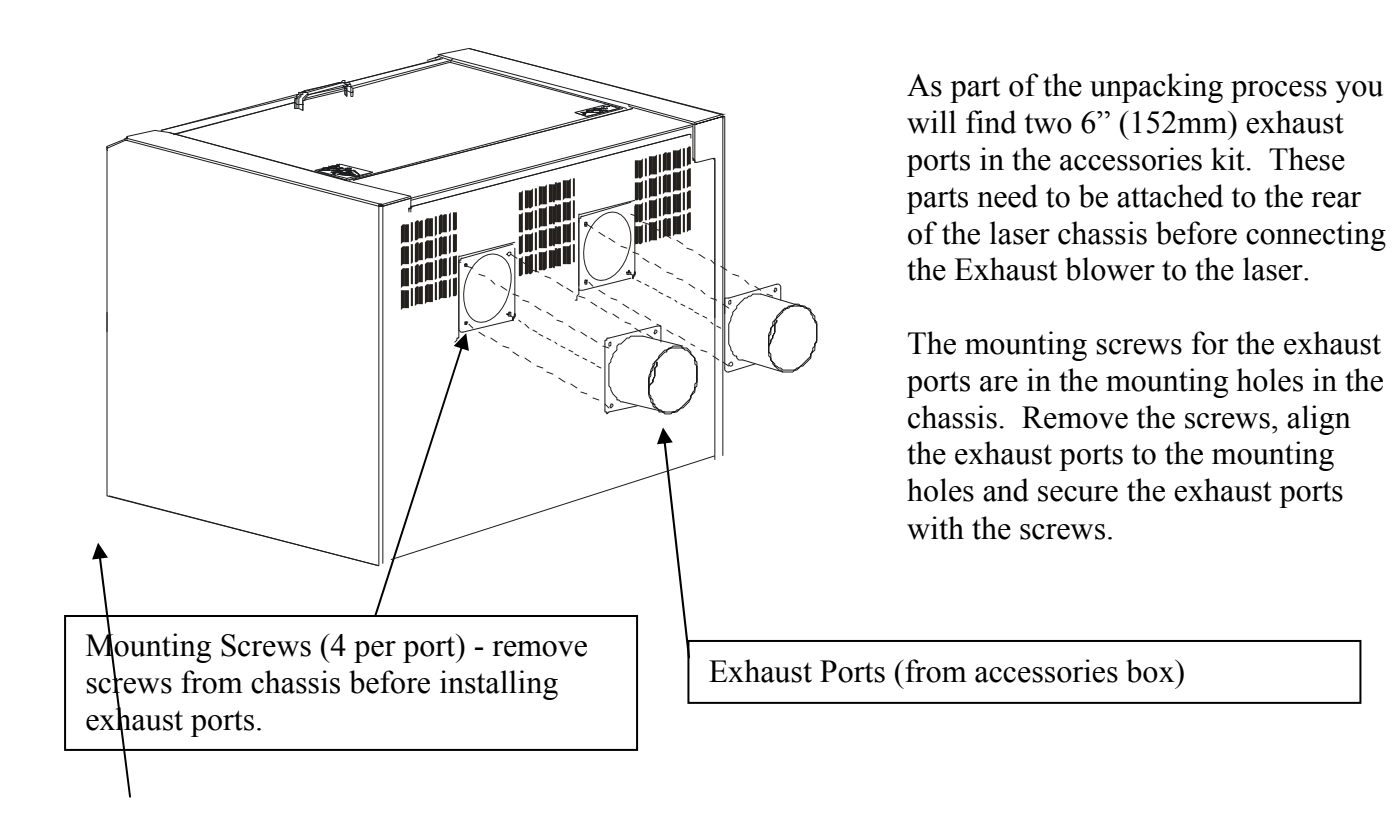

Once the exhaust ports are installed on the back of the laser system, use flexible aluminum or galvanized sheet metal ducting to connect the laser system to the intake side of the exhaust fan. Then connect the exhaust side of the exhaust fan to the metal duct leading outside.

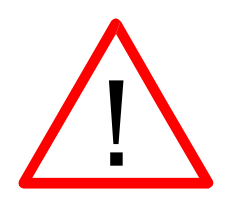

Check your exhaust system for leaks. Most small leaks can be remedied with duct tape.

*DO NOT OPERATE* your laser with inadequate or leaking exhaust.

The drawings below show the typical exhaust setup. The top drawing shows the exhaust on the roof and the bottom drawing shows the exhaust fan near the machine. Where the exhaust fan is placed is a choice of personal preference. Some users like the exhaust fan outside because of noise considerations.

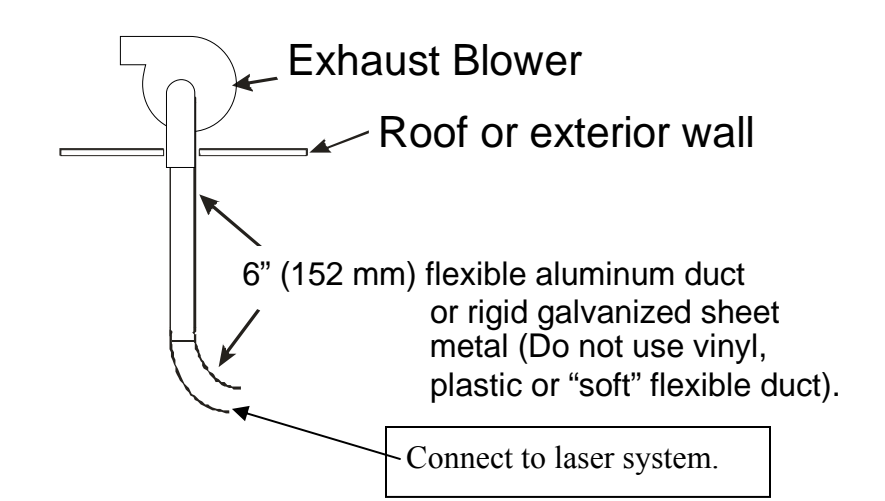

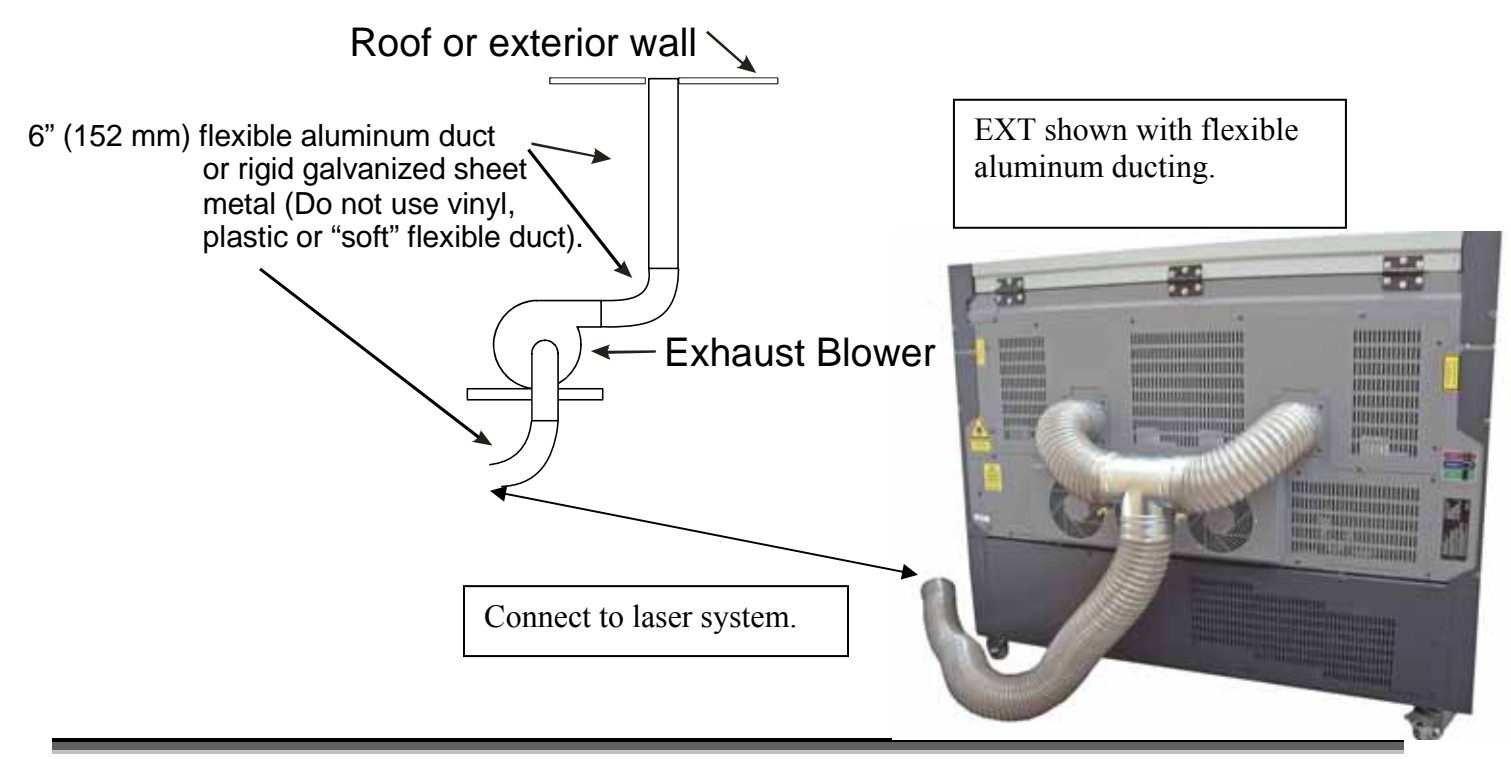

## *Connecting Electrical Power*

#### What voltage should be supplied to the laser?

All Epilog laser systems have an auto-switching power supply that detects the incoming voltage and automatically switches itself to operate properly at any singlephase voltage between 100 and 240 VAC. The power supply will also automatically compensate for either 50 or 60 Hz. Epilog supplies the appropriate power cord for the system you ordered. The power cord is found in the accessory package with your machine. The power cord for the laser plugs into the power receptacle located on the left side of the machine in the rear corner. It is recommended that a dedicated 15 amp circuit be used if available, but it is not required.

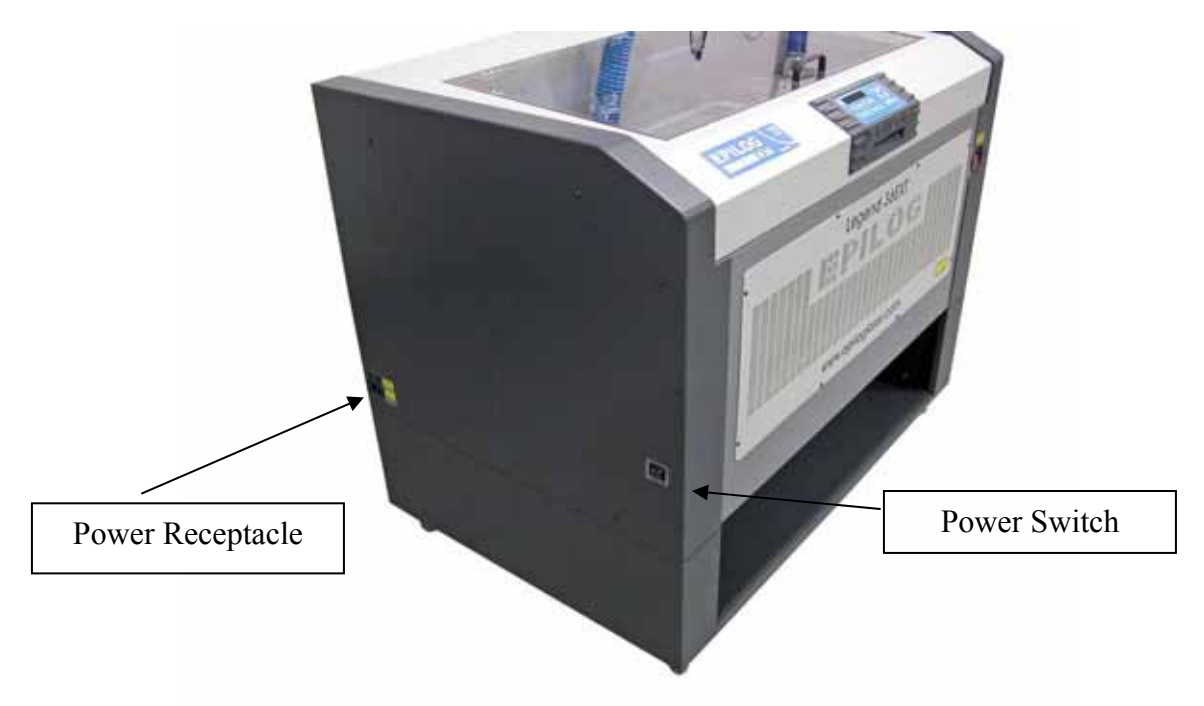

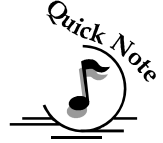

*Note*: The 120 watt Legend 36 EXT laser system requires 208/220/240 volt electrical power. This system will not operate on 120 volt power.

The 120 watt EXT power cord comes with a male plug type NEMA L6-15R (which is a Hubble HBL4570C equivalent).

While the 60 and 75 watt EXT models can operate on 110 volts, we recommended using 208/220/240 volt electrical power to achieve maximum performance.

## *Laser Cooling Requirements and Operating Temperatures*

All Epilog laser systems use air-cooled laser tubes. Laser technology is such that the laser tubes generate a lot of excess heat and the tubes must be cooled in order for them to operate correctly. There are cooling fans and air vents that are located at the back of the machines that are dedicated to cooling the laser tube, power supply and other electronics.

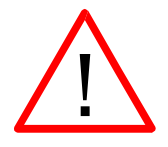

**Warning**: The cooling fans and vents should never be covered or blocked in any way. Lasers that overheat will not operate properly and may begin to produce erratic laser output or possibly complete failure.

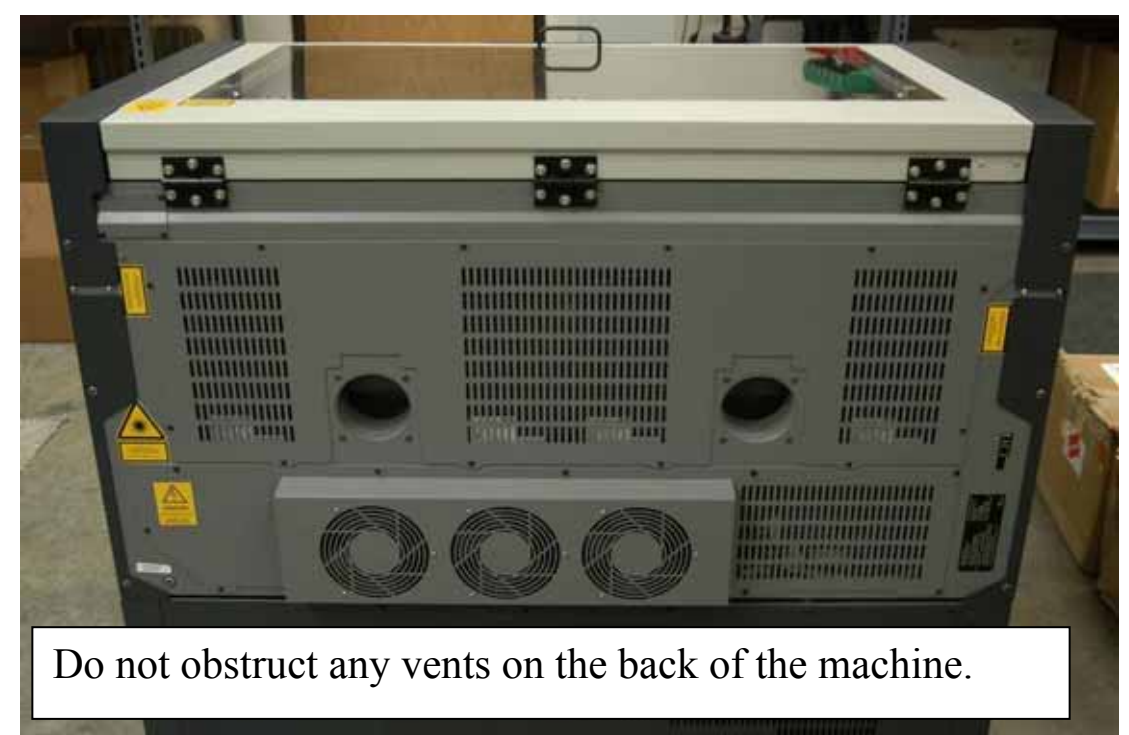

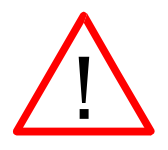

Ambient air temperature where the laser system is operating should not exceed 90 degrees F (32 C). *Operating in an environment where the ambient air temperature is above 90 degrees F (32 C) will void the Epilog warranty.*

## Section 4: Leveling the Legend 36 EXT

#### *In This Section*

- $\triangleright$  Introduction
- $\triangleright$  Tools Needed
- $\triangleright$  Procedure
- $\triangleright$  Summary of Leveling Steps

## *Intro*

This procedure will direct you through leveling the 36EXT. The 36EXT is a large and heavy machine and leveling insures its stability as well as optimal beam alignment. Once the machine is level it will no longer be able to move freely on its wheels so you will want to be sure the electrical, computer and exhaust connections are all installed and working properly before starting. Any time the machine is moved, re-leveling may be necessary for optimal beam alignment.

There is a leveling foot that is incorporated into each wheel set. Leveling is accomplished by lowering the leveling feet until the wheels are lifted off of the ground. Once the wheels are off the ground the leveling feet are adjusted until the machine is level in both the front to back and left to right directions.

## *Tools Needed*

Leveling wrench (this wrench is included in the accessories kit that comes with your EXT)

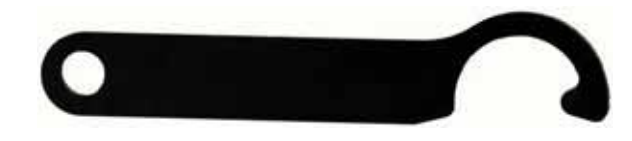

9 inch (229 mm) Level

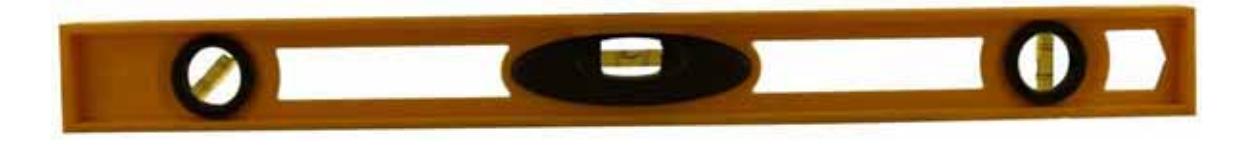

## *Procedure*

1. Roll the machine into position where it will be stationed. Ideally the floor should be relatively flat and all four wheels should be touching the floor before the leveling procedure is started. The EXT system is stiff enough that if the floor is not level, one of the wheels may not be in contact with the floor. You will need to place some shim stock below one or more of the leveling feet if they are not touching the floor before you start the leveling procedure.

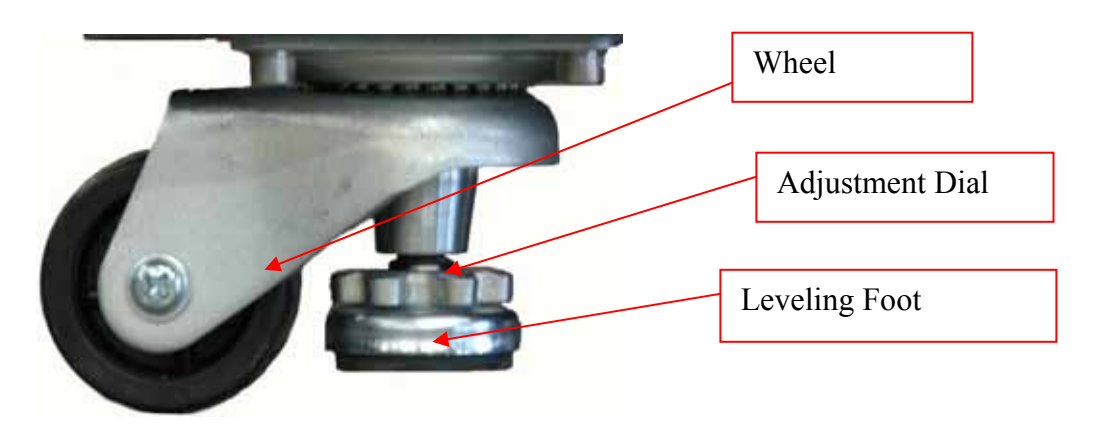

2. Begin by lowering all four leveling feet by rotating the adjustment dial in a clockwise direction. Initially, it is easiest to rotate the adjustment wheel by hand until the leveling foot touches the floor. Once you feel resistance you will need to use the wrench to turn the adjustment dial. Each wheel should be just off the floor and be able to rotate freely by hand. The wheels should only be raised 1/32" to 1/16" (0.7 mm to 1.5 mm) above the floor (there is limited height adjustment and lifting the wheels too far off of the floor may limit your ability to level the machine).

- 3. Open the main door of the machine.
- 4. Determine whether the machine is more out of level from the front to back direction or from the left to right direction. The first leveling adjustment will be made in the direction that is most out of level.
- 5. To determine which direction is out of level more, place the level on the center of the front ledge, look at the bubble in the level and note how far the machine is out of level from left to right.

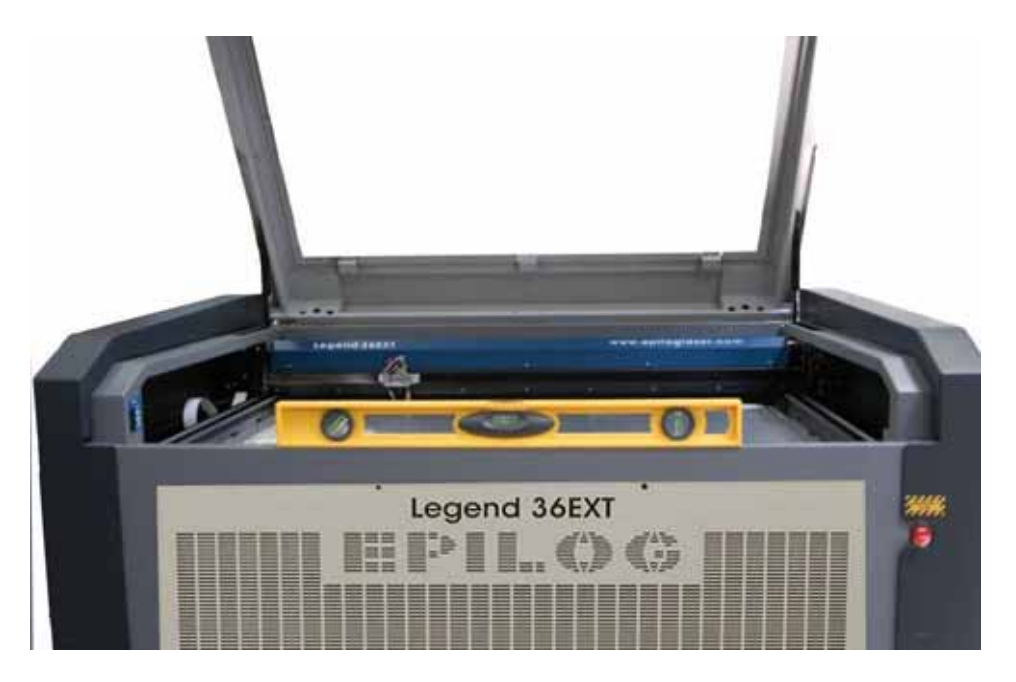

6. Locate the level's center indicator. The center indicator bubble shows the level of the machine.

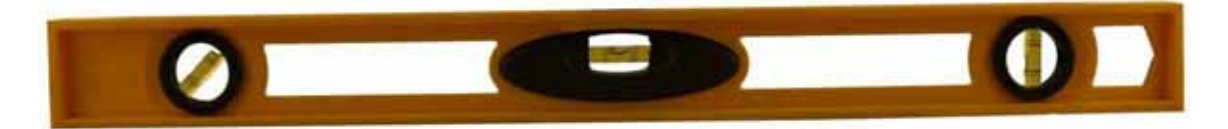

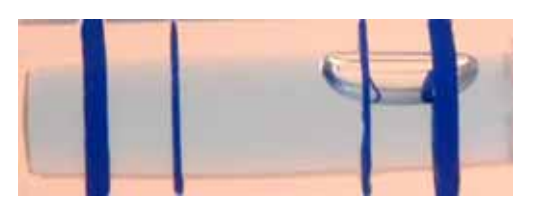

 This photo shows an out of level condition. When the machine is level the bubble will be in the center of the two sets of lines.

7. After checking the front to back direction, make sure the I-beam of the laser system is at the farthest back position. Place the level inside the machine resting on the laser carriage runner (see photo below), and look at the

## Section 4: Leveling the Legend 36 EXT

bubble in the level and note how far the machine is out of level from front to back.

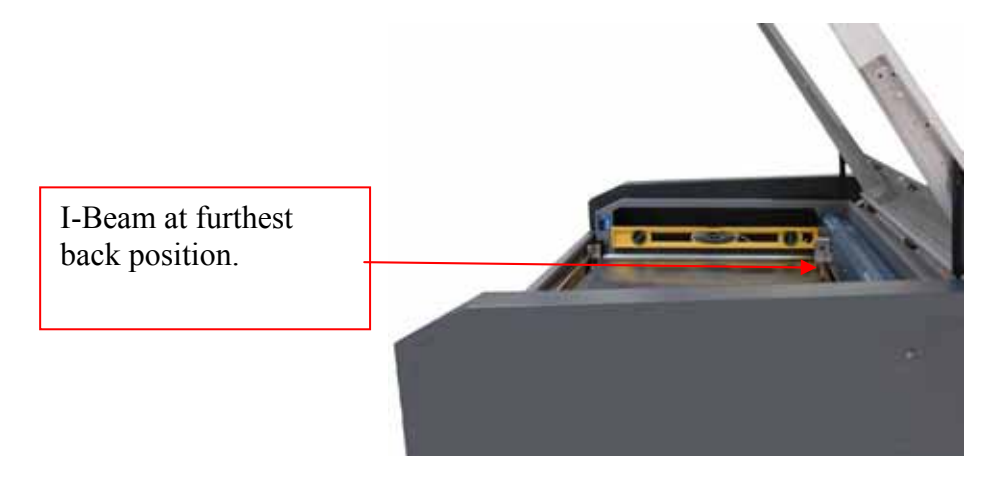

8. Once you have determined which direction is most out of level, you will want to raise the side of the machine that is the lowest. For the following example, the machine is most out of level where the right side of the machine is the lowest. Place the level back on the front of the machine. Raise the right side of the machine by adjusting both the right front and the right rear leveling feet by the same amount. Use the leveling wrench to turn the front adjustment dial a half or full turn, then turn the rear adjustment dial the same amount. Check the level of the machine and continue adjusting until the right side is level with the left side.

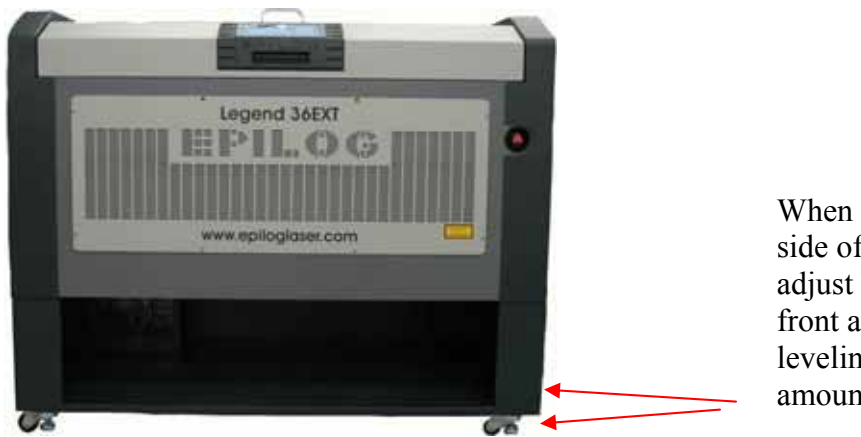

When raising the right side of the machine adjust both the right front and right rear leveling feet the same amount.

9. After the machine has been leveled from left to right, adjust the level from front to back by using the same process of adjusting two leveling feet by the same amount.

- 10. The machine should now be close to level. Re-check the level of the machine in both the left to right direction and the front to back direction. If the machine is still a little out of level, you will want to fine tune the level by making small adjustments to just one leveling foot at a time. Be sure to check the machine for level in both directions after each adjustment. You should be able to fine tune the level of the machine with just a few adjustments.
- 11. Once the machine is level, inspect all four feet to ensure they are all touching the floor. If the feet are all touching, the machine is level and your EXT is ready for use.

## *Summary of Leveling Steps*

- 1. Raise the EXT so it is just off of the wheels and supported by the leveling feet.
- 2. Check to see which direction the machine is most out of level (left to right, or front to back).
- 3. Adjust the two appropriate leveling feet the same amount to raise the side of the machine that is most out of level.
- 4. Check the level on the opposite axis and adjust the two appropriate leveling feet the same amount to raise the side of the machine that is lowest.
- 5. Re-check the level in both directions and fine tune the level by adjusting just one foot at a time.

## **THIS PAGE WAS**

## **INTENTIONALLY LEFT BLANK**
# Section 5: Connecting the Laser to Your Computer

#### *In This Section*

- $\triangleright$  Connecting the Laser to your Computer
- USB Port
- Ethernet Port

### *Connecting the Laser to Your Computer*

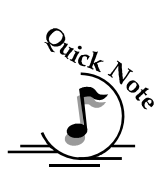

All Epilog systems are designed to be used with Microsoft Windows 2000, XP, Vista or Windows 7 operating systems. There are two different methods of connecting the laser to your computer. You can connect to your computer with either an Ethernet cable or a USB cable. *Choose either the USB or Ethernet cable – but do not plug both cables into the laser at the same time!* Many users, especially those that do not have a lot of experience installing printers or other devices to their computers, find the USB cable is the easier method of connection.

If your laser is going to be a long distance from your computer, you will be better off using the Ethernet cable.

If you are using the USB port, make sure the laser system is turned off before connecting the USB cable from your computer (it doesn't matter if the computer is on or off).

For your convenience, Epilog includes both an Ethernet crossover cable and a USB cable in the Accessories kit.

### Section 5: Connecting the Laser to Your Computer

The data port connections are on the back of the machine, towards the bottom right. The drawing below shows the location of the data ports on the laser system.

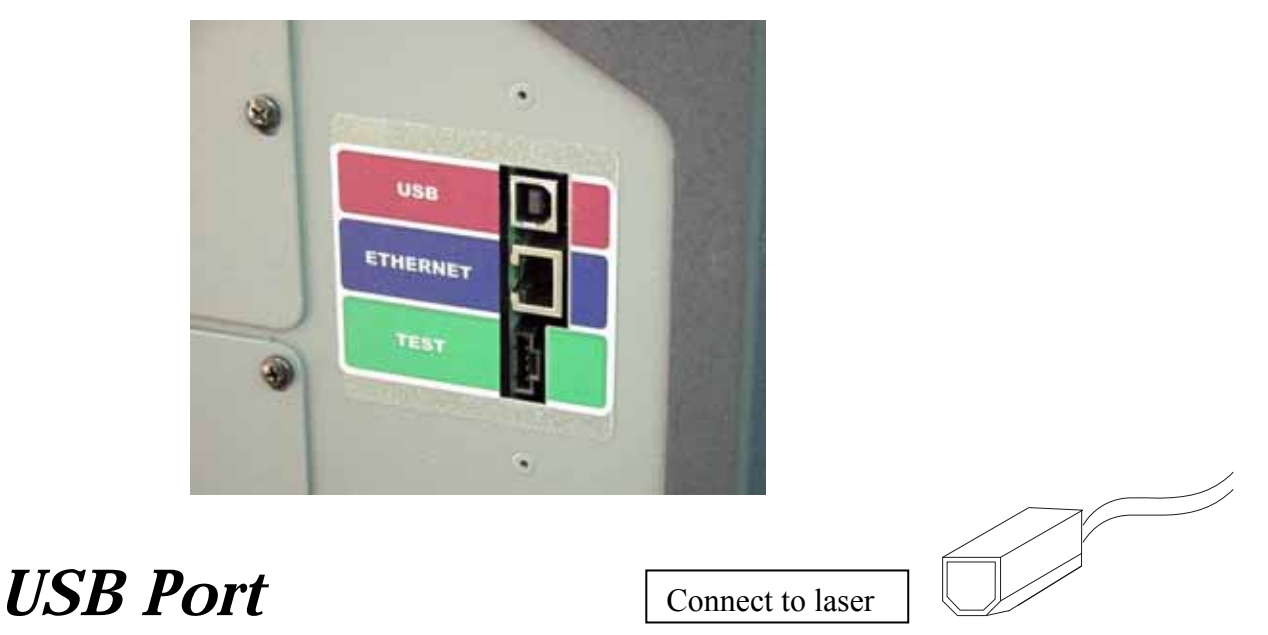

A USB cable is included in the accessory kit. The USB port is located on the right side of the machine, near the rear. USB cables have different connectors on each end. Turn the laser *Off*, then connect this end to the laser and connect the other end into any available USB port at the back of your computer. After connecting the USB cable, turn the laser back on. Your computer will recognize a new USB device and walk you through the Dashboard print driver installation (detailed Dashboard installation instructions are found in later sections of this manual).

### *Ethernet Port*

The Ethernet Port is a standard 10BaseT connection. A crossover cable (included in the accessories kit) plugs into the Ethernet port. The Ethernet port is located on the right side of the machine, near the rear. Your Epilog laser has all of the versatility of a Network capable peripheral. As such, there are many different ways that the laser can be connected to a computer or a network. A direct connection using a crossover cable is the only method that will be described in this manual. Plug the cable into the Ethernet port on the laser and then plug the other end into the Ethernet port on the back of your computer.

#### *In This Section*

- $\triangleright$  This section applies to Windows XP/2000 only. Installation instructions for Windows Vista are found in *Appendix C – Additional Dashboard Print Driver Instructions*, of this manual
- $\triangleright$  Installing the Dashboard Print Driver Using an USB Connection
- $\triangleright$  Installing the Dashboard Print Driver Using an Ethernet Connection and a Crossover Cable

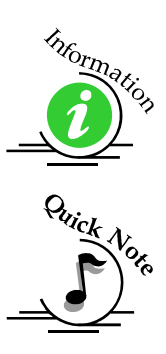

The Epilog Dashboard is the print driver that allows your computer to talk to your Epilog laser system when either the USB or Ethernet Crossover cables are connected. *The Dashboard is designed for use with Windows 2000, XP, Vista and Windows 7.* The driver is included in the accessories kit on a CD-ROM or on our web site - www.epiloglaser.com. You will need to install the Dashboard by following the procedures on the following pages.

There are two ways of installing the Epilog Dashboard. Both methods are similar, and your computer configuration will determine which method to use.

- $\triangleright$  The first method is using the USB connection. This is very straight forward and easy to accomplish.
- $\triangleright$  The second method is using the Ethernet connection. This process is very similar to the USB installation, but there are a couple of important additional steps.

Instructions for installing the Dashboard using the Windows Vista operating system are included in the appendix.

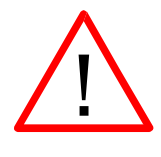

The Epilog EXT, Mini and Helix laser systems all use the same Dashboard print driver. The driver will be identified as the "Epilog Engraver Win32" when it is installed onto your computer.

# *Installing the Dashboard Driver Using a USB Connection and Cable*

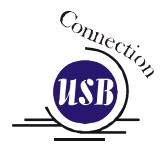

There are a couple of different ways to install the Dashboard print driver when using the USB connection, but we have found the following sequence is very easy for users who are installing a print driver for the first time.

Please read the first four steps of this procedure before starting the installation process.

- 1. Turn off your laser system (keep your computer powered on).
- 2. Insert the Epilog Dashboard driver disk into your CD or DVD drive on your computer. The following window will appear:

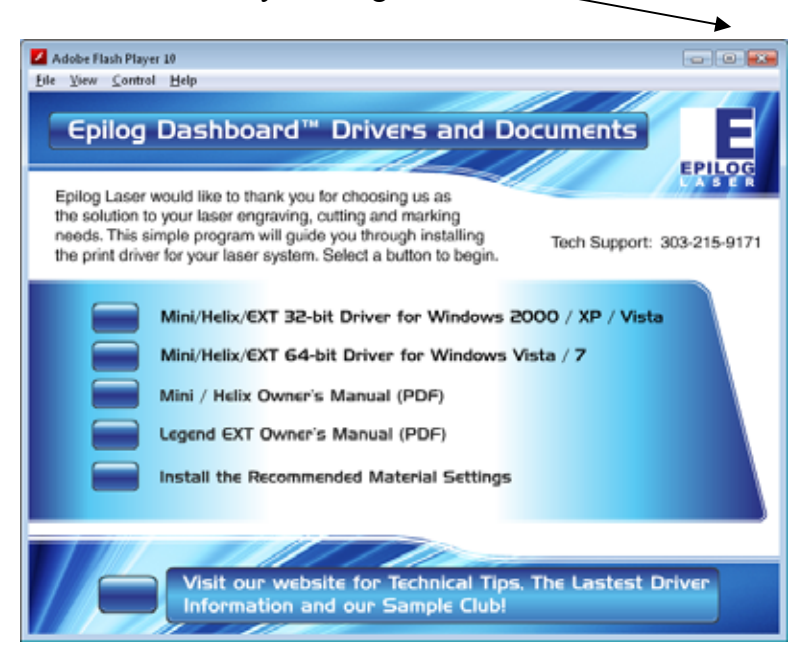

a) Close this screen by clicking on the red X

3. Connect the USB cable to both your system and your computer. The USB cable is provided in the Accessories Kit that came with your machine.

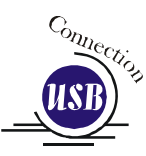

4. Turn your laser system on. After a few moments the following window will appear, and you can now proceed with installing the Dashboard print driver.

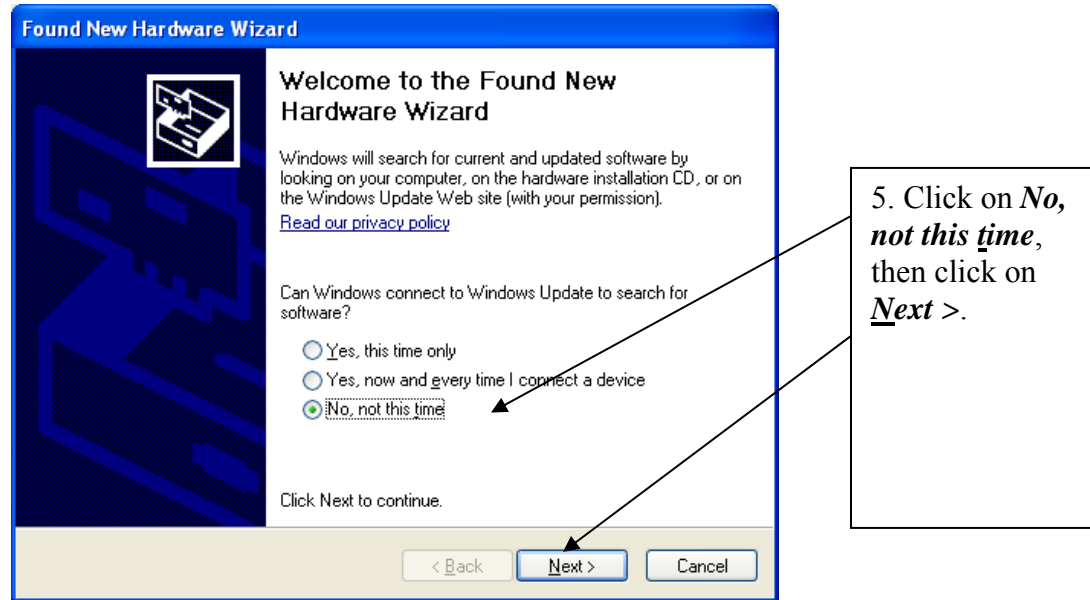

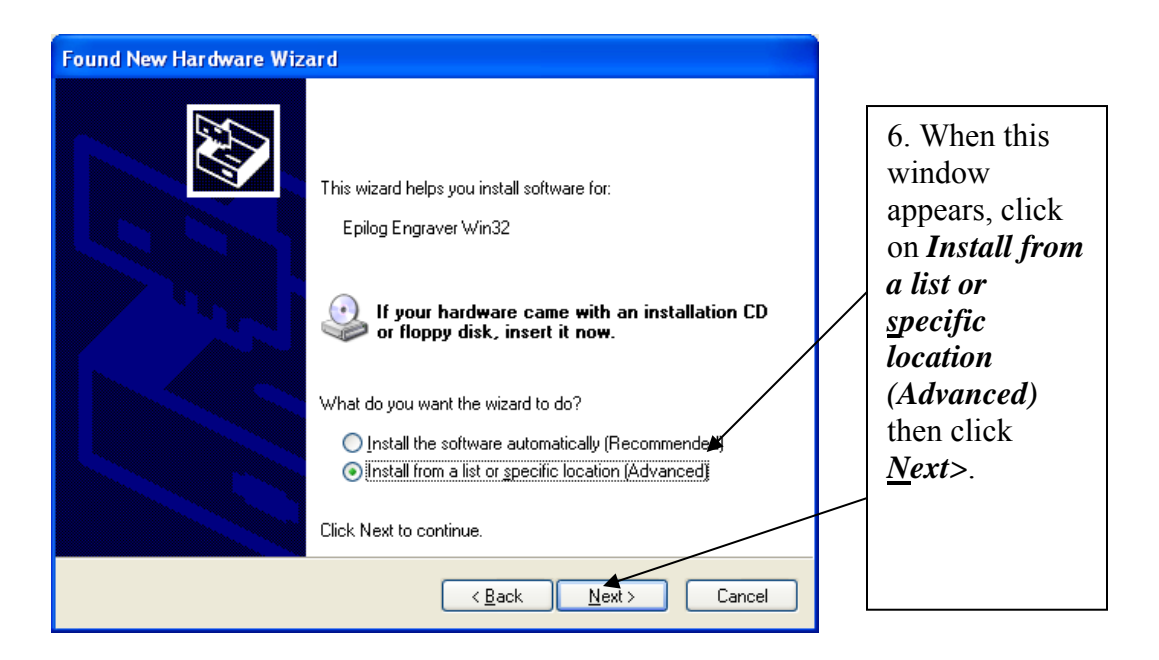

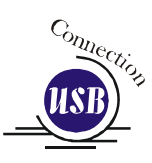

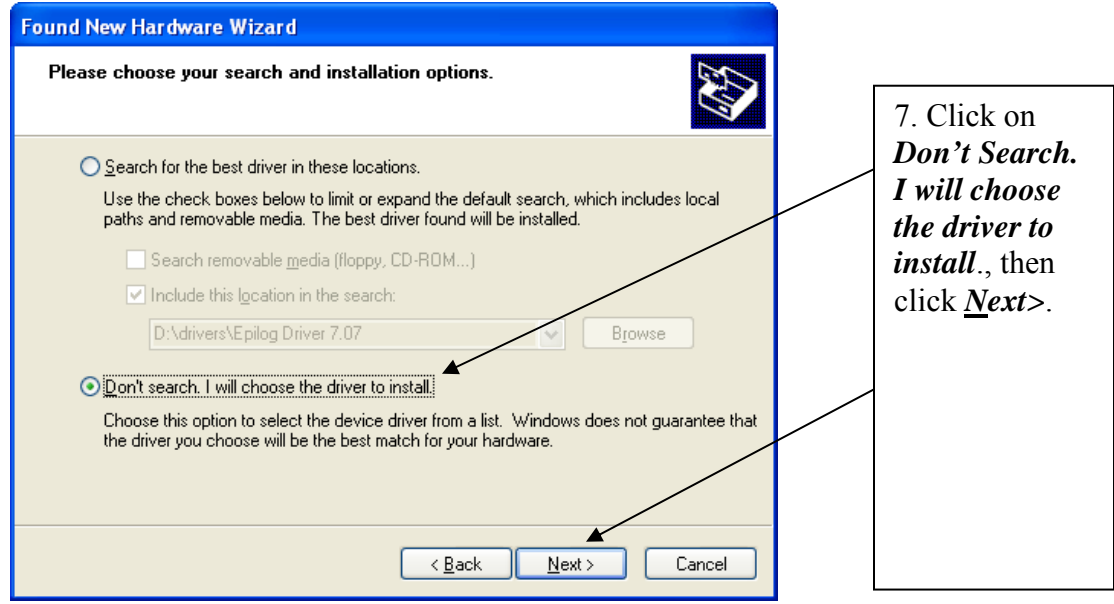

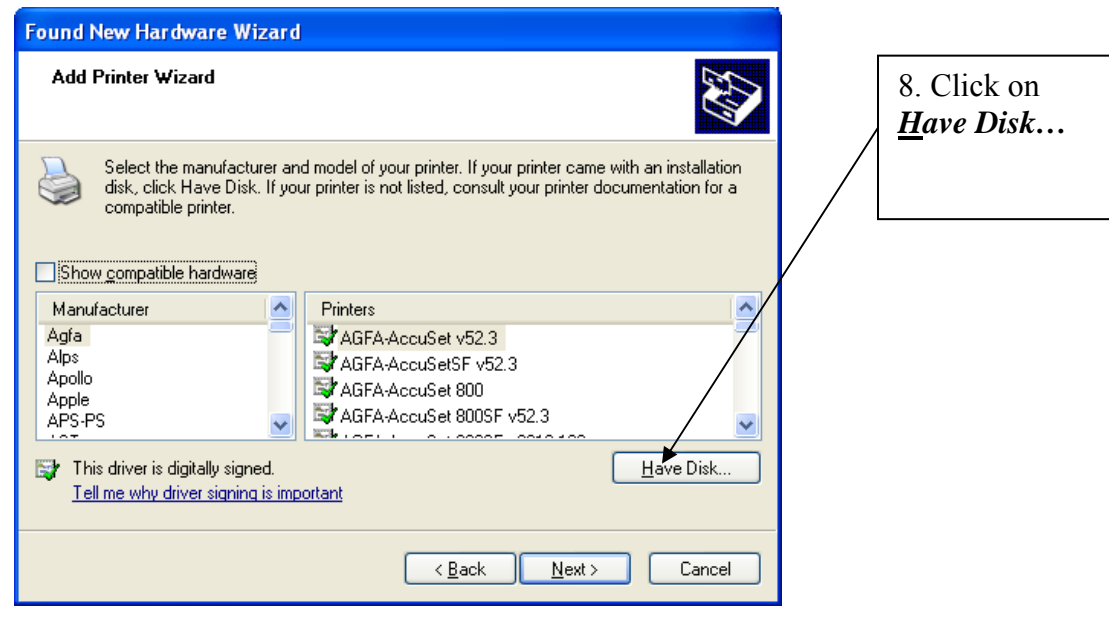

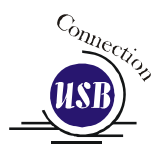

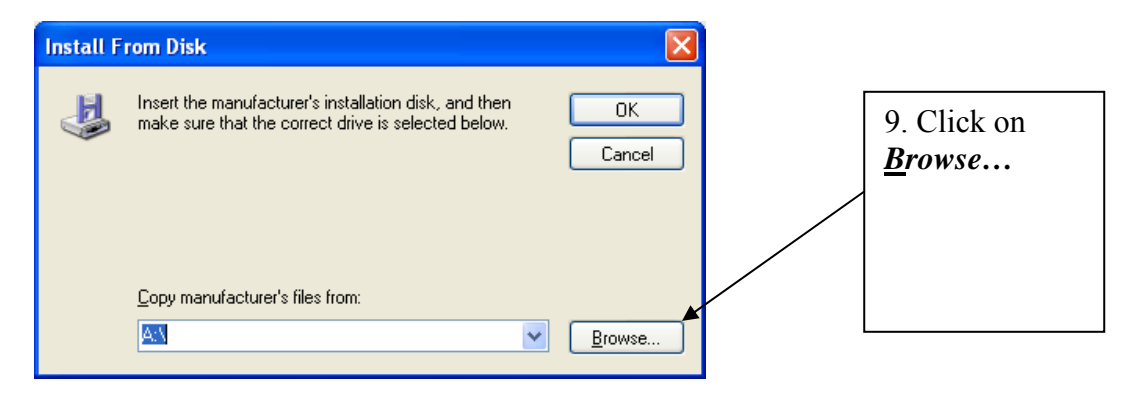

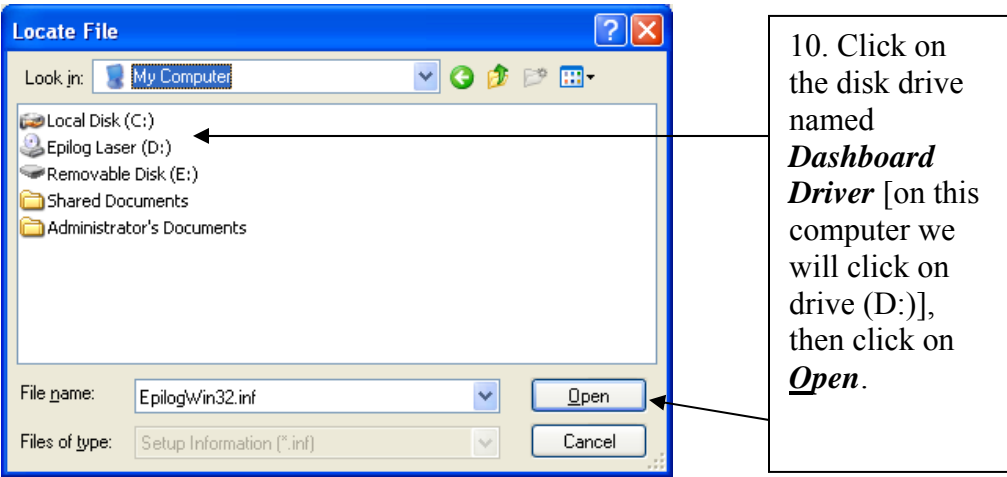

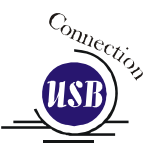

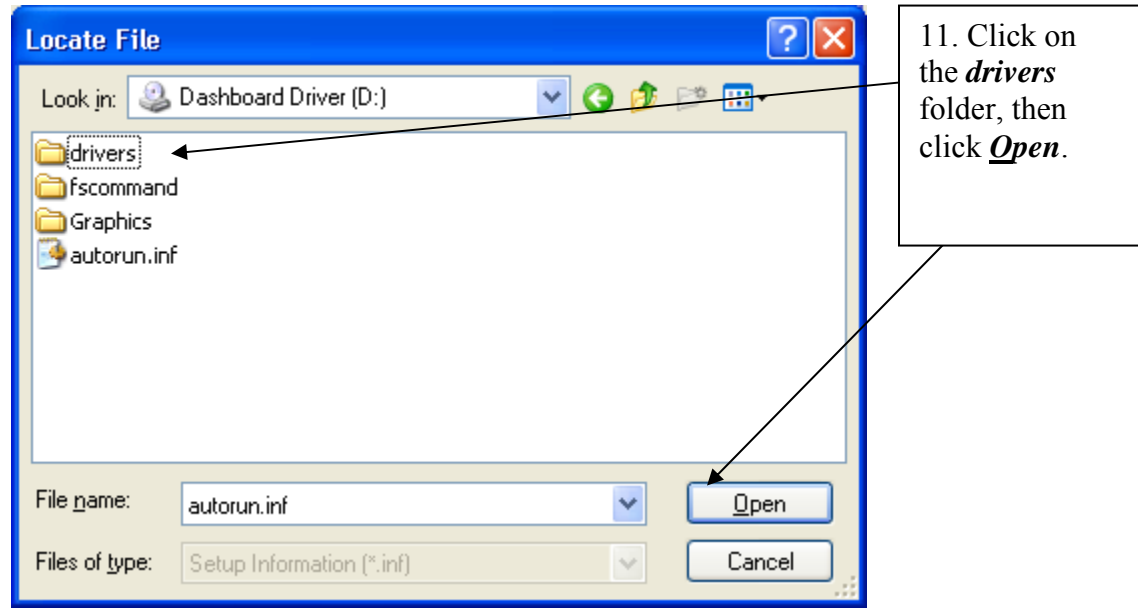

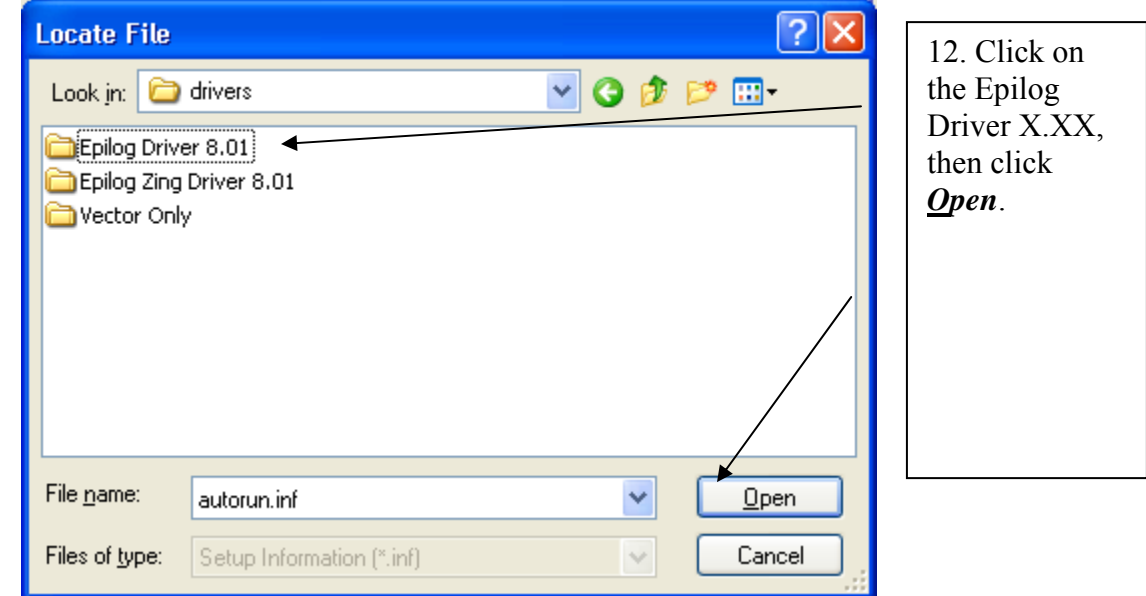

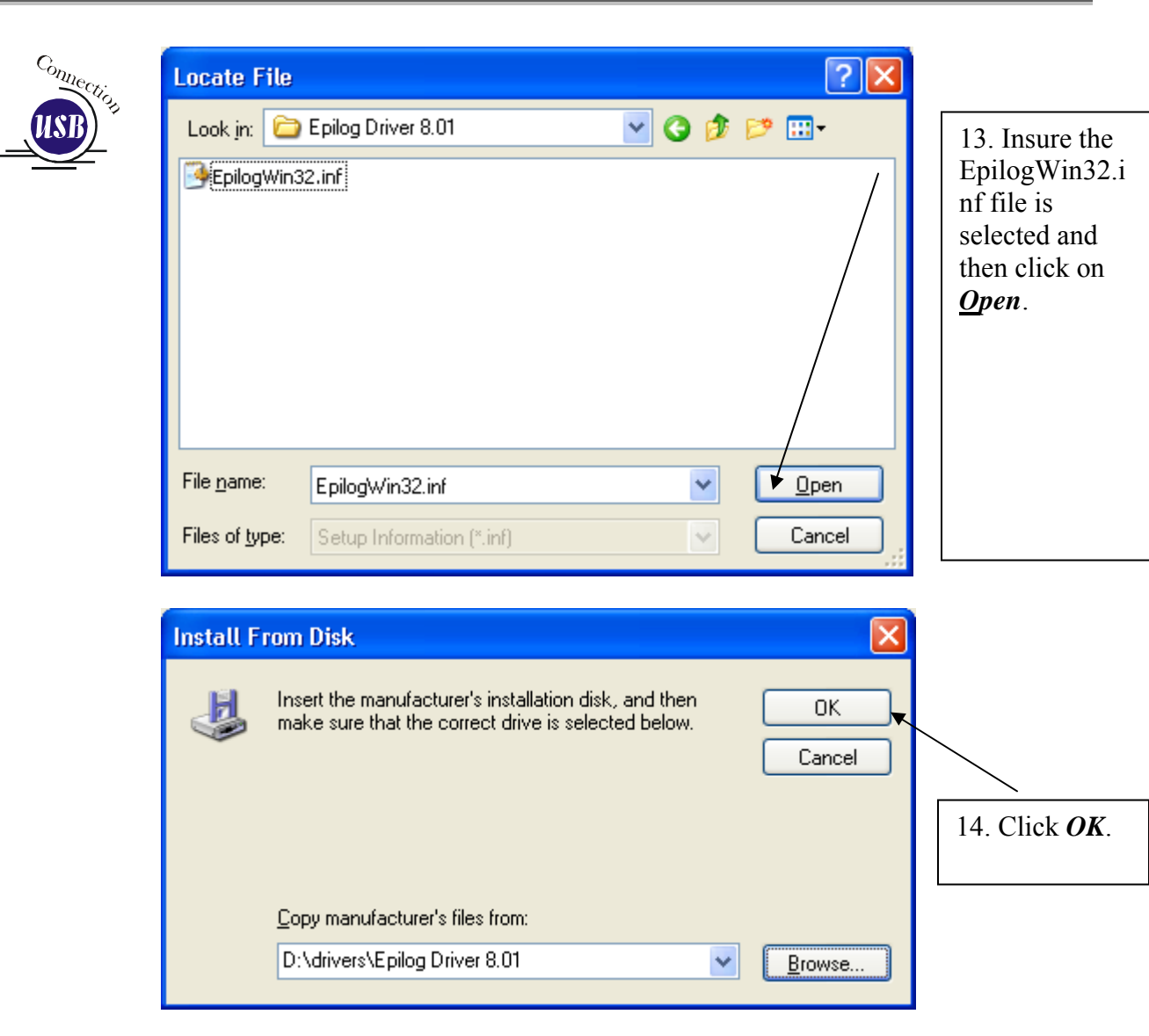

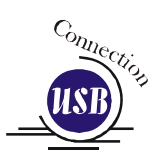

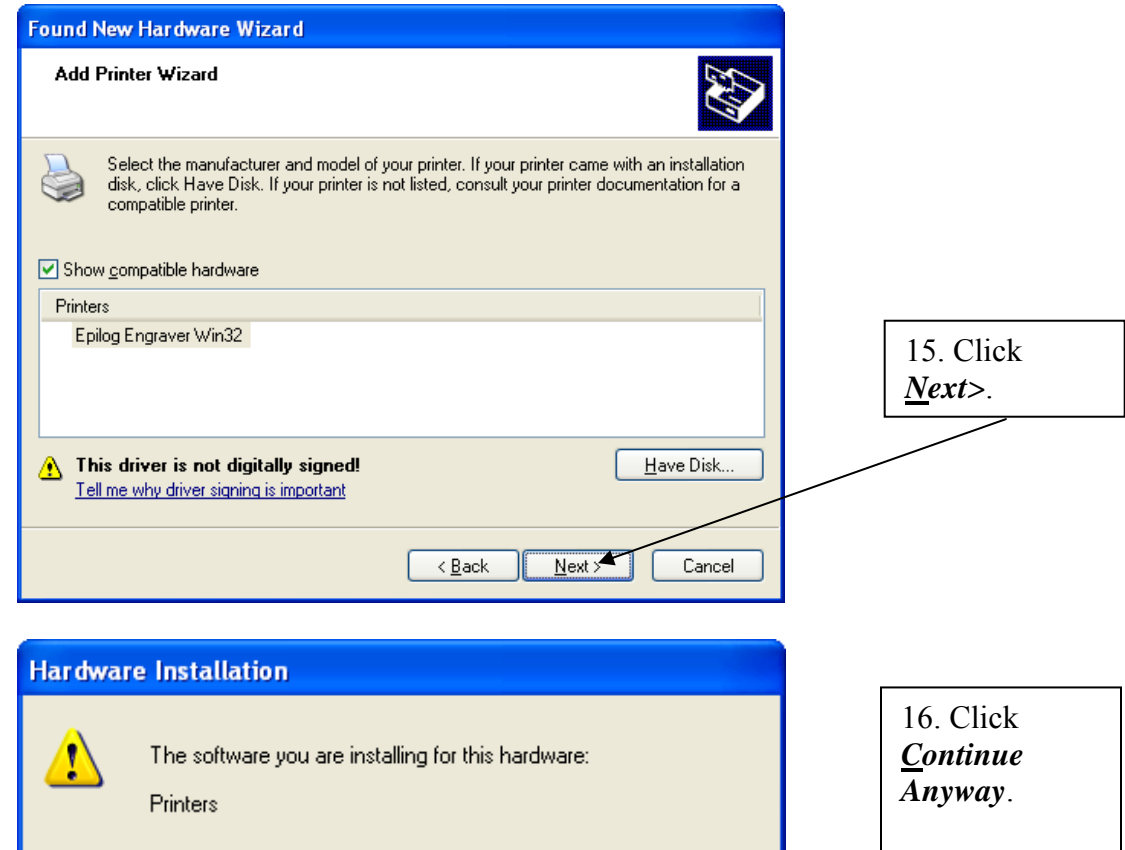

has not passed Windows Logo testing to verify its compatibility. with Windows XP. (Tell me why this testing is important.)

Continuing your installation of this software may impair or destabilize the correct operation of your system either immediately or in the future. Microsoft strongly recommends that you stop this installation now and contact the hardware vendor for software that has passed Windows Logo testing.

Continue Anyway

While the print driver has not been tested by Microsoft, it will not

destabilize your computer.

STOP Installation

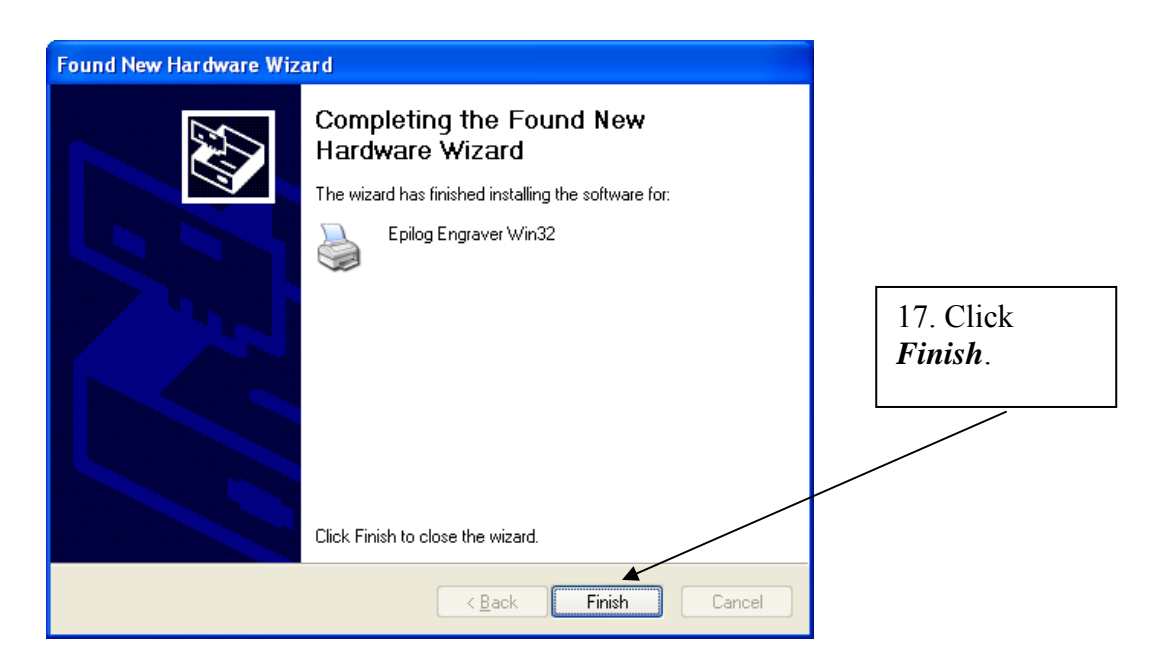

*That's it!* You should see a balloon in the lower right corner of your computer screen indicating that new hardware has been found and is ready to use. You're now ready to print to your laser system!

## *Installing the Dashboard Driver Using an Ethernet Connection and a Crossover Cable*

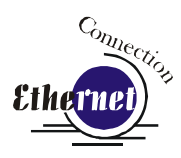

*(Skip this part if you are using a USB cable described in the previous section.)* 

There are three easy steps involved in setting up the laser and computer system to operate through an Ethernet connection:

- 1. Setting the Ethernet IP Address on the laser,
- 2. Setting up the computer's TCP/IP Address, and
- 3. Dashboard Driver Installation.

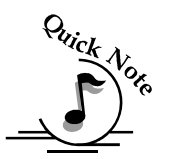

*Note:* The following instructions work only for a direct connection from the computer to the Epilog laser using a Crossover cable. This procedure does not work with a hub or a server. For Ethernet connections that require a hub, server, or multiple machines/computers, please consult with your network administrator.

#### *Hardware Requirements*

- A 10Base-T or 10/100Base T Ethernet network card installed in your computer. All brand name computers that have been built in the last couple of years should have come standard with an Ethernet card installed.
- $\triangleright$  A crossover cable connecting your computer to the laser (included in your accessories kit).

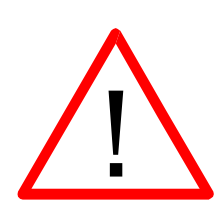

*Please Note!* - The crossover cable looks almost exactly like a standard straightthrough network cable, but they have different purposes for making network connections. Normally, the crossover cable should only be used when connecting the Epilog laser directly to your computer. Ask your network administrator for assistance if you are unsure of which type of cable you have. It is a good idea to place a tag or label on the cable indicating if it is a crossover cable or standard (CAT5) straight-through cable.

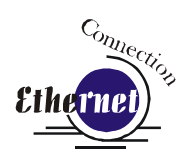

#### *Step 1: Setting the Ethernet IP Address on the Laser*

In order to set up the laser system with the appropriate IP Address, you will need to set-up the laser through a sequence of steps that are described below.

Although it may seem intimidating if this is your first experience setting up Ethernet connections, it's really quite simple to accomplish. If you have problems, don't panic! You cannot do anything wrong that starting over will not fix!

There are three network protocols that will need to be set from the keypad. They are set in the following order.

- 1. IP ADDRESS,
- 2. SUBNET MASK
- 3. GATEWAY.

You will use the EXT control panel to set these three protocols. The main control panel on the laser systems is used for all of the common laser functions as explained in later sections of this manual, and it is also used to program some of the setup functions of the laser system including the IP ADDRESS, SUBNET MASK, an the GATEWAY. The steps below will walk you through these settings.

For this example, we will show you how to set the IP Address to 192.168.003.004 and the Subnet Mask to 255.255.255.000:

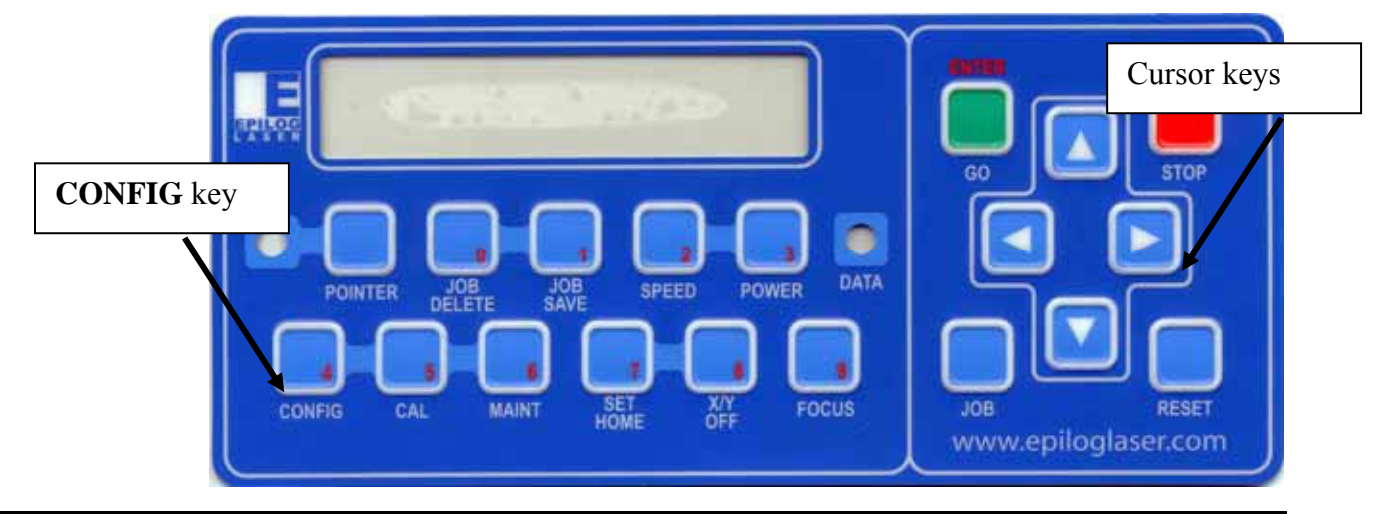

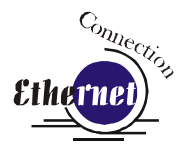

#### IP ADDRESS

- 1. To set the IP Address Press the **CONFIG** button on the keypad.
- 2. Press the  $\sqrt[n]{Down}$  cursor key The following will show on the keypad:

IP Address:

192.168.XXX.XXX (there will be a flashing cursor under the 1 in 192)

- 3. Notice that there is a little red number in the lower right corner of some of the keypad keys: example, the *Job Save* key has a "**0**" in the lower right corner. We will use these **RED** Numeric Keys to set the IP Address, etc.
	- a) Press the **1** key (the **Job Save** key) the flashing cursor automatically moves to the next position.
	- b) Press the **9** key (the **Focus** key) the flashing cursor moves to the next position.
	- c) Press the **2** key (the **Speed** key) The flashing cursor returns to the 1 position.

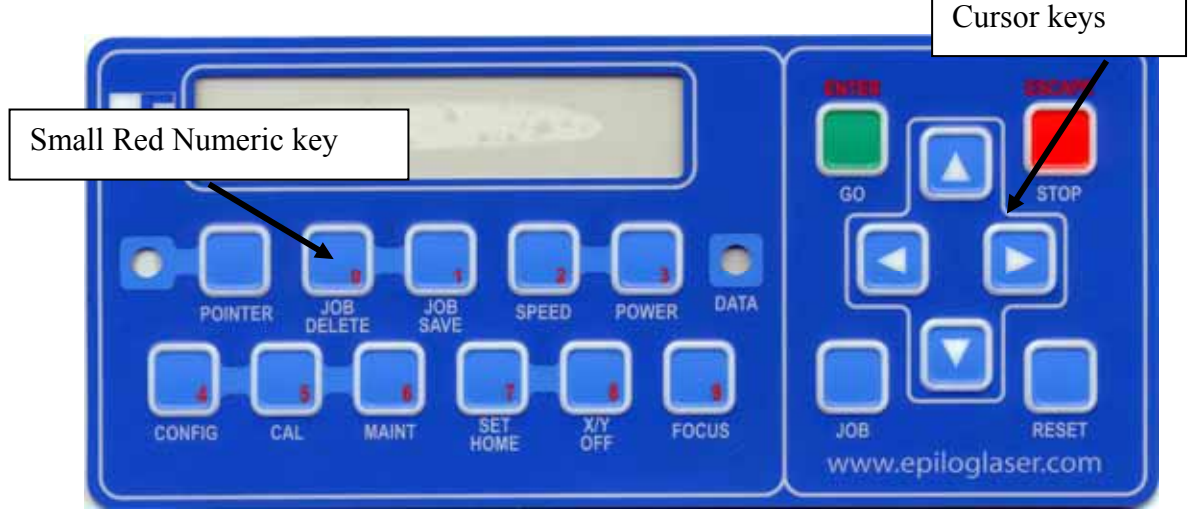

- 4. Press the  $\Rightarrow$  Right cursor key on the keypad to advance the flashing cursor to the next set of three numbers (168 in our example).
	- a) Press the 1 key the flashing cursor moves to the next position.
	- b) Press the 6 key the flashing cursor moves to the next position.
	- c) Press the 8 key the flashing cursor returns to the 1 position.
- 5. Press the  $\Rightarrow$  Right cursor key on the keypad to advance the flashing cursor to the next set of three numbers (003 in our example).
	- a) Press the 0 key the flashing cursor moves to the next position.
	- b) Press the 0 key the flashing cursor moves to the next position.
	- c) Press the 3 key the flashing cursor returns to the 0 position.

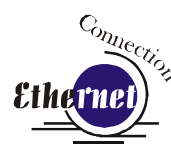

- 6. Press the  $\Rightarrow$  Right cursor key on the keypad to advance the flashing cursor to the last set of three numbers (004 in our example).
	- a) Press the 0 key the flashing cursor moves to the next position.
	- b) Press the 0 key the flashing cursor moves to the next position.
	- c) Press the 4 key the flashing cursor returns to the 0 position.

#### **SUBNET MASK**

The IP Address is set, and we must now set the Subnet Mask. To get to the Subnet Mask setting, press the  $\overline{\psi}$  Down cursor key on the keypad. The following will appear:

Subnet Mask: 255.255.XXX.XXX.

To set the Subnet Mask to 255.255.255.000 follow the same procedure that was used to set the IP Address (use the RED Numeric keys and the  $\Rightarrow$  Right cursor key to set each set of three numbers).

#### **GATEWAY**

The GATEWAY address does not need to be set if you are using the provided cross over cable.

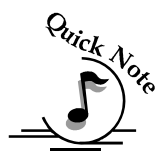

*Note*: The GATEWAY address is not required if you are using the provided cross over cable. You can leave it at the factory preset. If you are running your laser through a network, you will need to set the laser GATEWAY numbers to correspond to your network.

 If you are running your laser through a network, you will need to set the laser GATEWAY numbers to correspond to your network. The Gateway can be accessed by pressing the  $\theta$  Down cursor key after the Subnet Mask has been set and following the same procedure to set the numbers.

Once the IP Address, Subnet Mask and Gateway are set, press the **Enter/Go** key and your settings will be saved.

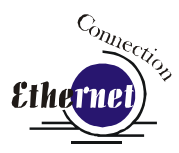

#### *Step 2: Setting up the Computer's TCP/IP Address*

Once you have set the IP Address on the laser you will need to set the TCP/IP Address in your computer.

1. From the Start menu at the bottom of your computer monitor screen select *Start | Control Panel | Network Connections*.

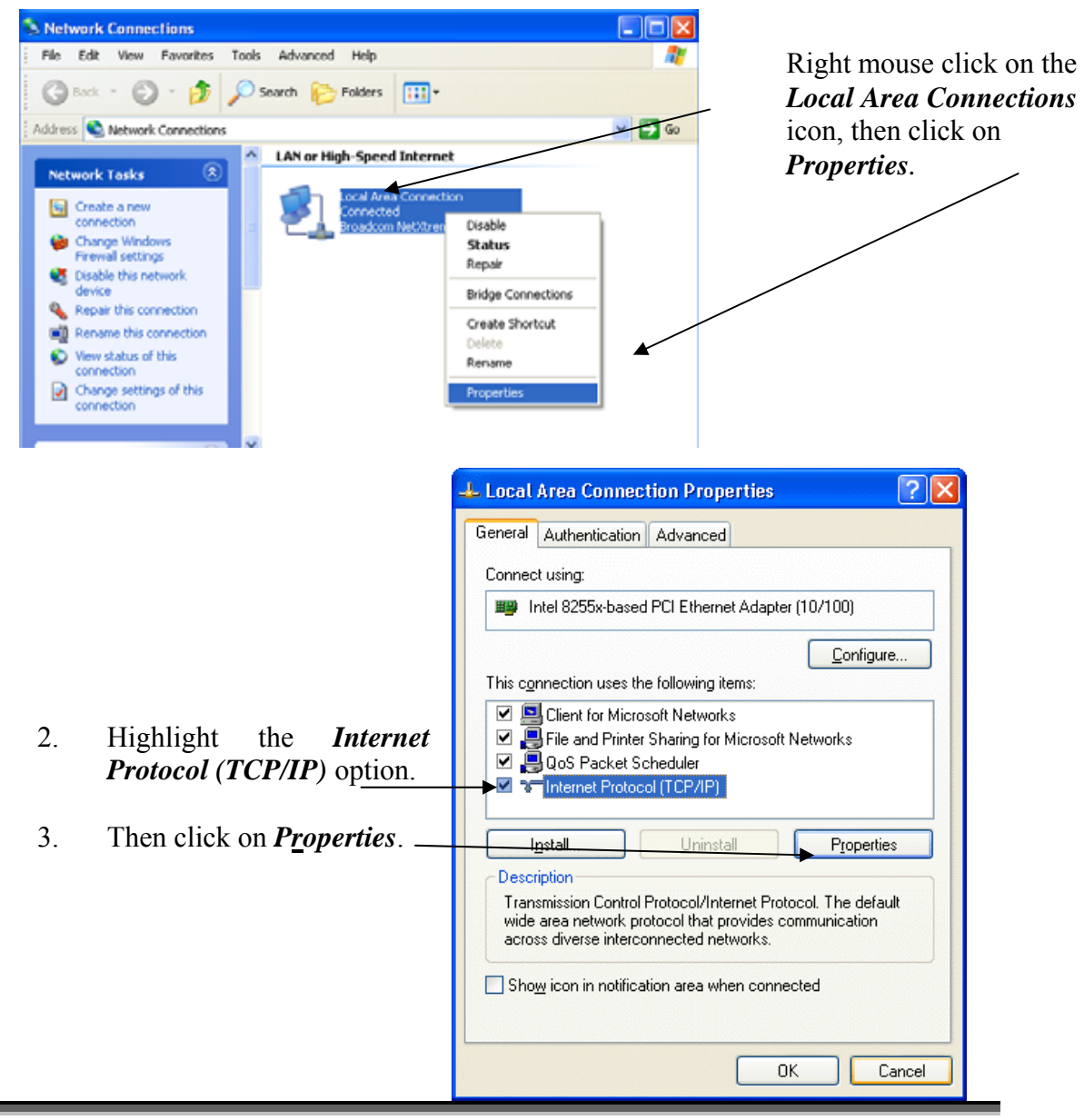

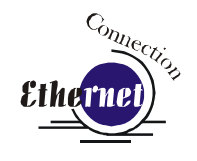

4. The window below will appear. Select Use the following IP address radio button.

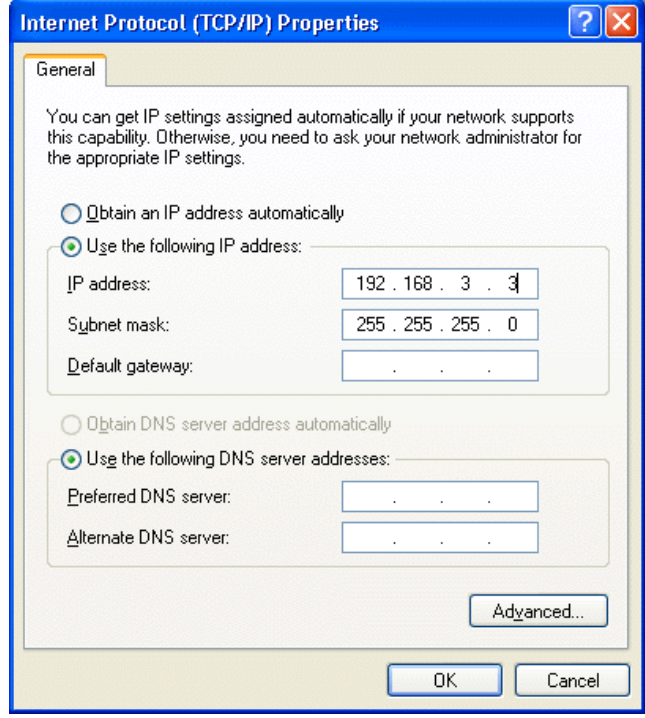

5. Type in the following (leave everything else blank on this page).

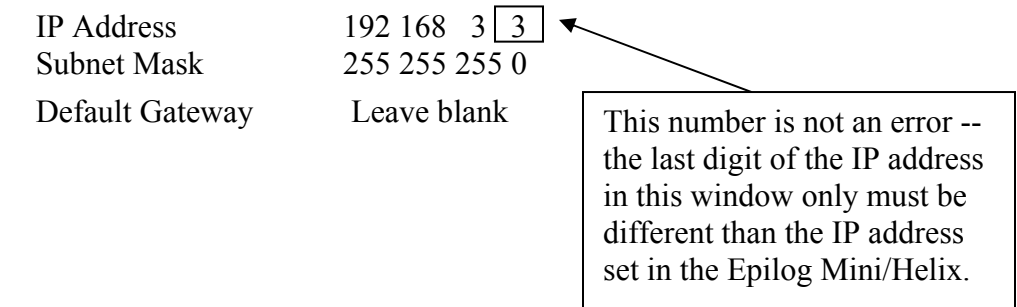

- 6. Click the *OK* button in this window and then click on the *Close* button in the next window.
- 7. Your computer is now set to print through a crossover cable to the Ethernet port on the laser.

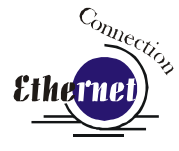

#### *Step 3: - Installing the Dashboard Driver for an Ethernet Connection*:

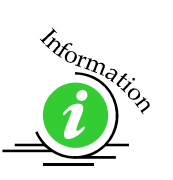

Insert the Epilog Laser CD into your computer's CD player. It should Auto-Start and the following window should appear (refer to Appendix C if the AutoRun feature does not bring up the following screen):

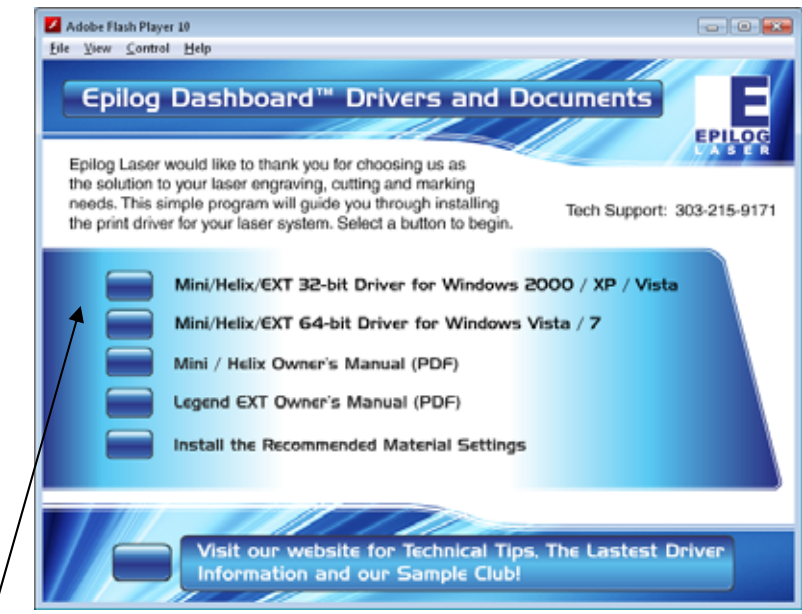

Click on the *Epilog Mini/Helix and EXT…* button. The following window appears:

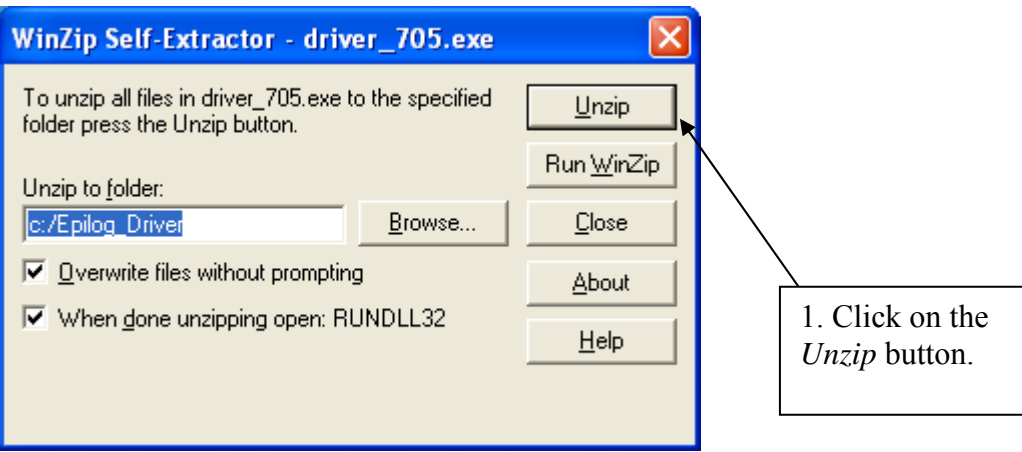

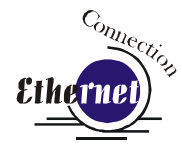

*NOTE* - When you Unzip the driver files they will be unzipped into the c:/Epilog\_Driver directory. Do not move them from this directory. The installation process looks for them in this directory later on in the process.

The following window will appear:

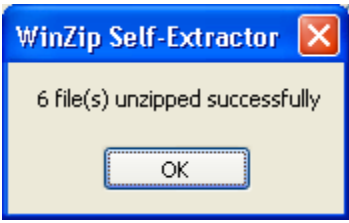

Click on *OK* and the following window appears:

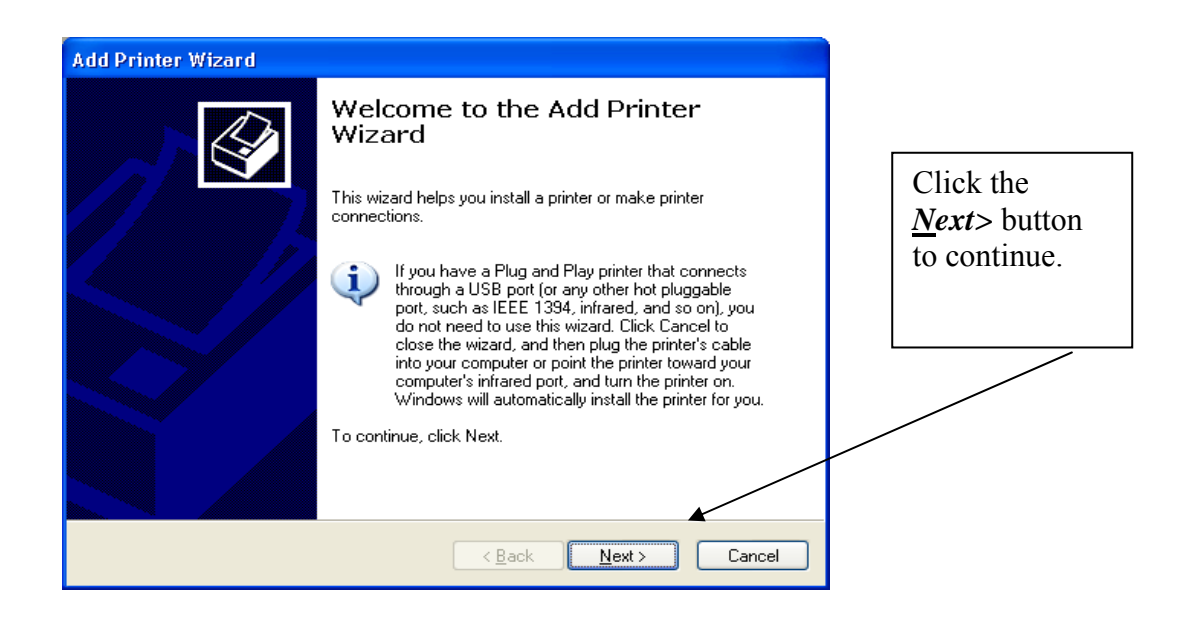

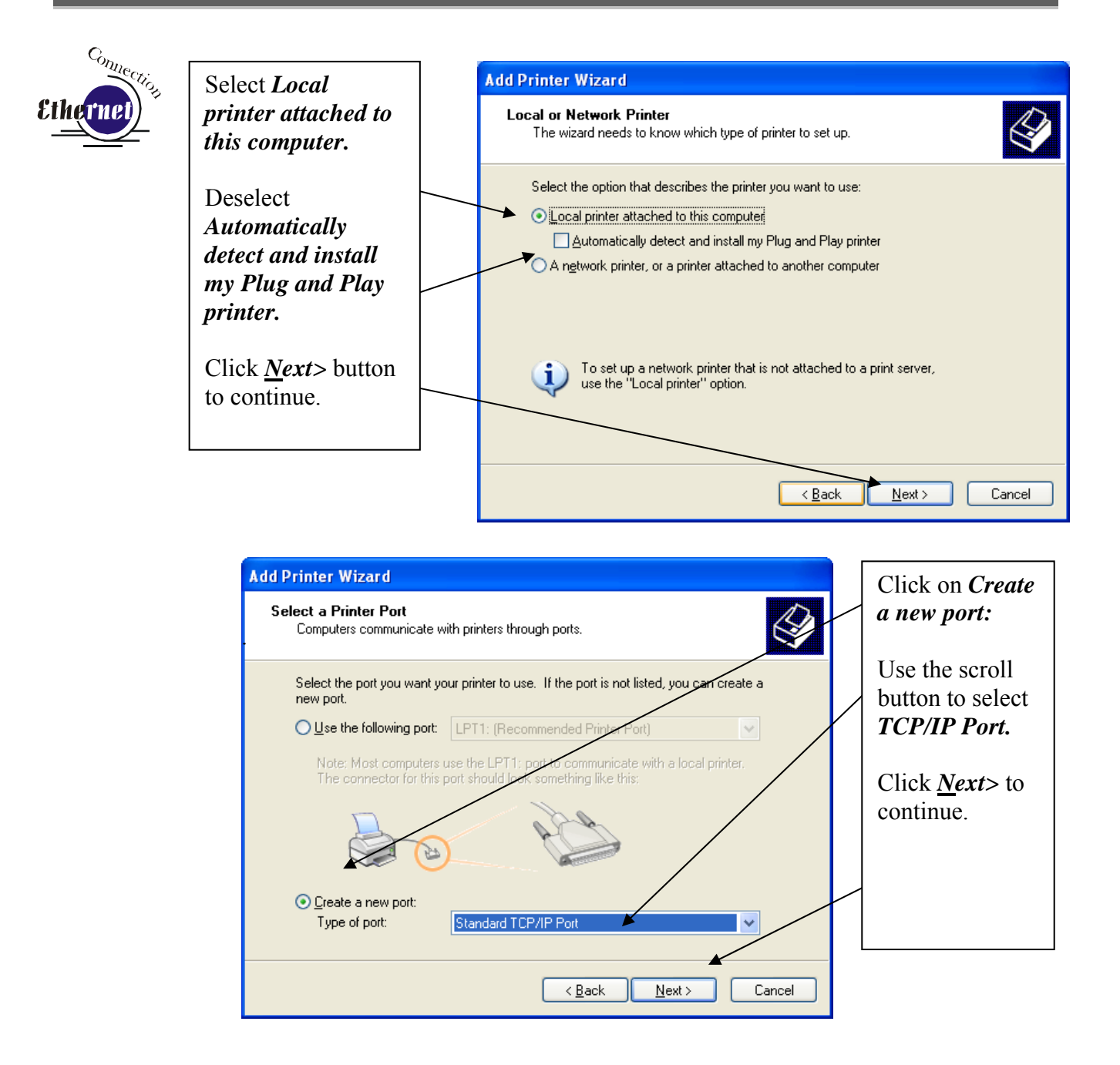

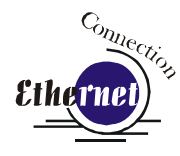

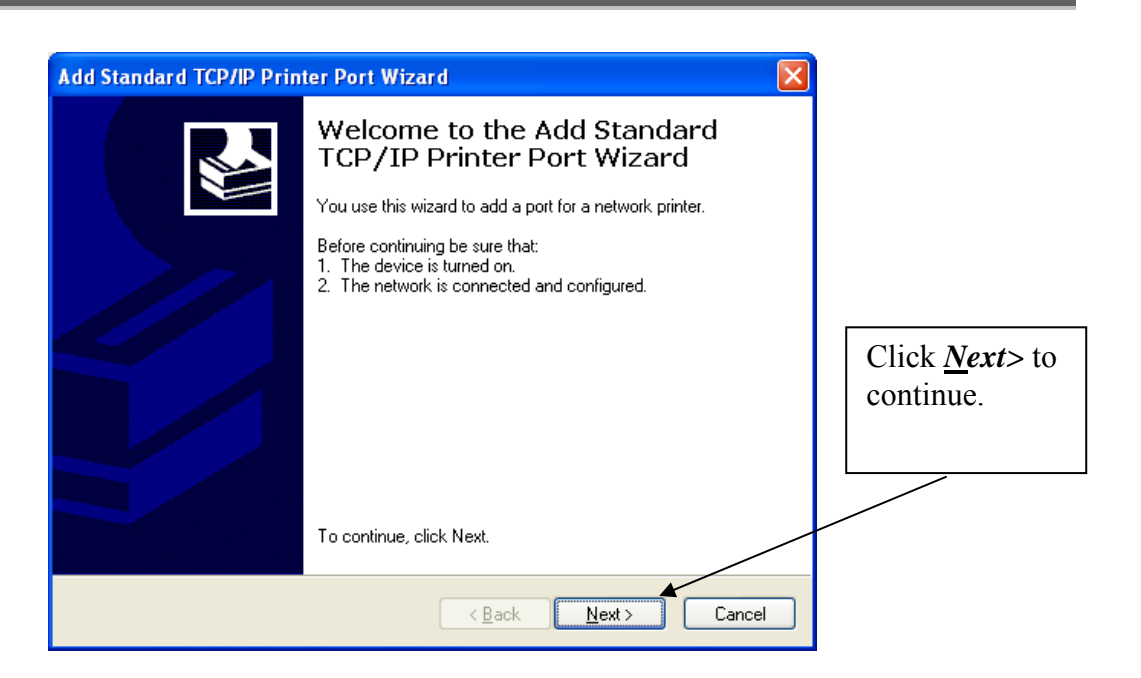

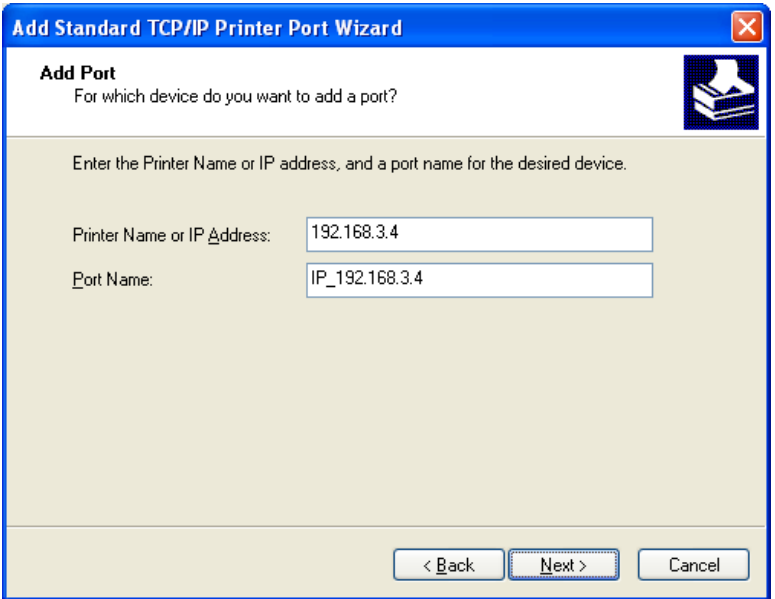

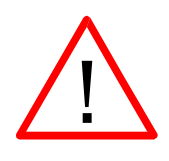

Enter the same IP Address that you set using the Mini/Helix keyboard (Step 1 in this procedure). It is important that the IP addresses be the same in both places, but the format of the numbers looks a little different. In the control panel the IP Address will look like this: 192.168.003.004. When you enter the IP Address in this window, you do not need the zeros, and the address will look like this: 192.168.3.4.

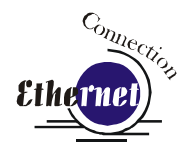

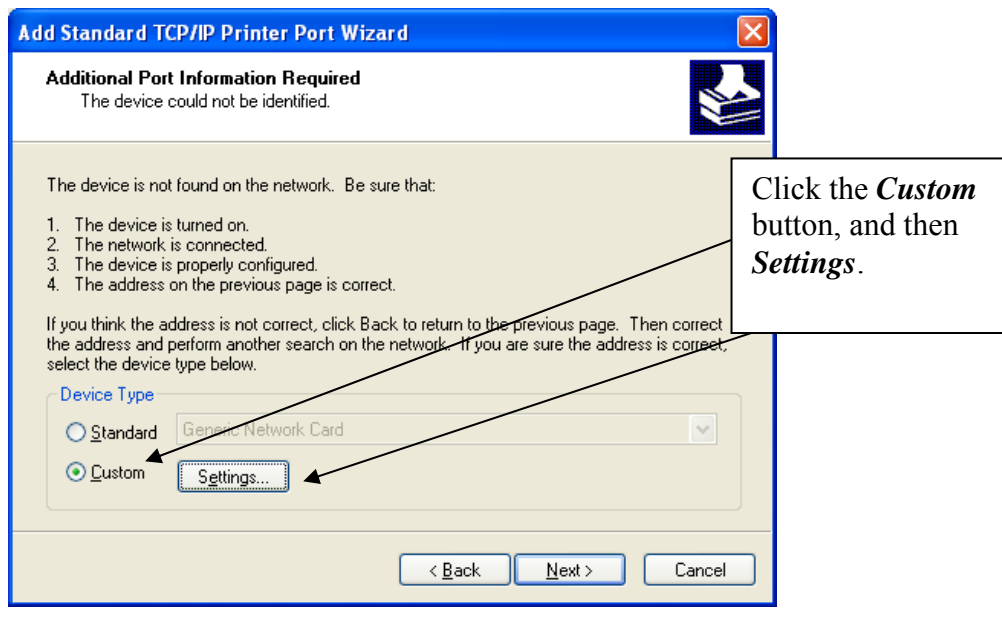

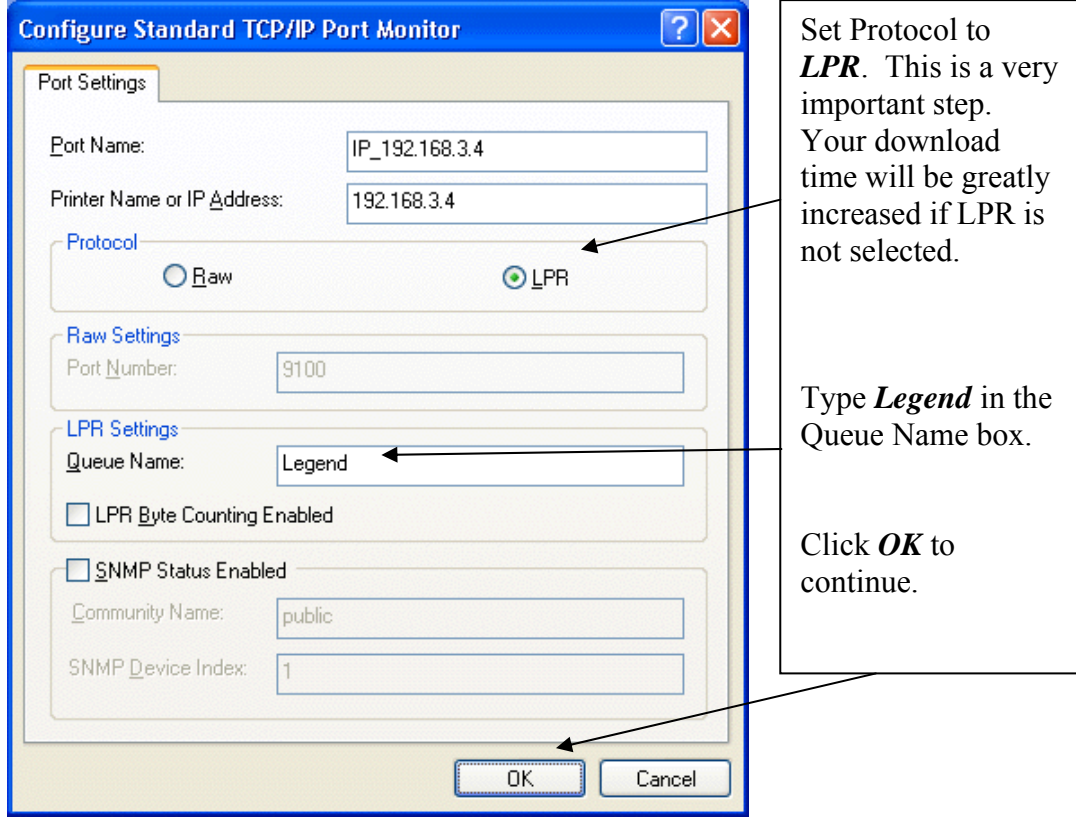

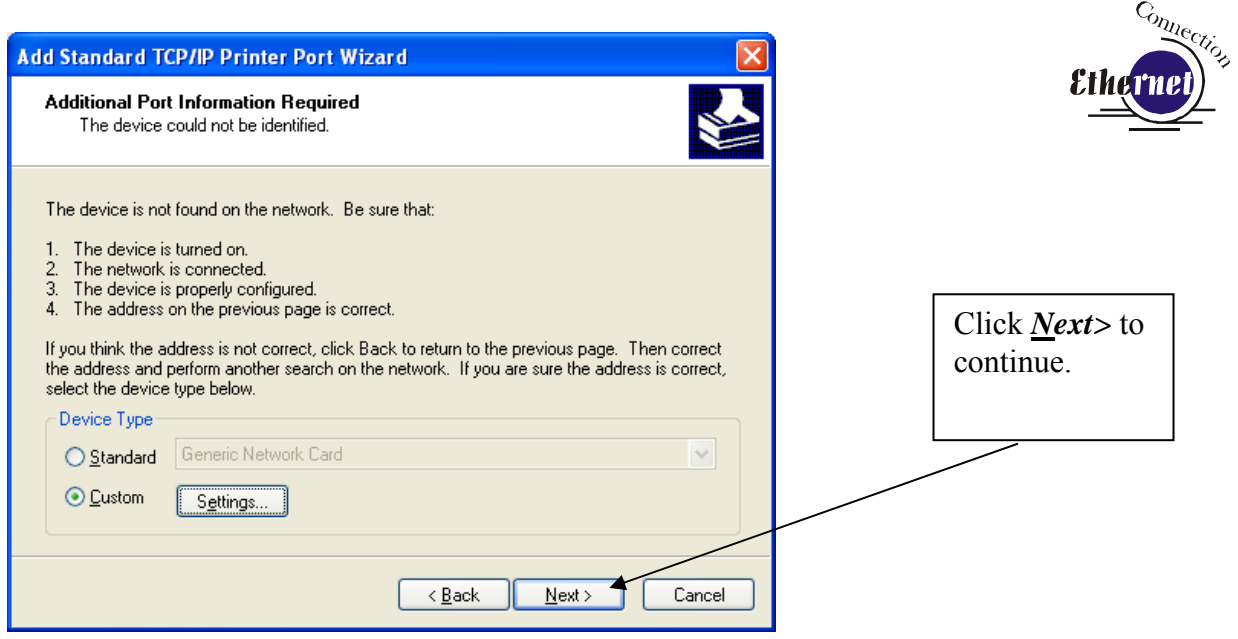

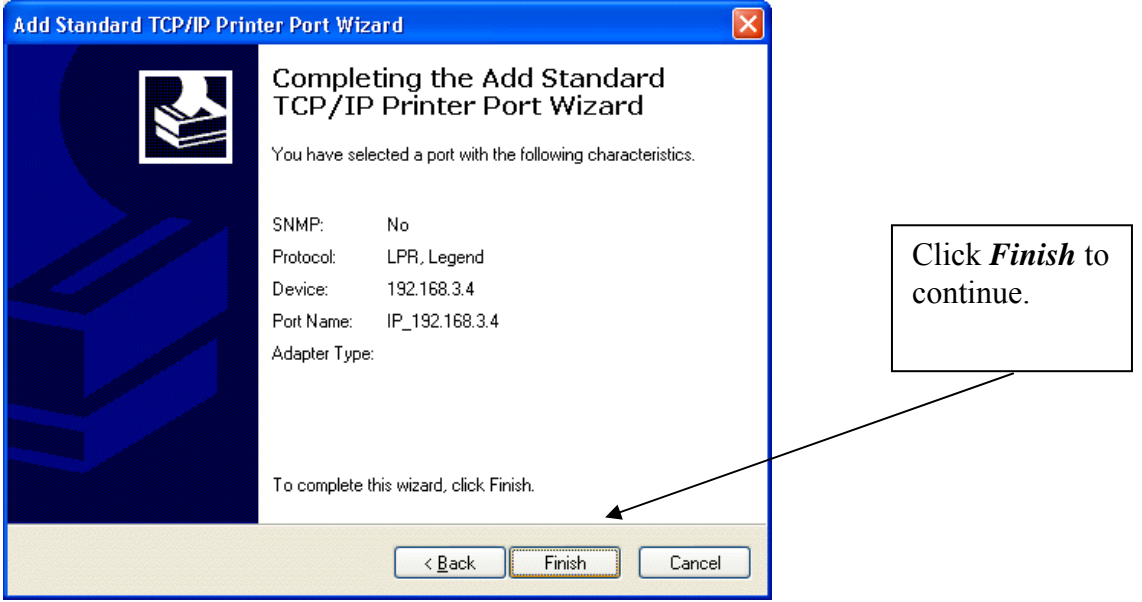

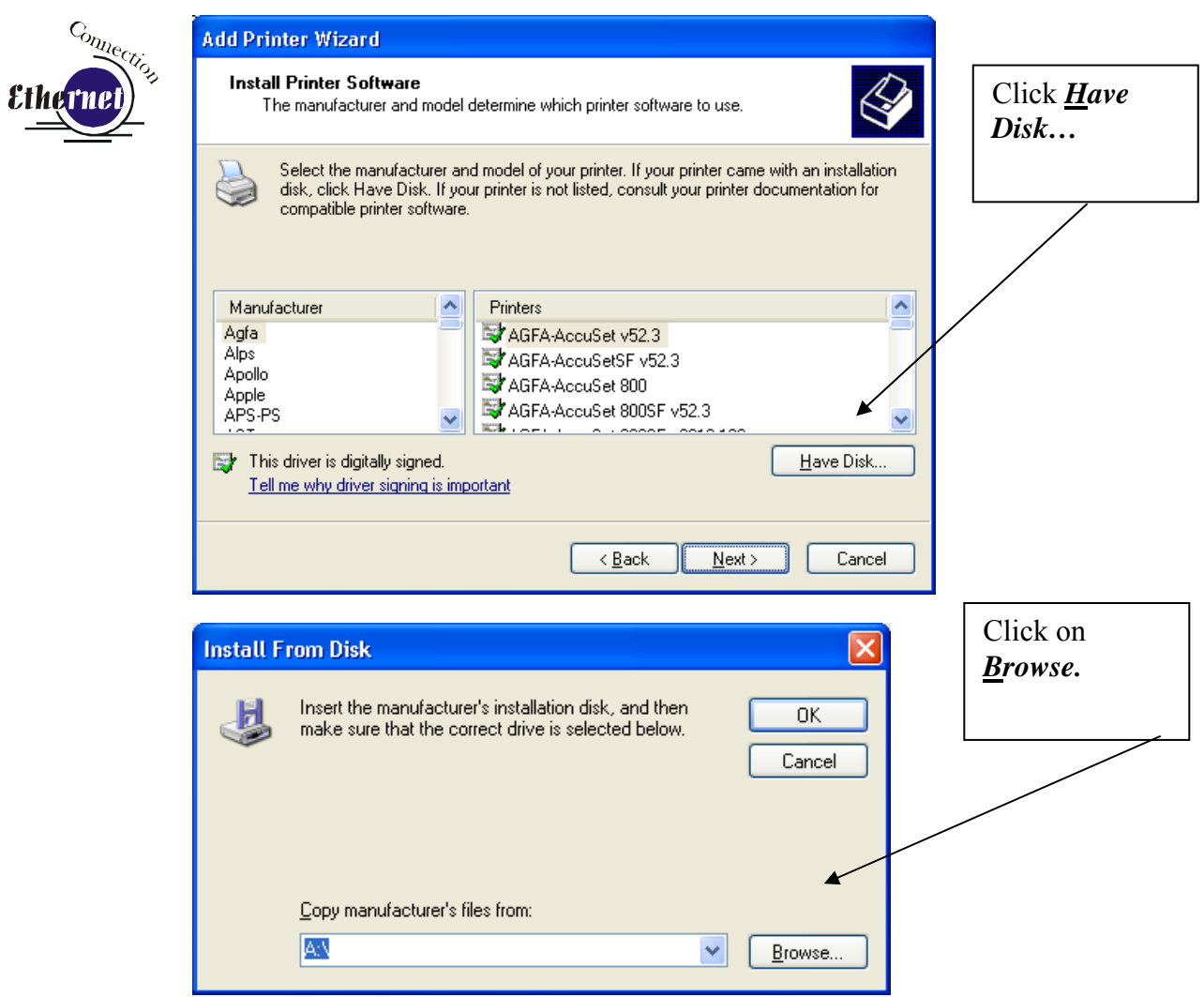

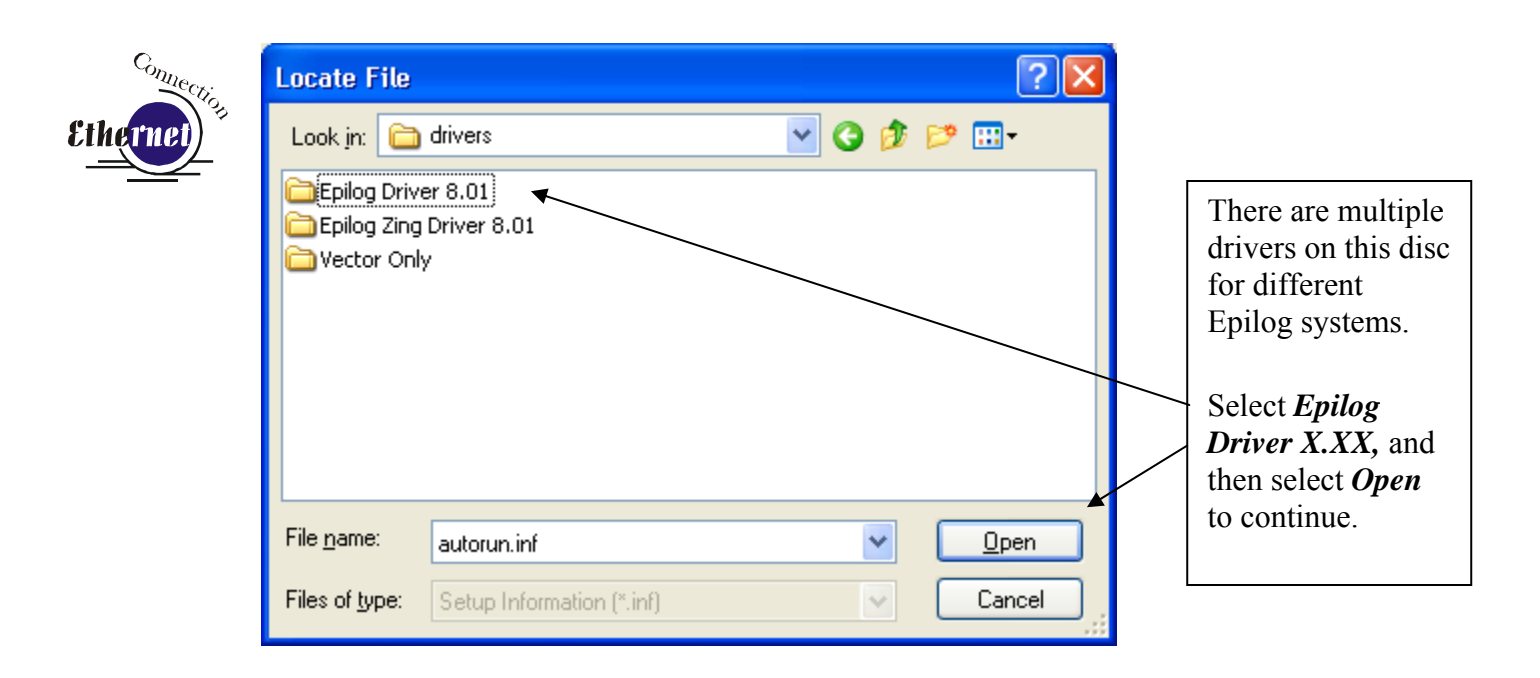

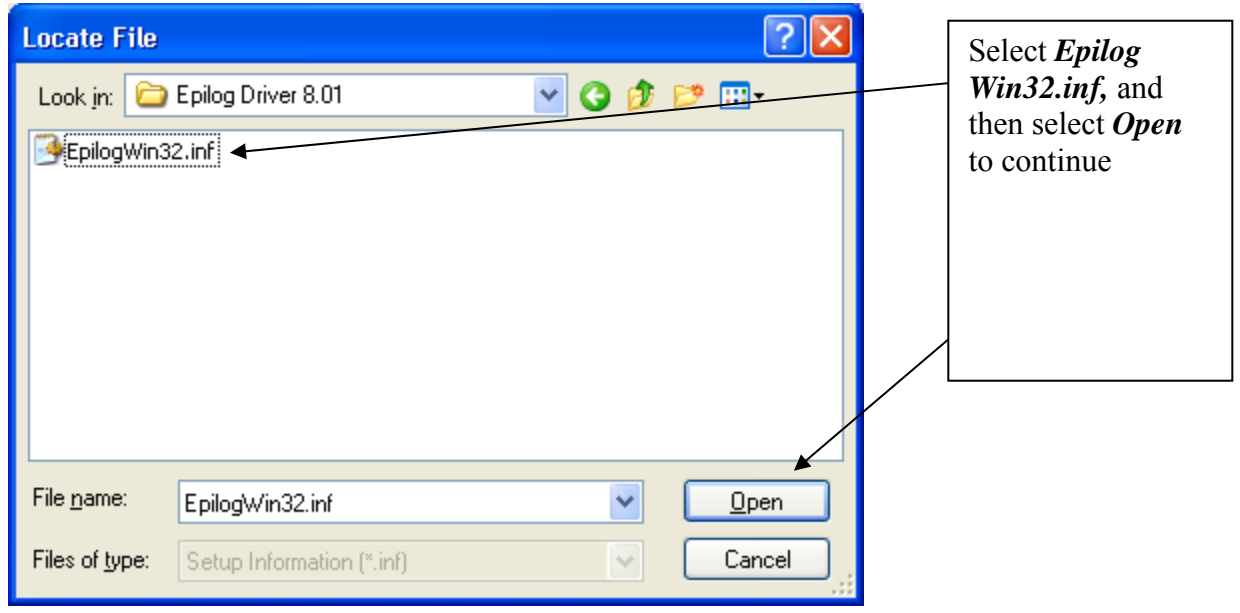

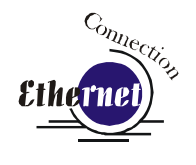

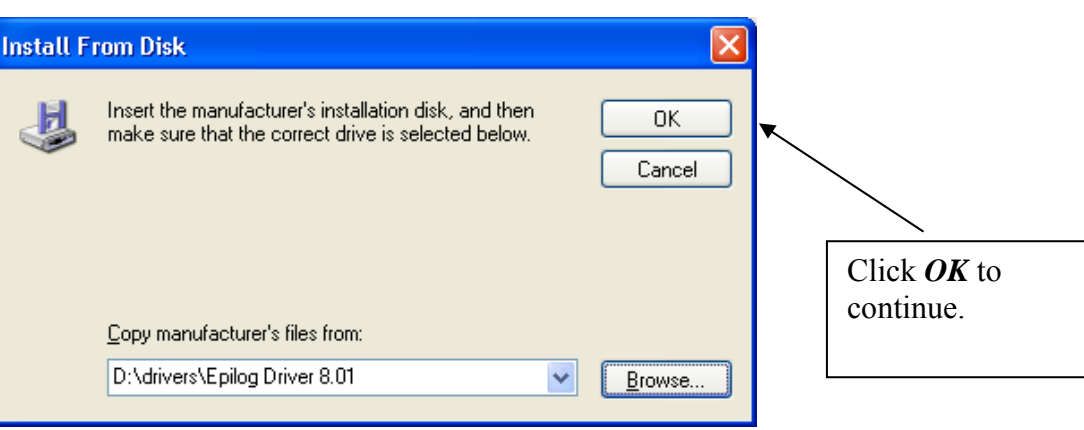

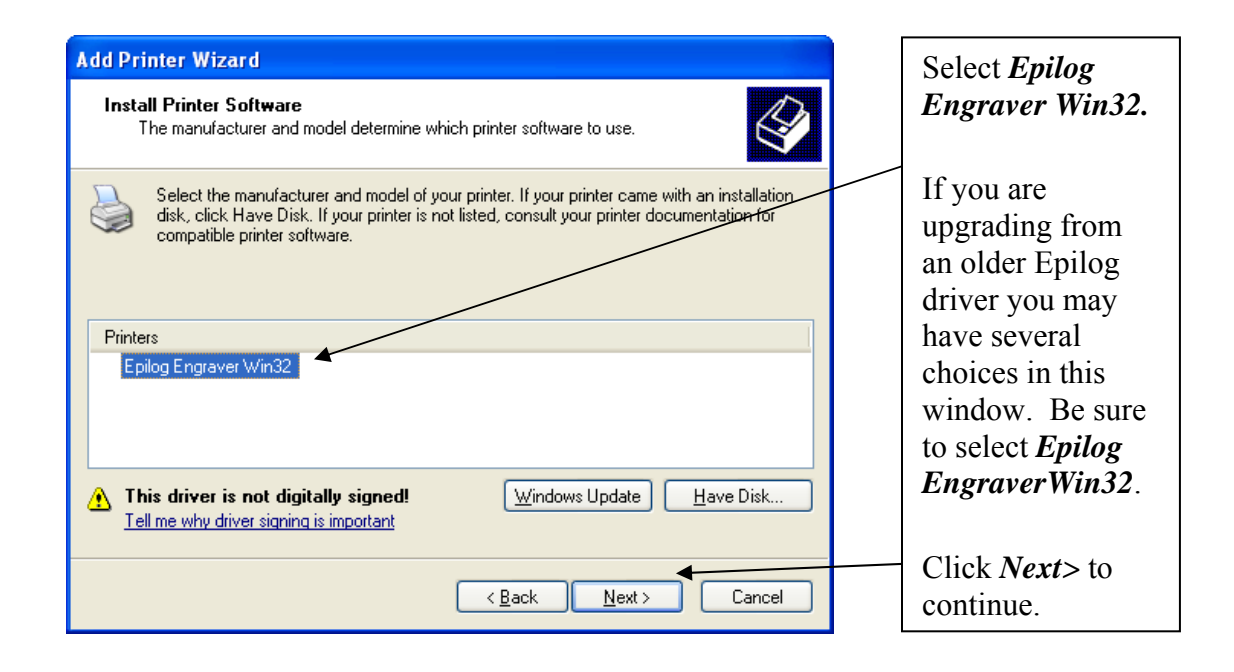

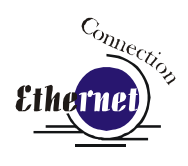

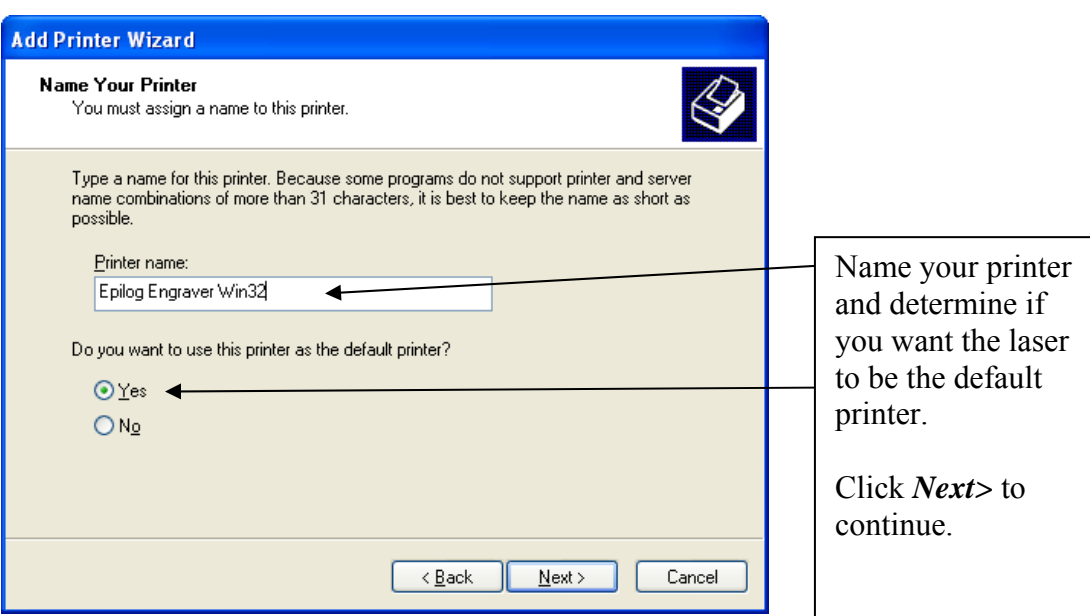

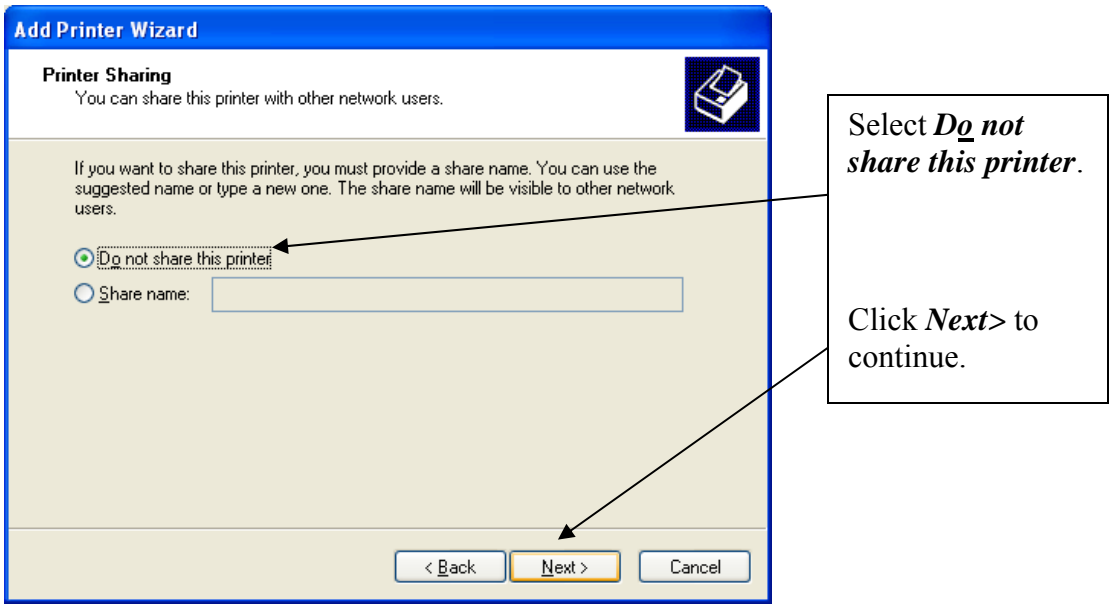

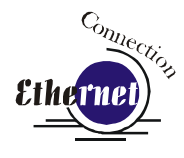

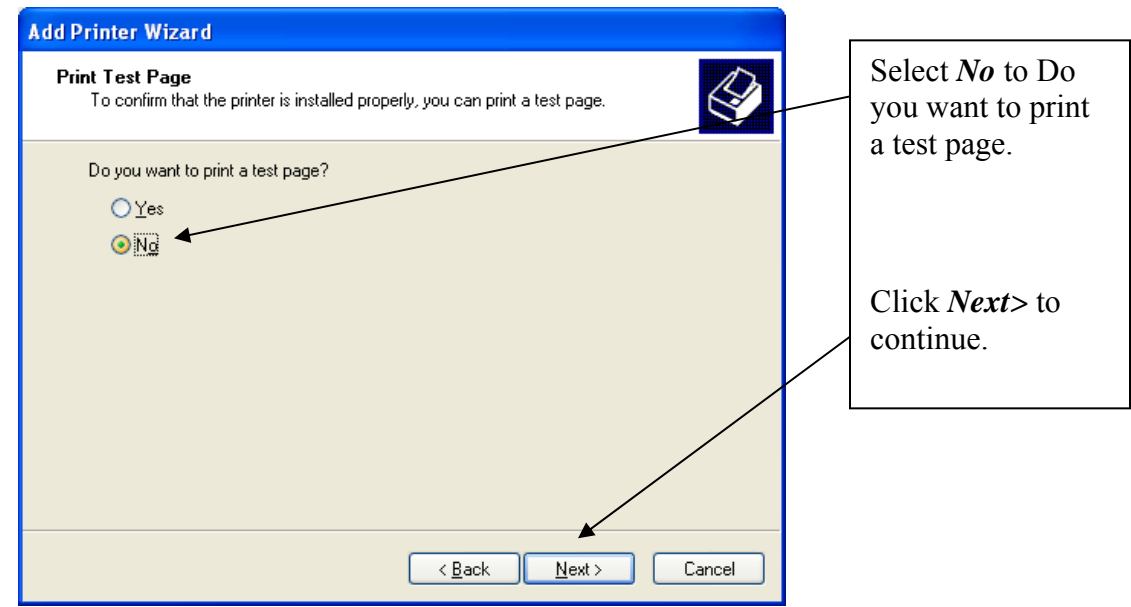

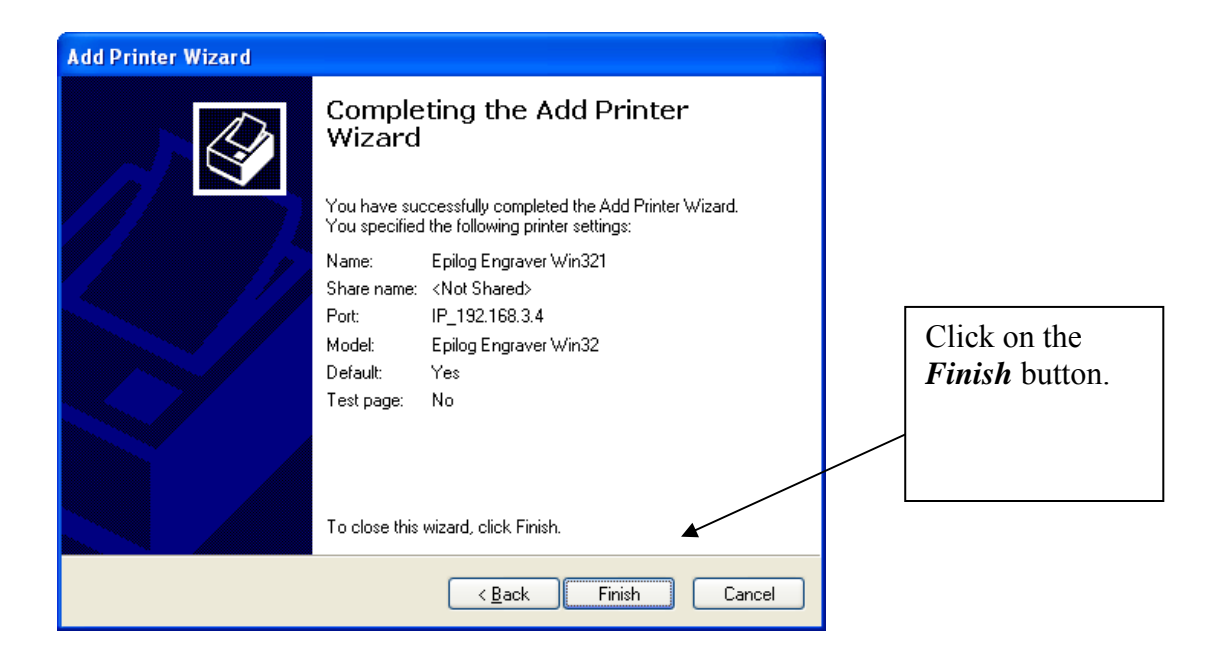

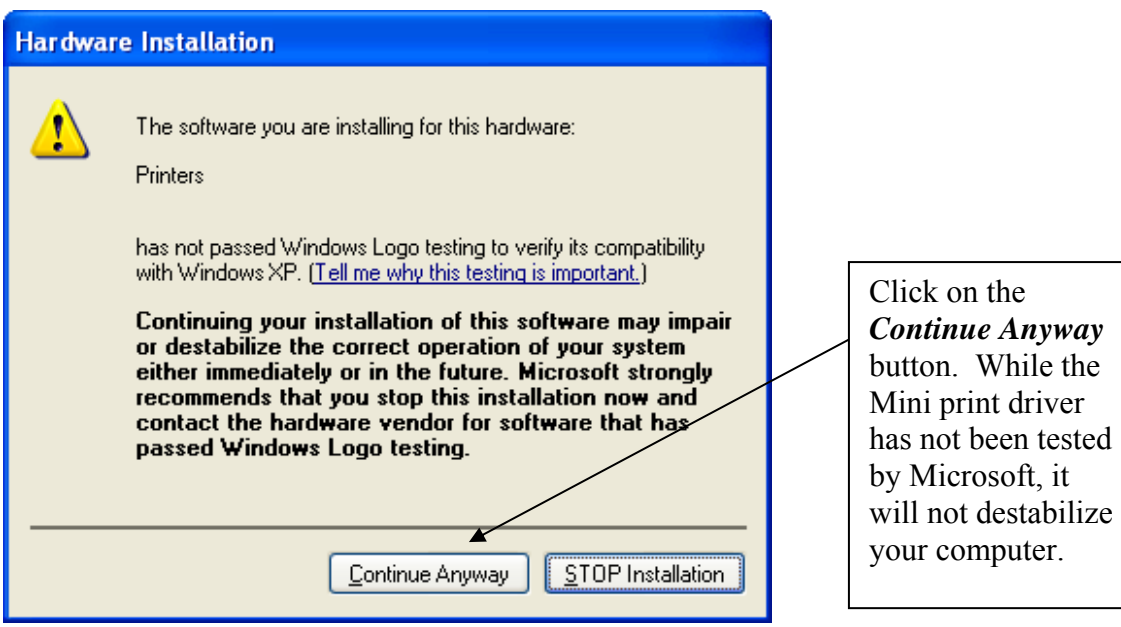

That's it! You're now ready to print to your 36EXT laser system!

## **THIS PAGE WAS**

# **INTENTIONALLY LEFT BLANK**

# Section 7: Quick Start & Easy Setup

#### *In This Section*

- $\triangleright$  Artwork Setup
- $\triangleright$  Job Setup

Your Epilog laser system is ready to use once you have followed the steps up to this point. To get started quickly and run a sample piece of material on your new laser, the following is a very quick setup guide to describe the general steps for running a first job. A detailed set of instructions for each step of the process follows this quick setup guide:

- 1. Set up a simple piece of artwork in your software program (e.g. CorelDraw).
- 2. Turn on the power to your laser and wait for a "Beep" to note the machine is initialized.
- 3. Turn on your exhaust.
- 4. Place your sample material on the table in the upper left corner (make sure the table is low enough to accommodate the material).
- 5. Manually focus (or set Auto-Focus to "*YES*" when you print from the Epilog Dashboard driver).
- 6. Close the door.
- 7. From CorelDraw click on the *File* pull down menu to print.
- 8. Select *Print.* Make sure your Printer Destination is the "Epilog Engraver Win32*"* and

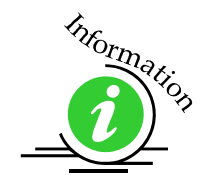

9. Click *Properties* to go to the Dashboard to set Speed, Power, etc., for the material you are using. See the *Speed and Power Recommendations* section of this manual.

More information on settings for the Dashboard are included in the *Using the Epilog Dashboard Driver* section of this manual*.* 

- 10. Click *OK* to exit out of the Dashboard driver with the settings in place.
- 11. Click *Print* to print the page to your laser.

### Section 7: Quick Start & Easy Setup

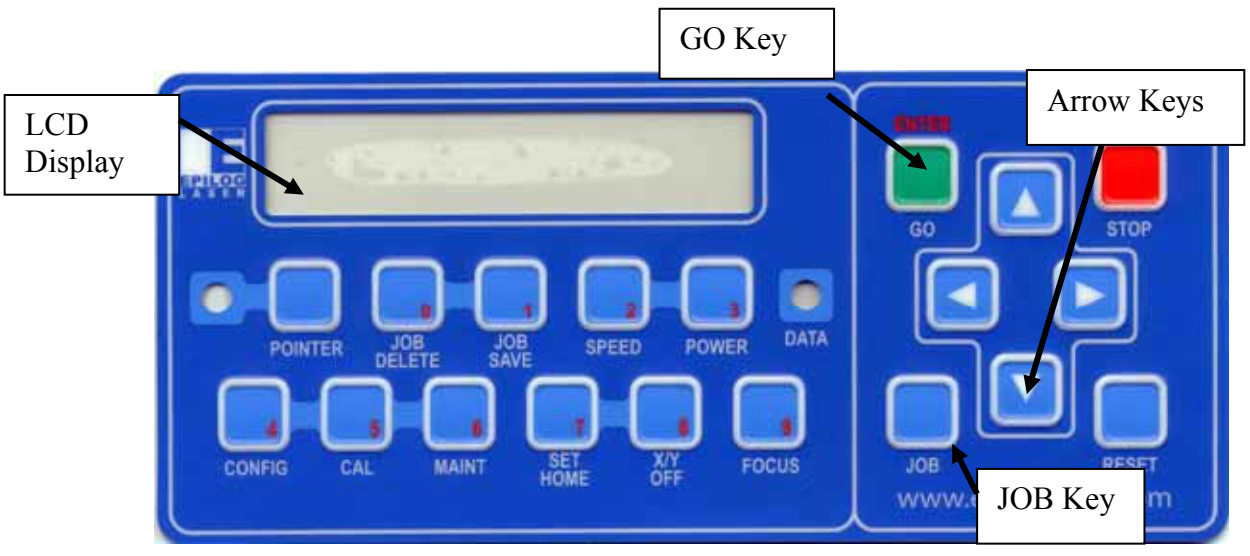

- 12. The job you sent over most recently is shown in the LCD display.
- 13. To run that job, just press the *GO* button on the keyboard.
- 14. To run a previous job, press the *JOB* Key on the keypad and then scroll through the sent jobs by pressing the  $\hat{U}$  *UP* Arrow key or the  $\hat{V}$  *Down* Arrow Key. The corresponding job names will be displayed in the LCD Display Panel. If more than one job of the same name is sent over, it is numbered after the word Job.
- 15. Press *GO* when the job to be run is displayed in the LCD Display Panel. The Engraving job will now start.

## *Artwork Setup*

Create your job in the graphics software of your choice, (for example – CorelDraw). There are three different modes of operation for the laser and the way you setup your artwork will determine if you raster engrave or vector cut.

*Raster engraving* can best be described as very high resolution dot matrix "printing" with a laser. Raster engraving is used to create highly detailed graphic images. The laser head scans back and forth, left to right, engraving a series of dots one line at a time. As the laser head moves down line by line, the dot pattern forms the image that was printed from your computer. You can raster engrave scanned images, text, clipart, photographs, or line drawings. Use your imagination and creativity.

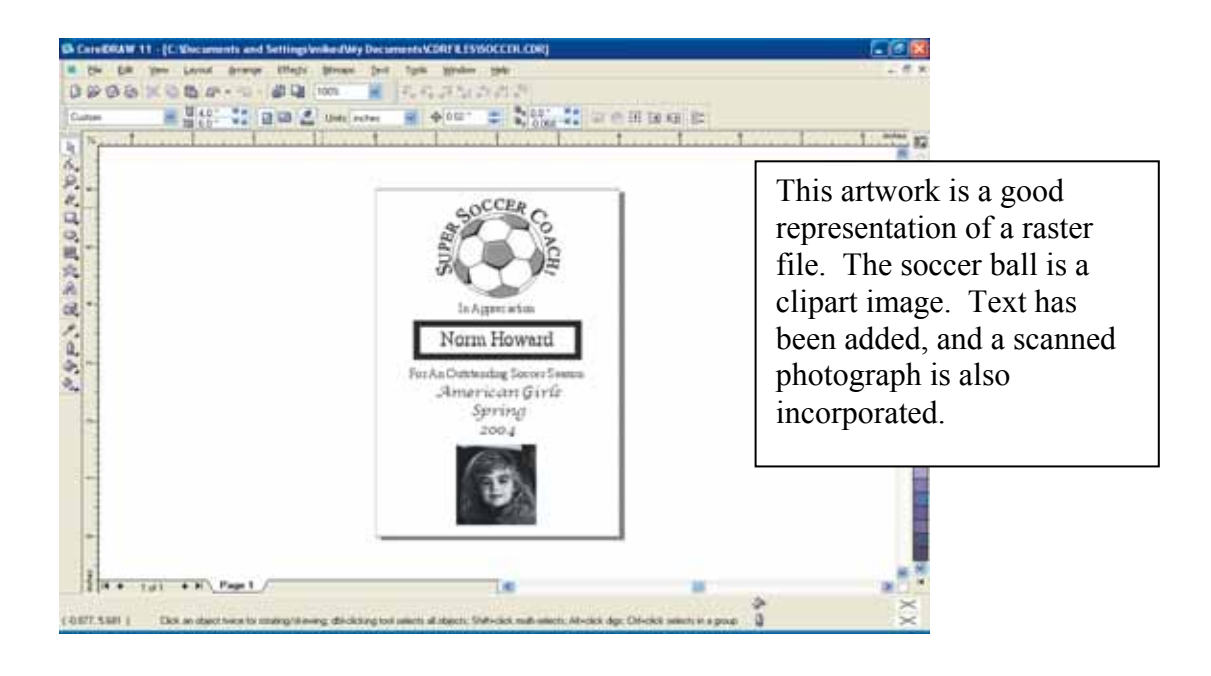

#### Section 7: Quick Start & Easy Setup

*Vector cutting* is a continuous path that follows the outline, or profile, of an image. Vector cutting is normally used to cut completely through materials such as wood, acrylic, paper, etc. It can also be used for quick marking of characters and geometric patterns. You can vector cut with the laser by setting objects and text to be unfilled and drawn with a 0.001-inch (0.025mm) outline. The thin outline will produce a vector cut. When vectoring, use the vector grid or a pin table to protect the back of your material as well as your table from laser marking.

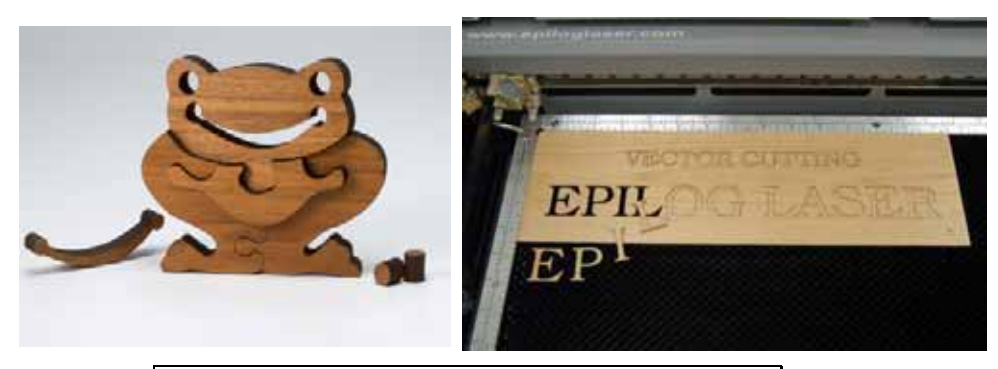

The two samples above show the results of Vector Cutting in wood.

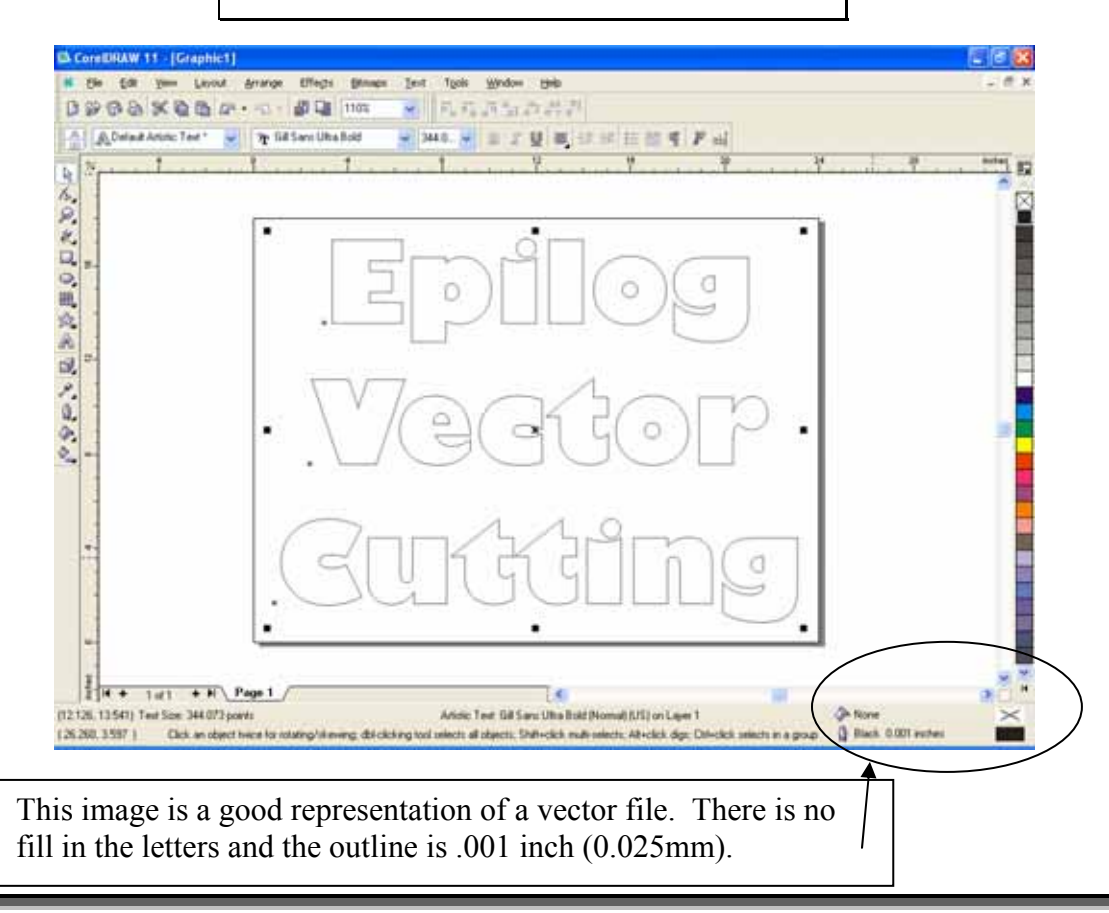

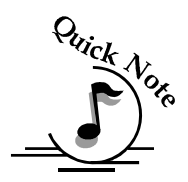

*Note:* If your Raster artwork contains thin lines between .001 and .007 inches and you are using *Vector* or *Combined mode*, those thin lines will all vector cut. This can be disconcerting when it happens. The most common setup where this occurs is when you have a clipart image with hidden lines that you send to the laser using *Combined mode*. The artwork shown below is a good example of a piece of clipart as it appears on the screen (top) and the hidden lines (bottom) that will vector cut if you are in *Combined* or *Vector mode*. If you only want to Raster engrave, make sure you select *Raster mode* in the Epilog Dashboard.

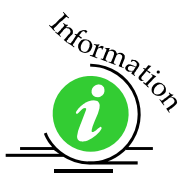

For more information on Vector cutting refer to the *Using the Epilog Dashboard Driver* section of this manual.

> In CorelDraw you can view just the lines (bottom view) by clicking on the View button in the menu bar and selecting Simple Wire frame.

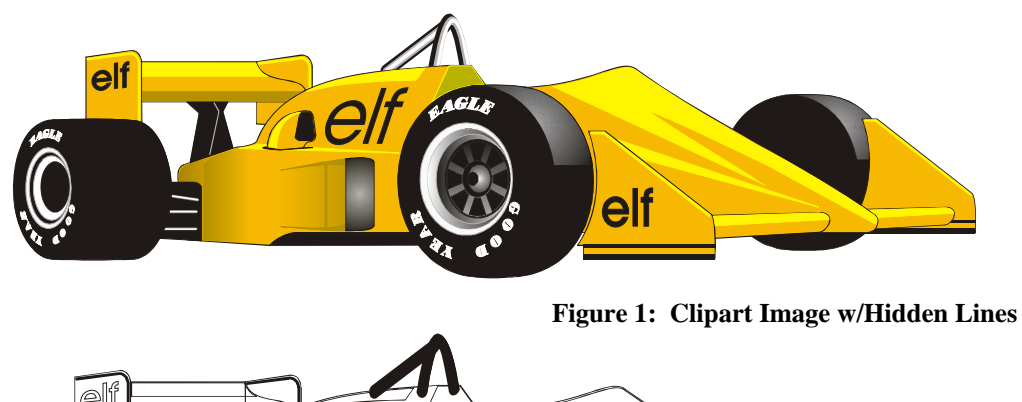

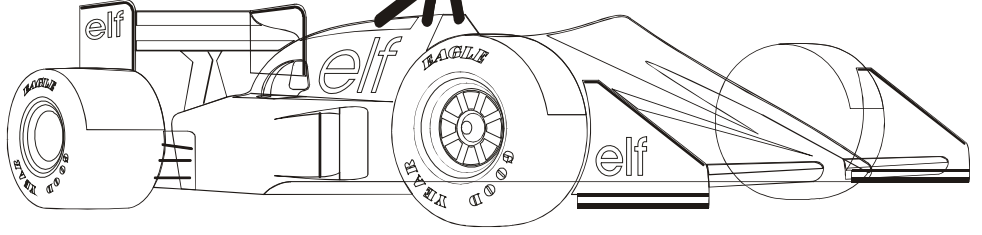

The upper image is a complex piece of clipart. The lower image shows all of the hidden lines that are in this piece of clipart. If this clipart image were run in *Combined mode* it would first raster most of the car then vector cut all but the thickest lines.

## *Job Setup*

Your Epilog laser system has a prime reference point that is in the upper-left corner of the laser table. This is the 0,0 (zero, zero), or "Home" position. All artwork and material placement is referenced from here. Keep this 0,0 point in mind when measuring and setting up your work.

#### *Artwork Orientation*

Landscape or Portrait – You can engrave using either landscape or portrait modes. Depending on the artwork, you can increase your efficiency and decrease the time it takes to engrave an image by changing the orientation of your file. Many users set up their artwork in portrait mode and then rotate the artwork 90 degrees if they are going to print from landscape mode.

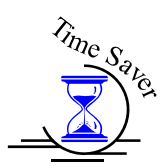

The drawings below show the same job in portrait mode (left) and landscape mode (right). The portrait mode will engrave in less time because there is a large amount of horizontal white space between the lines of text that the laser will automatically skip through. Engraving the same job in landscape mode eliminates the lasers ability to skip through white space, resulting in a longer engraving time. Experiment with the artwork that you use. It will quickly become second nature which mode works best for different types of artwork.

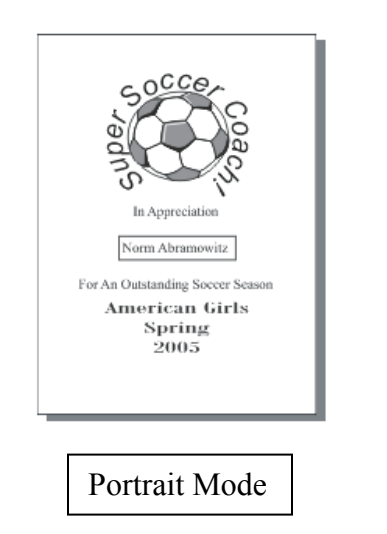

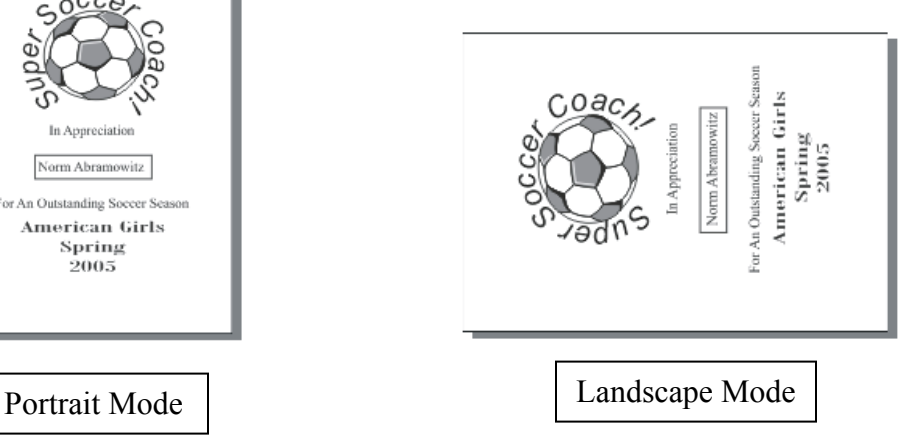
### *Material Orientation*

Some materials such as wood or plastics that have a grain (brushed look) will look nicer when engraved if the grain of the material runs parallel with the X-stroke of the carriage. The orientation of material without a grain pattern is usually not important.

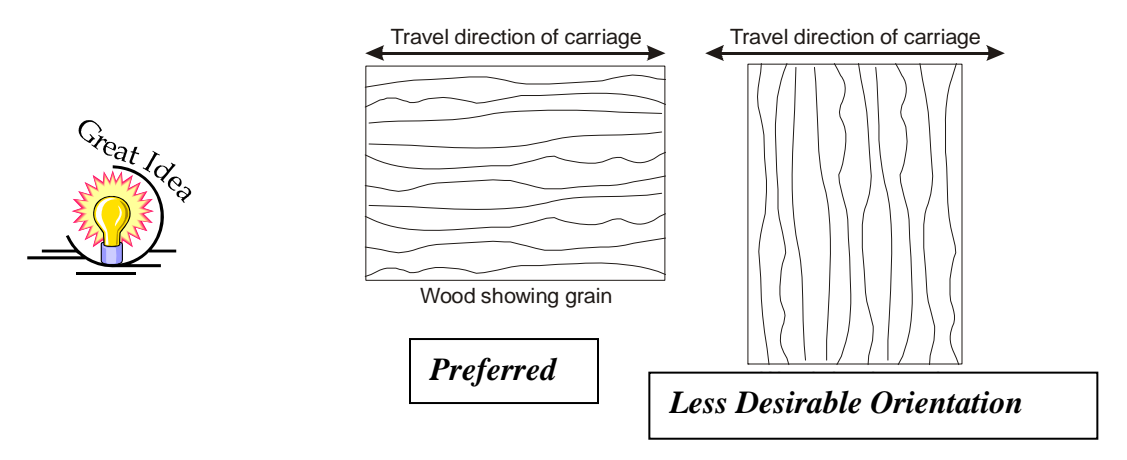

### *Piece and Page Size*

Many users like to create their artwork on a page size in Corel that matches the size of the piece that is to be lasered. Compensating for beveled edges or placing an image in an exact location is easy when there is a one-for-one relationship between the material and the page size of the artwork. If this method works for you, remember that you must also set the Piece Size dimensions in the Dashboard to match the page size you have set in your graphics software.

On the other hand, many users do not want to change the Piece Size dimensions in the print driver every time they print something new. They prefer to use a page size that matches the table size  $[36" \times 24" (914 \times 609 \text{ mm})$  for instance] and place their artwork into the upper left corner of the page. Both methods are effective and it is a matter of personal preference which method is used.

Place the material to be engraved on the engraving table in the upper left hand corner, pressing the material firmly against the metal rulers along the top and left edges.

Most material does not need to be held or clamped in place. Simply setting it on the table and letting gravity hold it in place is enough. If you are using a material that is likely to move during operation or is very thin, you can hold it in place

using the Epilog Integrated Vacuum Table. Simply place it on the table flush against the upper and left hand rulers. Then cover any remaining holes in the metal table with scrap material. This will create enough suction to hold the piece of material in place. The material can also be held with a variety of materials such as masking tape, PlayDoh, magnets, etc. Creating jigs is also an excellent method of holding materials that are high volume, or high value. Engraving or cutting a jig to match an unusual shape is very easy to do.

### *Focus on your material*

In order to engrave or cut a crisp clean image, your material must be the correct distance from the bottom of the focus lens. Setting the distance from the bottom of the focus lens to the top of your material is the process of focusing, and is accomplished by placing your material on the table and moving the table up or down. There are two different methods of focusing – Manual or Auto Focus.

### *Manual Focus*

 The photo below shows the "V" shaped manual focus gauge that is used to determine the correct distance from the focus lens to the top of your material. This gauge is included in your Accessories Kit that comes with your system.

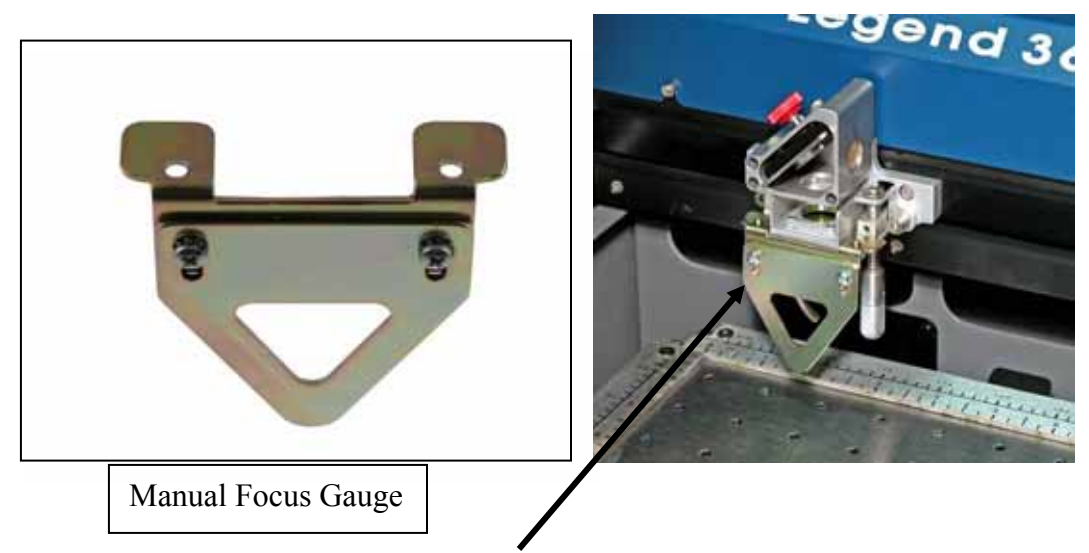

Place the manual focus gauge on the carriage. Use the *Focus* button and the *Arrow Keys* on the front control panel or the *Focus Key* inside of the laser cabinet to move the table up until your material just touches the bottom of the gauge. Once the focus position has been established, remove the gauge. Press the *Reset* button to return the carriage to its "Park" position before starting your job.

### Section 7: Quick Start & Easy Setup

The focus distance is where the laser beam is at its sharpest point. To manually focus, place your material in the upper left corner of the table and press the *Focus* button on the front panel of the laser, then use the *Up* or *Down* key to raise or lower the table so that the tip of the focus gauge is just touching your material. Remove the gauge when you are finished focusing.

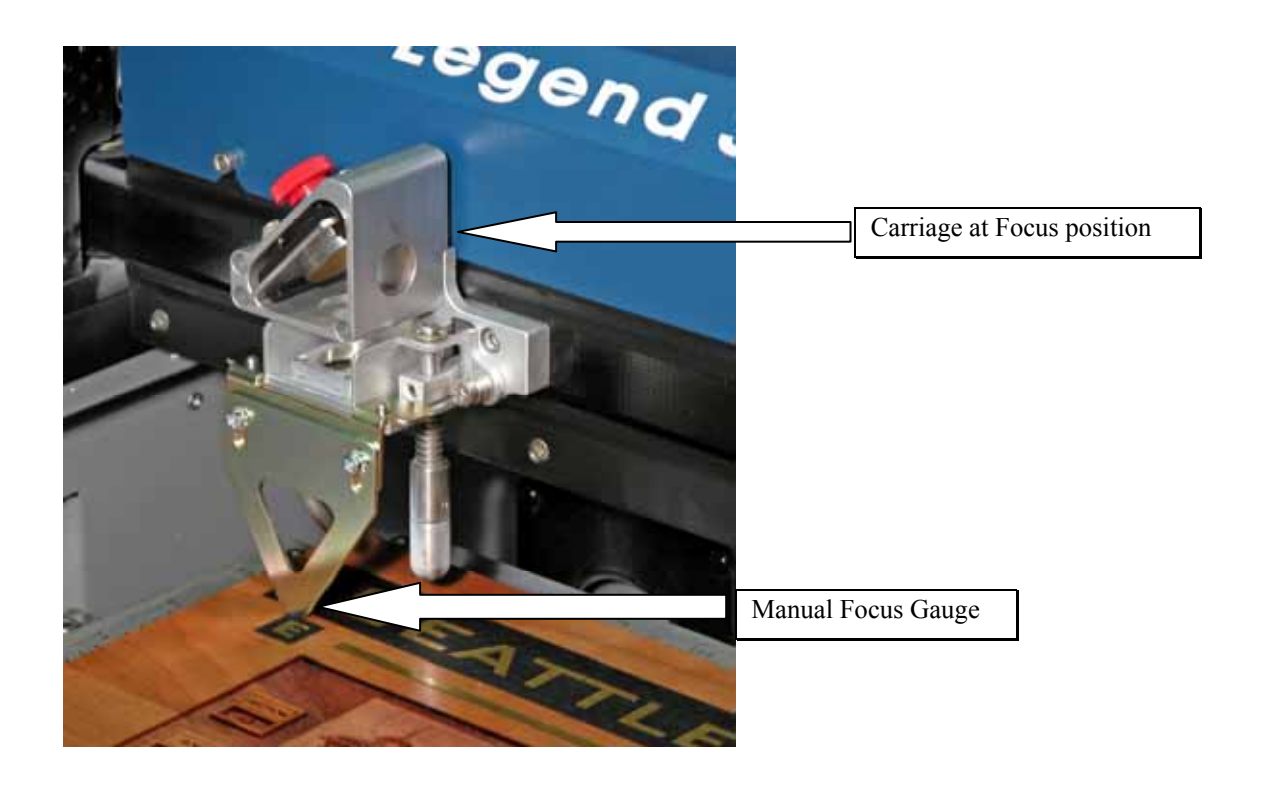

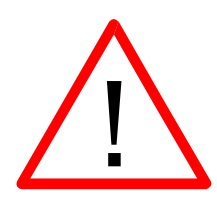

When the *Focus* button is pressed, the carriage will move forward and to the right several inches  $(\sim 50 \text{ mm})$  from its "Park" position in the upper-left corner. If the table is too high, the carriage may collide with your material. To prevent the carriage from colliding with your material, you can do one of two things:

- 1. Press the *Stop* button first before pressing the *Focus* button. Pressing the *Stop* button immediately before pressing the *Focus* button prevents the carriage from moving from its "Park" position, allowing you to lower the table with your material in place.
- 2. Remove your material, press the *Focus* button and use the *Down* button to lower the table.

Once you have focused, pressing the *Reset* button will move the carriage back to its park position, or you can begin engraving from the manual focus position. Neither position will affect the start position of your job.

If your material has a taper or curve, pick an intermediate point between the highest and lowest points being engraved and focus on that point. In general, the area of the material being engraved needs to be relatively flat. If the area being engraved differs in height by more than about an 1/8th of an inch (3 mm), the image will begin to look "fuzzy" or out of focus.

*Manually Focus Anywhere on the Table:* If you wish to focus at a point on the table other than in the upper left corner you can do so by disabling the axes and moving the carriage by hand to the location where you would like to focus. To do this, use the following key sequence:

Press the *X/Y Off* key, then the *Go* key. This disables the axes and you can now move the carriage by hand to any point on the table (this also works when using the Rotary Attachment). Press the Up or Down cursor keys on the keyboard to move the table up or down to manually set the proper focus height. After you have focused, press the *Reset* key to send the carriage back to its Park position.

*The X-Beam on the Legend EXT takes a little effort to move by hand. You may want to use two hands to get it started.* 

*Be careful to avoid touching the optics when you are moving the carriage by hand!* 

#### *Auto Focus*

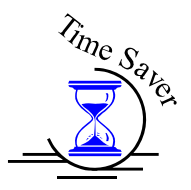

 Most users prefer to use the Auto Focus capability for focusing. If they are working with materials that are not the same thickness, focusing automatically on each piece is a timesaver. Auto Focus can be activated the following three ways.

- $\triangleright$  in the Epilog Dashboard on your computer,
- $\triangleright$  at the Machine's LCD control panel
- $\triangleright$  at the Machine's Focus Switch inside the cabinet

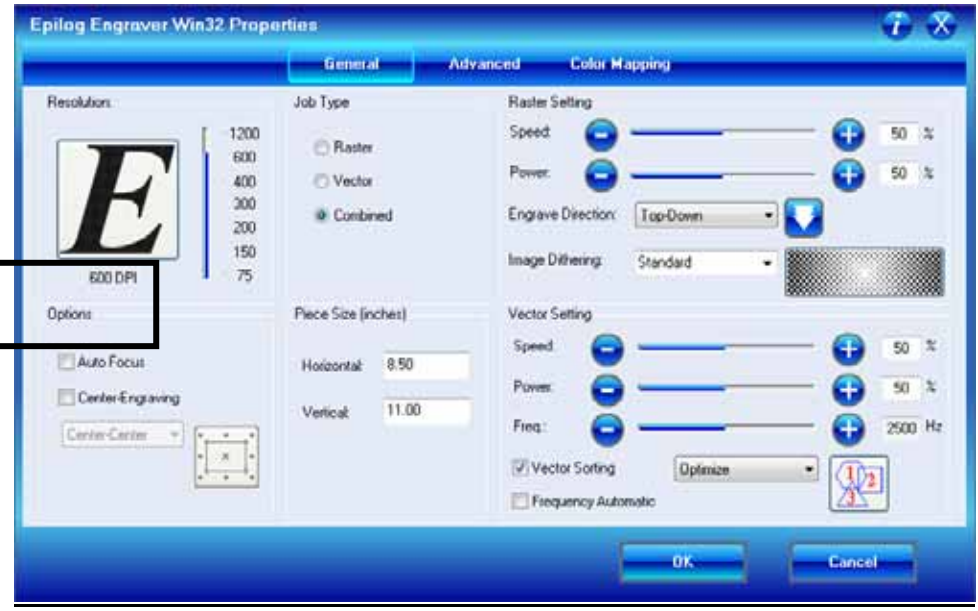

#### Auto Focusing Through the Dashboard

Activating the Auto Focus can be done on your computer by checking the Auto Focus button in the Dashboard. No Check will disable auto focus.

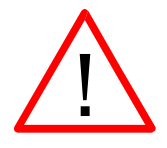

*WARNING*: If you are using Auto Focus and you know there is not enough clearance between the carriage and your material, you will need to lower the table before you start the job. To lower the table, you can do one of two things:

- 1. Press the *Stop* button first before pressing the *Focus* button. Pressing the *Stop* button immediately before pressing the *Focus* button prevents the carriage from moving from its "Park" position, allowing you to lower the table with your material in place.
- 2. Remove your material, press the *Focus* button and use the *Down* button to lower the table.

### Section 7: Quick Start & Easy Setup

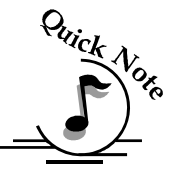

*Note: Please be careful when auto focusing on irregularly shaped items. The auto focus plunger must clear all edges of the work piece in this situation also.* 

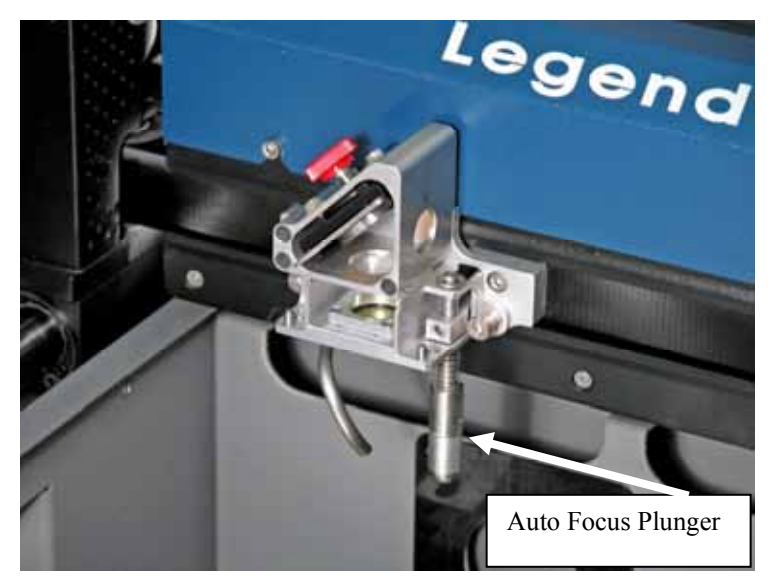

When a job is started and Auto Focus has been enabled the carriage will move from its park position to the point of first engraving or cutting. Once it finds this first point the table will automatically move up and push the plunger up. Because the carriage moves to the start point before focusing it is necessary to have enough clearance between the bottom of the Auto Focus plunger and the top of the

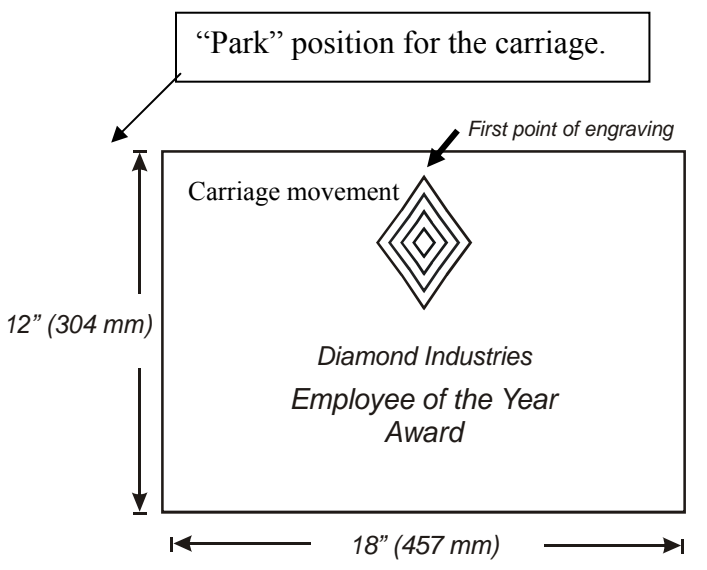

work piece. Keeping a safe distance prevents the plunger and/or carriage from colliding with the work piece.

Once the table has moved up it will then move down until it is the correct distance from the focus lens. As soon as the focus position has been set, engraving or cutting will begin immediately.

#### Auto Focusing at the Machine's LCD Control Panel

You can also Auto-Focus at the machine without using the Auto Focus command from the Dashboard. Press the Focus key and the carriage will move out from its park position. The display will ask you "Run Auto-Focus? Go". Pressing the Go key will command the machine to go through its Auto Focus sequence and return the carriage to its park position, even though there is not a job being run.

> Sample Job:1 Run Auto-Focus? Go

#### Focusing at the Machine's Focus Switch inside the Cabinet

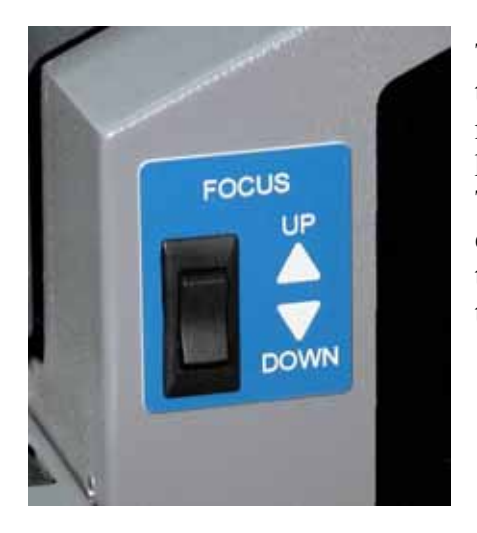

There is one last method of focusing. When the large front door is open and you want to manually focus it is hard to do because the keypad is out of reach on the top of the door. There is a switch at the left front of the engraving cavity that allows you to move the table up and down to manually focus with the door open.

## **THIS PAGE INTENTIONALLY LEFT BLANK**

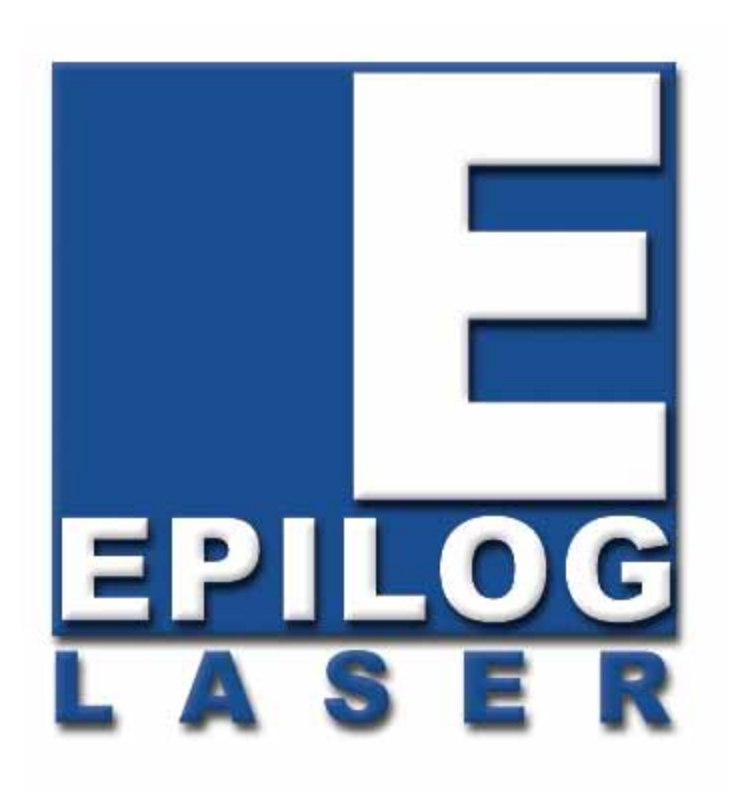

Manual

# Basic Operations

# **THIS PAGE WAS INTENTIONALLY LEFT BLANK**

#### *In This Section*

- $\triangleright$  General Tab
- Advanced Tab
- $\triangleright$  Color Mapping Tab
- > Additional Dashboard Features
- Changing Dashboard Defaults

The Epilog Dashboard is the print driver that allows you to set laser functions from your computer and is the link that prints your data or images from your computer to your laser system. Because the Dashboard is a print driver the terms Dashboard and print driver may be used interchangeably throughout this manual.

The Dashboard is shown below and can be installed from the driver CD that came in your accessories kit. It can also be downloaded from the Epilog web site – www.epiloglaser.com. If you are just getting started and are in a hurry to engrave a job, you can do so by setting just a couple of parameters in the Dashboard without having a detailed understanding of what different choices are available to you.

To get started with a simple engraving job, type your name in CorelDraw, press the *Ctrl* and *P* keys to print, select the Dashboard as the Destination to your printer and go into *Properties*. Set the following parameters:

- Resolution: **600 DPI**
- Job Type: **Raster**
- $\triangleright$  Piece Size: Match to your page size in CorelDraw.
- Options/Auto Focus: **Checked**
- Use the speed and power settings found in the *Speed and Power Recommendations* section of this manual for the material you are using.
- $\triangleright$  Select **OK** in the Epilog Dashboard
- Select **Print.** You are now ready to engrave your name.

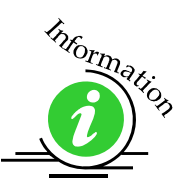

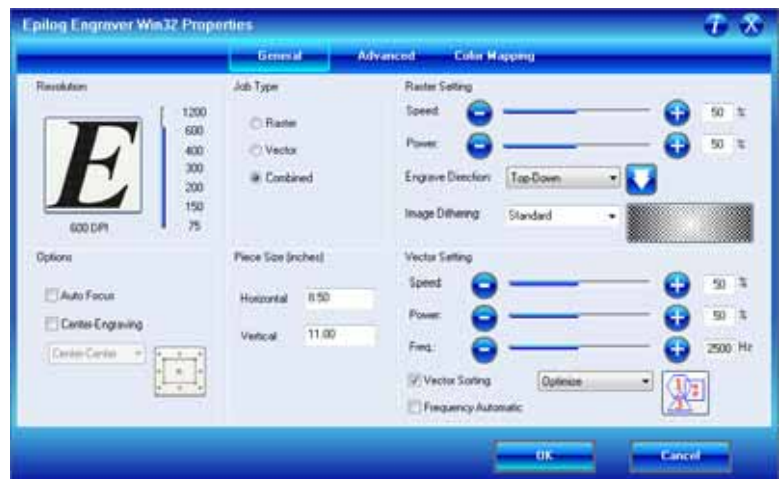

Now that you have printed a simple job, you are ready to gain a better understanding of the different printing options available from the Dashboard. Most engraving and cutting jobs can be accomplished by using only the General tab. Advanced features for more complex jobs can be found under the Advanced and Color Mapping tabs.

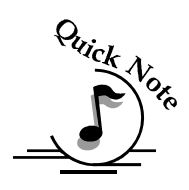

*Note*! – When using the slider bars, there are several different ways to get the desired setting. These different methods all follow standard Windows protocol, so they will work in other Windows software applications too!

You can move the settings in increments of one by using the  $+$  and  $-$  icons.

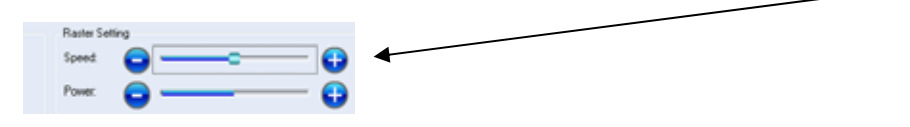

You can move the slider in increments of ten by clicking close to, but not on, the slider. If you hold down the *Alt* key on your computer keyboard while clicking close to the slider will bring up the dotted box outlining the slider and will allow a little better control of moving in increments of ten. Clicking directly on the slider control (the little box in the center) will also bring up the dashed outline.

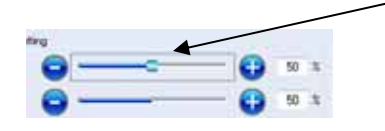

You can move the little slider box by clicking down, holding and then moving to the desired number before releasing your mouse.

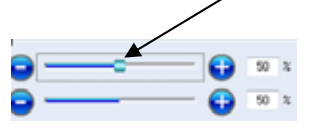

You can type the setting into the number box.

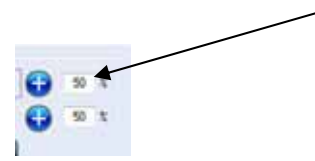

The following sections provide detailed explanations of the different features in the Print Driver. Most engraving and cutting jobs can be accomplished by using only the General tab of the Print Driver. Advanced features for more complex jobs can be found under the Advanced tab.

### General Tab

### *Job Type*

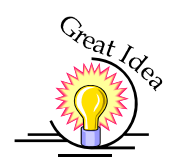

One of the first things new users want to know is how the laser system knows when to engrave and when to cut. The decision is based on several variables:

- 1) Line weight (or Stroke) as defined in your graphic image from Corel, Illustrator, etc. The line weight of your object will determine if it will engrave or cut.
- 2) The Resolution as set in the DashBoard driver will also have an effect on which lines will engrave and which will cut.
- 3) The Job Type as set in the DashBoard driver Raster, Vector or Combined.

The tables on the following pages show how the line weight from your graphics program and the Resolution setting from the DashBoard affect which lines will engrave and which will vector cut. Getting used to how this works will be obvious after just a couple of jobs.

**Raster Mode** – This mode will only engrave. You cannot cut from this mode. **Vector Mode** – This mode will only cut. You cannot engrave from this mode. **Combined Mode** – By properly setting up your artwork you can both engrave and cut from this mode.

The following pages will describe how to set up your artwork so you can easily predict what your output will be.

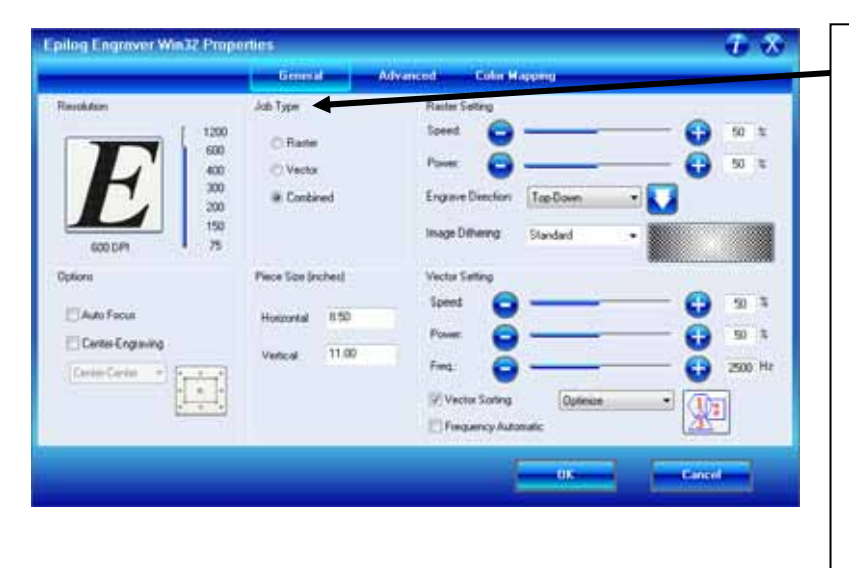

The Job Type: menu allows you to specify Raster, Vector, or Combined. This setting works in conjunction with the way your artwork is setup to produce a raster engraving, a vector profile, or a combination of the two modes in a single job.

#### **Raster**

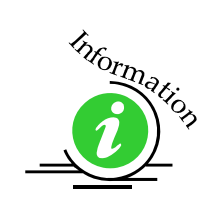

Raster mode is used for marking or engraving materials. Typical uses would be reproducing clipart, scanned images, photos, text and graphic images. The Raster Speed and Raster Power boxes will be enabled when you have selected Raster under Job Type. Set the Speed and Power boxes to the appropriate settings for the material that you are engraving. For speed and power guidelines, see the *Speed and Power Recommendations* section of this manual.

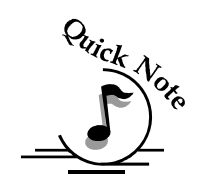

*Note* – Very thin lines will not raster engrave, and the definition of "thin" varies depending on the Resolution being used. The following table shows which line weights will raster at different resolutions when in Raster or Combined mode.

Example: The rectangle below has a line weight of 0.003 inch. It will not raster engrave at any resolution (see following chart). If you send just this box to the laser in Raster mode and try to run the job, the laser will beep once and be finished because the line is too small to be recognized as an engraving line.

Line weight  $= 0.003$  inch.

#### Engraving Line Weights

Line weights that will engrave at different resolutions (DPI) when in Raster or Combined mode.

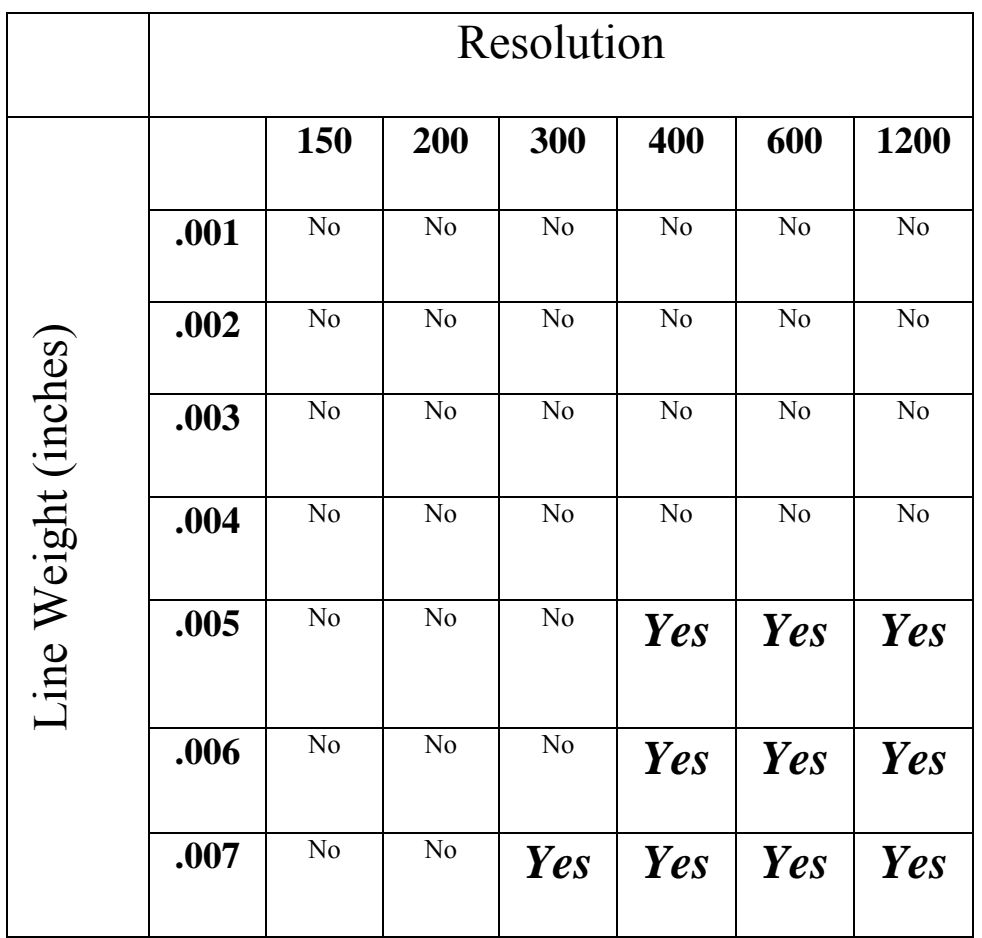

#### **Vector**

Vector mode is used to mark or make a thin line drawing. The Vector Speed, Power and Frequency bars will be enabled when you have selected **Vector** under **Job Type**.

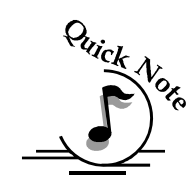

*Note* - Artwork, such as scanned images, photos, JPEGs, etc will not vector cut because they do not contain thin lines of any kind.

*Note*: When you are cutting in Vector or Combined mode be aware that your best results are typically produced at slower speeds. The highest speeds are specifically designed for draft mode or less demanding applications where speed is much more important than quality.

*Note –* Very thin lines are used to define Vector cutting and the definition of "thin" varies depending on the Resolution being used. The following table shows which **line** weights will vector cut at different resolutions when in Vector or Combined mode. As a general rule, most users set their vector line weights to .001 inch.

*Example:* The rectangle below has a line weight of 0.001 inch. It will vector at any resolution (see following chart).

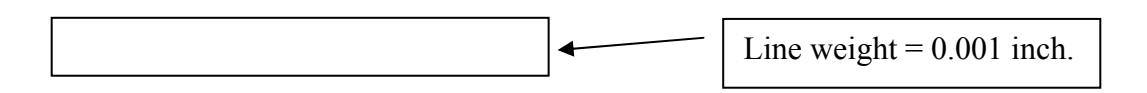

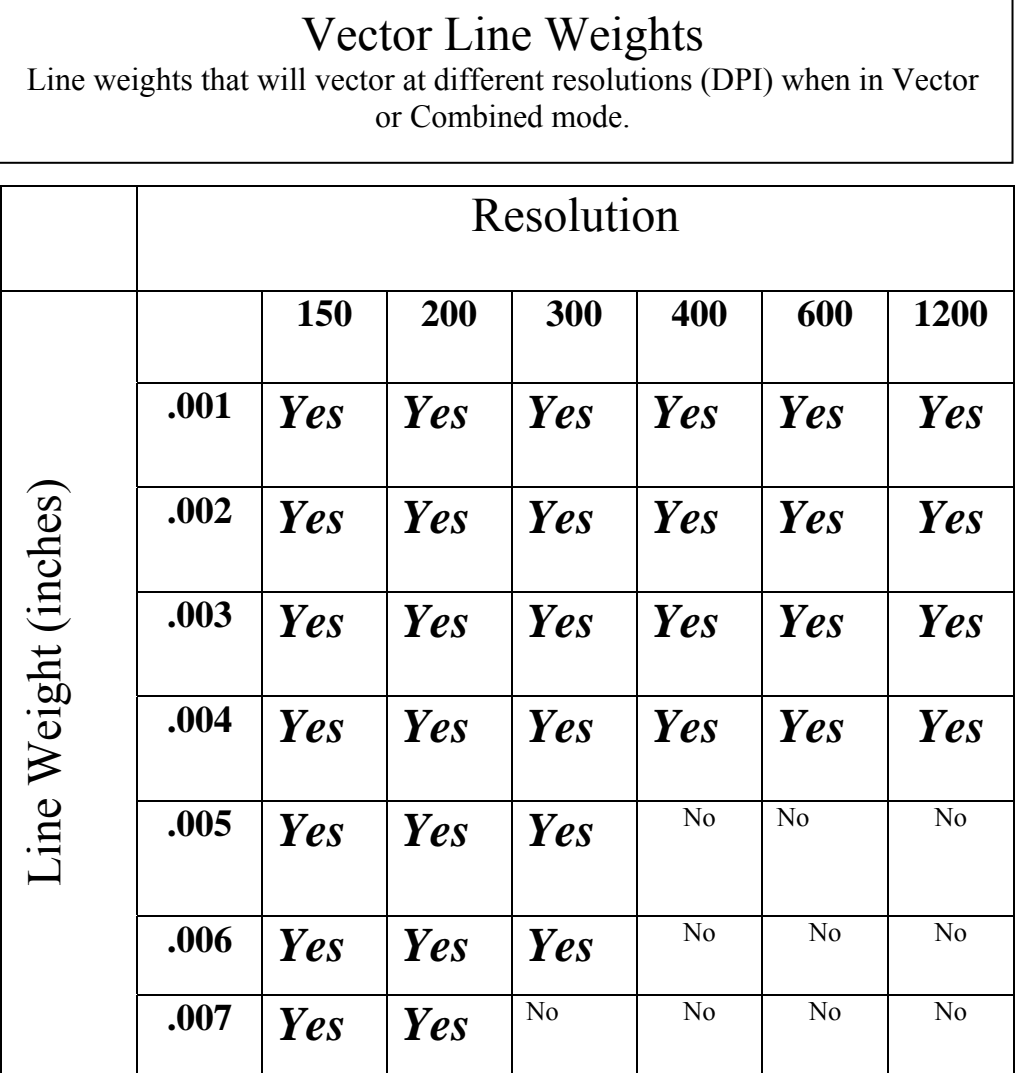

For ease of use, we recommend that you set your vector lines to 0.001 or 0.003 inches. These line weights are the most commonly used in most software applications and as you gain experience, setting them will become second nature. As you can see from the table above, these line weights will vector cut at all resolutions.

When using vector mode, it is necessary to design your job to give the intended result. Objects and text should be unfilled and drawn with the thinnest possible outline (other than zero), as shown below. A .001 inch (.025 mm) is recommended.

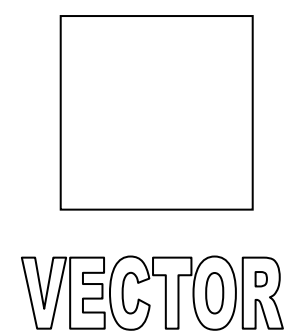

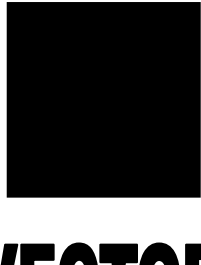

**VECTOR** 

**CORRECT** Vector setup **INCORRECT** Vector setup

#### **Combined**

*Combined* mode is used when you want to incorporate both Raster and Vector functions in the same job setup. When you are in Combined mode, all Raster operations will be performed first, with the Vector operations second.

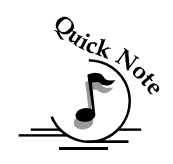

*Note on Vectors:* If you are in Vector or Combined mode, all thin lines between .001 (0.025mm) and .007 inch (.175 mm) will be vector cut! This can be disconcerting, because even if the lines are not visible in your artwork they will still cut. Usually, this happens when incorporating a clipart image that has hidden lines that are not readily apparent. Please refer to the *Quick Start & Easy Setup* section of this manual for an illustrated explanation of how this can affect your work.

#### *Resolution*

Print quality is commonly referred to as *Resolution,* and is one of the variables that determine image quality when engraving in raster mode. Resolution is expressed in dots-per-inch (DPI) and is determined by the number of lines or dots that are engraved for every inch of movement. Each horizontal line is referred to as a raster line. The higher the resolution setting, the finer the detail that can be achieved. Epilog laser systems can engrave at resolutions ranging from 75 to 1200 DPI. Keep in mind that engraving resolution is only one factor in determining image quality. The quality of the artwork being sent to the laser can have a bigger influence on the look of the final product than the resolution. If low

quality artwork is sent to the laser system, even the highest resolution will not improve it. Also keep in mind that image quality is subjective. 300 DPI may be just fine for some images and some customers, while 600 DPI is the absolute minimum for others.

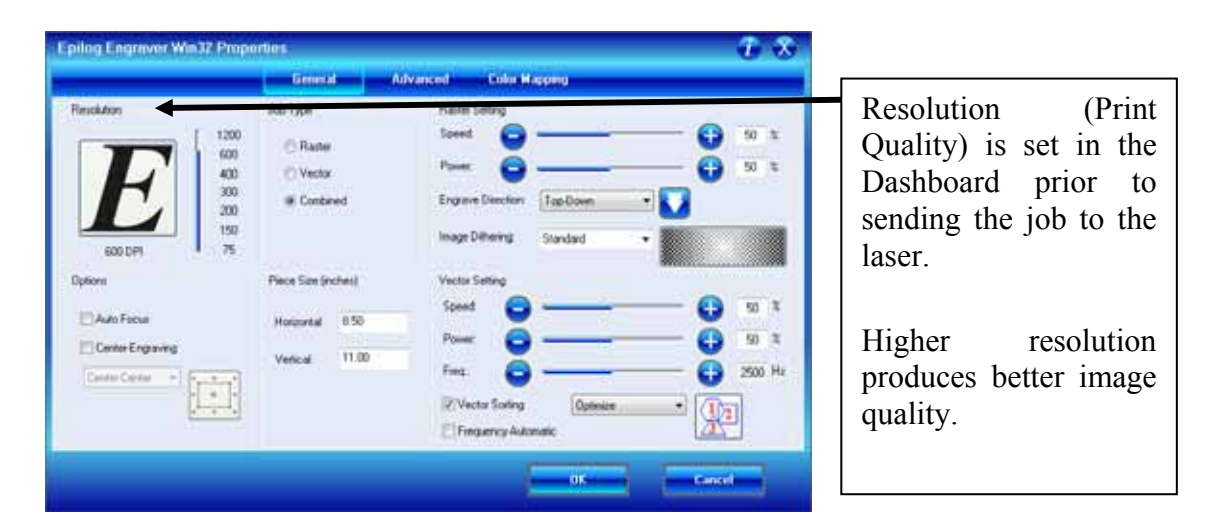

Speed and Power settings are dependent on resolution setting. For example, there is greater overlap of each raster line at 600 DPI than there is at 300 DPI. The additional overlap at 600 DPI has the effect of lasering over more of each line twice. This means that on material like wood, you will notice a greater depth of engraving at 600 DPI than you will at 300 DPI if you use the same Speed and Power settings.

#### *Resolution Settings*

Uses for different resolution settings:

#### 75 – 150 DPI

These resolution values are typically used for non-production purposes where you want to experiment with image location, or if you want to quickly produce a rough draft.

#### 200 DPI

Some users like 200 DPI for engraving photographs that have been processed through PhotoGrav or other photo editing software designed for the laser. Other users prefer 300 DPI for this style of photographs.

#### 300 DPI

This resolution can be good for production work where image quality needs to be good, but not great. Many users will use 300 DPI on plastic and other materials that don't require a lot of power in combination with large block lettering. Attempting to produce really fine detail with 300 DPI is not recommended.

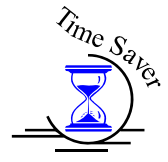

#### 400 DPI

This resolution value is ideal for many applications. It combines very good image quality with fast engraving times. Many users like 400 DPI for all of their work.

#### 600 DPI

When really fine detail or overall excellent results are required, most users choose 600 DPI.

#### 1200 DPI

This resolution is used for projects that require the best engraving quality possible, although it's seldom used because under normal circumstances most people cannot visually discern the difference between 1200 and 600 DPI. There are however some users that appreciate this high level of quality and are willing to take twice as long to produce an image at 1200 DPI as it would take them at 600 DPI.

The diagram below shows the concept of raster lines and dots per inch (DPI). The arrows show the change in direction of the carriage between raster lines. The difference in dot density between 300 DPI and 600 DPI resolutions are shown.

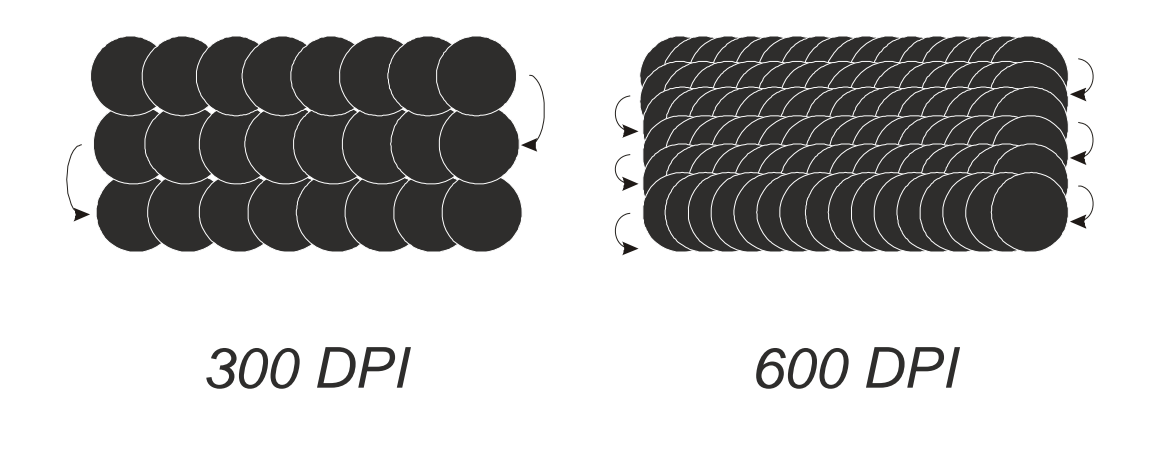

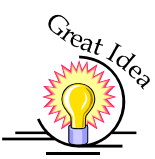

#### Helpful Hints

- 1. There are four times as many dots engraved at 600 DPI than there are at 300 DPI - twice as many horizontally and twice as many vertically.
- 2. The gap between the dots is greatly reduced at 600 DPI. At 300 DPI the lesser overlap is responsible for the jagged edges that are visible when engraving at lower resolutions. It's important to remember that while resolution plays a part in producing good image quality, the artwork that is sent to be engraved is just as important. If the artwork that is sent to the laser is poor quality, trying to engrave it at 600 DPI will not improve it. It's always best to start with high resolution images. Poor artwork will probably always look poor at any resolution, while good artwork will look good at any resolution.
- 3. Twice as many dots and twice as many lines at 600 DPI produces a much deeper burn into materials like wood than you would see engraving the same thing at 300 DPI. This is important to understand because depth of burn is closely associated with engraving resolution – the higher the resolution, the greater the depth of burn for a given speed. The relationship between resolution, depth of engraving and Speed and Power setting is something that most people figure out with just a little experience. The Speed and Power Recommendations section of this manual helps to make this easy to understand by providing different Speed and Power settings for 300, 400, and 600 DPI engraving for each different material listed.

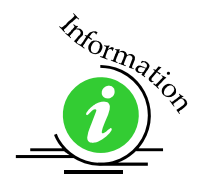

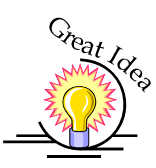

The photos below show a CorelDraw clipart image engraved at 300 DPI (top) and at 600 DPI (bottom). This clipart image is full of different shades of gray and you can see that the dot spacing is spread out more on the 300 DPI than it is on the 600 DPI. Just changing the resolution to 600 DPI produces so much dot overlap that the fill patterns tend to blend together. It's a matter of personal preference as to which resolution looks better, but these photos show the dramatic difference resolution can make, especially when engraving with grayscale images.

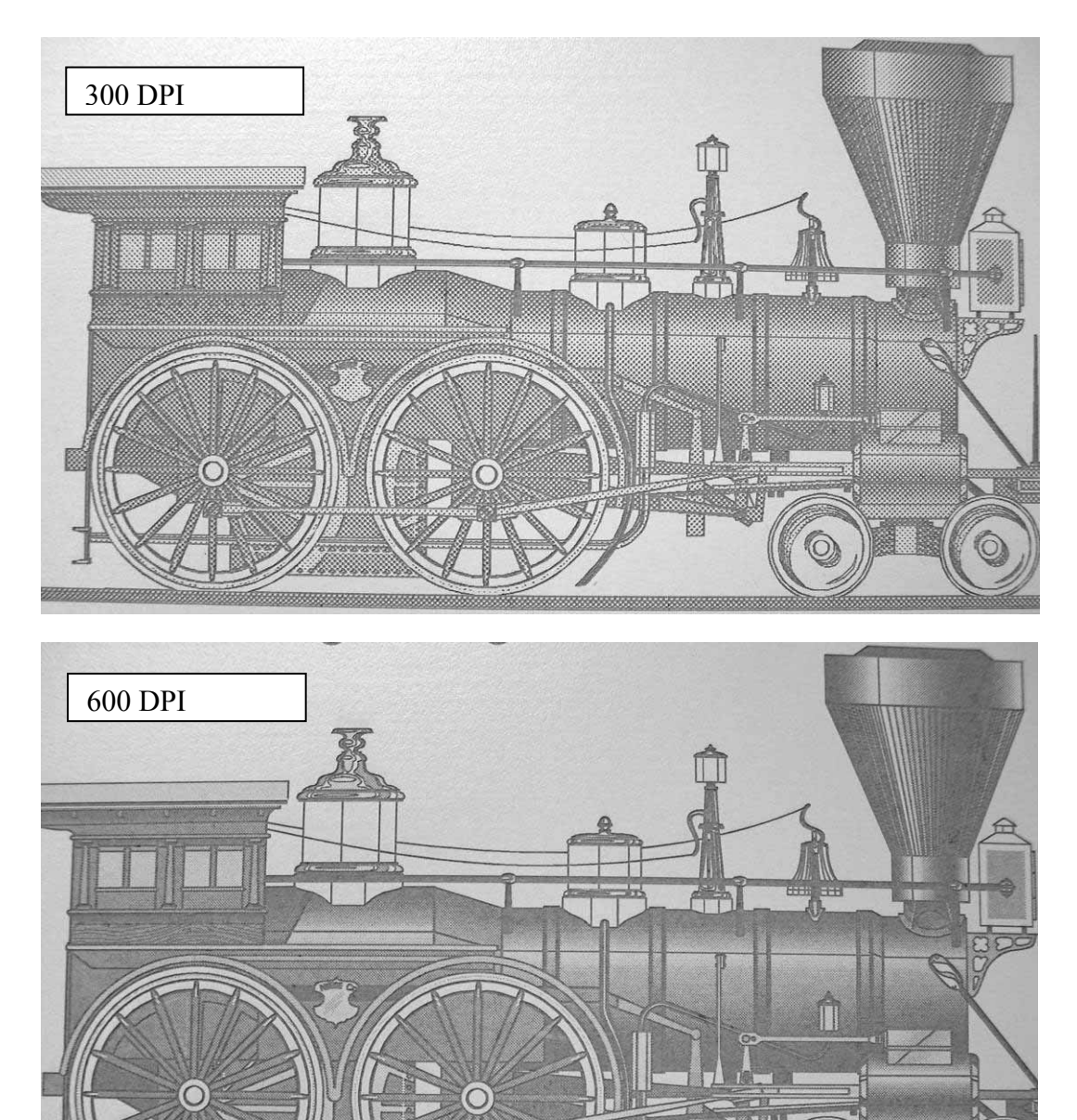

#### *Piece Size*

Many users like to create their artwork on a page size in CorelDraw or other software program that matches the size of the piece that is to be lasered. Compensating for beveled edges or placing an image in an exact location is easy when there is a one-for-one relationship between the material and the page size of the artwork. If this method works for you, set the *Piece Size* dimensions to match the page size you have set in your graphics software.

On the other hand, many users do not want to change the *Piece Size* dimensions every time they print something new. They prefer to use a page size that matches the table size (36" x 24" for example) and place their artwork into the upper left corner of the page.

Both methods are effective and it is a matter of personal preference which method is used.

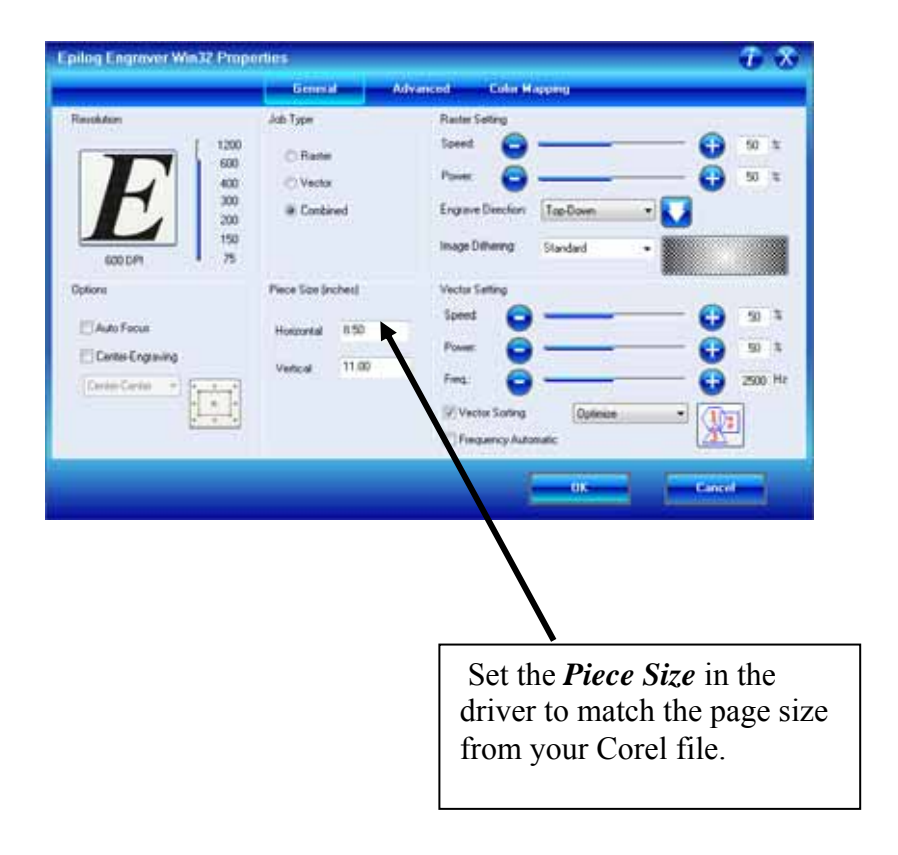

#### *Auto Focus*

Most users prefer to use the Auto Focus capability for focusing. If they are working with materials that are not the same thickness, focusing automatically on each piece is a timesaver. It works on any solid surface, including transparent materials such as glass and acrylic. It also works with the rotary attachment. Focus is determined at the first point of engraving or cutting to ensure precise focus, even on uneven surfaces.

This information was also referenced previously in the *Quick Start & Easy Setup*  section of this manual. Auto Focus can be activated in the following ways:

- $\triangleright$  in the Epilog Dashboard
- at the Machine's LCD control panel, explained in detail in the *Using the Front Control Panel* section of this manual.
- $\triangleright$  at the machine's Focus Switch inside the cabinet, explained in detail in the *Quick Start & Easy Setup* section of this manual.

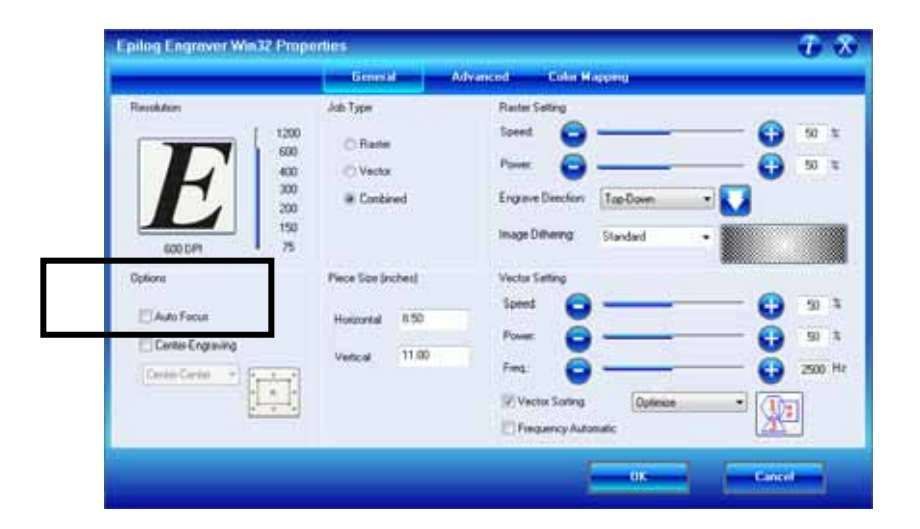

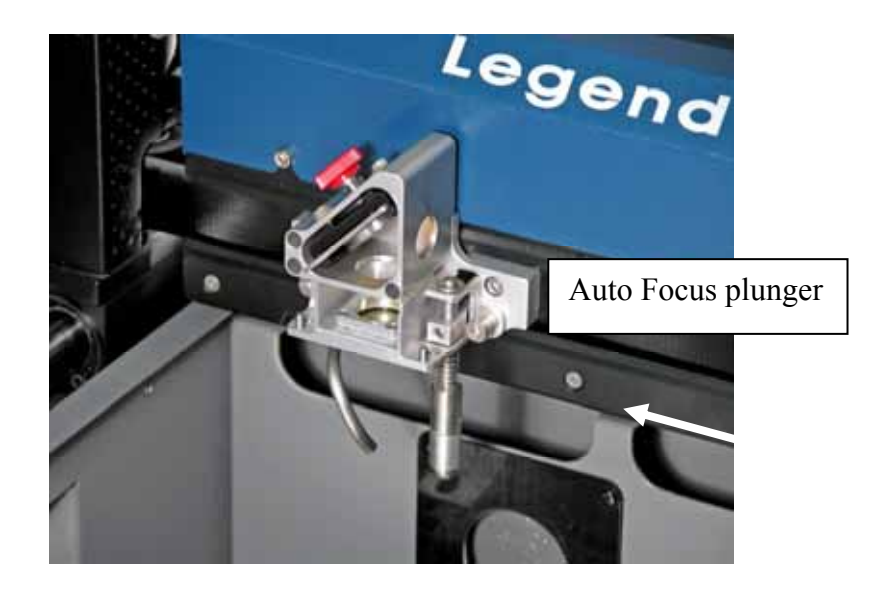

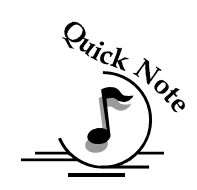

*Note:* Please be careful when Auto Focusing on irregular shaped items. The Auto Focus plunger must clear all edges of the work piece.

*Note:* "Important note about Auto Focus!" When a job is started and auto focus has been enabled the carriage will move to the first point of engraving (or cutting) then the table will automatically move up until the auto focus plunger is activated. If the first point of engraving is in the middle of the table, the carriage will move to that point before focusing!! The auto focus plunger must clear all edges of the work piece before focusing or it may cause damage.

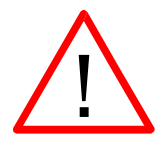

WARNING: If you are using Auto Focus and you know there is not enough clearance between the carriage and your material, you will need to lower the table before you start the job. To lower the table, you can do one of two things:

- 1. Press the Stop button first before pressing the Focus button. Pressing the Stop button immediately before pressing the Focus button holds the carriage in its park position, allowing you to lower the table with your material in place.
- 2. Remove your material, press the Focus button and use the Down button to lower the table. Then replace your material and focus as normal.

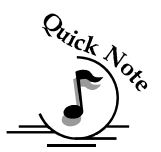

*Note: Please be careful when auto focusing on irregularly shaped items. The Auto Focus Plunger must clear all edges of the work piece in this situation also.* 

To manually focus anywhere on the table see the description for the X/Y Off key and Set Home key for a full explanation of this useful feature.

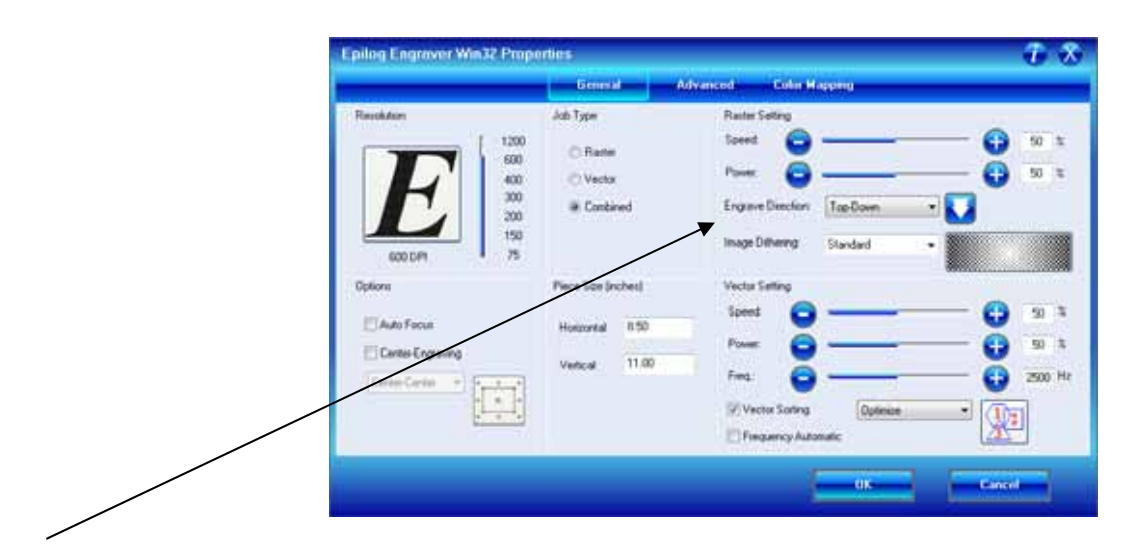

#### *Engrave Direction*

This feature applies to Raster engraving only and allows you to engrave your project either from the top down, or the bottom up. This is very helpful for some materials like plastic or rubber stamps. In standard top-down engraving there can be a large amount of engraving debris generated. As the debris moves towards the exhaust plenum, some of it collects in the area that has just been engraved. Bottom-Up engraving prevents the debris from collecting in the freshly engraved spaces.

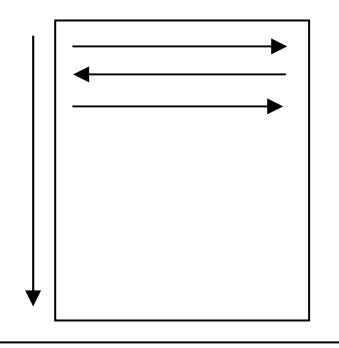

Top-down engraving starts from the top and works its way down.

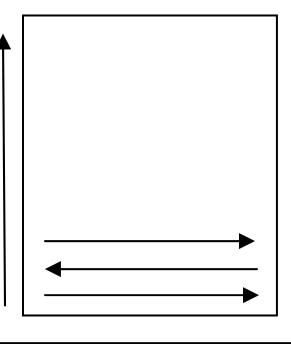

Bottom-Up engraving starts from the bottom and works its way up.

### *Center Engraving*

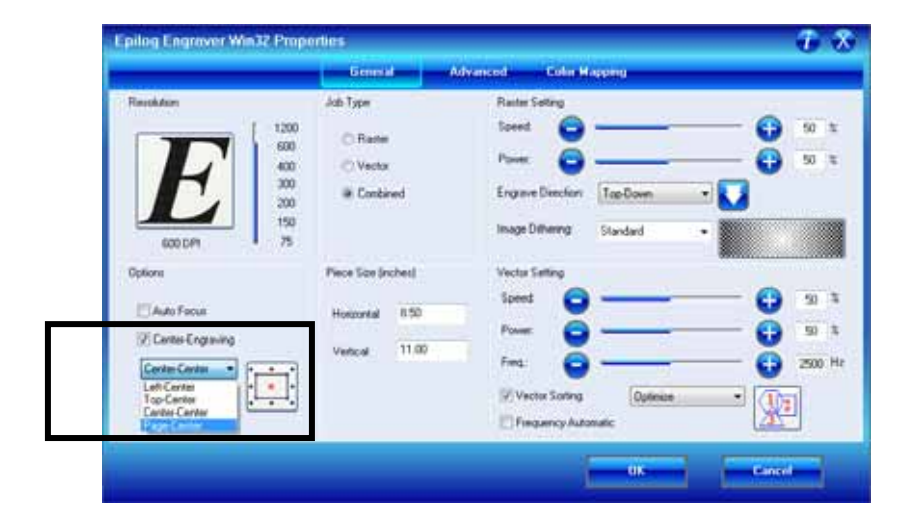

The Center Engraving Option allows you to define the center of your artwork as the primary reference point (Home position) of your engraving or cutting. The Center Engraving Option has been designed to be used in conjunction with the Set Home feature of the laser. This differs from standard printing where the upper left corner of the page and the upper left corner of the laser table define your primary reference point. There are four options for centering your artwork:

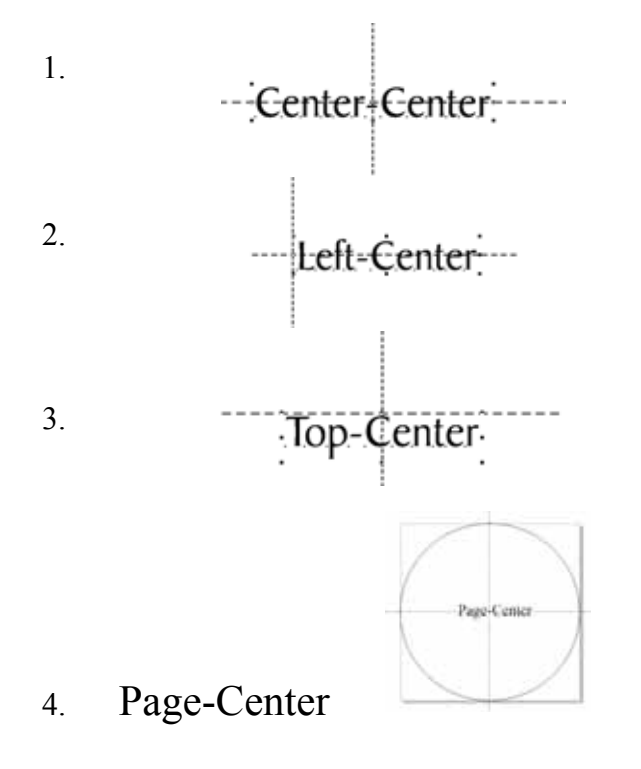

#### Center-Center

It's important to think about setting up your artwork for Center-Center differently than you think about most jobs. Setup for most jobs that do not use the Center-Center feature begin with a determination of page size with the idea that the page size in your graphics package will match the actual size of your work piece. Additionally, the upper–left corner of the laser table is referenced to the upper-left corner of the page size you have set up in your graphics package. This makes it easy to visualize how your artwork will look on the work piece when it is finished. Think of this method as the "Upper-left justified" method.

When using Center-Center, the overall size of your work piece and the upper-left corner reference point are not very important. Here, the important starting points are the size of your artwork and the available space for it on your work piece. With Center-Center, you're interested in positioning the center of your artwork to a specific point on your work piece, no matter where your work piece is on the laser table. When using Center-Center you can place your artwork on almost any size of page and almost anywhere on that page. The detailed examples on the next few pages show how easy it is to think differently about Center-Center jobs.

As you read these instructions you will find that there are four easy steps to using Center-Center.

- 1. Measure the size of the area that you have available on your work piece.
- 2. In your software package, size your artwork so that it will fit into that available space.
- 3. Move your carriage by hand (using the red dot pointer as your visual indicator) to locate the center of your work piece.
- 4. Print using the Center-Center option in the Dashboard driver.

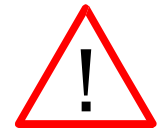

#### *Words of caution:*

Whatever size page you use in your graphics package should also be used when setting the Page Size in the Dashboard driver.

There are some limits to the maximum size page you can use and the placement of your artwork on the page. If you have a mismatch with your artwork placement and your page size you will see a "*Position Error*" on the keyboard at the laser. You will need to adjust your page size and/or artwork placement and print the job over again if this happens.

1. If your page size in your graphics program is gigantic in relation to your artwork size, you may need to reduce the size of your page. There is no

formula for what page size will not work, but normally the only time a job will not print is if the page size is way out of proportion to your image size.

2. Also, don't place your artwork too close to the lower-right corner of your graphics page. If your artwork is too close to the lower-right edge of your page – and the page size is too big – you may need to adjust where you place your artwork.

The Center-Center concept is best illustrated with an example:

*Example #1:* Let's say a customer brings you an odd shaped piece that already has artwork on it and he wants to have a name engraved to finish the piece. Because of the shape of the piece, the location of the engraved name is not easily defined by using traditional X-Y coordinates.

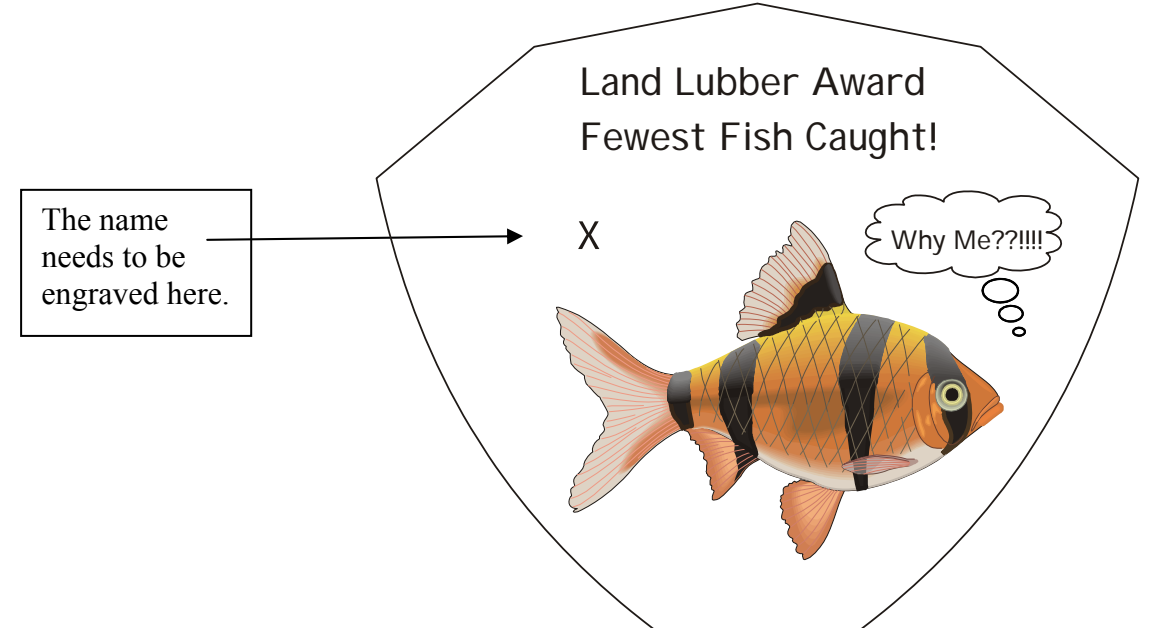

1. To make engraving the name simple, use the Center-Center feature in the Dashboard driver to quickly and accurately place a name

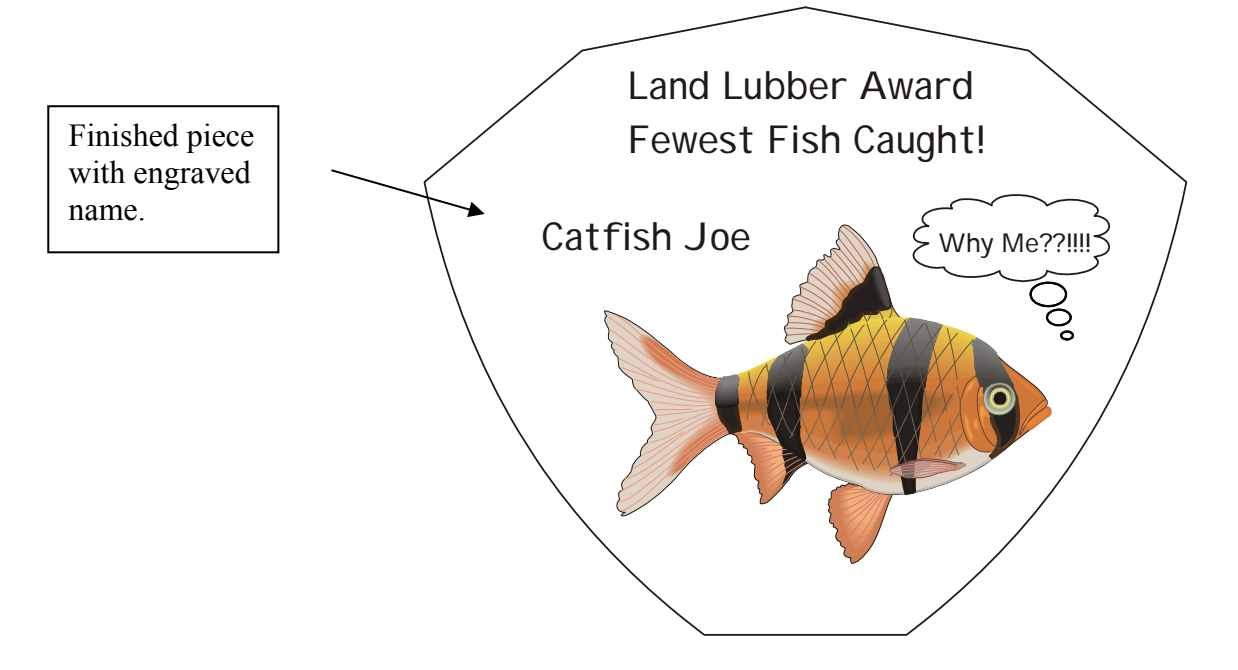

- 2. To set up your artwork, first measure how much engraving space is available on the work piece.
	- a) Measure the area (defined by the box) so you know how much area is available for engraving. In our example the box measures 2 inches  $x \cdot 4$  inches (51) mm x 10 mm).
	- b) Don't worry about the size of the whole piece. It's not as important for Center-Center work.

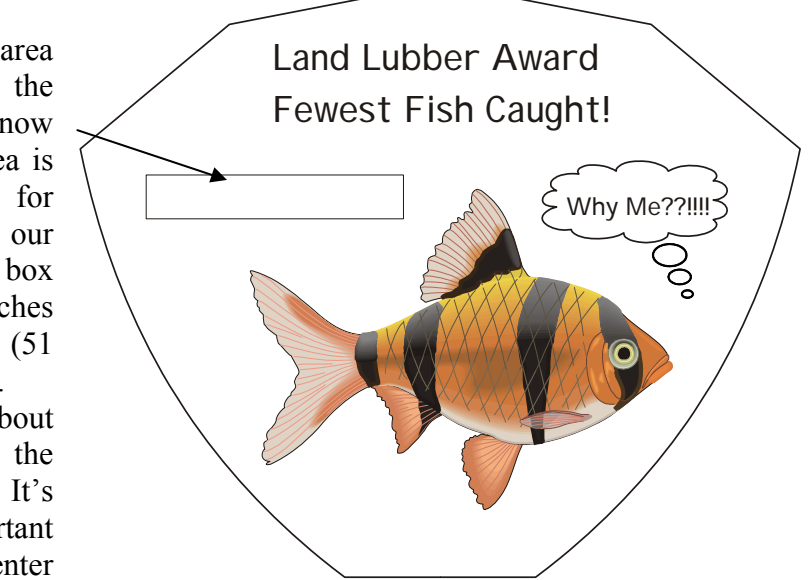

3. Open a page in Corel. The page size is not very important for using the Center-Center feature, so the page can be almost any size.

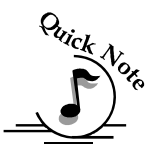

*Note*: If you are using a large page size, place your artwork towards the upper left corner of the page.

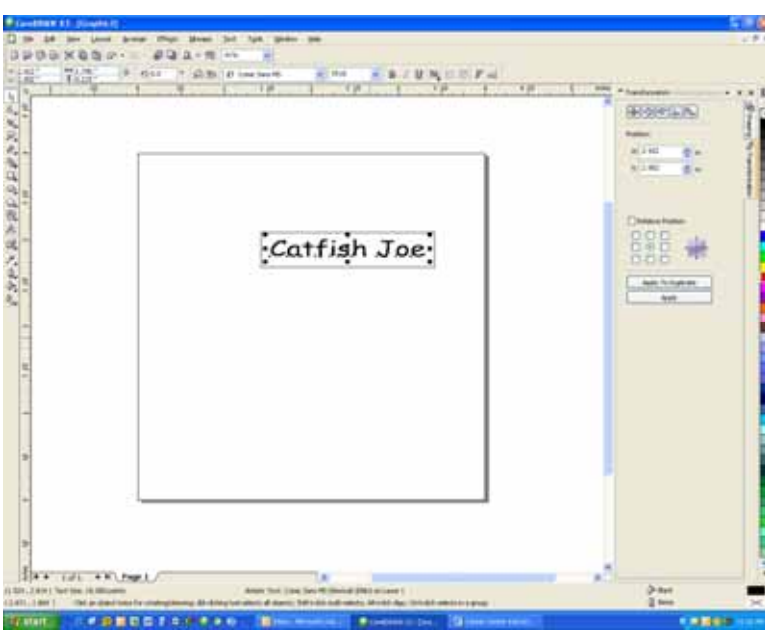

In this example we're going to use a small page that is  $4" x 4"$ (102 x 102 mm). Create your artwork so that it is sized to fit into the available engraving area. In this example, we sized the text to fit within the available engraving area. 18 point text fits nicely into our box. Notice that the exact location of where you place the artwork is not important.

At this point your artwork is ready.

*Hint:* Remove the box, or print *Selected Only* when you print to the laser. The box is used only to define the available engraving area and you do not want to print it with the text.

After your artwork is ready, the next step is to set up the laser before printing.

1. Place the work piece in the machine and activate the Red Dot Pointer. We want to set a new Home position by moving the carriage by hand so the Red Dot Pointer is at the center of where you want to engrave. To move the carriage by hand and set a new Home position, use the following instructions referring to the laser keypad shown below.

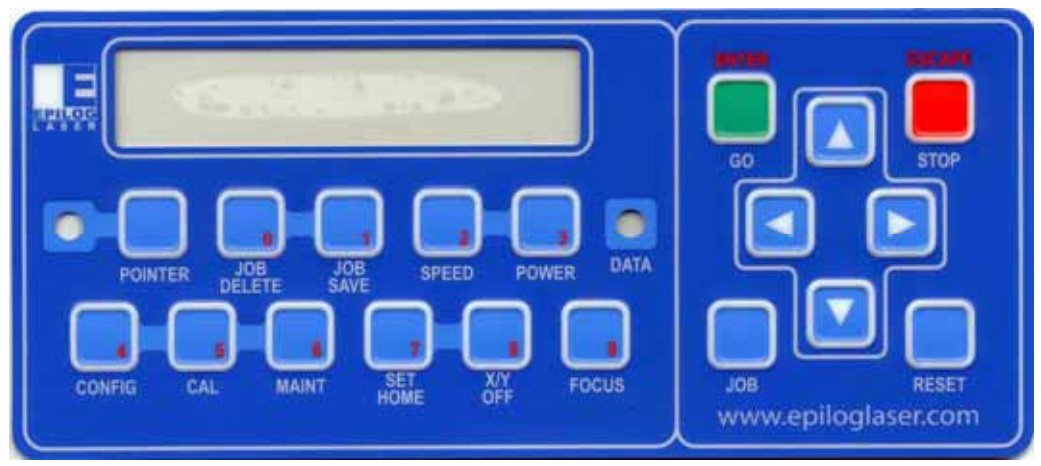

- a) Press the *X/Y Off* key on the keyboard of the laser system.
- b) Press the *GO* key on the keyboard.
- c) Move the carriage by hand so that the Red Dot Pointer is at the center of the available engraving area.
- d) Once the red dot is where you want it, press the *SET HOME* key.
- e) Press the *RESET* key.

The machine is now ready.

- 1. From CorelDraw select *File | Print* to prepare the job for printing.
- 2. Select *Preferences* to establish the laser parameters.
- 3. Click on the *Center-Center* selection and then set all other laser parameters as you normally would.
- 4. Make sure to set the page size in the Dashboard driver to match the page size in Corel.
- 5. Print the job to the laser.

Additional information about using the Center-Center option:

The Center-Center is designed to be used in conjunction with the Set Home feature of the laser system. If you do not use the Set Home feature to create a new Home Position at the machine, Center-Center will produce a "Position Error" at the keyboard when you attempt to run the job.

When a Center-Center job has been sent to the laser, the Keyboard will indicate that it is a Center-Center job by displaying an asterisk (\*) at the end of the job name as it is displayed on the LCD.

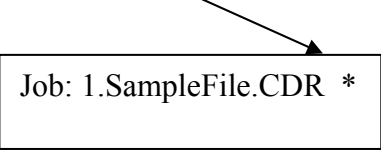

Where you place your work in the machine is not very important when using the Center-Center option. Your new Home position defines where the engraving will take place, but you can get a "Position Error" if your artwork is going to go outside of your available work space.

Where you place your artwork on the Corel page is not too important. The size of your graphic just has to be sized so that it fits within the area available for engraving on your work piece.

#### *Example #2*: Laser engraveable pen.

The Center-Center option makes locating the name on a laser engraveable pen very easy to do.

1. First, measure the available engraving area on the barrel of the pen. For our example the engraving area is 2" x .375" (49 x 9.5 mm).

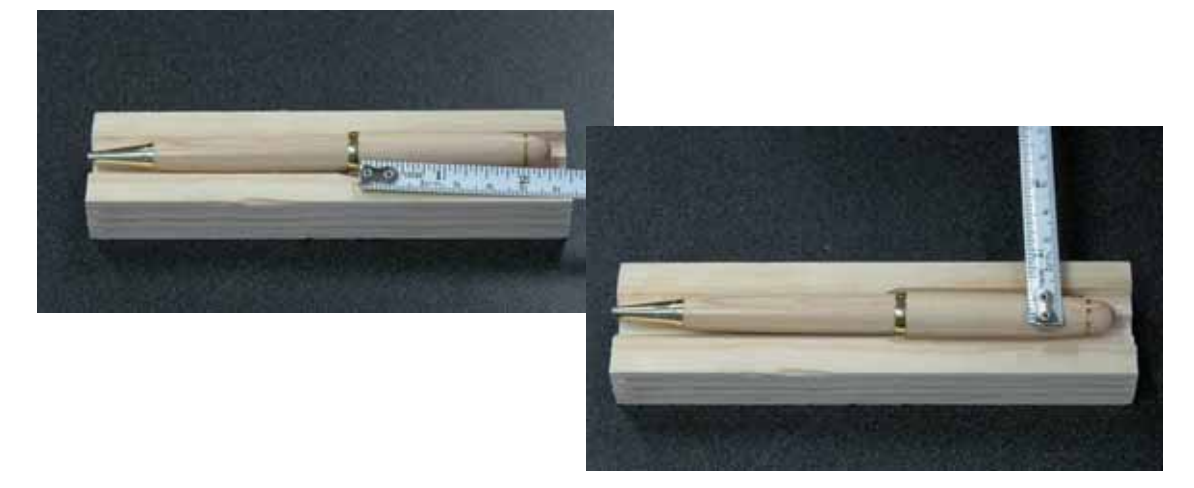

- 2. In Corel, create an area that is the same size as the available engraving area on the pen. There are several different ways that you can establish the engraving area in Corel:
	- a) draw a box to represent the engraving area.
	- b) create a page that matches the engraving area.
	- c) use guidelines to represent the engraving area– this is shown in our example.
- 3. Size the text or image so that it fits nicely within the engraving area.

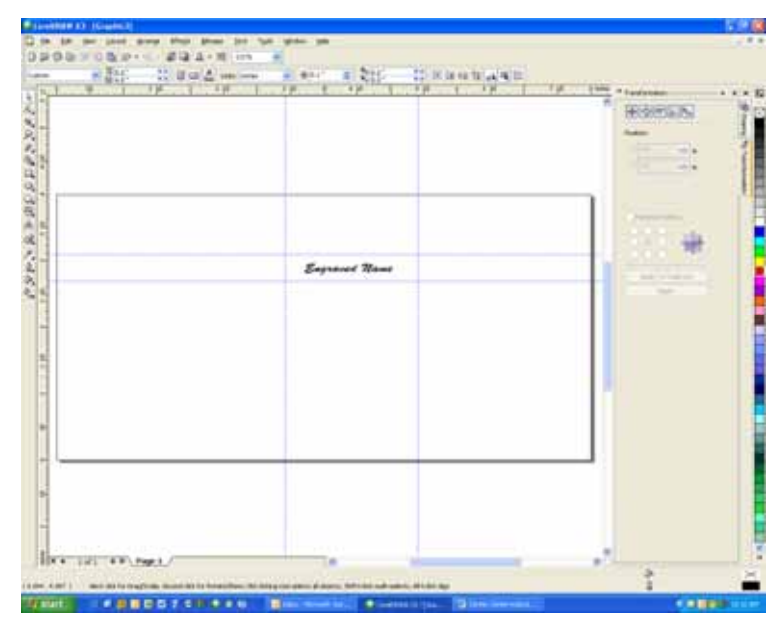

- 4. Place the work piece in the machine and activate the Red Dot Pointer. We want to set a new Home position by moving the carriage by hand so the Red Dot Pointer is at the center of where you want to engrave. To move the carriage by hand and set a new Home position, use the following instructions referring to the laser keypad shown in the previous example.
	- a) Press the *X/Y Off* key on the keyboard of the laser system.
	- b) Press the *GO* key on the keyboard.
	- c) Move the carriage by hand so that the Red Dot Pointer is visually at the center of the available engraving area.
	- d) Once the red dot is where you want it, press the *SET HOME* key.
	- e) Press the *RESET* key.

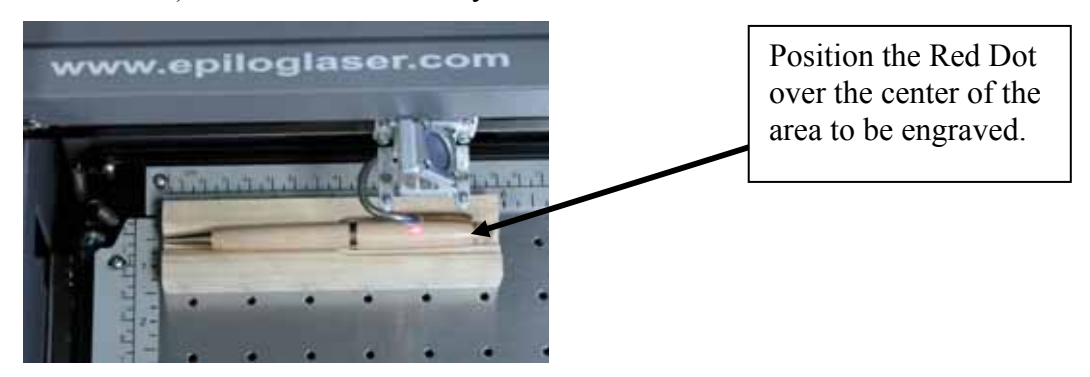

The machine is now ready.

5. Print using the Center-Center option in the Dashboard.

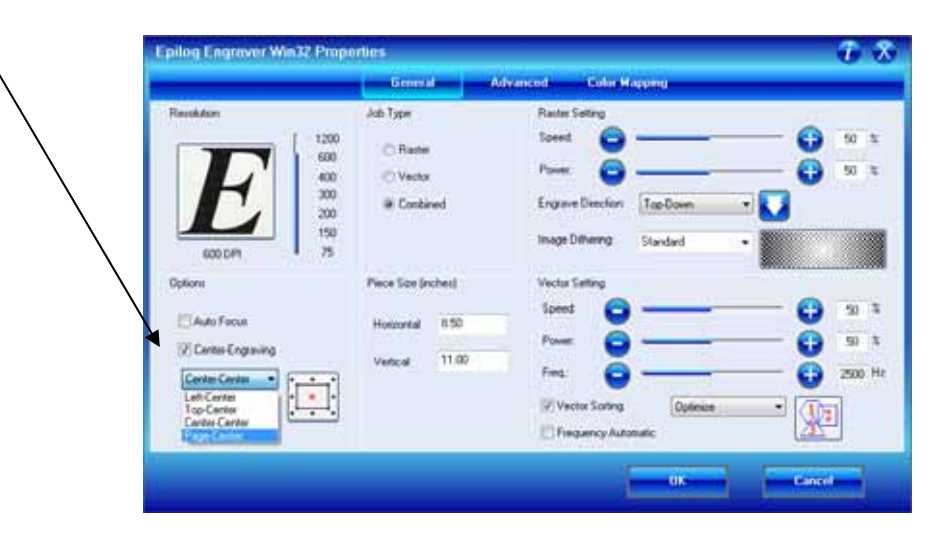
#### Left-Center or Top-Center

Left-Center and Top-Center are used when you want to use a different starting reference point than the center of the object to start your engraving. These two options are most commonly used in situations when you can easily identify the location in one axis.

Left-Center uses the left and center location as its starting reference point.

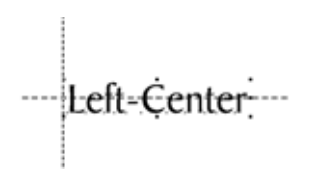

Top-Center uses the top and center location of the object as its starting reference point.

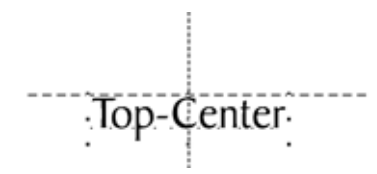

In the example below we use both the Left-Center and the Top–Center features to accurately mark text to the right and bottom of a pre-drilled hole. Being able to move the carriage by hand and use the center-left and center-top features saved us the trouble of trying to find an accurate X-Y coordinate for the pre-drilled hole.

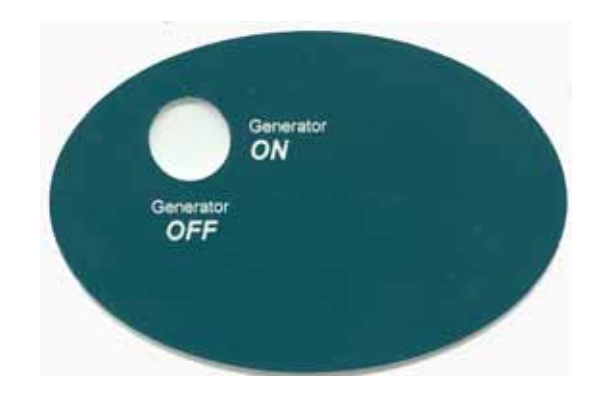

#### Page-Center

The use of Page-Center option is a difficult concept to explain, but it's a feature that professional engravers are eager to use. The best way to explain it is to first compare it to one of the other centering options – Center-Center engraving. Page-Center engraving is used most often when engraving text on an arc. Medallions are a good example. Many people want to engrave text – different names, for instance – across the top of the medallion. The difficulty of doing this is that each name is a different length, which means that the center of each name is in a different location. Many users want to use the Center-Center option, but they quickly find that each name is in a slightly different position on the arc. The following diagram shows that if you use Center-Center engraving the center of each name is at a different location (the center of the names is indicated by the star in the diagram).

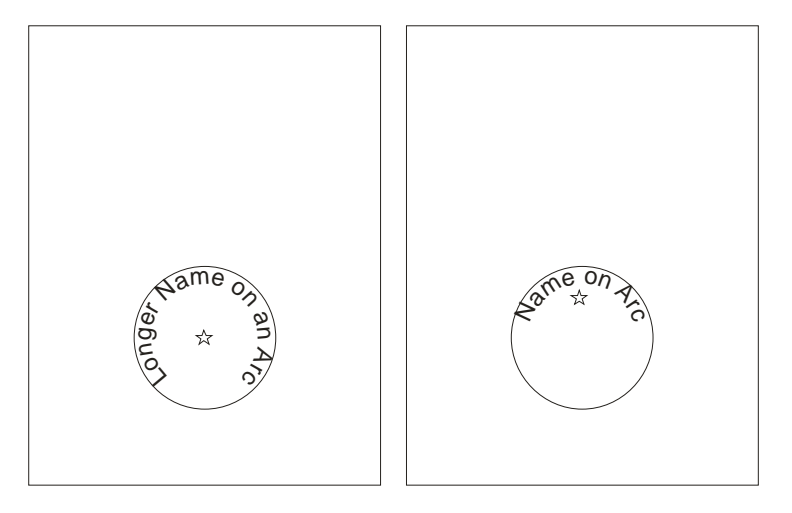

The problem of using Center-Center is that you have to figure out the precise location of each star (Center-Center of each name) to get the name on the arc correctly. Obviously, this would be difficult to do.

So, instead of using the center of our artwork as our reference point, we'll use the center of our page as our reference point. We'll find that using the exact same artwork we're able to perfectly position the names on the arc. In Page-Center mode we set up a page size that corresponds to our medallion size, and then all we have to do is use our red dot pointer to find the center of the medallion and set this as our new Home position.

For the following example we used a three inch (76 mm) page size to match the three inch medallion size. Use your red dot pointer to find the center of the medallion and then print to a 3" x 3" (76 x 76 mm) page using the Page-Center

mode. You'll find that every name will be precisely placed on the arc because the center (indicated by the star) has not changed position.

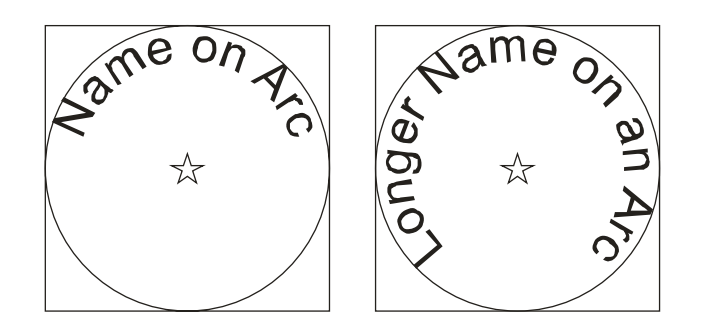

The important thing to remember is that for this type of project you want to use the center of the page as your reference point (Page-Center mode). In most other centering applications you use the center of the artwork as your reference point (Center-Center mode).

Once users understand how to use Page-Center mode, they are still faced with finding the exact center of the medallion (or circle) with the red dot pointer. Admittedly, this can be difficult to do, especially if the circle is large. Most users create a simple template to place over the medallion to find the center. To create a template, measure the diameter of the medallion you are engraving. In your graphics package, create a circle of the same diameter and place a crosshair or an "x" in the middle of the circle. Use raster mode to mark the crosshair or "x" and vector mode to cut out the circle. Place this template on top of the medallion and move your red dot pointer until it is at the intersection of the crosshair or "x". Set this as your Home position using the front keyboard on the machine and then Print using Page-Center mode. You can use almost anything to make a simple template. Many users use scrap plastic and in addition to the "x" they engrave the size of the circle on it so they can easily keep track of the different sizes of each template.

To review:

- 1. Make sure your page size is the same as your medallion (or circle) size.
- 2. Create a template to find the center of your circle. Place the template on top of your medallion and use the red dot pointer to pinpoint the "x".
- 3. Set a new Home position using the "Set Home" button on the keyboard.

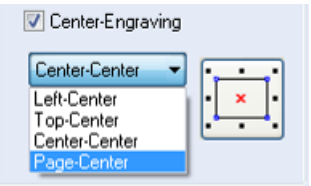

- 4. Print using the Page-Center option in the driver.
- *5. Make sure your Piece size in the Dashboard is the same as your page size in Corel!*

### *Raster Settings*

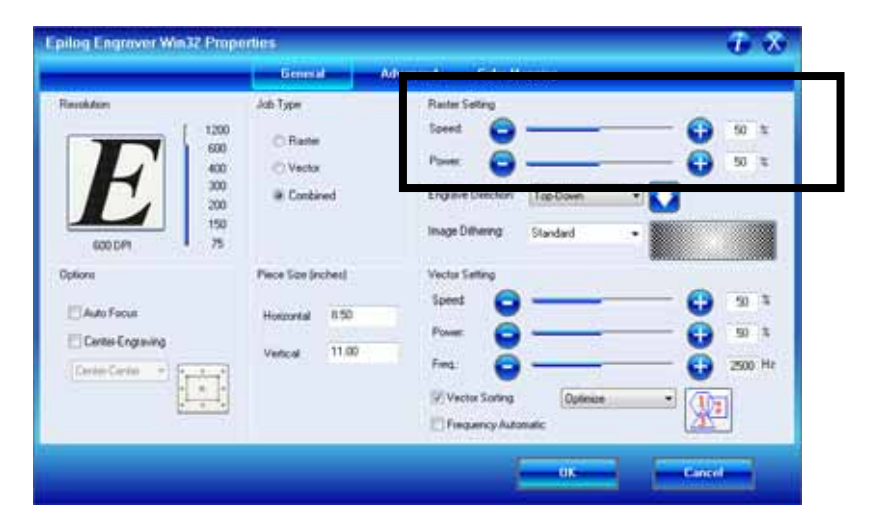

#### **Speed**

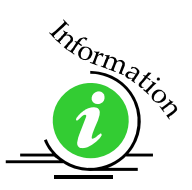

The Speed setting determines the travel speed of the carriage in Raster mode and is adjustable in 1% increments from 1 to 100%. The slower the speed, the deeper the engraving. Speed settings are heavily dependent on the hardness and the thickness of the material being engraved, with harder materials requiring slower speeds for deeper engraving. Slower speed settings will produce greater depth of engraving. Please refer to the *Speed & Power Recommendations* section of this manual.

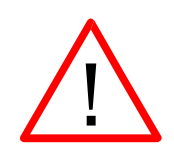

*An important note:* Speed and Power settings can sometimes be confusing because not all materials that *can* be marked at the highest speeds and powers *should* be marked at the highest speed or power. Many users feel that if a mark *can* be made at high speed, it's just a matter of adjusting the power to produce an acceptable mark. Usually, this is the case, but unfortunately, for some difficult materials it doesn't always work. For some materials, the length of time the laser reacts with the material is much more important to producing a good mark than the raw speed of the system or the amount of laser power that is output by the laser.

The interaction of the laser with different materials is a complex process, and this is especially true for some materials that are actually two different materials that have been bonded together. Since the laser interacts differently with each layer of material (and sometimes even the bonding agent), you may be better off slowing the machine down to give the laser time to properly interact with the different layers in the material.

If you have a multi-layered material that you can mark easily, but not well, at high speeds, try lowering the speed to see if that produces a better mark. If you're able to produce a better mark, but it's overpowered, lower the power also.

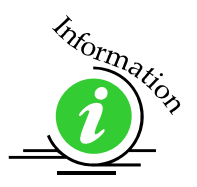

#### **Power**

The Power setting determines the amount of laser energy that is delivered to the piece being cut and is adjustable in 1% increments from 1 to 100%. The higher the power, the deeper the engraving. Please refer to the *Speed & Power Recommendations* section of this manual.

### *Dithering*

Dithering defines how the dot patterns will be engraved in raster images that contain grayscales, blends, or color. The Dashboard offers six different dithering patterns to enhance your engraving projects. The default mode is Standard. This mode can be used for all images including photographs. Dithering is used only for Raster engraving and has no affect on vector cut lines.

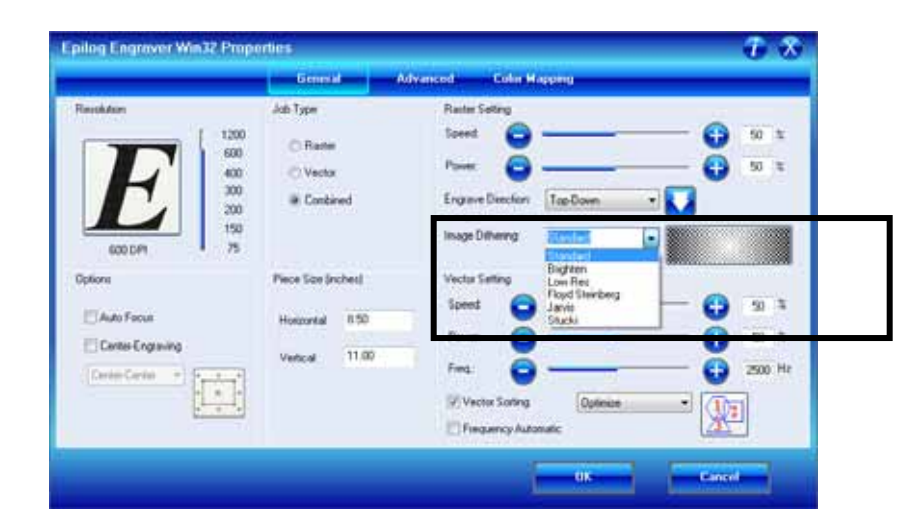

The dropdown list of dithering patterns is easier to think about if you separate the six options into two categories that we will refer to as Clipart and Photograph:

**Clipart Modes – Standard**, **Brighten** and **Low Res** modes are typically used for clipart images or anything that has been created using a software application like Corel. Standard mode is the default mode and is by far the most commonly used. It produces a very structured pattern to the dot patterns being engraved. Brighten and Low Res decrease the number of dots in the engraving pattern and can be

used effectively to remove the washed out appearance of some images (including photographs).

**Photograph Modes** – **Floyd Steinberg**, **Jarvis** and **Stucki** modes are designed to modify an image by replacing the very structured dot patterns with a more random dot pattern. Engraving in one of these modes can make a photograph engraved on marble or anodized aluminum look more appealing than using an unmodified image. These modes can also be used for special effects of clipart images.

Experiment with the different dithering patterns to determine which effect is most pleasing. It is not mandatory that you use the clipart modes with only clipart images or photograph modes with all photographs. Many users prefer one of the photograph modes for many clipart images, and one of the clipart modes for photographs. The choice is entirely up to you!

We have included some sample photographs on the Epilog driver disk for you to experiment with. Use these photographs to engrave on different materials using the different dithering options so you can get a feel for how each dithering pattern affects the image and the material.

*What is Dithering?* - The best way to show dithering is with an example. In the example below, we engraved the exact same photo in Standard mode and Stucki mode. Both photos were engraved at 300 DPI. As you can see, the photos look dramatically different. As you can also see, the Standard mode shows a very structured pattern, while the Stucki pattern shows a much more random pattern that is much more pleasing to the eye.

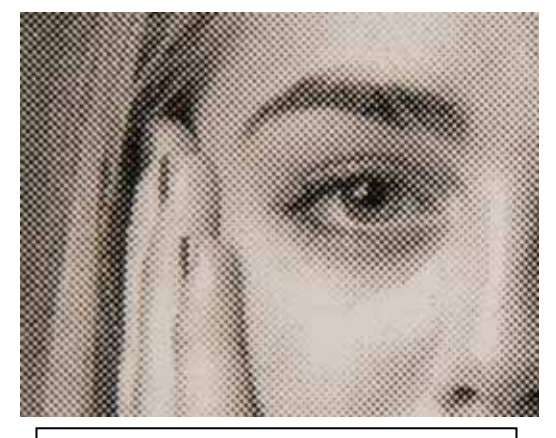

300 DPI using Standard mode 300 DPI using Stucki mode

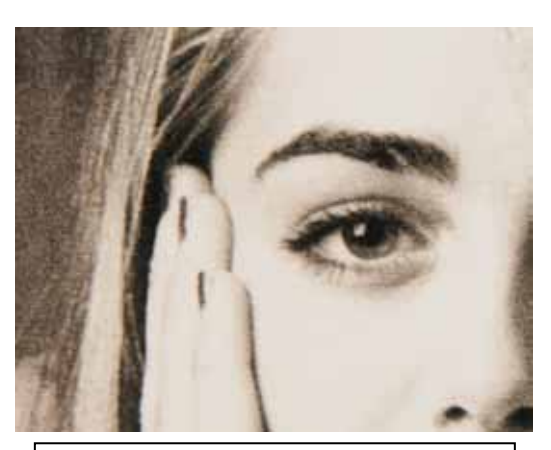

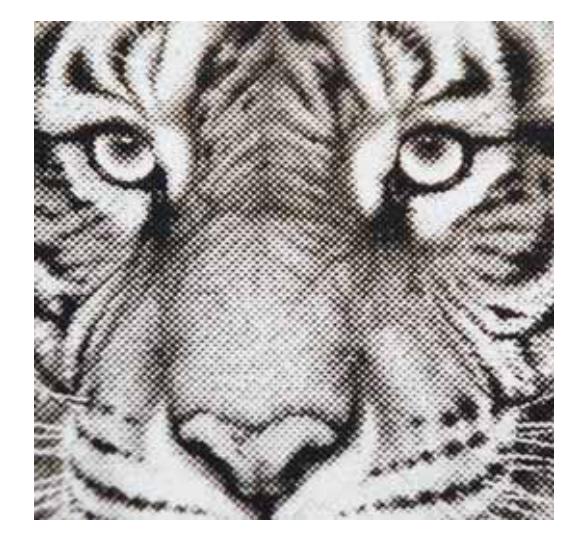

300 DPI using Standard mode 300 DPI using Stucki mode

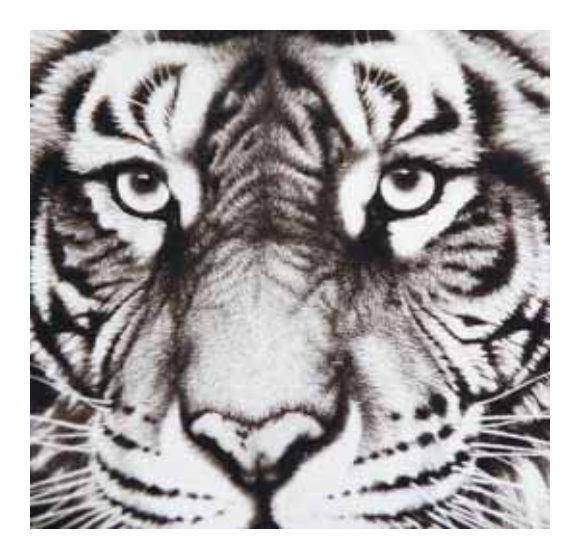

#### Clipart Modes:

**Standard** - This mode is the default mode and will be used for most engraving jobs that include text and clipart at 600 DPI.

**Brighten** – Many users find this mode good for engraving photographs onto wood or marble at 600 DPI.

**Low Res** - Adds an artistic half-tone type look to the engraving.

#### Photograph Modes:

**Floyd-Steinberg** – Produces an almost wave-like pattern to an image. This works well for some photos containing a great deal of detail. Photos with more monotone swatches of color may not be as pleasing as Jarvis or Stucki modes.

**Jarvis** – Many users find this mode good for engraving photographs at 300 DPI. This mode produces a very nice looking pattern on almost all photos.

**Stucki** - This mode produces results that are only marginally different than the Jarvis dithering pattern. It is also very good for engraving photographs at 300 DPI. The differences between Jarvis and Stucki are very subtle.

Dithering is a great way to enhance your engraved products, but it can be frustrating sometimes because the look that is achieved will be different from one material to the next. A graphic image that looks good on wood may not look as good on plastic. Give yourself some time to experiment with the different dithering patterns. It's easy to do and once you have a feel for it, you will be able to use it with confidence!

### *Vector Settings*

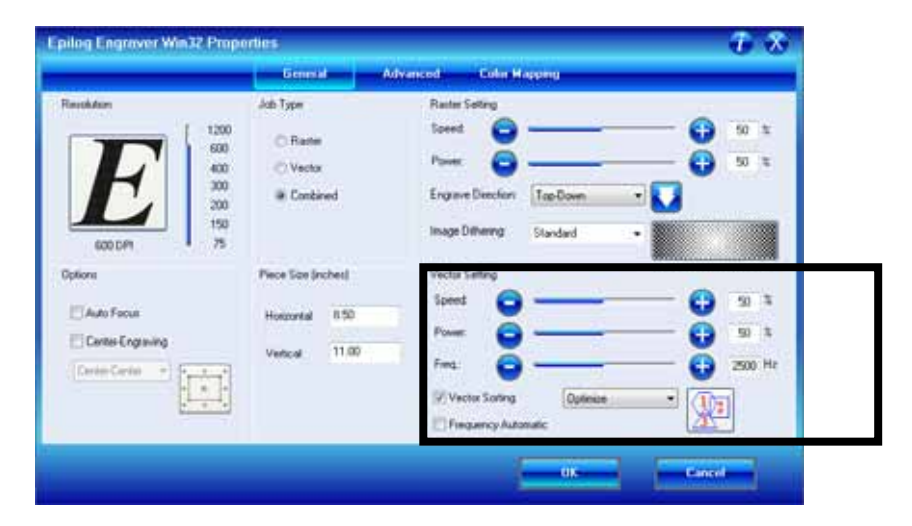

#### **Speed**

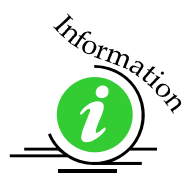

The Speed setting determines the travel speed of the carriage in Vector mode and is adjustable in 1% increments from 1 to 100%. The slower the speed, the deeper the cut. Most cutting applications require relatively slow speed settings, and the speed is heavily dependent on the hardness and the thickness of the material being cut. Slower speed settings will also produce better edge quality. Please refer to the *Speed & Power Recommendations* section of this manual. High speeds are provided for draft mode only and are not intended for production applications.

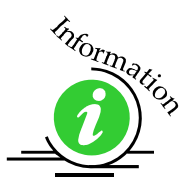

#### Power

The Power setting determines the amount of laser energy that is delivered to the piece being cut and is adjustable in 1% increments from 1 to 100%. The higher the power, the deeper the cut. The amount of power necessary to cut completely through a given material is also heavily dependent on the hardness and the thickness of the material. Please refer to the *Speed & Power Recommendations*  section of this manual.

#### **Frequency**

Frequency is the number of laser pulses that the laser fires per inch of travel and is set in the dashboard and can be adjusted from 10 to 5000 pulses per inch. A lower frequency number will have the effect of less heat applied to the material being cut. Lower frequency rates are helpful for products like wood where charring is evident at higher frequencies. High frequencies are useful on material like acrylic where a large amount of heat is desirable to melt, or "flame polish", the edges.

Very low frequencies will produce a perforation, as opposed to a continuous cut.

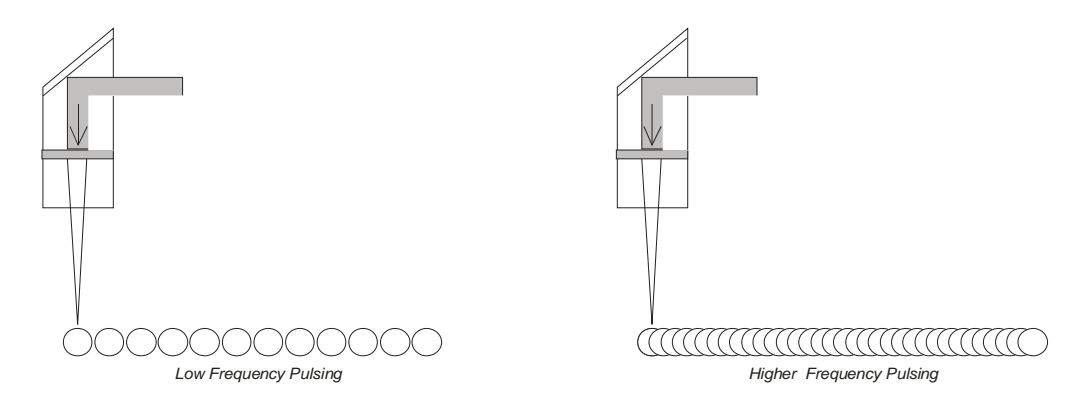

#### Frequency Automatic

The laser frequency, or "pulsing", can be manually set or set to *Frequency Automatic*. When *Frequency Automatic* has a checkmark, the laser will automatically adjust the pulsing of the laser to a value of 5000. If *Frequency Automatic* is not checked you can control the pulsing of the laser in the *Frequency* box. Suggested frequencies are included in the tables showing suggested Speed and Power settings. The frequency range is 1 to 5000. Setting the frequency at a low value (50 to 100) will produce a perforation. Midrange values are use to reduce over burn when cutting, and high values are often used when more heat is desired to melt the sides when cutting acrylic.

#### Vector Sorting

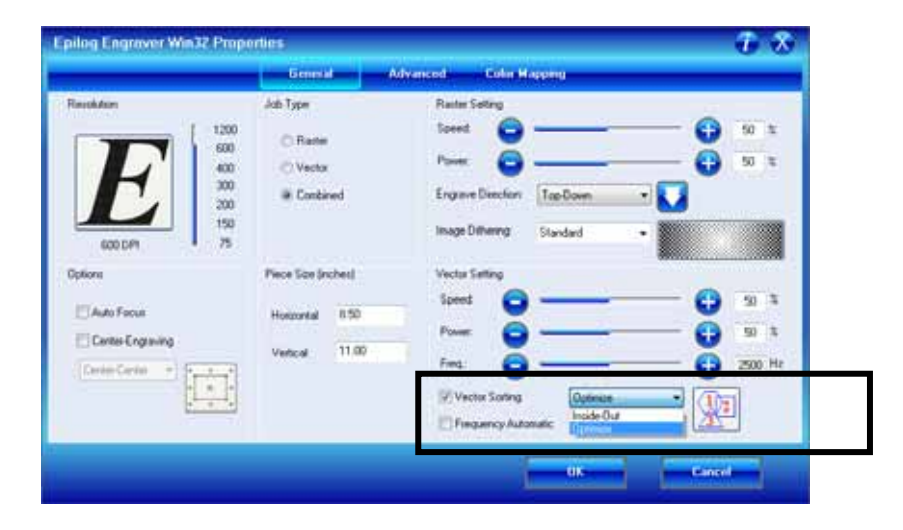

A checkmark in the vector sorting box will order the sequence of vector cuts. If sorting is enabled, you have two choices of how the vector lines will be sorted: Optimize and Inside-Out. In Optimize mode, vectors will be cut in the most efficient manner, and will generally vector the next closest line to the one just finished. This is by far the most preferred method as it saves the most time, is the most predictable and will create a continuous line path out lines that look connected, but are actually discrete line segments in the artwork. The continuous path of discrete lines is most often found in AutoCAD or other CAD programs.

Inside-Out mode will vector from the inside object first to the outside objects last. As an example, if you have a small circle surrounded by a large circle, the small circle will cut first. If sorting is not checked, the vectors will cut in the order in which they are presented, which with most software applications will mean in the order they were drawn.

# *Advanced Tab*

The Advanced tab provides more options for controlling your laser system. These advanced functions are an extension of the functions found on the General tab.

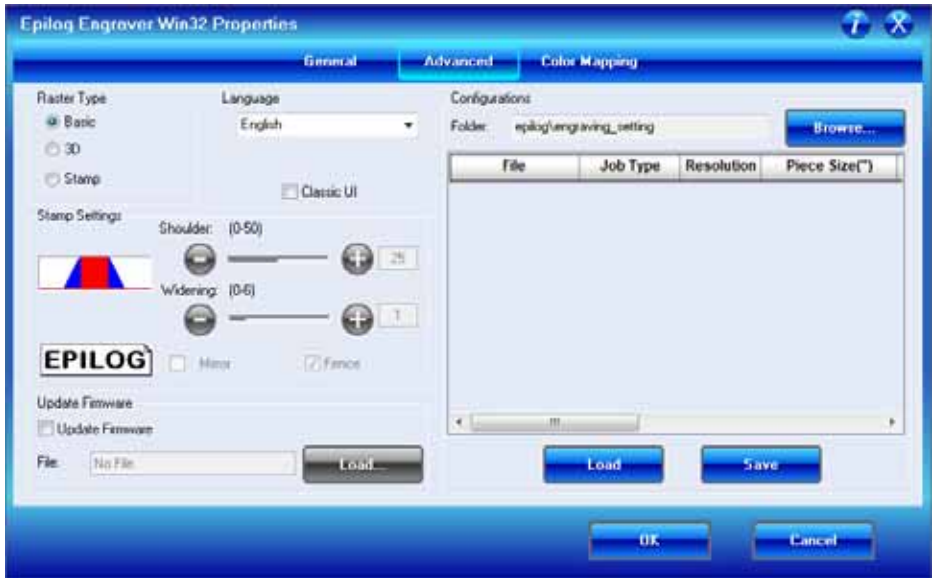

### *Raster Type*

#### Basic

This is the default setting and is by far the most commonly used setting for raster engraving. This setting is used to raster engrave clipart, photographs, text and the vast majority of images that people associate with laser engraving. Below is a brief explanation of how artwork is interpreted and produced with our laser system.

In Basic raster engraving mode the laser fires whenever there is a dot. *Every time the laser is fired in Basic raster engraving mode, the laser output power is always the same.* 

In Basic mode we interpret dots in a couple of different ways depending on the type of artwork that is being used:

- 1. If the image being engraved is black and white, the laser fires wherever there is black.
- 2. If the image is a grayscale image (photograph or clipart) or a color, the laser fires wherever there is a black dot. Grayscales are defined in percentages of dot density (also known as dot spacing). A 10% gray has one black dot for every ten available dot spaces and produces an engraving pattern with widely spaced dots. A 50% gray has 5 black dots for every ten available spaces and produces a pattern with a higher dot density. Colors are interpreted as shades of gray, where darker colors (red for instance) correspond to darker shades of gray and lighter colors (yellow) correspond to lighter shades of gray. A box with a 10% fill (left side in diagram below) and a box with a 50% fill (right side) are shown:

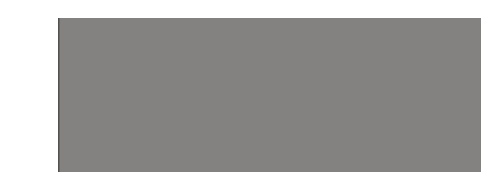

When you place different shades of gray next to each other it produces a rich and complex look that makes laser engraving so attractive. You can see this in many of the samples we produce. The lighter shades of gray tend to be better for producing nice images. Many users will place a 10% fill next to a 30% or 40% fill. Gray shades over about 50% or 60% are so dense that they start to run together and begin to look like the color black is being used.

The image at right will engrave very nicely on acrylic, coated metals or plastics, and will create very nice contrast. This will give the bird better definition and character than if it were just black.

The filled areas are 10% and 50%, with a black outline around most areas.

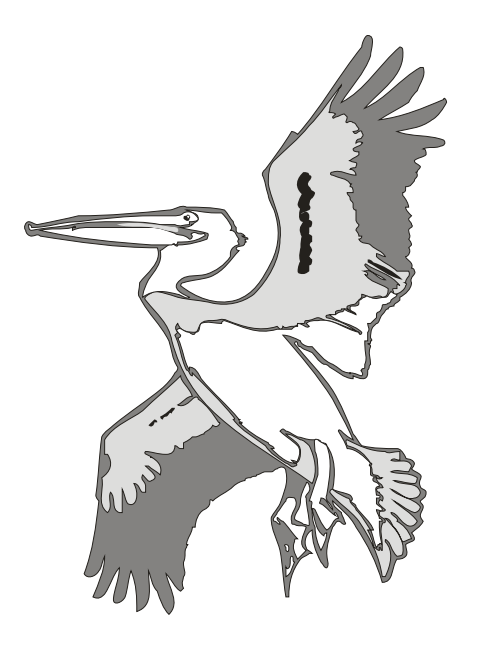

You will find that the shaded artwork above will usually produce a much more attractive image than the same artwork that is just black and white (like the image on the right).

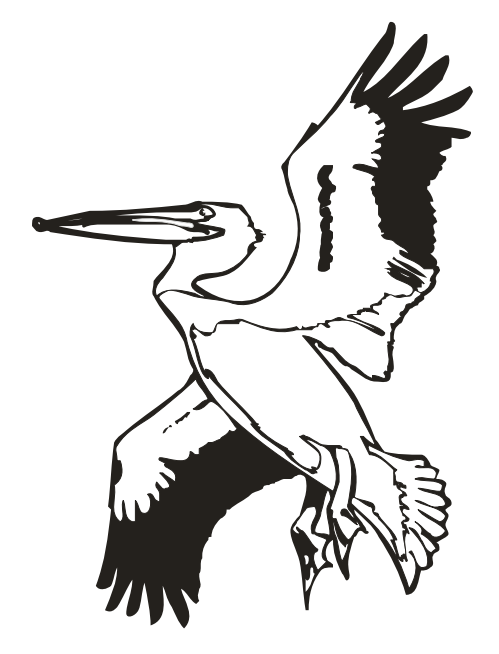

The images on this page are available in Corel 11 format as Pelican1.cdr and Pelican2.cdr, and as bitmaps (Pelican1.bmp and Pelican2.bmp) on the Drivers and Documentation disk that came in the accessories disk with your machine.

#### 3D Engraving

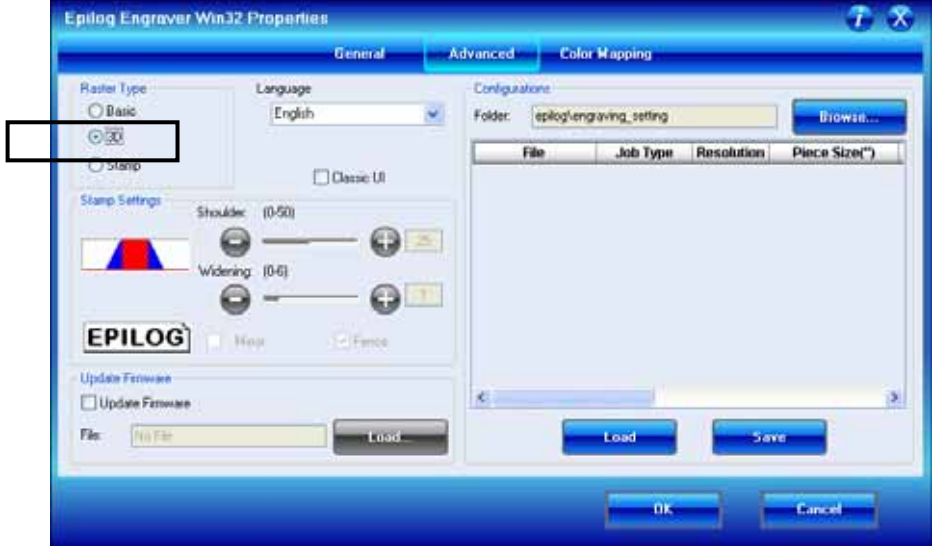

Earlier in the manual we discussed dot patterns and how those patterns are used to create raster images. 3D mode looks at the dots and the dot patterns in a very different way than Basic raster engraving mode, especially where it concerns either color, or grayscale images.

In 3D mode, instead of looking at the dots and determining where to fire the laser based on the dot spacing, we look at the dots and determine how much laser power (wattage) to apply to each dot, and that's the big difference between Basic raster engraving mode and 3D. In Basic raster engraving mode, every dot is fired at the same laser output (wattage). In 3D mode we have the ability to adjust the laser output for every dot.

An additional aspect of 3D mode is that, unlike Basic mode, the laser fires continuously between most dots – even if it is engraving from a 10% fill pattern to a 30% fill pattern. This is by design so there is a gradual change in the depth of engraving when the artwork transitions from one shade of gray to another. The only time that this is not true is when the artwork changes from 100% black to 100% white (or visa versa). Because we adjust the way the laser fires in 3D mode we also have to adjust the artwork that is used to create good 3D images, and this is where 3D engraving gets difficult.

In 3D mode, since we're going to vary the laser power output for every dot, we want artwork that will produce more than one level of gray. We want artwork that gradually blends from one shade of gray to another. Engraving either of the two gray boxes on the previous page will not produce a 3D affect because each

box is only a single shade of gray. You need an object that looks something like the circle below to create a 3D image.

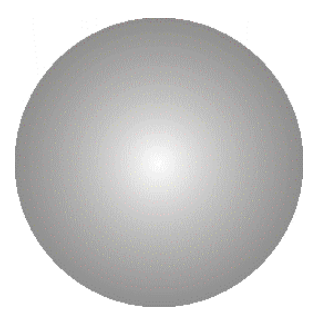

Engraving this circle in 3D mode will create a dome with center being the high point (because it's a light shade of gray) and the outside edge being deep (because it's a darker shade of gray).

This explanation describes the most basic functions of 3D engraving and some of the theory behind it. What it doesn't describe is the difficulty that most users will have in creating acceptable 3D artwork. Creating a 3D image that will look good after engraving can be very difficult to achieve because most software packages do not provide the necessary tools to take complex objects and blend them in more than one direction from dark to light (or, visa versa). There are some 3D graphics software packages available that will create 3D images, but they generally cost between \$3,500 and \$10,000 USD. Ask your Epilog representative if you would like more information on these software packages.

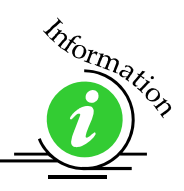

3D engraving usually requires more than one pass to get the depth of engraving necessary to produce the dimensional relief that makes 3D engraving look good. Many users will engrave an image using two or three passes to get the depth they are looking for. As long as you do not move the piece that is being engraved, the multiple passes will align perfectly with the first pass. The following images show examples of a simple piece of 3D artwork.

In this sample, the black background would be engraved away. Using this technique, the leaf stands up away from the background, with the edges of the leaf being the highest points and the stems being engraved the deepest.

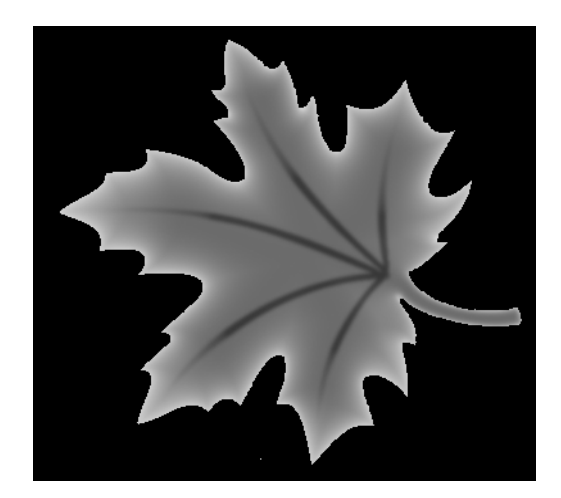

This image would engrave deepest around the edges of the leaf and less deep in the body.

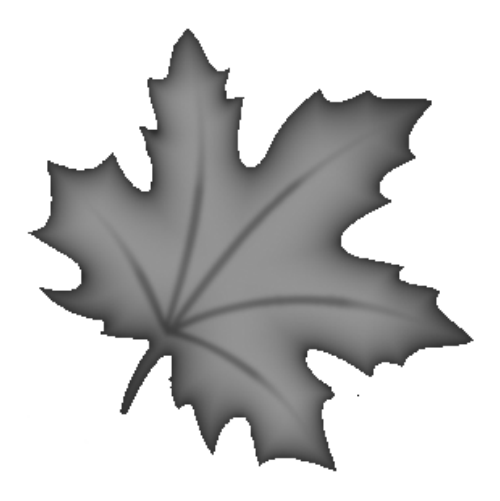

These images are available in Corel 11 format as Leaf1.cdr and Leaf2.cdr, and as bitmaps (Leaf1.bmp and Leaf2.bmp) on the Drivers and Documentation disk that came in the accessories disk with your machine.

#### **Stamp**

The stamp option automatically converts your artwork into to a format that will produce a laser engraved stamp. This function automatically inverts your artwork so that the background is engraved away while your text and graphic images are left standing. It also puts a supporting shoulder around every component of the artwork.

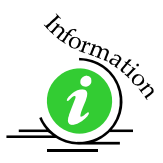

Because of the unique nature of Stamp mode, we have devoted a sub-section on all aspects of stamp making and printing.Please see *Material Engraving Techniques - Engraving Rubber Stamps* section of this manual for detailed instructions on producing and printing stamps.

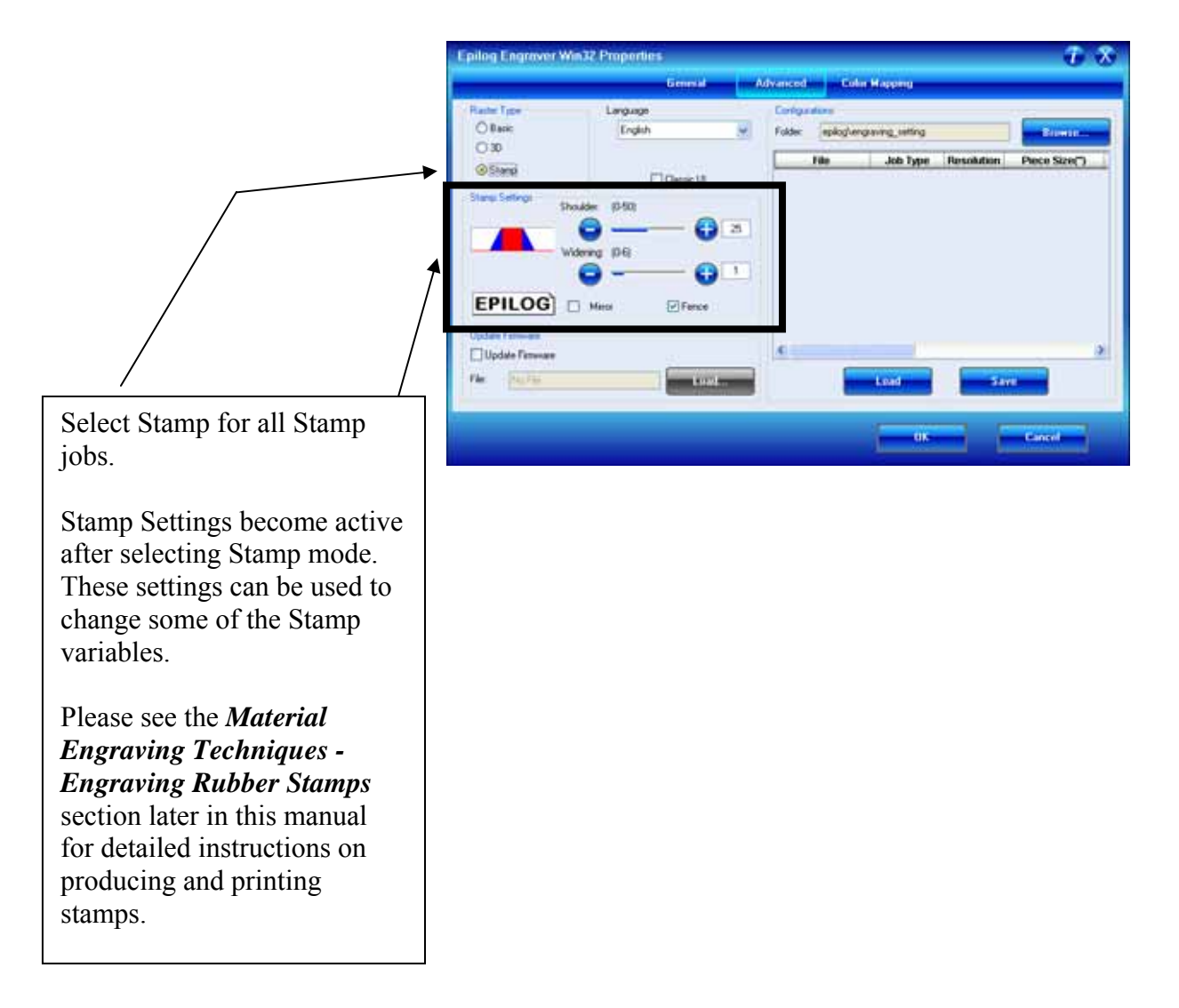

### *Configurations*

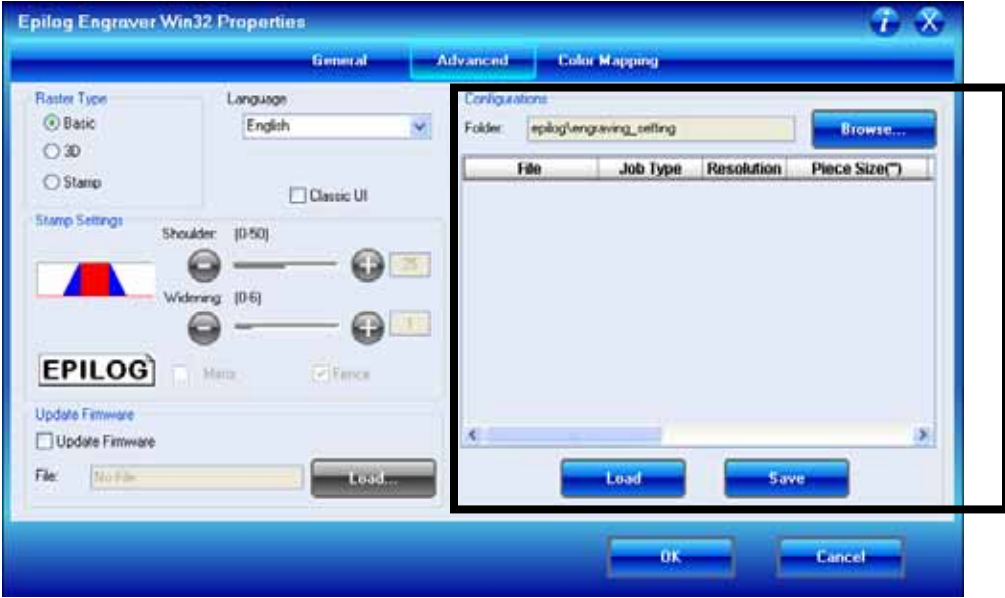

The "Configurations" feature is a comprehensive data management tool that is used to save all of your Dashboard settings for individual jobs. Saving the Dashboard settings as a database file allows you to retrieve the job parameters at a later time. This saves you the trouble of trying to remember what speed and power and other settings you used on a job you did three months ago. All of your settings can all be stored as a permanent record!

First, set all of the desired settings (Speed, Power, Piece Size, Color Mapping values, etc. for a particular job.

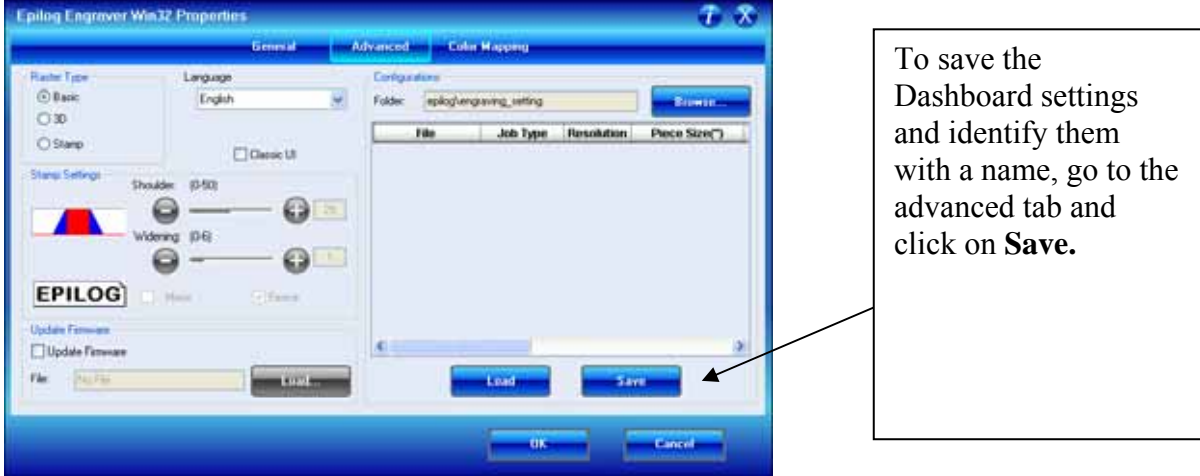

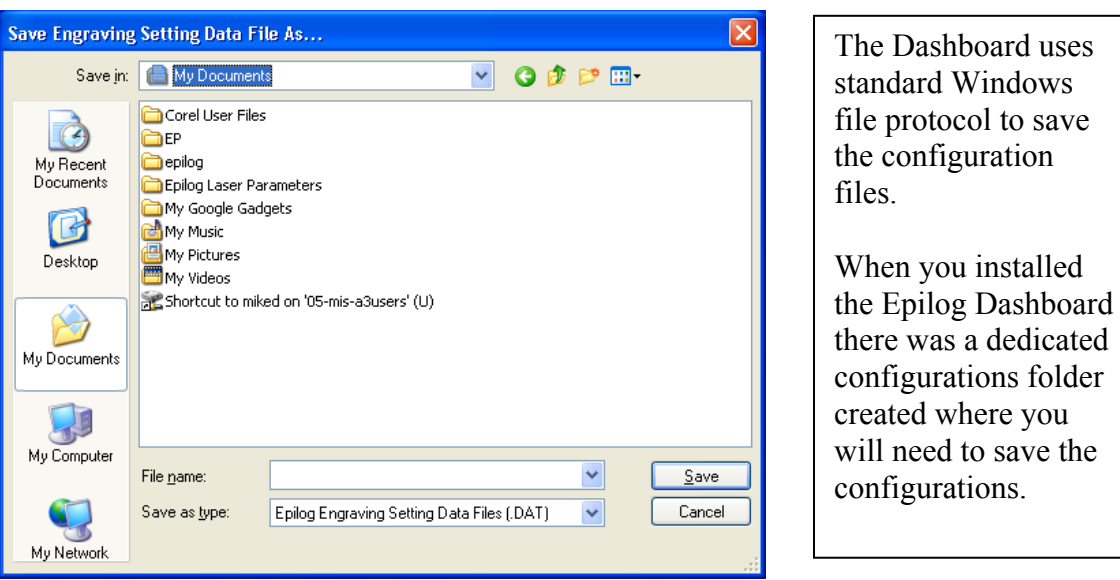

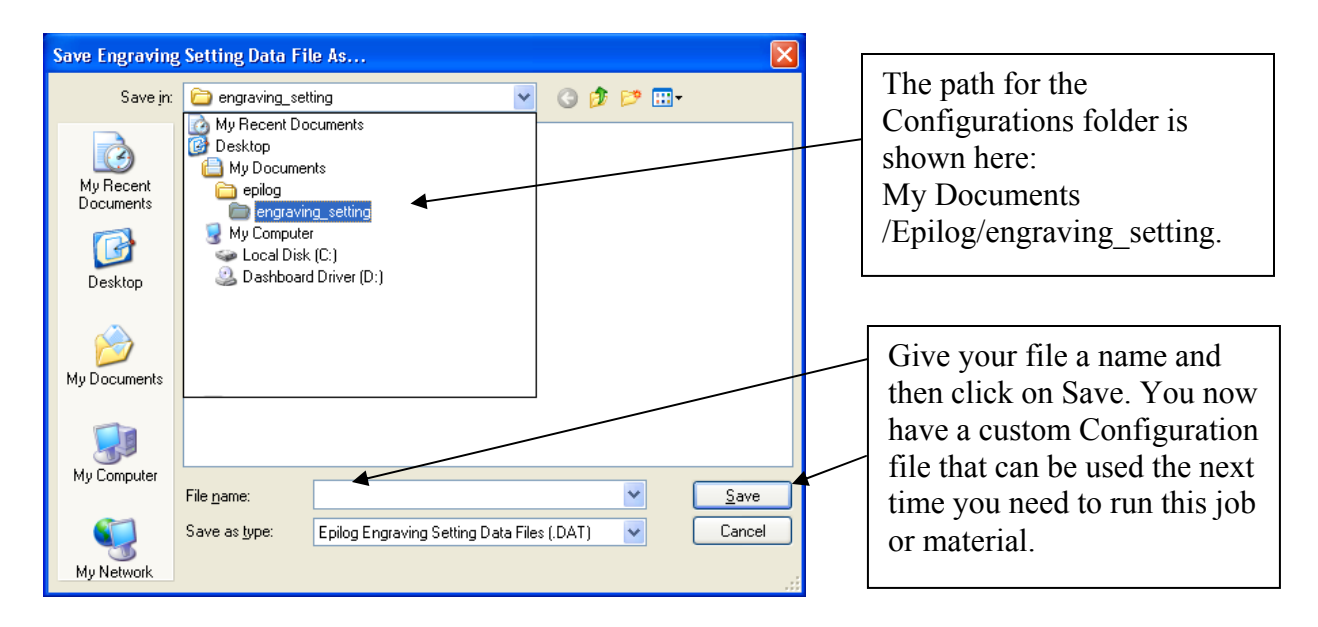

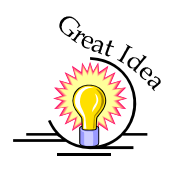

*HINT! Many users find it helpful to save the configurations with a name that associates the configurations with one of two things:* 

- 1. The customer. For example, Jones Pharmacy 04 Awards Banquet.dat
- 2. The material size and type. For example, 9 x 12 Wood.dat

#### Notes on Saving Configuration Settings:

If you would like to expand your folder options it is best to make changes from Windows Explorer (sometimes referred to as My Computer). You can create as many folders under the "engraving setting" folder as you wish and structure your saved configuration files in a way that best suits your needs.

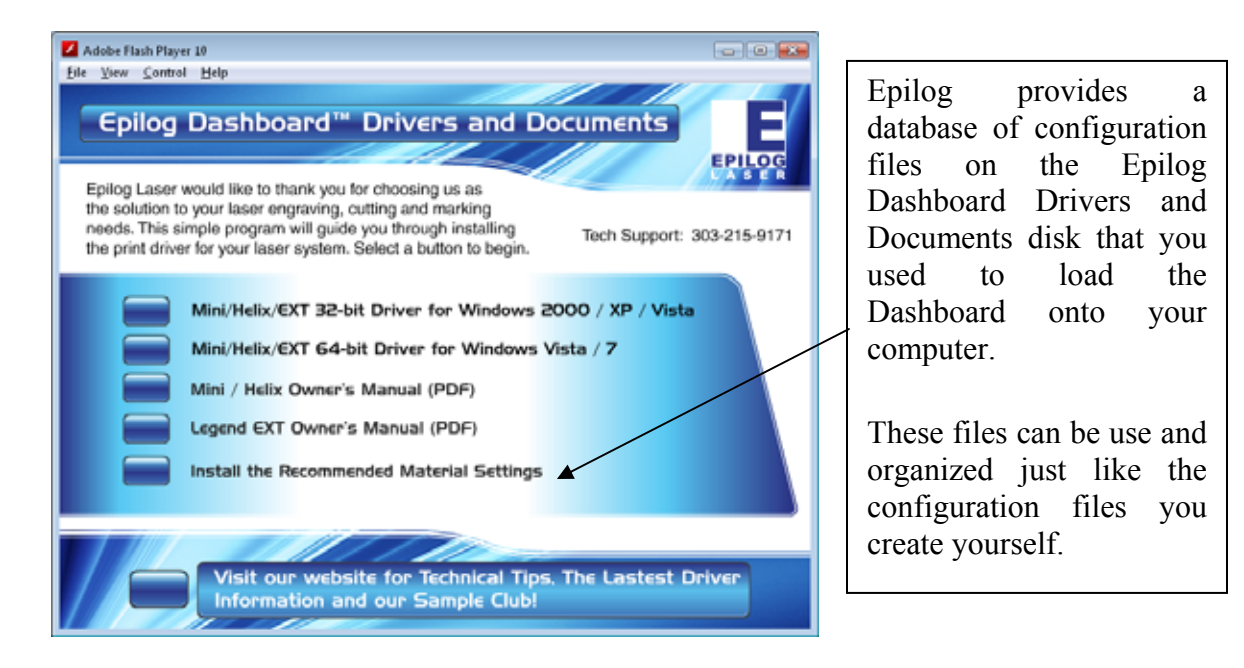

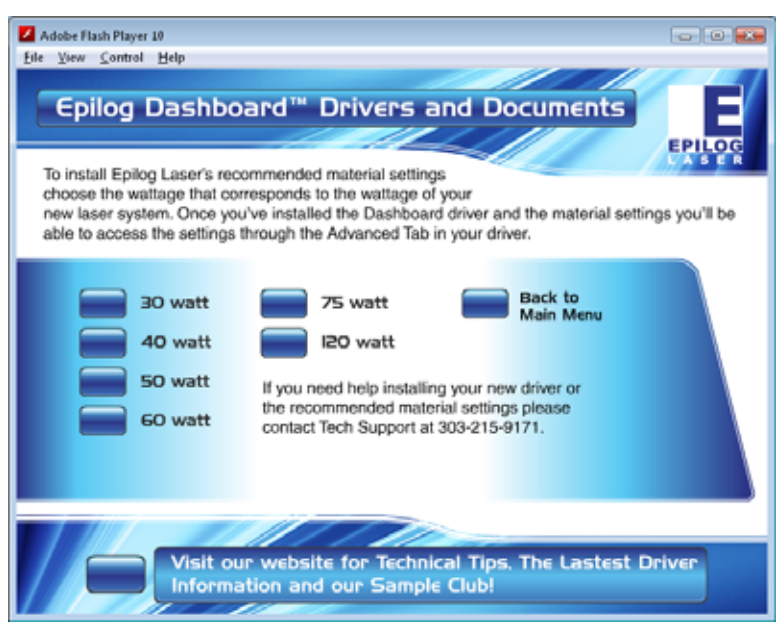

After clicking the Install button, you can select the files that match the wattage of your laser.

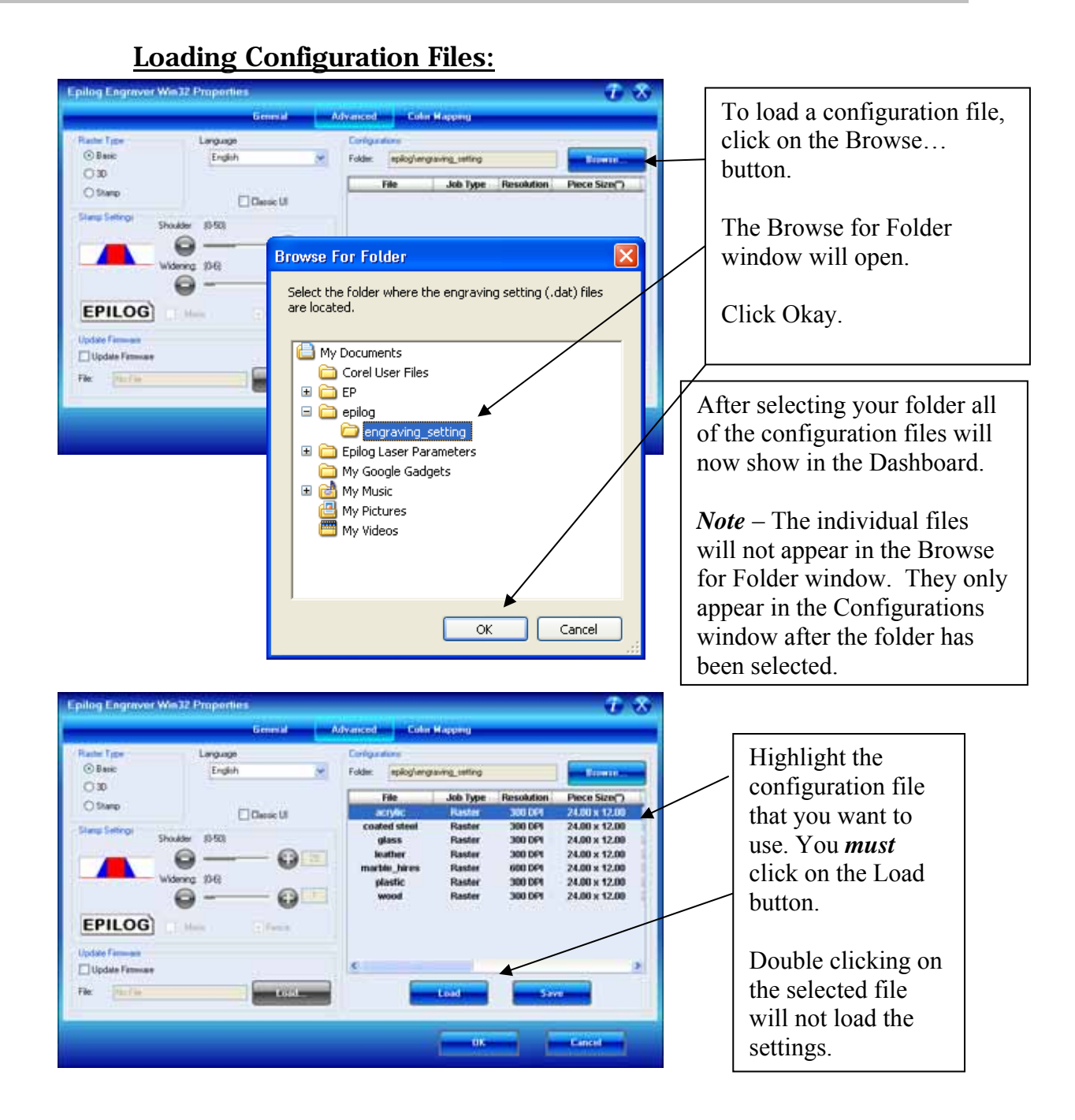

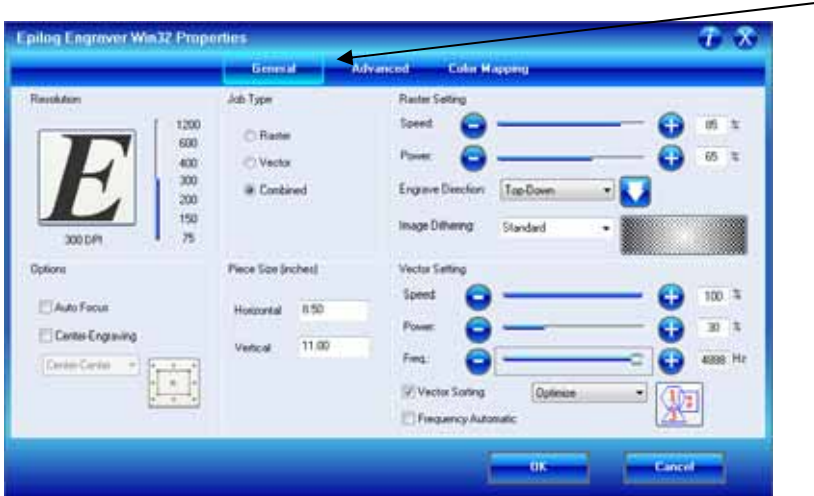

Click on the General tab to see the settings that the loaded file brings up.

### *Upgrade Firmware*

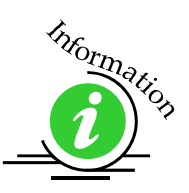

Please see Upgrading the Operational Firmware section of this manual for detailed instructions on using this feature of the Dashboard.

# *Color Mapping Tab*

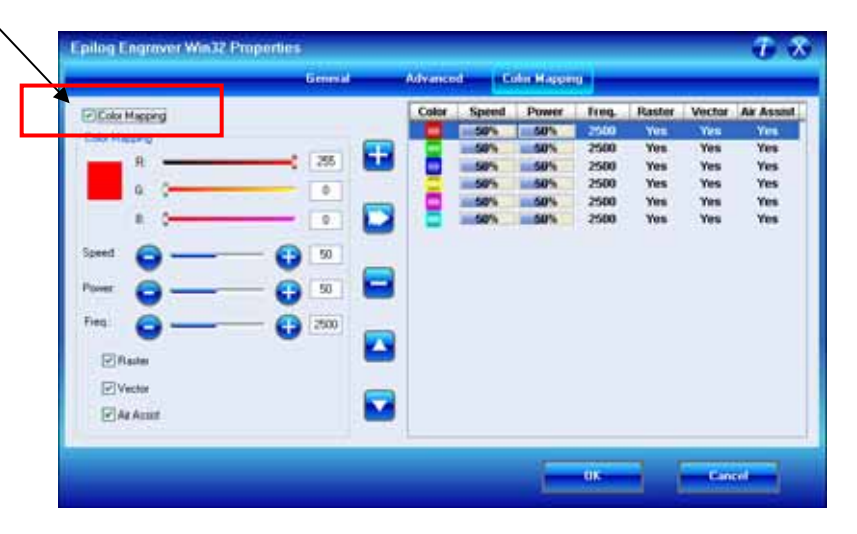

The Color Mapping feature is an advanced feature that must be checked to activate. While Color mapping is a very powerful tool, most users use it for two main reasons:

- 1. Using color so that multiple Speed and Power setting can be used in a single print iob. Multiple speed and power settings are most commonly used in Vector mode when one color is used for marking and another color is used for cutting.
- 2. Using different colors allows users the ability to sequence the order that objects will be cut or engraved.

Color Mapping accomplishes these two tasks by assigning different attributes to the different colors in your artwork. The other functions that can be controlled by color (besides speed and power) are Frequency (vector cutting only), Raster only, Vector only and turning Air Assist On or Off by color.

Color Mapping can be used in Raster, Vector, or Combined modes. Color Mapping only works in Basic engraving mode. It has no affect in 3D or Stamp mode. To understand Color Mapping, we will create a couple of examples that show the common uses for Color Mapping, but first a quick note about the use of colors.

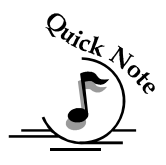

*A Note About Colors!* It's best to use one of the six basic colors (red, green, blue, cyan, yellow, magenta) when color mapping, because the values in Color Mapping MUST match exactly the colors that are used in your graphics package. The RGB color scheme uses numbers to define all colors and the six basic colors have the following numerical definitions:

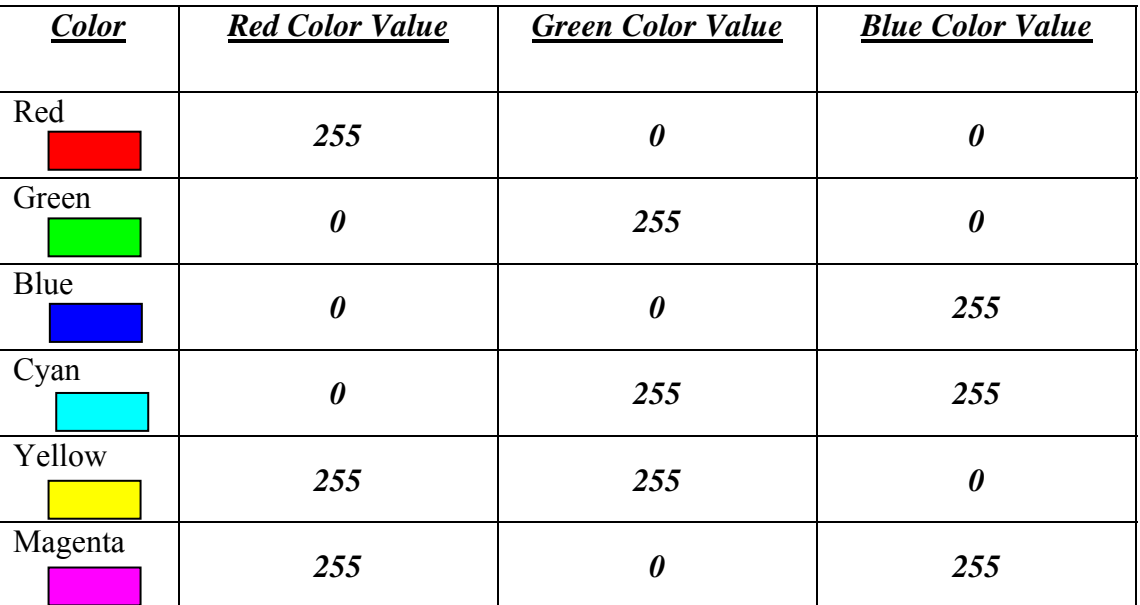

The six basic colors are easiest to use because they only use combinations of 255 and 0 (255 is the highest number value and 0 is the lowest in the RGB color scheme). Because all graphics packages use the six basic colors, this is easy to do.

Your drawing program may use a CMYK palette to define colors. The Epilog Color Map driver will automatically convert the six primary colors to RGB values. If you want to use a CMYK color other than the six primary colors, you will need to determine what the equivalent RGB color value is and convert that color manually.

The Epilog Dashboard loads the six primary colors as presets for your convenience. Any color can be added or deleted to meet your needs.

Color Mapping allows you to control the following six laser functions for each color in the Map List:

**Speed –** Sets Raster speed and Vector speed for all objects of the color.

**Power** – Sets Raster power and Vector power for all objects of the color.

**Freq.**- Frequency is a parameter that is only used on vector objects. It will have no effect on raster engraving. Color Mapping allows you to set different frequencies for different vector colors within a single job setup.

**Raster** – Colors that are set to "Yes" will raster engrave at the speed and power settings for that color. Colors that are set "No" will be prevented from raster engraving.

**Vector** - Colors that are set to "Yes" will vector cut at the speed and power settings for that color. Colors that are set "No" will be prevented from vector cutting.

**Air Assist –** Air assist is a vector only function. Colors that are set to "Yes" will turn the air assist on when vector cutting. Colors that are set "No" will turn the air assist off when vector cutting.

### *Using Color Mapping*

Setting up colors to be mapped is a very easy process. The color mapping tab is separated into three functions:

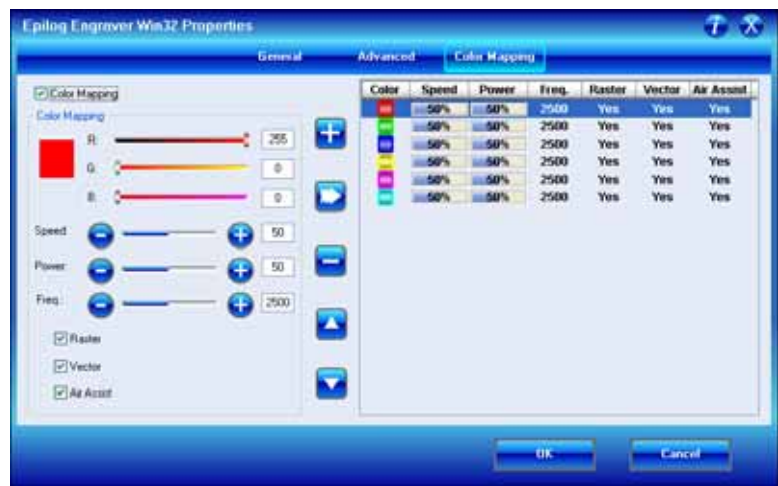

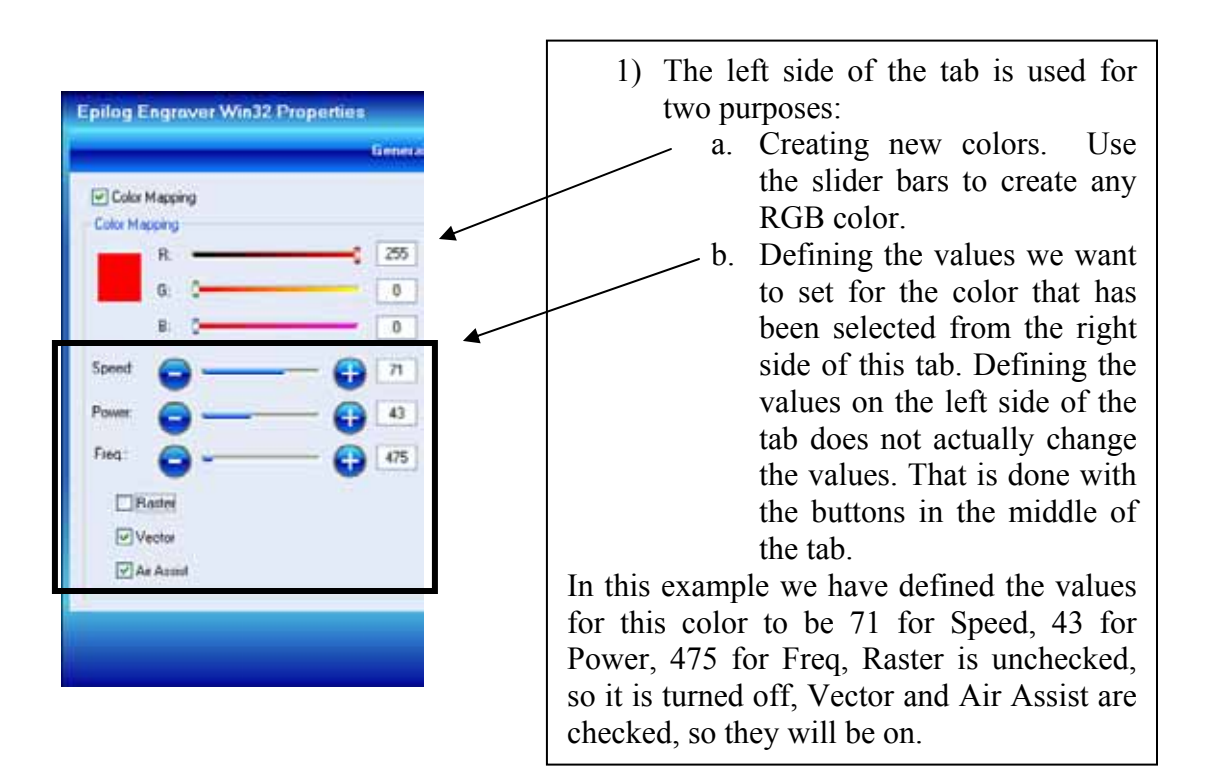

Another way to think about the settings in this example is that the selected color will be a vector only job with air assist activated, running at 71% Speed, 43% Power and 475 Freq.

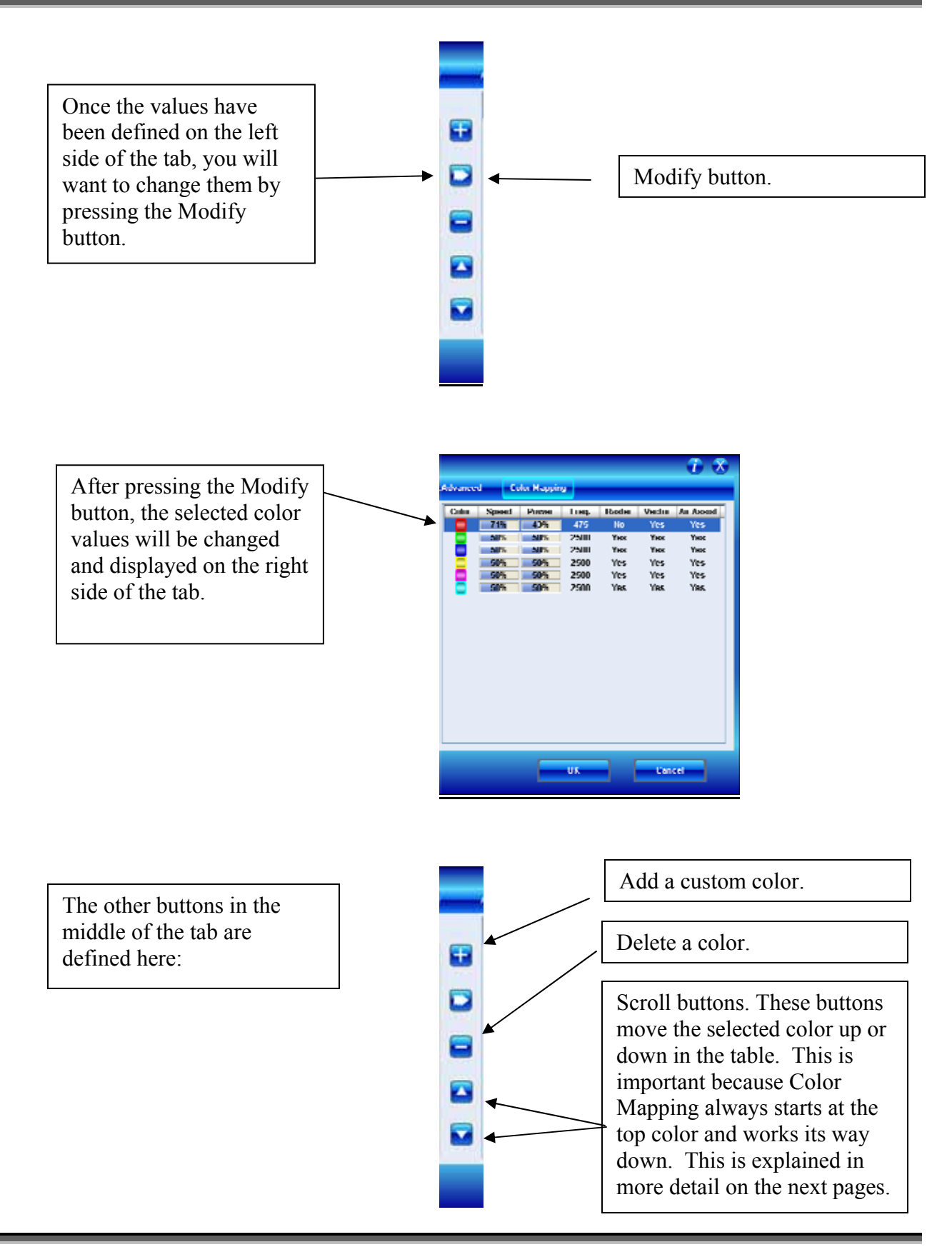

### *Vector Color Mapping*

Usually when using Color Mapping in Vector mode users want to both cut and mark a single piece of material in a single job setup. Since the cutting and marking processes have different speed and power requirements, this is a perfect job for Color Mapping. Wood and acrylic are common materials used with vector Color Mapping.

The following screen shows a simple architectural drawing. The drawing is set up so that when we use Color Mapping, we will assign one Speed and Power setting to first mark the window frames using the color green set at one Speed and Power, then cut all the way through our material to remove the window panes using the color red for a different speed and power.

The outside frame of the house will not be Color Mapped; however, it, and any other lines that might be in the drawing will be cut at the Speed and Power settings for Vector mode in the General Tab of the Dashboard.

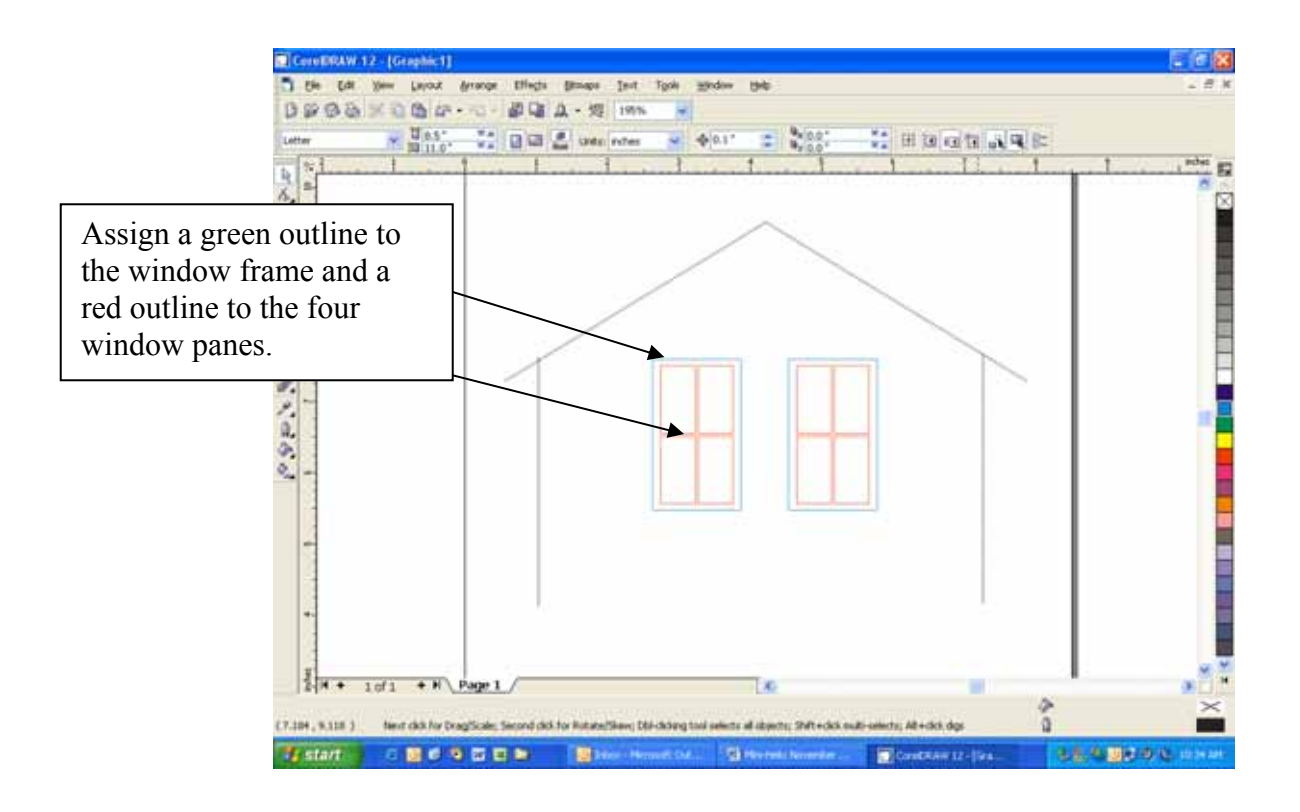

Once your vector outlines are set up in your artwork, Select *File/Print* and go to the Color Mapping tab in the *Epilog* Dashboard.

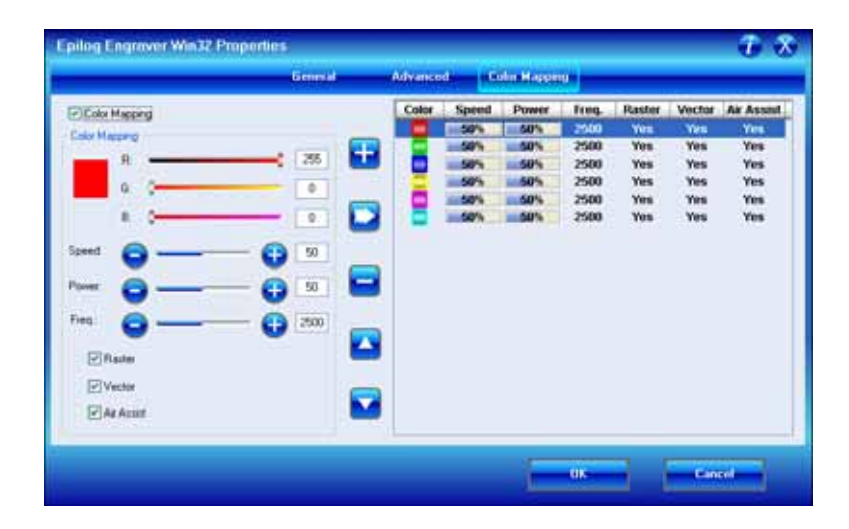

Make sure Color Mapping is checked so we can set up our color mapping scheme.

In our example we want to mark the green window frames first, so green must be the first color at the top of the list. Normally the color green is the second color down in the list. In order to move it we just select it and use the Up cursor arrow to move it up one position.

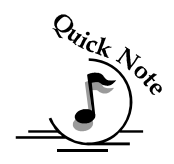

*Note* – It's important to know that the values do not move with the colors. You must move the colors first, and then change the values.

We now have green at the top and red is the second color down. This is the order that the colors will be processed. You do not need to delete the other colors unless you want to. If there are no objects in your artwork that match the remaining colors, they will be ignored.

We will set the green color at a higher speed and lower power than the red color. This will allow us to mark the green and cut the red. For illustration purposes we deleted the other colors so it will be easier to read the values we have set for the colors we are going to use.

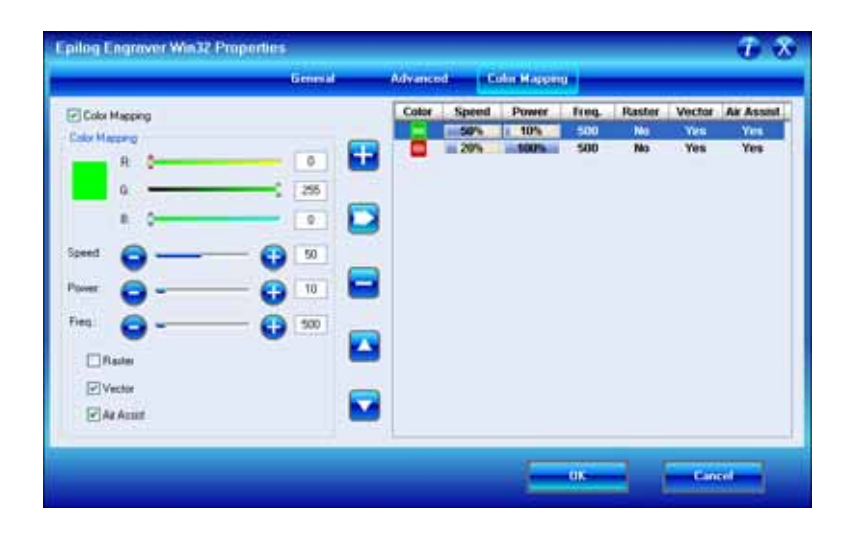

*Color Mapping Sequence -* When color mapping is used, it *always* cuts in sequence starting from the top color in the Map List and working down. In our example red will cut first and green second.

Non-Mapped colors will be cut at the Speed and Power settings from the Vector Settings in the General tab. The image below shows that non-mapped colors will be cut at 50% Speed, 50% Power and 2500 Freq.

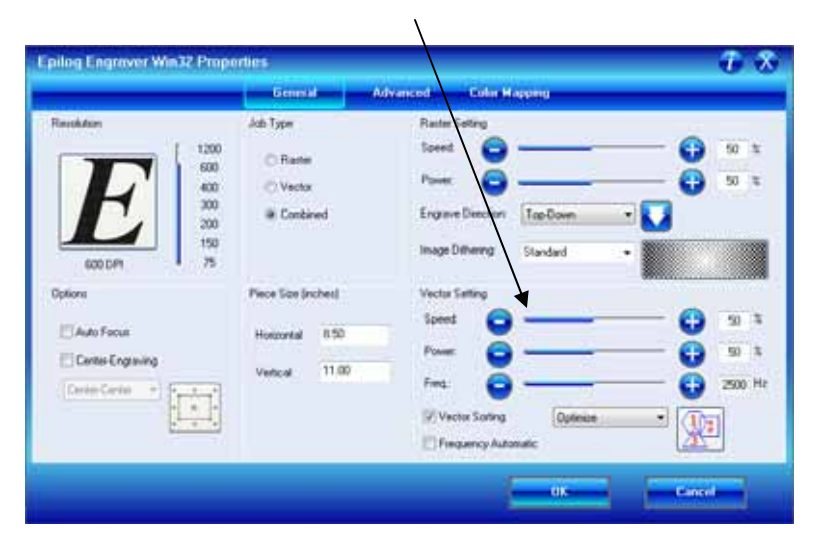

### *Raster Color Mapping*

Raster Color Mapping usually has a different purpose than Vector Color Mapping although the process for setting up colors to be mapped is the same. In Raster Color Mapping mode most users want to reduce the amount of time it takes to engrave a job that uses most of the table but has very little actual engraving. Saving time is accomplished by setting the different colors to all engrave at the same speed and power.

In the following example we show a standard setup where Raster Color Mapping will reduce the time it takes to engrave the entire table (let's pretend we're engraving a large number of pens). In non-Color Mapping mode, the laser carriage would need to travel the full width of the table to engrave just one row of pens. This is wasteful because the laser beam is not firing most of the time that the carriage is moving. Raster Color Mapping will allow us to decrease the amount of time it takes to engrave a full bed of pens by engraving in columns instead of rows.

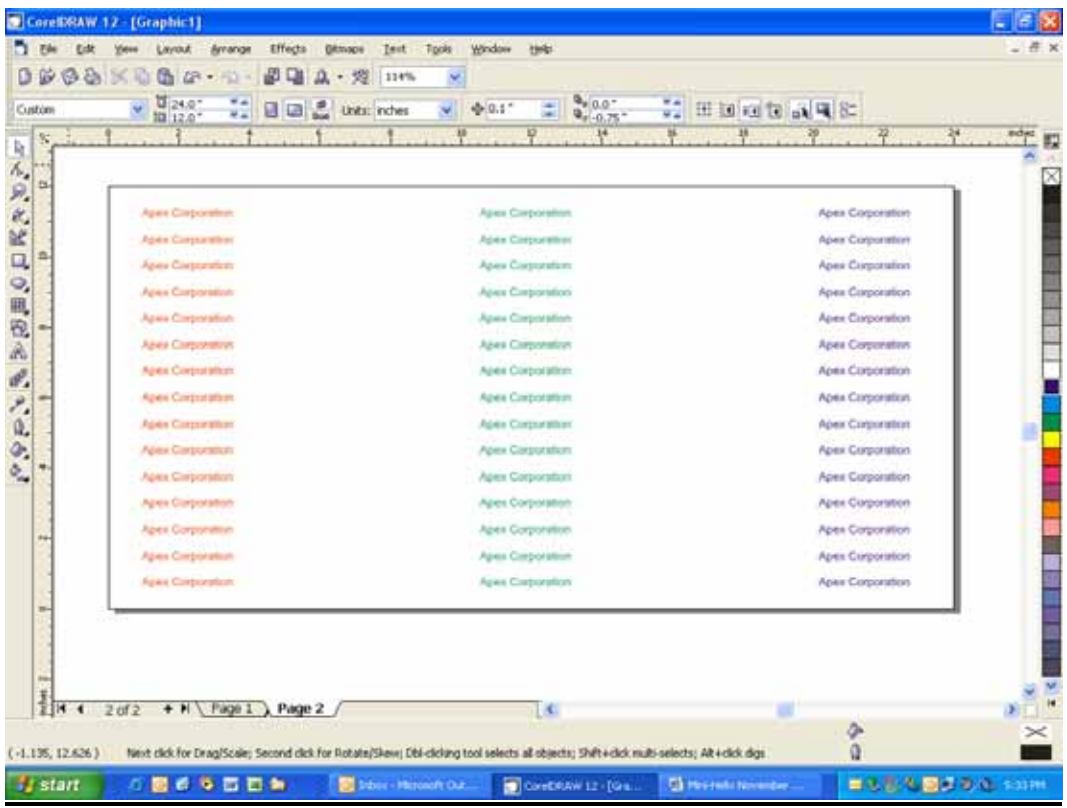

For the above example we've assigned all of the names in the first column the color red, the second column the color green, and the third column, blue. In the Dashboard you will follow the same process that was used in Vector Color Mapping for setting up the Raster Color Mapping colors, but for this example we will assign all colors the same speed and power (see following diagram).

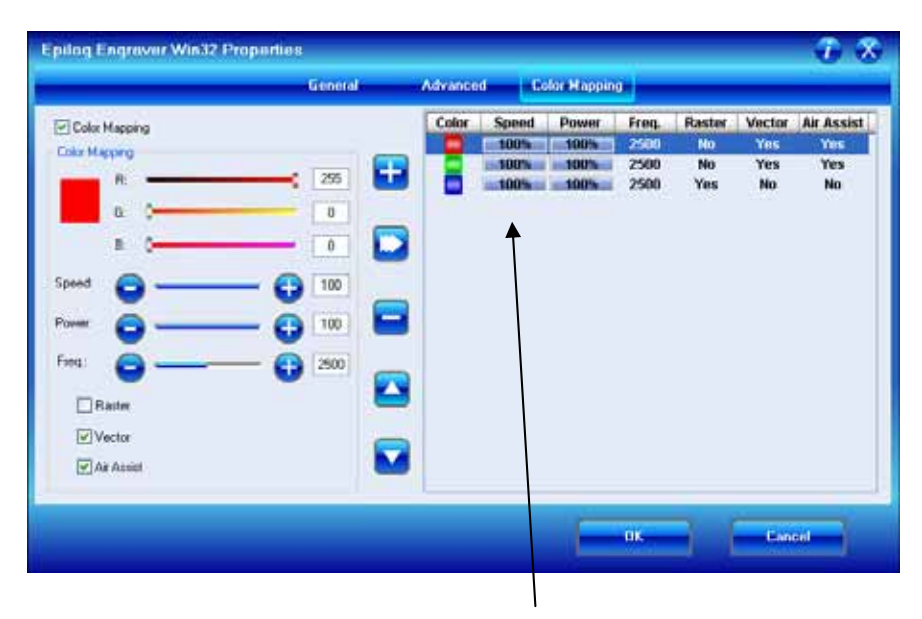

We want all three of the pens to engrave at the same depth, so we have set all of the Speed and Power settings the same (100% Speed and 100% Power). The engraver will engrave the red column first, the green second and the blue third.

When you run this Raster Color Mapping job, the laser beam will be on most of the time that the carriage is moving so the total amount of time to engrave the pens will be decreased.

Color Mapping is most efficient as a time saver whenever there is a large amount of white space between engraving objects.

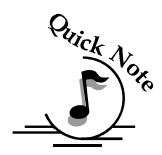

*Note*: There's one important distinction to recognize about how colors are raster engraved in standard engraving mode vs. Color Mapping mode:

- $\triangleright$  In standard engraving mode different colors are interpreted as different shades of gray that will produce different fill patterns when engraved.
- $\triangleright$  In Raster Color Mapping mode all of the different colors are engraved as if they have a black fill. There is no way for a color to produce both a fill pattern and be color mapped at the same time.

**Combined Mode** – Color Mapping in combined mode requires a little more planning than Raster only or Vector only modes. Below are the sequencing considerations you will need to account for when using combined mode:

- 1. Any object that is color mapped will be raster engraved first in the color order from the right side of the tab. Any other raster objects that are not color mapped will then be raster engraved using the Raster settings found in the General Tab of the Dashboard.
- 2. After all of the raster objects have all been engraved, the vector objects will be vectored in the color order from the right side of the tab. Any other vector objects that are not color mapped will then be vectored using the Vector Settings found in the General Tab of the Dashboard.

# *Additional Dashboard Driver Features*

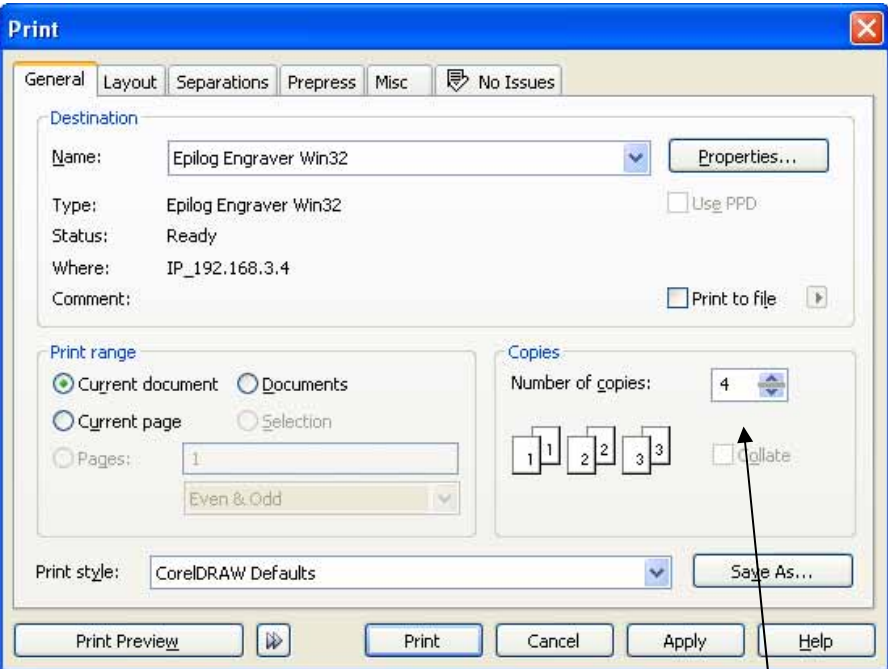

### *Multiple Passes*

You can automatically engrave or cut a job multiple times by setting the Number of Copies to the number of passes that you want to make. When each pass is finished the laser will automatically start another pass until all passes are complete.

### *Multiple Pages*

 $\overline{I}$ 

CorelDraw allows you to set up and print multiple pages. The screen shot below shows the Corel print window that is set up to print all three pages of a three page document. You can print all of the pages, or you can specify which ones you want to print by adjusting the settings in the Print range box.

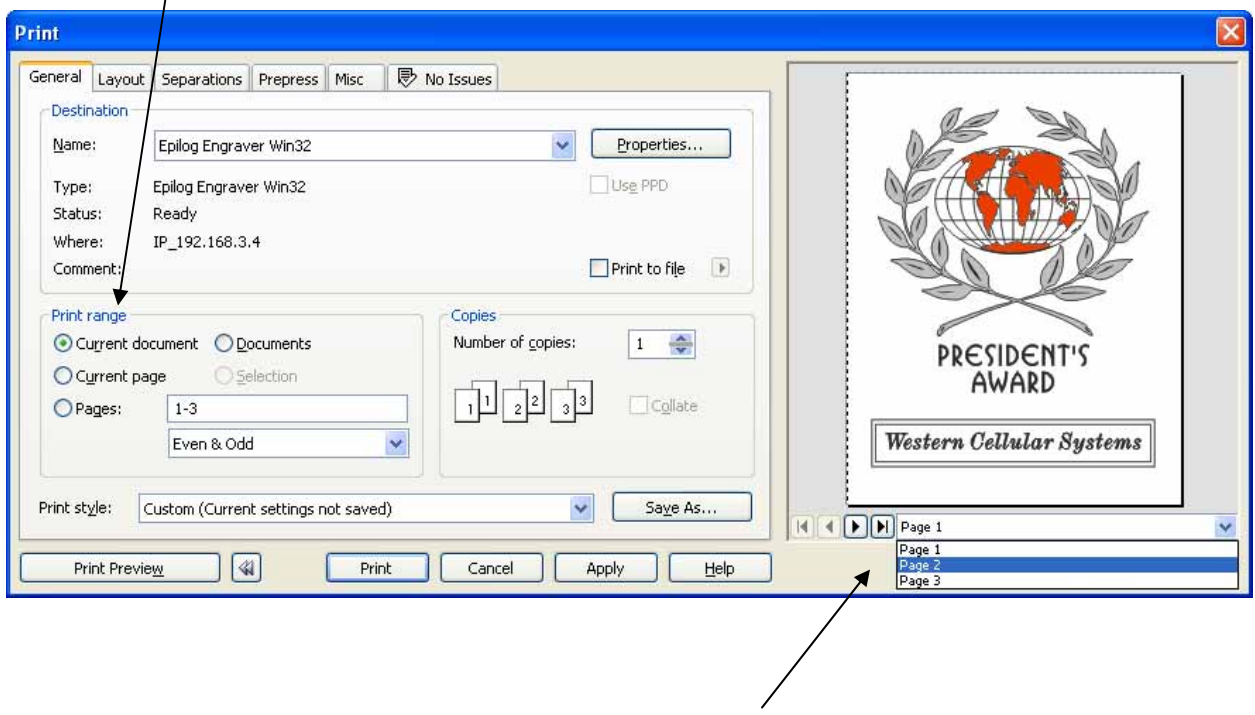

You can view the different pages in the Print Preview Screen.

When a multiple page job is printed to the laser, the job will be displayed on the LCD as Job:3.Page 3. Note that the last page of the job (in this case there were three pages) is what is shown on the LCD – not the first page! For this print job you will see as you scroll through the jobs on the LCD that the second page is displayed as Job:2.Page 2, and that the first page is displayed as Job:1. File Name (where the file name is the name of the file as it was saved in Corel).
### Section 8: Using the Epilog Dashboard

The list below shows the file names a little more clearly:

**Job:1. File Name Job:2. Page 2 Job:3. Page 3** – This file shows on the LCD when the file is received at the laser.

If you already have jobs in the laser system, the naming structure will change. The Job number will pick up the first available number. For instance, if you have two jobs already in the laser system and then print a multi-page job of five pages, the file names for those five pages will be:

**Job:3. File Name Job:4. Page 2 Job:5. Page 3 Job:6. Page 4 Job:7. Page 5** – This is the job that will show after the entire file has been received.

If you start engraving the jobs and become uncertain about which pages are which, you can refer back to your print preview screen and the Page number in the laser will correspond to the page number in the print preview (see the screen shot on previous page).

# *Changing Dashboard Driver Defaults*

All of the Dashboard driver default settings can be modified to suit your engraving needs.

- 1. Go to *Start | Control Panel | Printers*
- 2. Right mouse click on the *Epilog Engraver*
- 3. Click on *Properties*
- 4. Click on *Printing Preferences*
- 5. Change any of the settings. These changes will become the default settings for each new print job.
- 6. Click *Okay* and close out all open windows.

### **THIS PAGE WAS**

### **INTENTIONALLY LEFT BLANK**

# Section 9: Using the Front Control Panel

#### *In This Section*

- $\triangleright$  Keyboard Commands
- Loading Your Work
- $\triangleright$  Operation

As you start using your Epilog laser system, you will notice that the Keyboard Commands are helpful tools for operating your laser system. The keyboard commands make the laser system extremely user friendly. The functions of each control panel key and other operations are described herein.

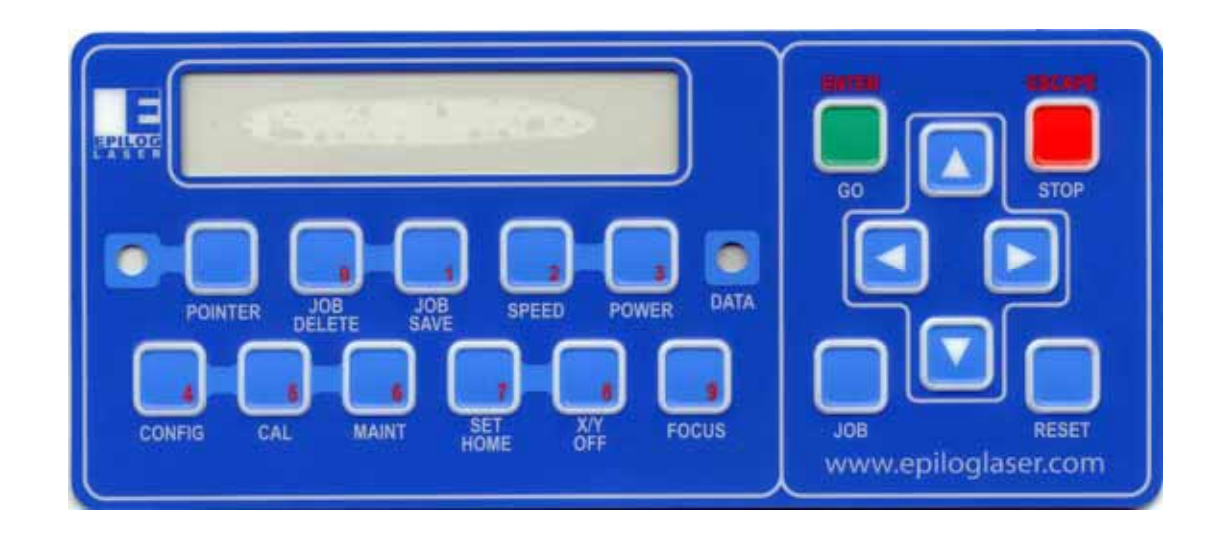

# *Keyboard Commands*

The keyboard is located at the front center of the laser system as illustrated above. All of the keys have specific purposes, but using the laser can be as easy as pressing the *Go* button once a job has been sent to the laser.The keypad is divided into two different sections. The buttons on the left side of the keypad are specific function keys and the buttons on the right are general purpose buttons.

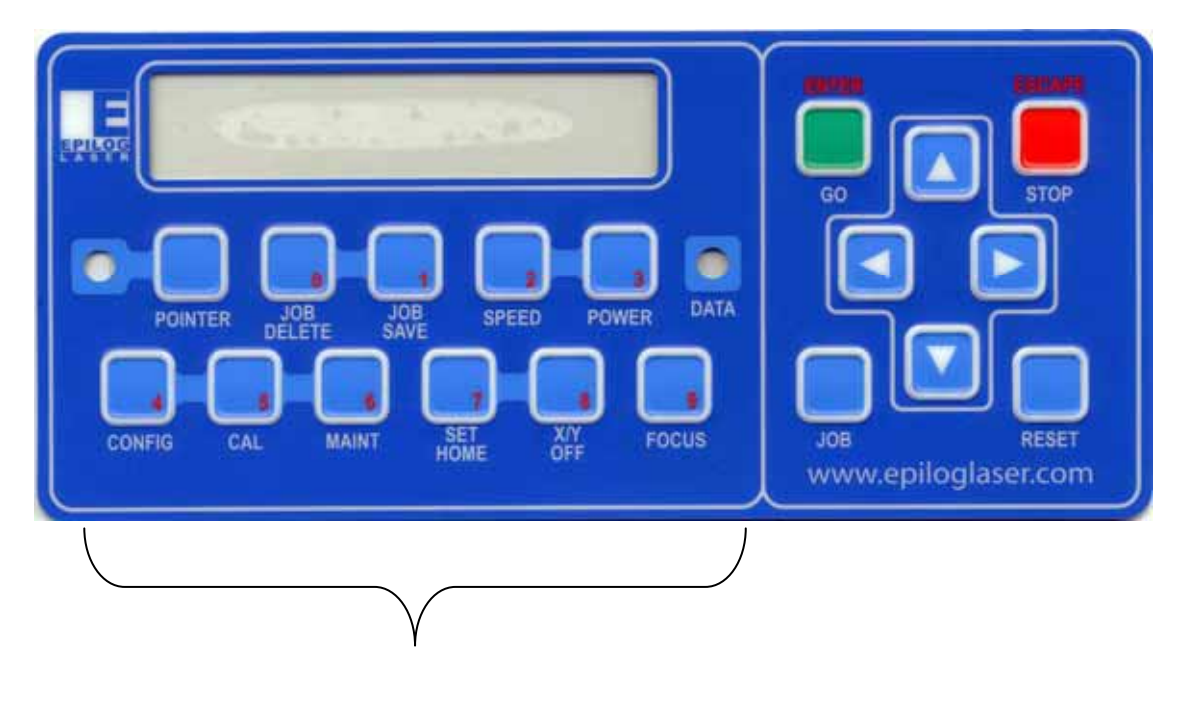

Function Keys and Indicator Lights

#### GENERAL PURPOSE BUTTONS

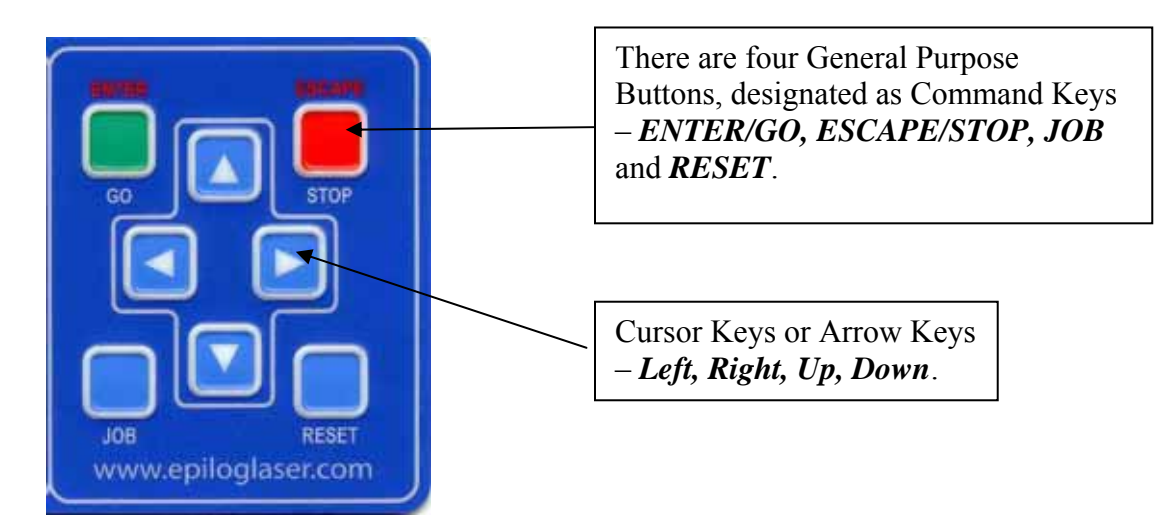

The diagram below shows the control panel that has a job in queue and is ready to start engraving. At this point, simply pressing the "Go" button will start the engraving job. Notice that the name of the job is the same as the file name from CorelDraw.

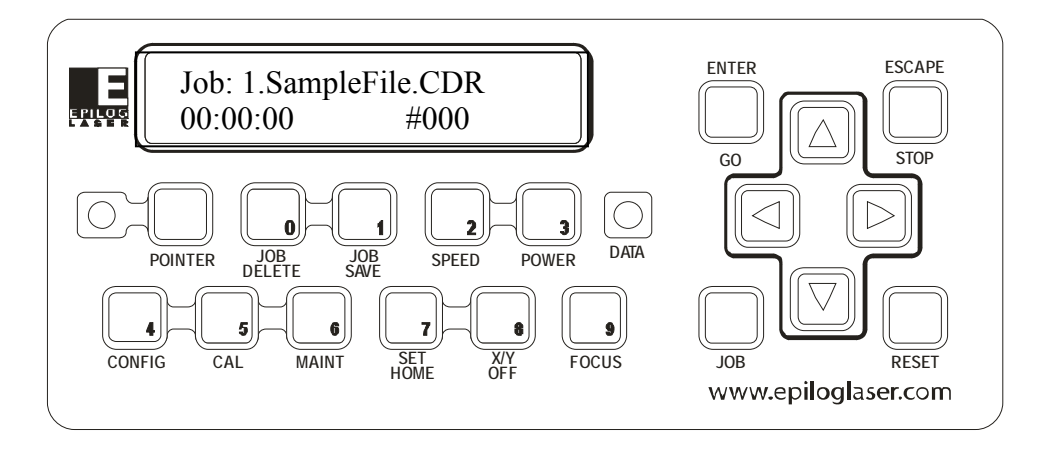

Once the job starts, the 2nd line of the display changes to show a job timer and the engraving resolution. The timer is a useful production tool that displays the elapsed time of engraving.

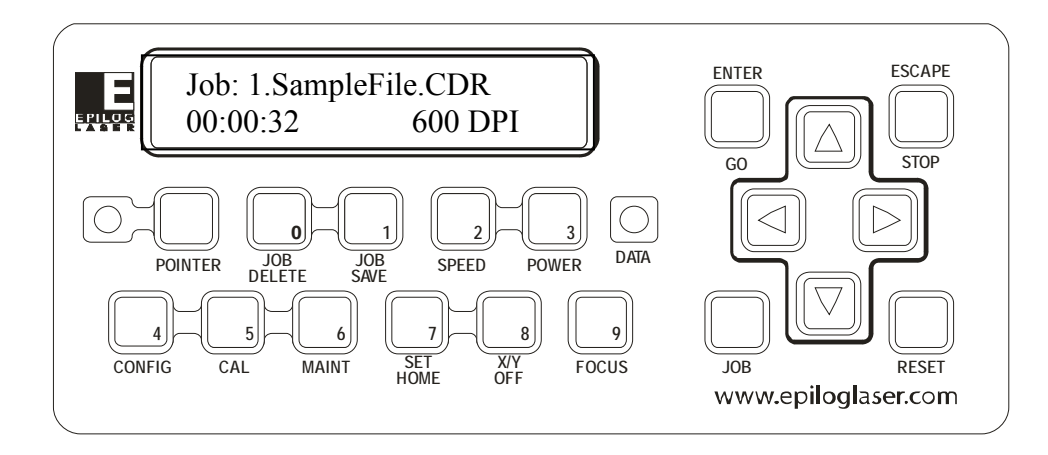

#### *Function Keys and Indicator lights*

#### POINTER

The *POINTER* button is a toggle switch that turns the Red Dot Pointer on and off. When the Red Dot Pointer is on, the green indicator light adjacent to the *POINTER* button will be illuminated.

#### JOB DELETE

Pressing the *JOB DELETE* key will delete the job that is displayed.

#### JOB SAVE

Pressing the *JOB SAVE* key will permanently save the job that is displayed.

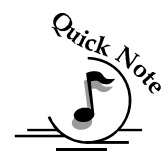

*Note:* The EXT has two different job storage modes – Temporary and Permanent. Temporary storage is the most commonly used and all jobs sent to the laser are first stored here. Temporary storage capacity is 64 MB and if it is exceeded new jobs will be accepted, but the oldest jobs will be discarded to make room for new. All jobs that are in temporary memory will be lost when the machine is powered down.

Permanent memory is limited to either 10 MB or a maximum of 10 jobs – whichever limit is reached first. Additionally, jobs over 2MB in size cannot be saved. Jobs stored in permanent memory will remain in memory, even after the machine has been powered down, until it is deleted using the Job Delete key.

#### **SPEED**

During an engraving job, or when the laser is idle at Home Position, the Speed of the job can be viewed on the control panel by pressing the *SPEED* button. Raster engraving speed can be changed on the fly. Vector cutting speed cannot be changed on the fly.

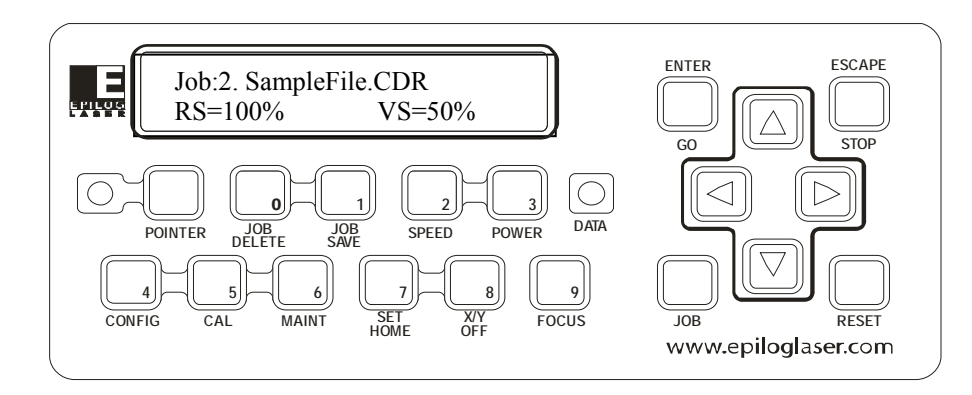

Pressing the *SPEED* button while engraving will change the display to show the Speed setting of the job while it is running (see diagram above). Pressing the  $\hat{u}$  UP or the  $\overline{\psi}$  DOWN cursor key will increase or decrease the speed of the carriage in raster engraving mode. Normally you will need to increase or decrease the Speed by 10% or more before you start to notice a visible change in the speed. Changing the Speed on the fly is a useful way to experiment to get just the right Speed setting for a material that you have not engraved before. Speed cannot be changed on the fly in Vector mode.

You can also change the Speed from the laser system when it is in idle mode prior to pressing the *Go* button. To do this, press the *SPEED* button, then press the *UP* or *DOWN* cursor keys to change the Speed. Press *GO* and the job will run at the changed Speed setting, not the setting that was sent from the computer.

#### **POWER**

During an engraving job, or when the laser is idle at Home Position, the Power of the job can be viewed on the control panel by pressing the *POWER* button. Raster engraving power can be changed on the fly. You cannot change the Power setting on the fly during Vector cutting.

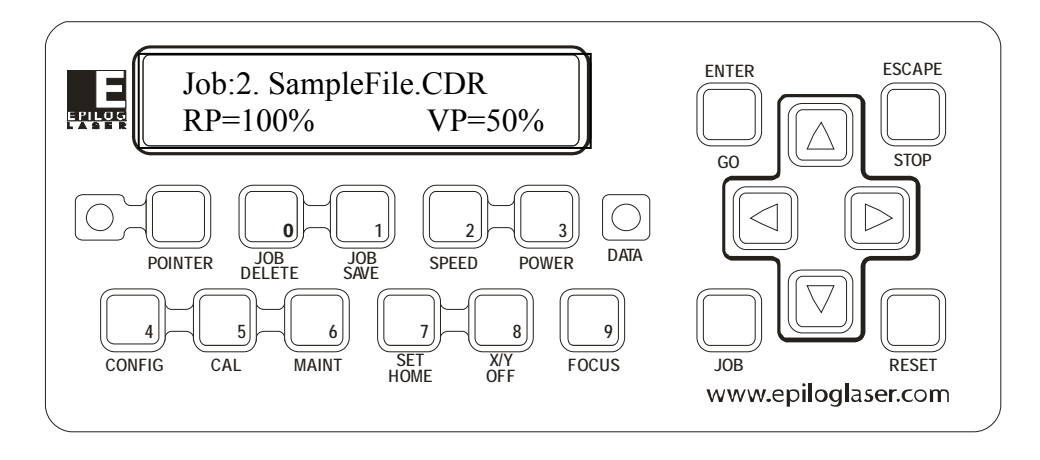

Pressing the *POWER* button while raster engraving will change the display to show the Power setting of the job while it is running (see diagram above). Pressing the *UP* or the *DOWN* cursor key will increase or decrease the power output of the laser in Raster Mode. Normally you will need to increase or decrease the Power by 10% or more before you start to notice a visible change. You cannot change Power on the fly in Vector mode.

You can also change the Power from the laser system when it is in idle mode before pressing the Go button. To do this, press the *POWER* button, then press the *UP* or the *DOWN* cursor key to change the Power. Press *GO* and the job will run at the changed Power setting, not the setting that was sent from the computer.

#### DATA

This green indicator light flashes as data (raster engraving / vector cutting job) is being received at the laser system. For normal jobs, the DATA light will be illuminated for only a few seconds. Once the data has been received at the laser system the DATA light turns off.

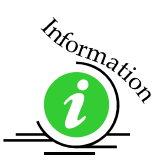

#### CONFIG (Configuration)

The Configuration menu contains the following menu items and available format or settings. Additional information regarding the *CONFIG* key and these items is located under the *Engraving Machine Calibration/Maintenance* section of this manual.

Serial Number XXXXX Load Flash Job Yes/No Auto Focus Yes/No Air Assist Yes/No Auto Delete Yes/No Doublehead Yes/No

IP Address XXX.XXX.XXX.XXX Subnet Mask XXX.XXX.XXX.XXX Gateway XXX.XXX.XXX.XXX Sys Unit Inches/Millimeters

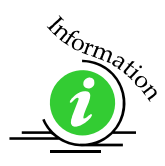

#### **CAL**

The *CAL* key provides access to a number of factory settings that normally only need to be set once at the factory to calibrate the system. Specific information regarding the *CAL* key and these items is located under the *Engraving Machine Calibration/Maintenance* section of this manual.

#### MAINT (Maintenance)

The *MAINT* key provides access machine functions. Specific information regarding the *MAINT* key and these items is located under the *Engraving Machine Calibration/Maintenance* section of this manual.

The Restore Home Pos function is accessed through *MAINT* and restores the machine to its standard Home position in the upper left corner after having set a custom Home position using the Set Home key. Refer to the *Using the Front Control Panel* of this manual for additional information on the Set Home key.

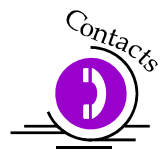

The *MAINT* key also provides access to the Align Laser & Check Home settings. Specific information regarding the Align Laser and Check Home settings is located in the *Engraving Machine Calibration/Maintenance* section of this manual. These are two embedded maintenance functions that are used by Epilog Technical Support to evaluate the operation of the machine. It is rare that a user will ever need to access these two functions, and there are no values associated with these fields that can be changed.

#### X/Y OFF

Pressing the *X/Y OFF* button and then pressing the *GO* button disables the X and Y motors and allows you to move the carriage by hand to a different location (*be careful to avoid touching the optics while moving the carriage! The X-beam on the EXT takes a little effort to start moving by hand – you may want to use two hands to get it started*). Moving the carriage by hand allows you to perform a couple of different functions:

- 1. When you move the carriage by hand a digital readout of the X and Y axis positions will appear on the display panel. This is very useful for setting the carriage to a precise location on your table. To set the units of measure to either mm or inches, hold the *X/Y OFF* button and the *RESET* buttons down simultaneously. Use the Left or Right cursor keys on the display panel to set inches or mm. Press the *Go* key to finalize your selection.
- 2. Manually focus anywhere on the table or optional Rotary Attachment. To manually focus anywhere on the table, disable the axes by pressing the *X/Y Off* key, then the *Go* key. Place the manual focus gauge on the carriage and press the *Up* or *Down* cursor keys on the keyboard to move the table up or down until the focus gauge is just touching your work. Your focus is now set to the proper focus height. After you have focused, press the Reset key to send the carriage back to its Park position.
- 3. Create a new, temporary, home position. Using the red dot pointer helps to locate the precise position where you want your new home position to be set. Follow the Set Home instructions (next paragraph) to create a temporary Home.

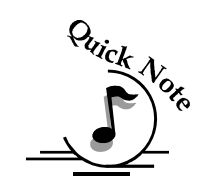

*Note: Remember that creating a new home position will reduce the engraving / cutting area. Make sure the image to be engraved / cut will fit within the remaining area of the laser system.* 

#### SET HOME

Once you have moved the lens assembly by hand to a temporary home position, pressing the *SET HOME* button will set this new position as your new, temporary, home position. This temporary home position now becomes your upper left corner.

The process of setting a temporary home position involves the following steps:

- 1. Press *X/Y OFF*
- 2. Press *GO* to disable X and Y axis (Press *STOP* to cancel and send the carriage back to its Park position if you change your mind!)
- 3. Move the lens assembly by hand to your desired location (remember to turn the Red Diode Pointer on as a visual locator aid)
- 4. Press *SET HOME* to establish your new home position
- 5. After you have set home, pressing the *RESET* button will move the carriage to its park position a short distance (approx.1/2 inch (12 mm)) to the front of where you set home.
- 6. Once you are finished with your temporary home position, and want to restore the carriage to the upper left corner of the machine, press the *Maint*. key. The first menu choice is *RestoreHomePos?* Press the *GO* key and the carriage will move back and to the left to its normal upper left corner Park position.

#### **FOCUS**

The Focus button has two different operating modes:

- 1. Pressing the *FOCUS* button allows the operator to raise or lower the table by pressing the *UP* or *DOWN* cursor keys. This method allows for quick and easy manual focusing.
- 2. You can manually focus anywhere on the table by pressing the *X/Y Off* key then the *Go* key. This disables the X/Y axes and allows you to move the carriage by hand to any location (For additional information refer to the description of the *X/Y Off* key above).
- 3. Pressing the *FOCUS* button and then the *GO* button tells the machine to go through its Auto-Focus sequence of raising, then lowering, the table. This allows the user to Auto Focus from the machine without sending a print job through the driver. It's intended to combine the best features of manual and auto-focus into one operation.

To manually focus anywhere on the table see the description for the *X/Y Off* key and *Set Home* key for a full explanation of this useful feature.

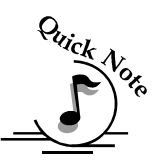

*Note:* When the *FOCUS* button is pressed, and the carriage is in its Home position, the carriage will move out (forward and to the right) several inches  $(\sim 50 \text{ mm})$  from its standard "park" position in the upper left corner. If the table is too high, the carriage may collide with any material that is between the park position and the focus position. To prevent the carriage from colliding with your material, you can do one of two things:

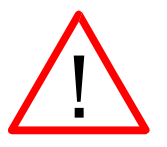

- 1. Press the *STOP* button first before pressing the *FOCUS* button. Pressing the *STOP* button immediately before pressing the *FOCUS* button holds the carriage in its park position, allowing you to lower the table with your material in place.
- 2. Remove your material, press the *FOCUS* button and use the *DOWN* button to lower the table.

#### *Command Keys*

#### ENTER/GO

This key is used to start a job. Once the desired job is selected, pressing the *GO* button will start the job. If a job is paused (*STOP* button) it can be resumed by pressing the *GO* button. The *GO* button is also used to repeat a job – simply select the job you want to run on the display panel and press *GO*.

The **ENTER/GO** button is used in conjunction with some of the other function keys and will be explained in more detail for those keys.

#### ESCAPE/STOP

Pressing the *STOP* button will stop the lens carriage and the laser beam will be shut off. If the *STOP* button is pressed during raster engraving mode the lens carriage will stop on either the far left or far right of the engraving line that is in process. If the *STOP* button is pressed while in vector cutting mode, the lens carriage will stop at the end of a line segment or at the next line node location. Once the lens carriage has stopped, you can open the door to examine the engraving. By closing the door and pressing the *GO* button, the engraving / cutting job will commence where it left off. If the item being engraved is not moved the engraving / cutting registration will not be affected.

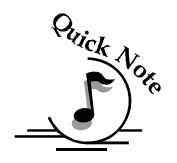

*Note:* Opening to door on the laser during engraving or cutting will stop the laser from firing; however the lens carriage will continue to move. It is important to *STOP* the job before you open he door to ensure the engraving / cutting is completed.

The *ESCAPE/STOP* key is used in conjunction with some of the other function keys and will be explained in more detail for those keys.

#### RESET

This button is used to reset the carriage to home position after you have stopped a job in progress. *RESET* does not erase the job from the laser systems memory; rather it will stop the engraving job in process and send the carriage back to the home position. The *STOP* button should always be pressed before pressing the *RESET* button.

#### JOB

Pressing the *JOB* button displays the file name of the last job stored in memory. After pressing the *JOB* key, pressing the *UP* or *DOWN* cursor keys allows the operator to scroll through all of the saved jobs that are stored in the laser systems onboard memory.

The *UP* or *DOWN* buttons will loop continuously through all jobs stored in the laser system. Pressing the *GO* button will start the job that is displayed on the control panel.

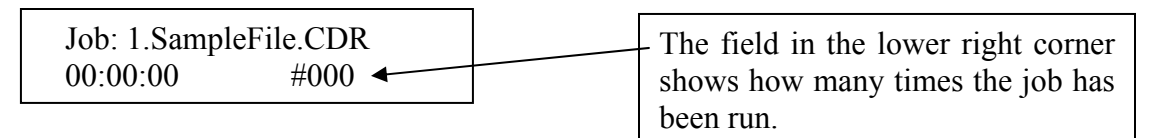

Notice that the Jobs are numbered (Job:1). If you send the same job more than once, you will still be able to distinguish it from the other jobs with the same name by the job number.

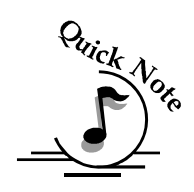

*Note:* Jobs that are not permanently stored in the laser system will be erased when the system is turned off*.* 

#### **Job Storage**

The laser has the capability to store multiple jobs in memory and those jobs will stay in memory until the machine is powered down or until the jobs are stored in permanent memory. The machine will accept jobs until there is no free memory left. At that point, the oldest job will be deleted automatically to make room for new jobs.

#### *Cursor Keys*

The *UP* and *DOWN* cursor keys serve four primary functions and are most commonly used in conjunction with the following keys:

- $\triangleright$  Focus
- Job
- $\triangleright$  Speed and Power
- $\triangleright$  Navigate through the menus on the keyboard

#### **Focusing**

Pressing the *Up* or *Down* cursor key after pressing the *FOCUS* key will move the table up or down in small increments. Once the table is at the desired height, pressing the Reset key will move the carriage back to its "Park" position.

#### Selecting Jobs

Pressing the *Up* or *Down* cursor key after pressing the Job key will scroll through all jobs currently residing in the laser systems memory. Once the desired job has been identified, pressing the Go key will start the Job.

#### Changing Speed & Power

Pressing the *Up* or *Down* key after pressing either the *Speed* or *Power* key will increment or decrement the Speed or Power values. In raster mode, using the cursor keys to change the Speed or Power settings can be accomplished either when the machine is in Idle mode or "on the fly" when the machine is operating. In Vector mode, using the cursor keys to change the Speed or Power settings can be accomplished only when the machine is in idle mode. Vector Speed and Power settings cannot be changed on the fly.

The cursor keys are used in conjunction with some of the other function keys and will be explained in more detail for those keys.

# *Loading Your Work*

The default home position of the engraving field is at the upper left corner of the table. Place your work piece in the upper left corner, pressed firmly against the metal rulers along the top and left edges.

Use the **X/Y Off** and **Set Home** keys to create a temporary Home position anywhere on the work table Described earlier in this section).

### *Operation*

When you first receive your laser, load a practice piece, set the focus and close the door. Turn on the exhaust fan. Now go into your drawing program (CorelDraw, etc.) and set the page size to the dimensions of the practice piece you have loaded. Then enter your name in half-inch (10 mm) text anywhere on the page. Once you have the image ready to engrave, print to the machine through the Epilog Dashboard print driver using the standard print command. Your drawing program should give you the opportunity to do a print setup, where you can set the Resolution, Speed and Power.

Remember these steps:

- 1. Insert the item to be engraved.
- 2. Focus (or enable auto focus).
- 3. Close the door.
- 4. Confirm the exhaust is on.
- 5. Press *JOB* on the Display Panel.
- 6. Press *UP* or *DOWN* to show the jobs that are in the Epilog print queue.
- 7. Press *GO* to run the job you have selected.

### **THIS PAGE WAS**

### **INTENTIONALLY LEFT BLANK**

#### *In This Section*

- $\triangleright$  Auto Focus
- > Air Assist
- $\triangleright$  Cone Style Air Assist
- Optional Lenses– Optional Feature
- $\triangleright$  Task Plate
- $\triangleright$  Red Dot Pointer
- $\triangleright$  Integrated Vacuum Table
- Vector Grid
- ▶ Rotary Attachment– Optional Feature
- $\triangleright$  Pin Table– Optional Feature
- Double Head Attachment– Optional Feature

The laser system is very versatile and has many standard features that are very useful for making engraving and cutting applications easier to perform! Features that are either included with the system or sold separately make the Epilog a high performance tool. Following is information regarding operation of these features.

While all Epilog systems incorporate the same standard features, they do not all look identical. Therefore, the photos in this manual are meant to be representative of a common feature. The operation of the standard features across our product lines is identical except as noted.

Standard Features included with the Epilog Legend 36 EXT systems include:

- $\triangleright$  Auto Focus
- $\triangleright$  Air Assist
- $\triangleright$  Red Dot Pointer
- $\triangleright$  Task Plate
- Vector Grid
- > Integrated Vacuum Table

Optional Features that can be purchased with the Epilog 36EXT Systems include:

- Rotary Attachment
- $\triangleright$  Air Assist Pump
- $\geq 1.5$  or 4.0 Inch lens with standard Air Assist tube
- $\geq 2.0$  or 4.0 inch lens with Cone style Air Assist
- $\triangleright$  Air Assist Pump with Filter/Dryer for Cone Style Air Assist
- $\triangleright$  Pin Table
- $\triangleright$  Double Head Attachment Factory installed only option

These optional items can be purchased with your original order or at any time after the purchase of your laser system.

### *Auto Focus*

Take the guesswork out of setup and save time on every job with Epilog's advanced Auto Focus feature. It works on any solid surface, including transparent materials such as glass and acrylic. It also works with the rotary attachment. Focus is determined at the first point of engraving or cutting to ensure precise focus.

The Auto Focus feature uses a plunger that is attached to the carriage to determine correct focus position. When auto-focus is activated, the carriage will move to the first point of engraving or cutting. The engraving table then moves up until the workpiece pushes the plunger up. The table then moves down until the work-piece is in precise focal position.

Set the Auto Focus on your computer in the print properties window of the Epilog Dashboard: A check will enable the Auto Focus; no check will disable Auto Focus.

When a job is started, the carriage will move to the first point of engraving or cutting. The table will then move up towards the focus lens until the plunger is activated. The table will then move down until it is the correct distance from the focus lens. Please be careful when Auto Focusing on irregularly shaped items. The Auto Focus Plunger must clear all edges of the work piece or you may cause damage.

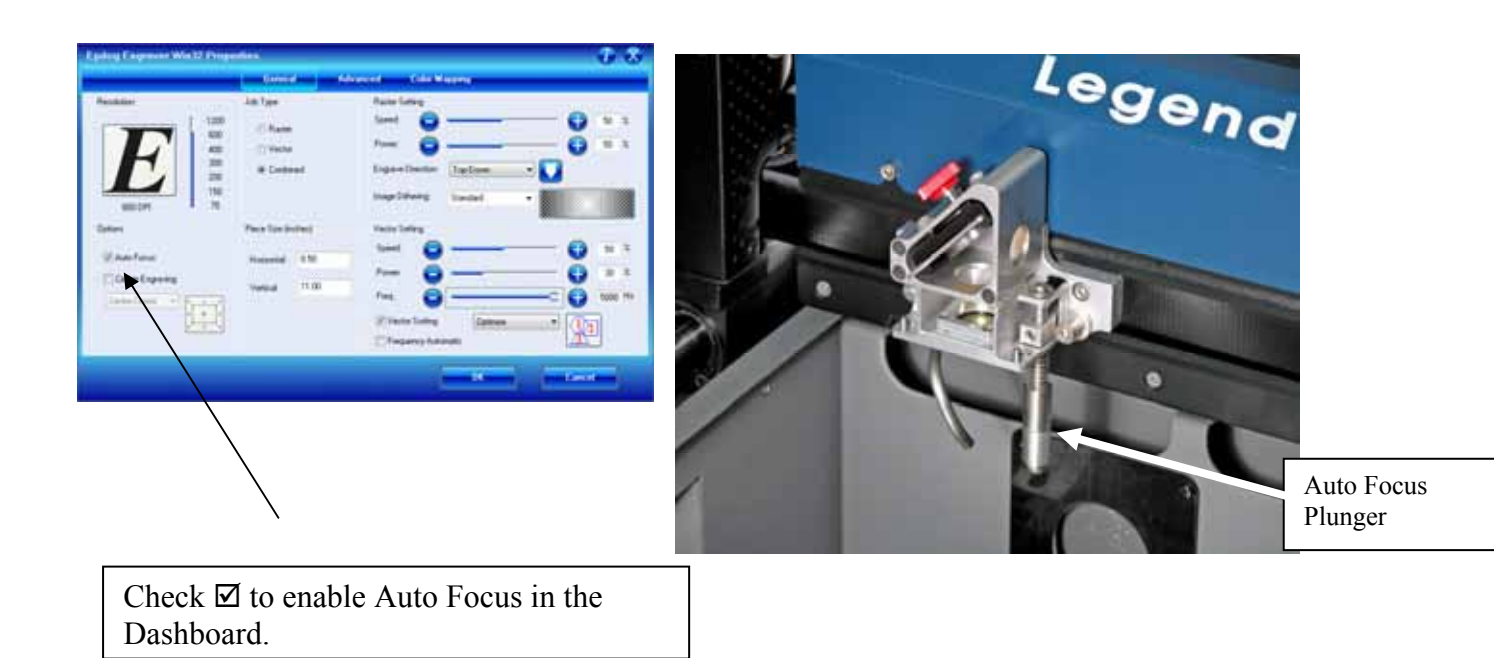

When the *Go* button is pressed and a job is started, the carriage will move from the upper left corner to the first point of engraving. Once it reaches the first point of engraving the table will move up if Auto Focus was activated when the job was printed. It is important that there are no obstructions in the path of the carriage between the upper left corner and the first point of engraving.

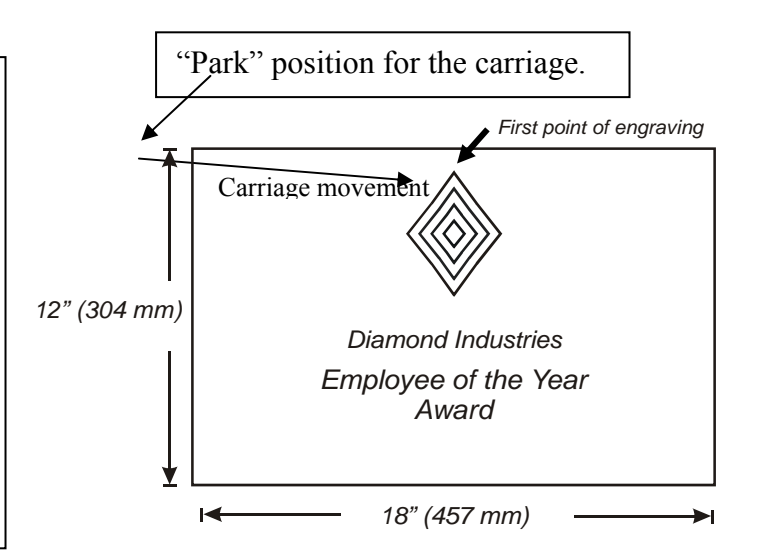

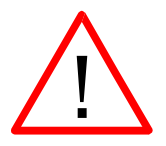

**WARNING**: If you are using Auto Focus and you know there is not enough clearance between the carriage and your material, you will need to lower the table before you start the job. To lower the table, you can do one of two things:

- 1. Press the *Stop* button first before pressing the *Focus* button. Pressing the *Stop* button immediately before pressing the *Focus* button holds the carriage in its park position, allowing you to lower the table with your material in place.
- 2. Remove your material, press the *Focus* button and use the *Down* button to lower the table. Then replace your material and focus as normal.

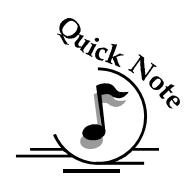

*Note:* Please be careful when Auto Focusing on irregularly shaped items. The Auto Focus Plunger must clear all edges of the work piece in this situation also.

To manually focus anywhere on the table see the description for the *X/Y Off* key and *Set Home* key for a full explanation of this useful feature.

### *Air Assist*

Air assist is most commonly used for vector cutting applications where the need to keep combustible gases way from the cutting surface is desirable. The Air Assist directs a constant stream of compressed air across the material surface at the point of burn.

Directing the compressed air both down and back towards the exhaust vent, the air

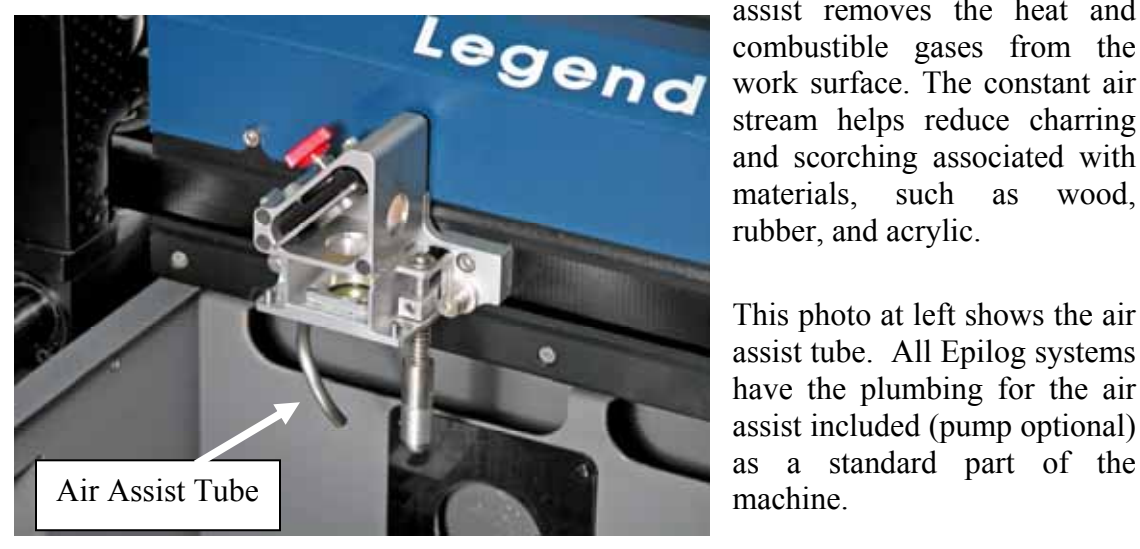

assist removes the heat and combustible gases from the work surface. The constant air stream helps reduce charring and scorching associated with materials, such as wood, rubber, and acrylic.

This photo at left shows the air assist tube. All Epilog systems have the plumbing for the air assist included (pump optional)

The pump can either be purchased through your Epilog representative or you can connect your existing compressed air supply to the  $\frac{1}{4}$ inch (6 mm) receptacle at the back of the machine (30 PSI max).

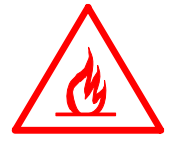

*Air assist should always be activated during vector cutting operations to reduce the risk of fire!* 

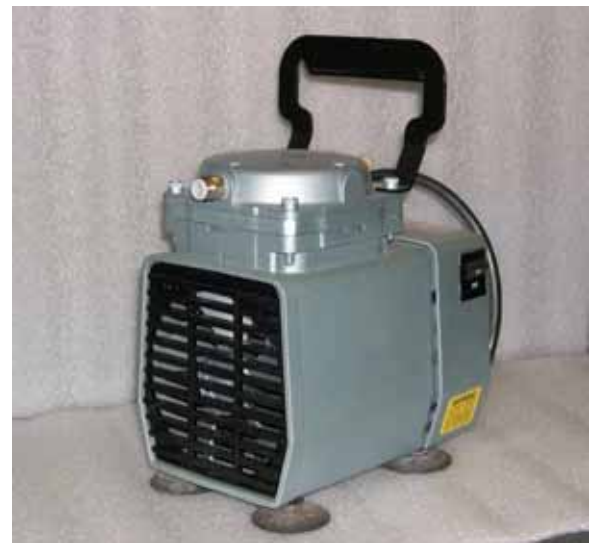

Optional Air Assist pump.

# *Cone Style Air Assist*

In addition to the standard Air Assist feature, Epilog also offers a cone style air assist as a machine option. The cone style air assist is a complete air assist assembly with mounting bracket, auto focus plunger, and lens.

The cone style air assist differs slightly from the standard because it forces air all the way through the cut line and facilitates removal of all combustible gases from the cutting area, where the standard air assist only moves the combustible gasses away from the top surface. The cone style is generally used for cutting applications where thicker materials are being cut and it helps to produce a thinner cut line in most materials.

This photo shows how the cone style air assist is installed onto the carriage.

Note the arm that is attached to the auto focus plunger. This arm needs to be inserted into the square hole on the carriage assembly.

After inserting the arm into the square hole seat the mounting bracket flush against the carriage and tighten the two mounting screws.

Once you have secured the cone style air assist assemble to the carriage, turn on the red dot pointer and insure that it passes cleanly through the hole in the bottom of the cone. With the system properly focused on your work the red dot should be a nice small spot on the work surface (just as if there were no cone installed). It's possible that your machine may not be level if the red dot pointer does not pass cleanly through the cone.

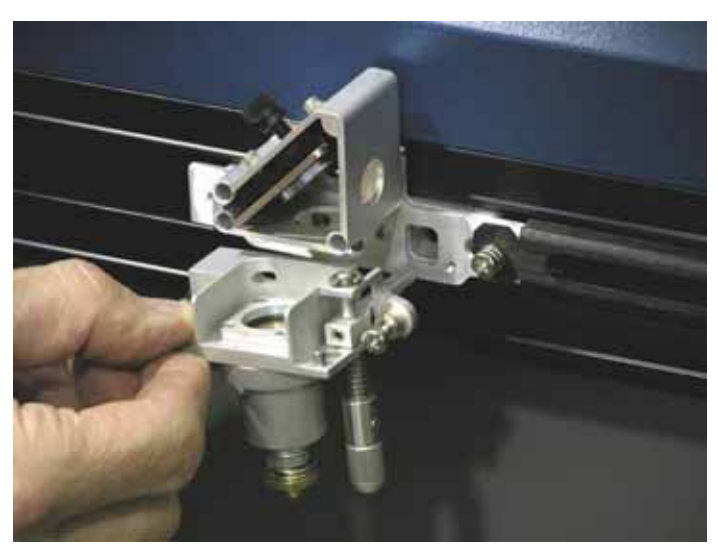

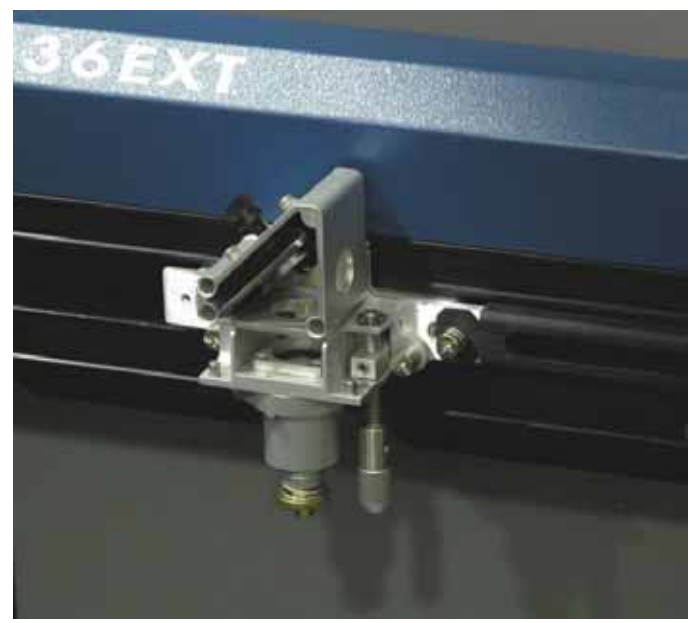

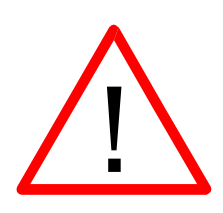

*Caution*! Do not use your laser if the red dot pointer does not pass cleanly through the cone! Contact Epilog Technical support if you need assistance with your cone style air assist*.* 

# *Optional Lenses*

The EXT comes with a 2 inch lens. The following optional lenses are available.

Optional lenses with standard air assist tube: 1.5 and 4 inch

Optional lenses with Cone Style Air Assist\* 2 and 4 inch

\* There is no difference between a cone style air assist and an optional lens. Because they are both complete assemblies including lenses, you can order either one and you will get the same assembly.

### *Task Plate*

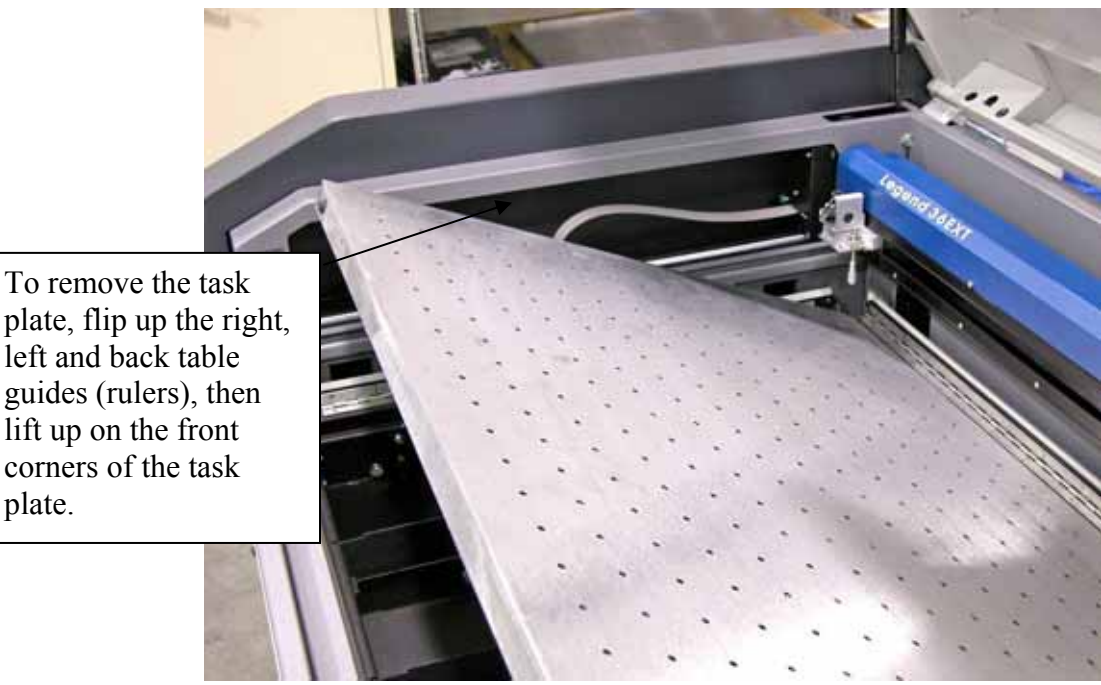

The task plate is a very rigid one inch thick removable perforated work surface. It is normally used in engraving mode and it has several interesting features:

lift up on the front corners of the task plate.

- $\triangleright$  It's a very flat removable stainless steel plate that serves as the primary engraving platform. Its flatness is instrumental in maintaining consistent focus over the entire work surface.
- $\triangleright$  It's magnetic, so you can use magnets to keep unusual shaped items from moving around (normally, flat pieces do not need to be secured in any way).
- $\triangleright$  It functions as a vacuum table that provides continuous suction (when the exhaust fan is operating) to hold down slightly warped thin sheet stock. This is a valuable feature because the vacuum-hold-down keeps thin plastic, aluminum and thin wood stock flat without taping or using other mechanical hold down methods.
- $\triangleright$  The task plate can be easily removed when you want to use the Vector Grid or Rotary Attachment.

## *Red Dot Pointer*

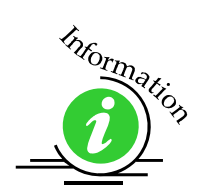

The Pointer setting allows for manually turning *ON* or *OFF* the Laser Diode Pointer (Red Dot Pointer). This visible red beam is much like a hand held laser pointer, and has a bright red beam. This beam allows the operator to visually note where the laser is engraving or cutting. While this device employs the same technology as the familiar laser pen-pointers, like them it is potentially hazardous if its beam is directed into the eye. When the Pointer is turned on, **DO NOT** place your head inside the engraving area, as you may look into the beam. For additional information, please refer to the *Safety* section of this manual. Use the diode pointer in conjunction with the Move X/Move Y coordinates to locate a given position on the engraving table.

# *Integrated Vacuum Table*

The unique design of your system has incorporated several valuable features into the primary engraving table. The exhaust system is designed so that it evacuates from both the top and the bottom of the table when the table is at or near its highest position. The exhaust pulls air through the small holes in the task plate and this forms enough of a vacuum that it will flatten thin, slightly warped plastic sheet stock, paper, thin wood, aluminum sheet stock and other materials.

As long as the exhaust is operating, and the task plate is no more than an inch (25.4 mm) below its highest point, the vacuum table will work.

If you have a piece of sheet stock that does not flatten out because it is not covering enough of the vacuum holes, you can use any material (including paper) to cover

some of the exposed holes. Simply blocking most of the vacuum holes will be enough to flatten most sheet stock.

The vacuum table is not designed to flatten material that is severely warped, bent or too rigid.

## *Vector Grid*

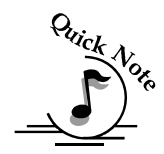

*Note:* When using the Vector Grid, make sure your material is in place prior to focusing.

The Vector Grid is the ideal tool for vector cutting. The Vector Grid is an aluminum honeycomb grid that reduces backside burning by lifting the material off the table and supporting it on the honeycomb grid.

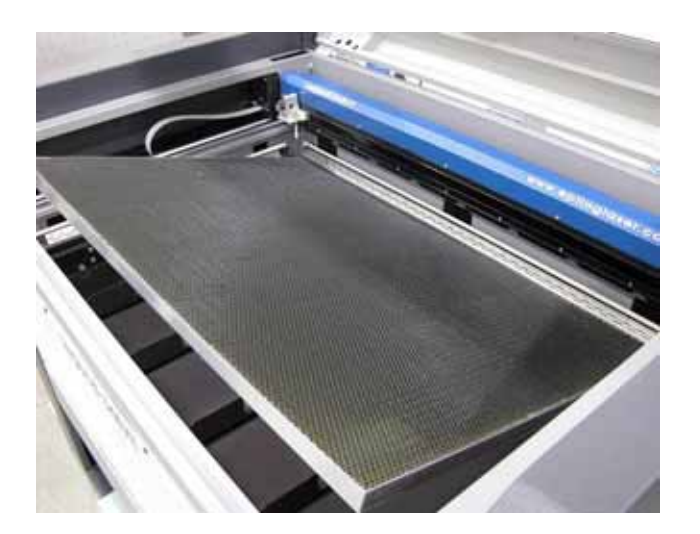

Honeycomb Vector Grid being installed into a 36 EXT.

A precise cut and crisp edges are achieved when the laser beam passes cleanly through the material into the air space created below. The Vector Grid is design so that the exhaust air pulls from the bottom of the table as well as the top side of the table. This prevents buildup of smoke and vapor, which are drawn directly into the exhaust outlet. In addition to providing better edge quality, the vector table keeps your laser clean by trapping the resins and debris associated with cutting materials such as wood or acrylic.

To install and use the Vector Grid, you must first remove the Task Plate. To remove the task plate, lower the table to its lowest point. Flip up the left, right, and top side table guides. Lift up on the two front corners of the task plate to remove it.

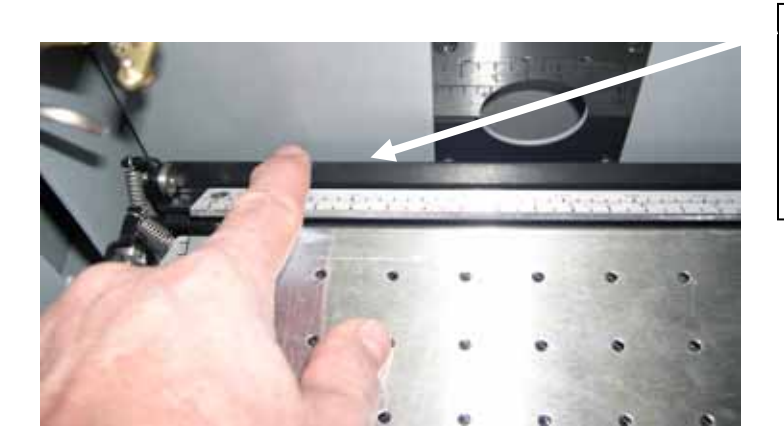

Push back on the black backstop to flip up the left, right, and top table guides.

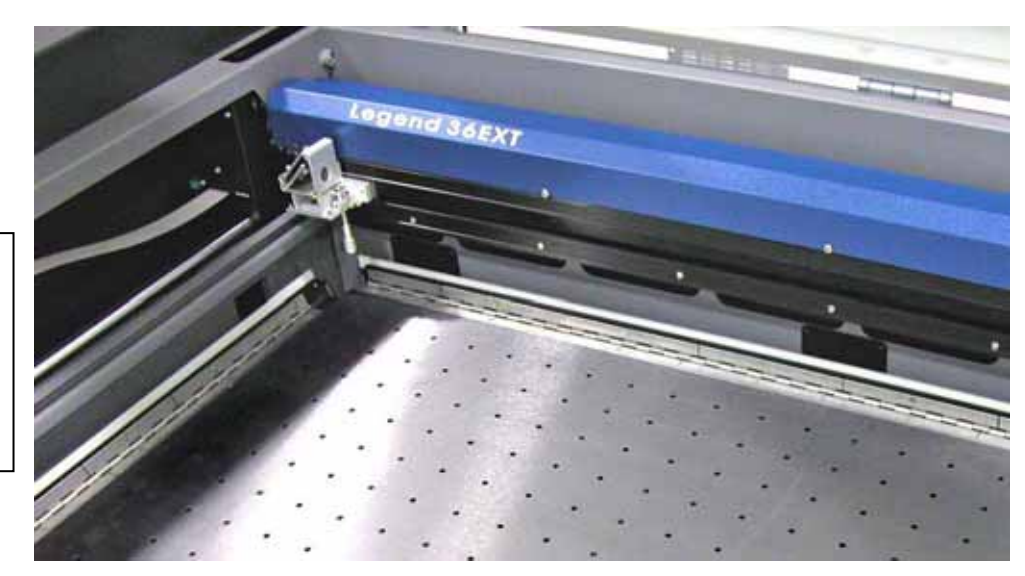

Left, right, and top table guides shown after being flipped up.

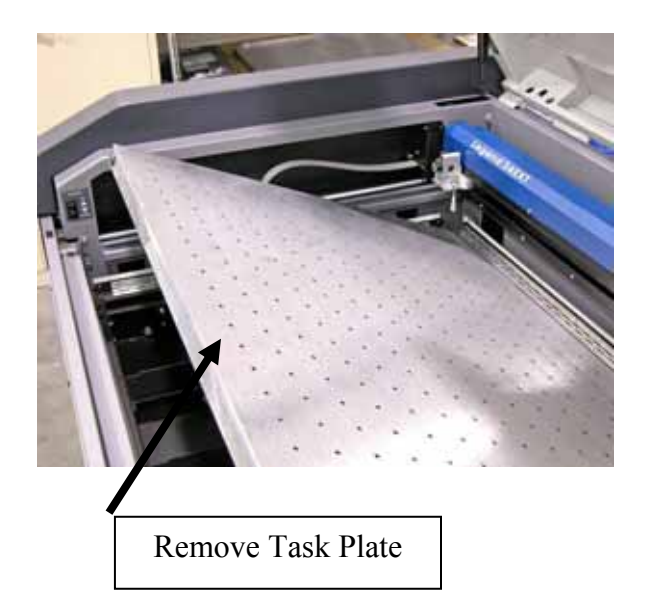

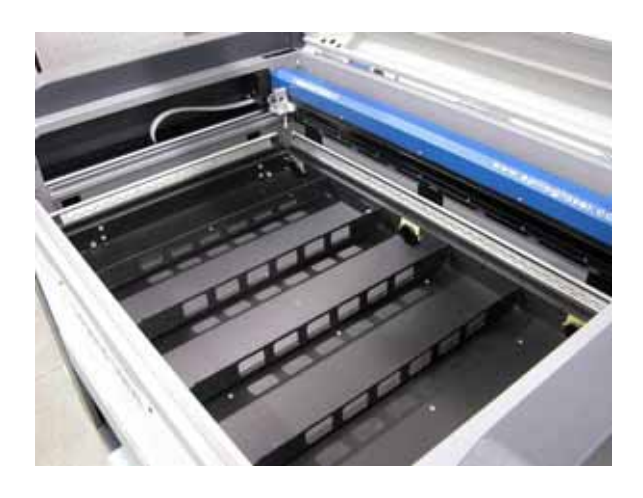

Remove Task Plate This photo shows the table and supports after the task plate has been removed.

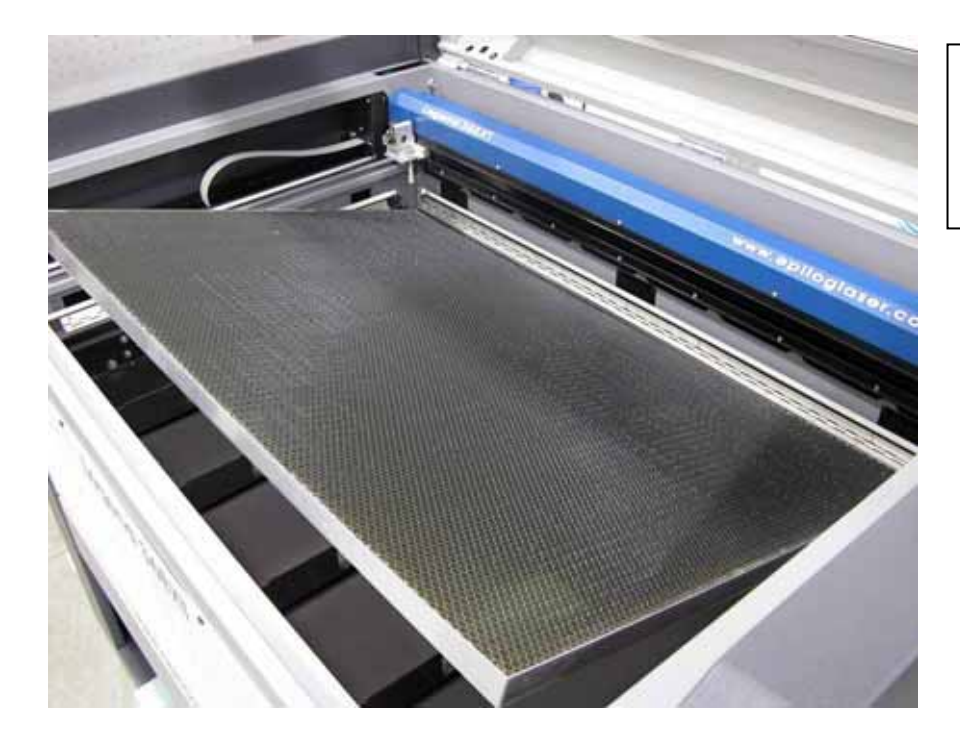

Place the Vector Grid onto the table supports and then flip down the left, right, and top table guides. Your Vector Grid is ready to use.

#### *Cleaning the Tray Below the Vector Grid*

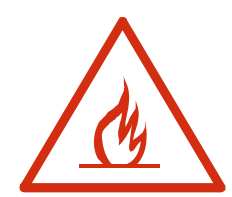

Whenever you are vector cutting there is the potential for small pieces to fall through the vector grid and collect in the table tray. These small pieces present a very dangerous fire hazard. To clean your tray, remove the vector grid and clean out the table tray using a small brush or vacuum cleaner. Completely remove the debris in the bottom of the tray on a regular basis.

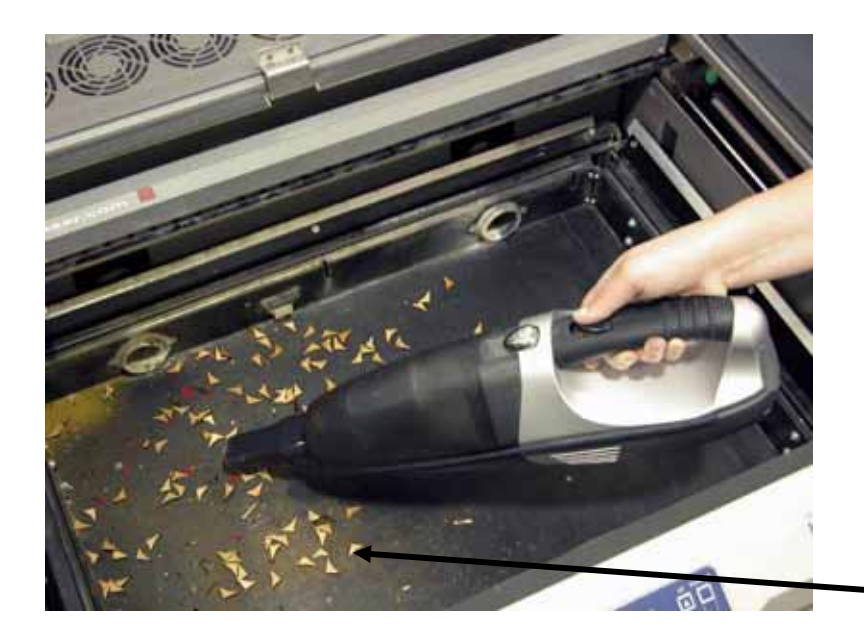

#### *Always keep the table tray clean!*

Remove all debris that has fallen through the vector grid.

Debris and soot build up in the table tray create a dangerous fire hazard!

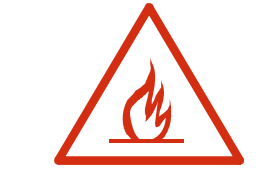

# *Rotary Attachment*

The optional Rotary Attachment allows you to mark, engrave or cut cylindrical objects. The Rotary Attachment works in both raster and vector modes. Follow the instructions below to install the Rotary Attachment.

#### *Installation*

- 1. Lower the engraving table to its lowest point.
- **2. Turn off the power to the engraver.**
- 3. Flip the left, right, and top table guides into their "up" position.
- 4. Remove the task plate or vector grid (which ever is in your machine at the time).

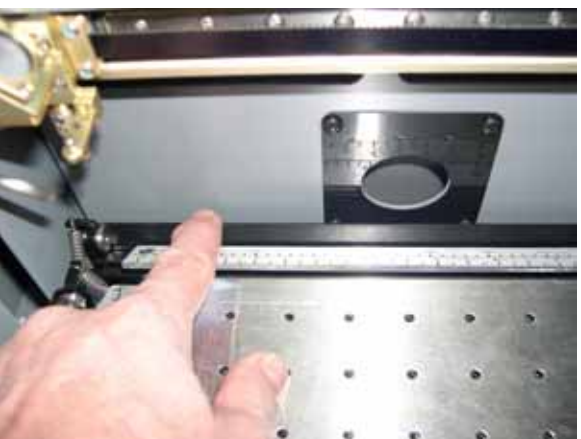

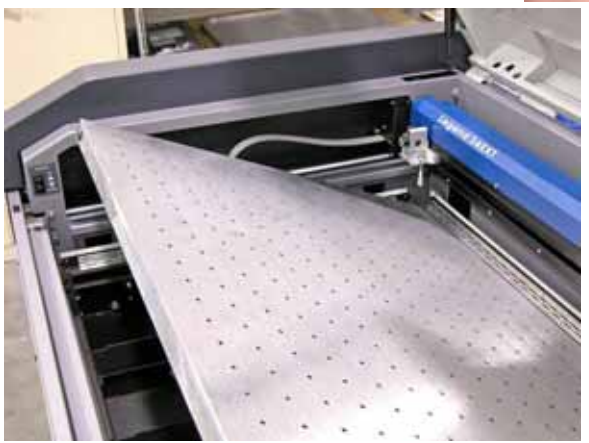

On the EXT there are four inserts that support the Vector Grid and Task Plate. The inserts are held in place by notches in the table and they simply lift out.

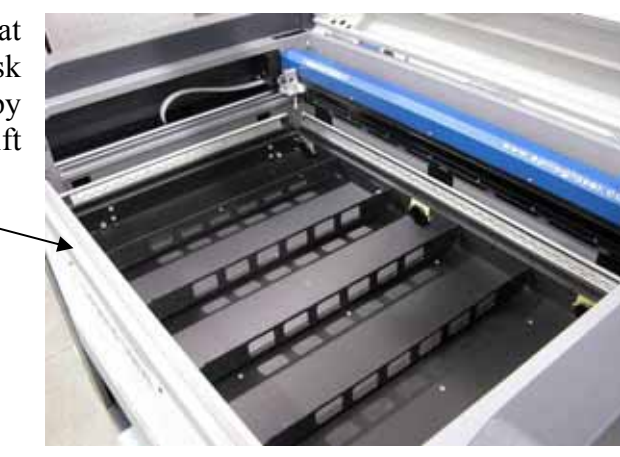

Once the task plate or vector grid is removed, and supports are also removed, you will see the three mating holes in the bottom of the table tray. These holes mate to the pins in the bottom of the rotary attachment.

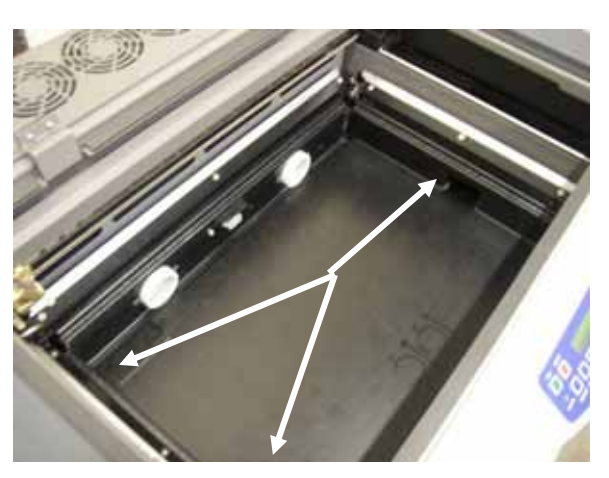

There is a motor on the rotary attachment with a plug on the end.

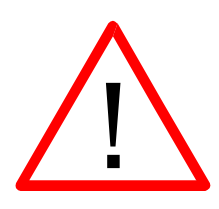

Make sure the table is lowered and the laser is turned off before plugging the Rotary Attachment into this white connector. It is a keyed connector and will only fit one way.

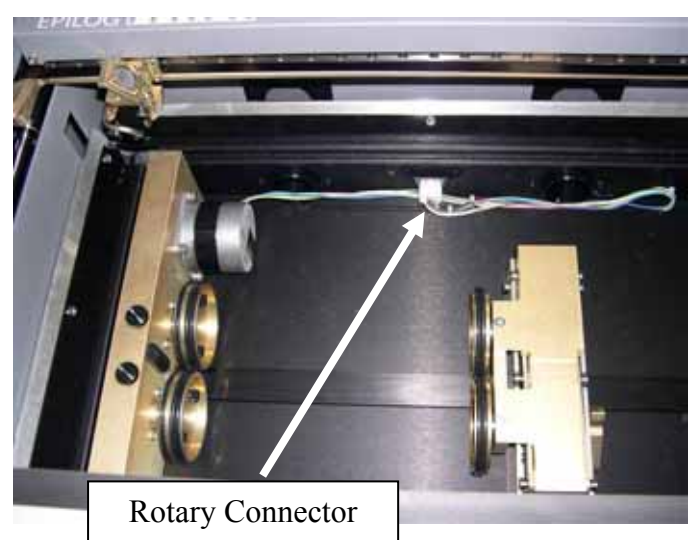

Plug the rotary into the white

mating connector located at the rear, center of the Table pan.

The rotary attachment is now installed! Turn the power on.

The engraver knows that the rotary attachment is installed and changes its home position to a point directly above the center point of the drive wheels on the rotary attachment.

#### *Rotary Artwork Setup*

The rotary attachment works in either raster or vector mode, and the setup is the same for both. The part to be engraved should rest between the two sets of wheels. The wheels on the left are the driving wheels, which spin the cylinder to be engraved. The wheels on the right are for support. They can be raised or lowered to get the work surface to be engraved level with the table. They can also be moved from left to right to adjust to the length of the part being engraved. The area being engraved must be level for the part to engrave correctly.

Load your part with the smaller diameter on the right. Use the elevator to elevate your work so that it is horizontal. Insure the part is positioned so that the left end is close to, but not touching, the black bumper. Using the clamp to hold the glass in place is optional. Some odd shaped glasses rotate better if they are clamped to the drive wheels, but most glasses and other cylindrical objects do not require clamping.

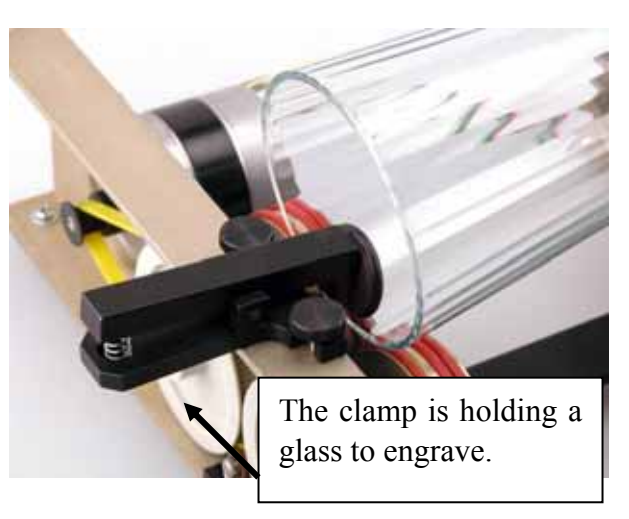

The glass in the photo below does not require the use of the clamp.

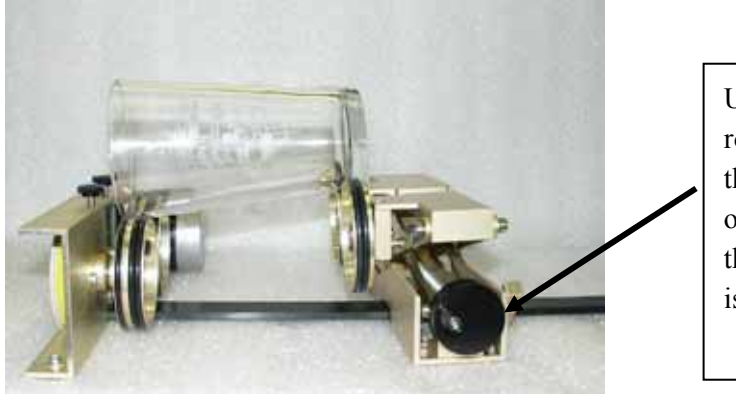

Use the elevator on the rotary attachment to raise the right side of the object being engraved so that its engraving surface is horizontal.

Some users like to use a level to insure the glass is horizontal. The level shown below is a little large! A small inexpensive level will work just fine. (Please keep in mind that the machine itself must be level for this to work).

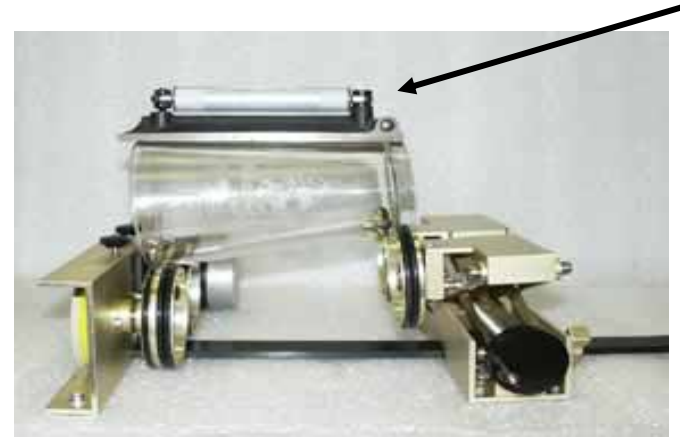

The photo below shows a typical setup for something other than a glass. The larger diameter is on the left side of the rotary attachment and the right side of the flashlight has been elevated so that it is resting horizontally.

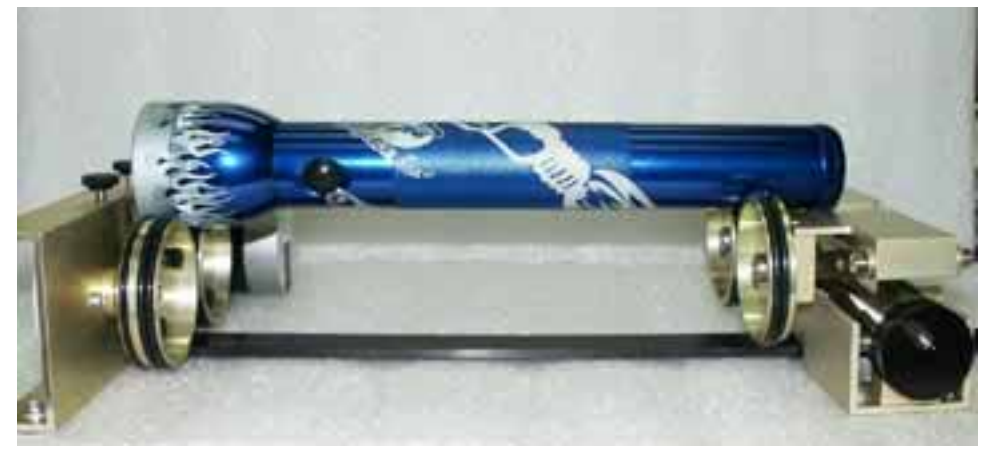

#### Correct Setup

The photo below shows the same flashlight at a severe angle to horizontal. If the flashlight (or other cylindrical object) is not horizontal the laser beam will lose focus as the carriage head moves across the flashlight, causing the engraving quality on the right hand side to suffer dramatically.

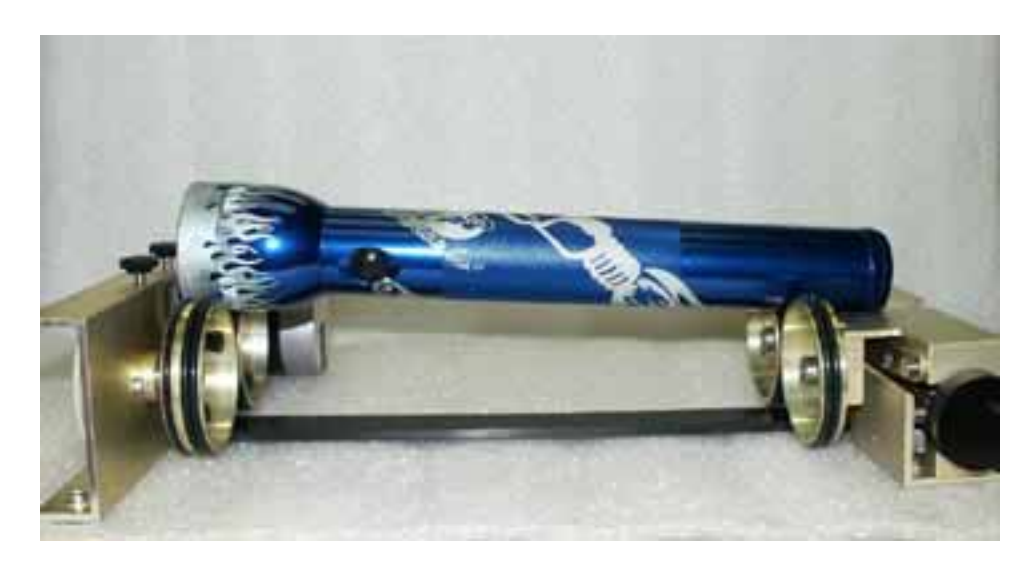

Incorrect Setup

#### Mugs with Handles

The drive wheels are each two piece assemblies with three o-rings when fully assembled. Removing the front part of the drive wheels enables the user to accommodate a wide variety of mugs with handles. Not all mugs with handles require the front drive wheels to be removed.

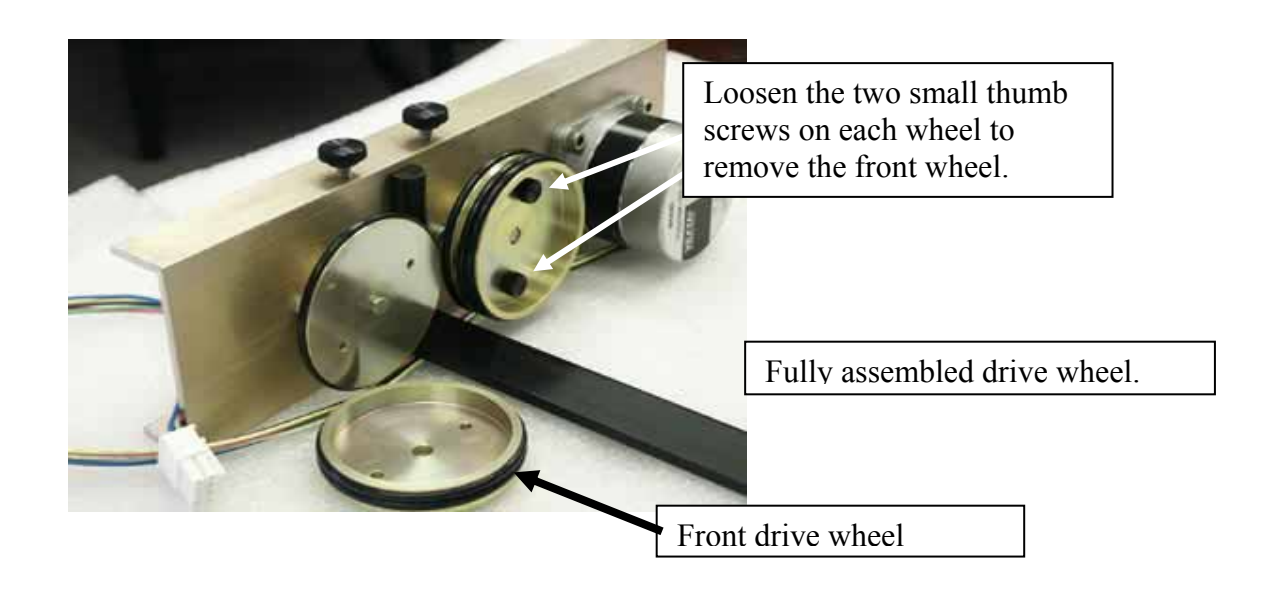

The photo below shows a mug with a handle properly positioned on the rotary attachment, with the removable portion of the drive wheel shown in the foreground.

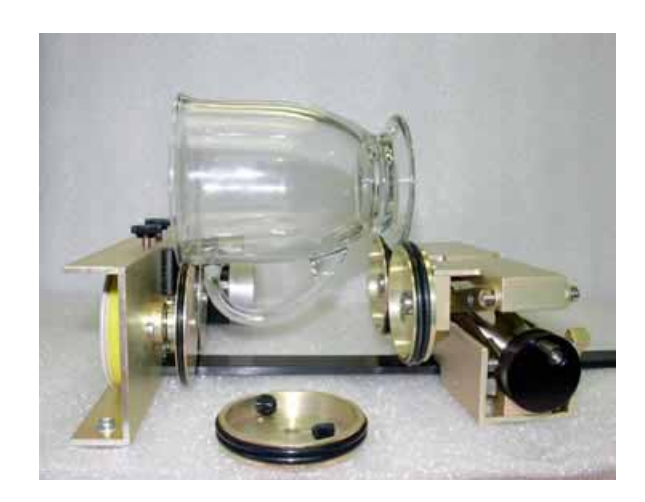

#### Artwork Layout

Because the Rotary Attachment automatically compensates for the diameter of the glass, artwork setup is relatively easy. The most important thing to remember when working with the rotary is that your artwork needs to be rotated 90 degrees to the way it would normally be setup for flat work. There are several visual tools later in this procedure that will help make rotary setup easy.

Page size is not overly important, but the following descriptions will give you a good starting point. Many people set the page to roughly match the size of the piece to be engraved because this helps to visualize artwork placement.

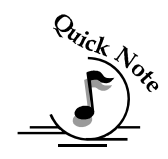

*Note:* The artwork in the following examples does not fill up much of the Corel page that you are printing from. You can normally get by with using small pages for most artwork because the entire page is only necessary when you are lasering all the way around the cylinder (360 degrees) and/or if you are lasering from the top to the bottom of the cylinder**.**

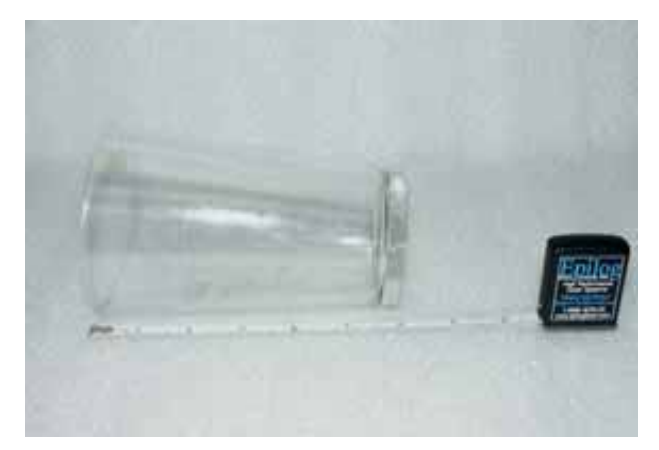

For the width (x-direction) of your page, lay the glass flat and orient it as it will rest on the rotary attachment. For this glass, the width of the page will be six inches (152 mm).
For the height (y-direction) of your page, use a flexible tape and measure the circumference of the glass at its largest diameter.

For this glass, the height of your page will be 11 inches (279 mm).

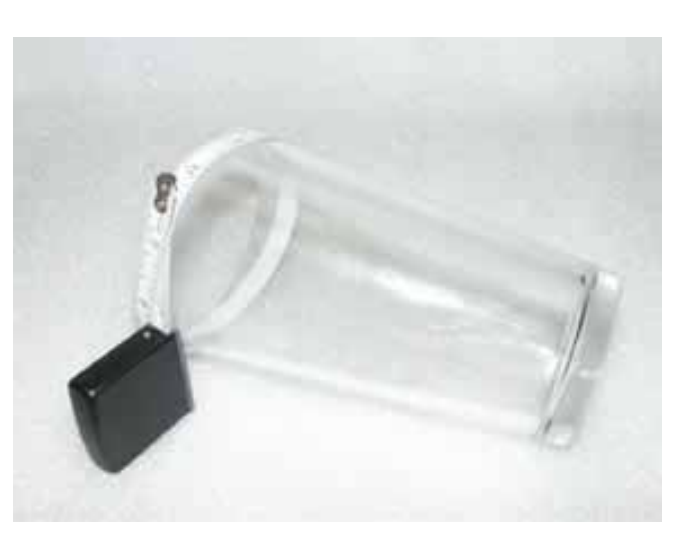

For the glass used in the prior picture, set up your page size to  $6 \times 11$  inches (152 x 279 mm).

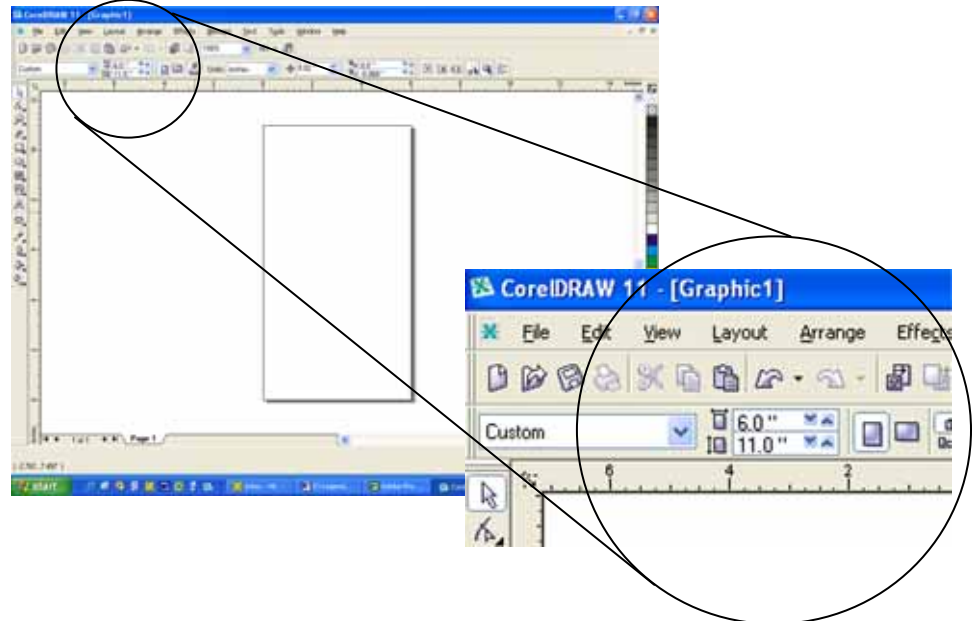

Place your artwork close to the top edge of the page layout. When the job starts the engraving process, the first thing to happen is for the rotary attachment to rotate through any white space that is between the top of your page and the top of your artwork. Once it has rotated through the white space it will begin to laser your artwork.

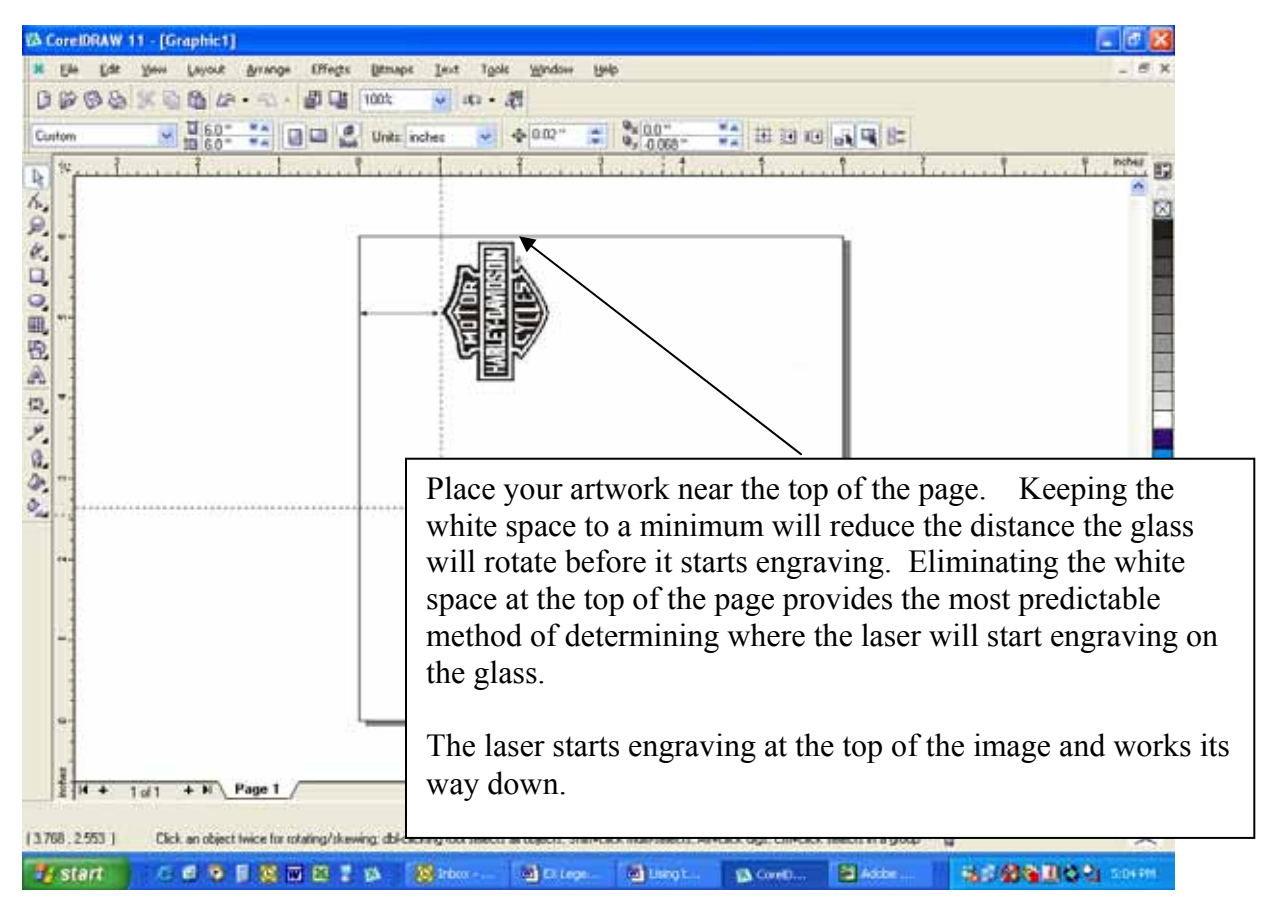

The edge of the black bumper on your rotary attachment corresponds to the left edge of your page in CorelDraw.

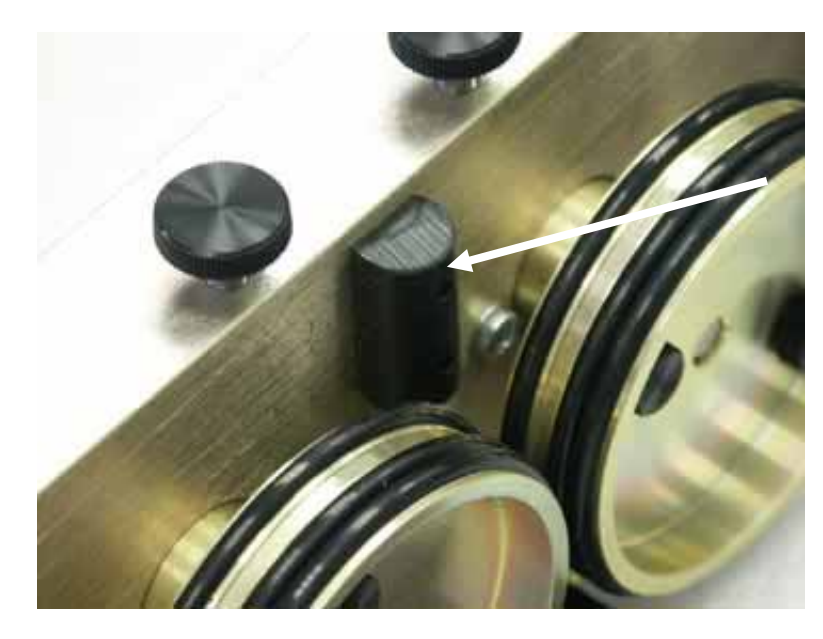

Set your glass on the rotary attachment so that it is close to this bumper, but not touching it. The glass may not be able to rotate freely if it is rubbing against the bumper

Because the "top" of a cylinder can be at either end of the rotary attachment, it is useful to visualize the orientation of the cylinder when it's being engraved.

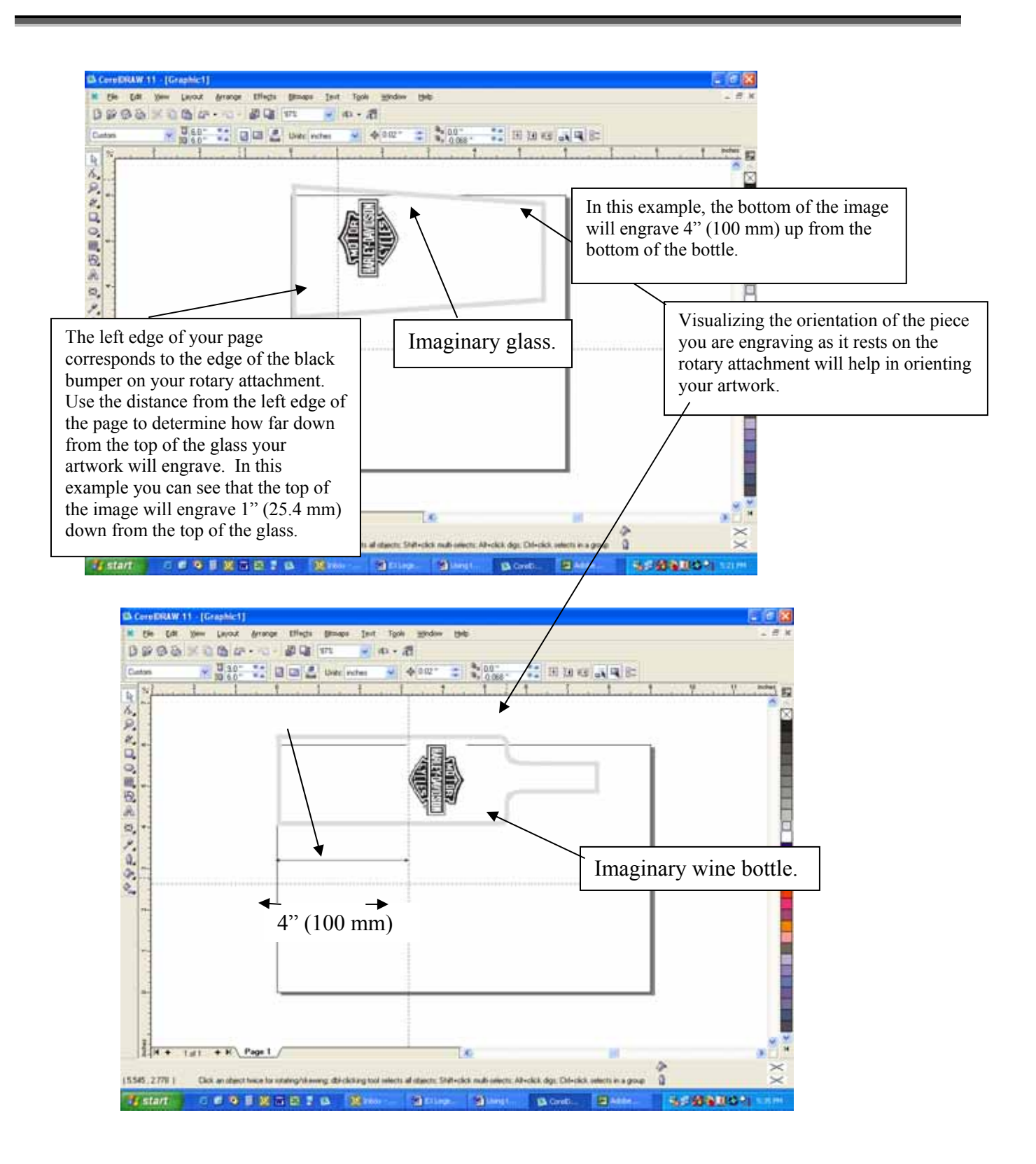

If placement of your artwork is critical, many users place a couple layers of masking tape onto the area of the glass to be engraved and practice at high speed and low power to mark only the tape.

#### *Focus with the Rotary*

*Note*: In either the Auto Focus Mode or Manual Focus Mode, make sure the table is set to its lowest position.

*Auto Focus* – The Auto Focus feature works with the rotary attachment. *Before using Auto Focus*, use the rotary attachment's elevator to bring the top surface of the glass to horizontal. With your glass properly positioned on the Rotary Attachment, lower the table until the top surface of the glass is below the Auto Focus Plunger, then, auto focus as normal.

*Manual focus* – With the glass or cylindrical object in place, attach the focus gauge to the lens assembly. With the table set at its lowest position, turn on the laser system. Press the *Focus* button. This will disable the X and Y axis and allow you to move the focus gauge to the location you want to focus on. Press the *UP* button to raise the object to the correct focal distance. After you have focused, press *RESET*. At this time, simply select the job you want to run and press the *GO* button to start the job.

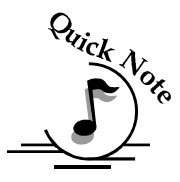

*Note.* If you want to manually focus an item, make sure you have deselected Auto Focus in the Dashboard print driver.

#### *Rotary Removal*

- 1. Open the door.
- 2. Turn off the power to the laser.
- 3. Depress the release tab on the rotary connector (back center of the table pen) and unplug the connector.
- 4. Remove the rotary attachment.
- 5. Replace the table supports.
- 6. Replace either the task plate or vector grid (which ever you want in your machine at the time).
- 7. Flip down the left, right, and top table guides into position.
- 8. Your Rotary has now been removed.

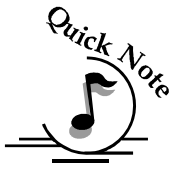

# *Pin Table*

The Pin Table option offers a method for users to keep all back reflections of the laser beam from marking the sides or back of the material being cut. The Pin Table lifts the cutting material completely off the vector grid and provides a means to eliminate the tick marks that can be created when the laser beam comes into contact with the grid material.

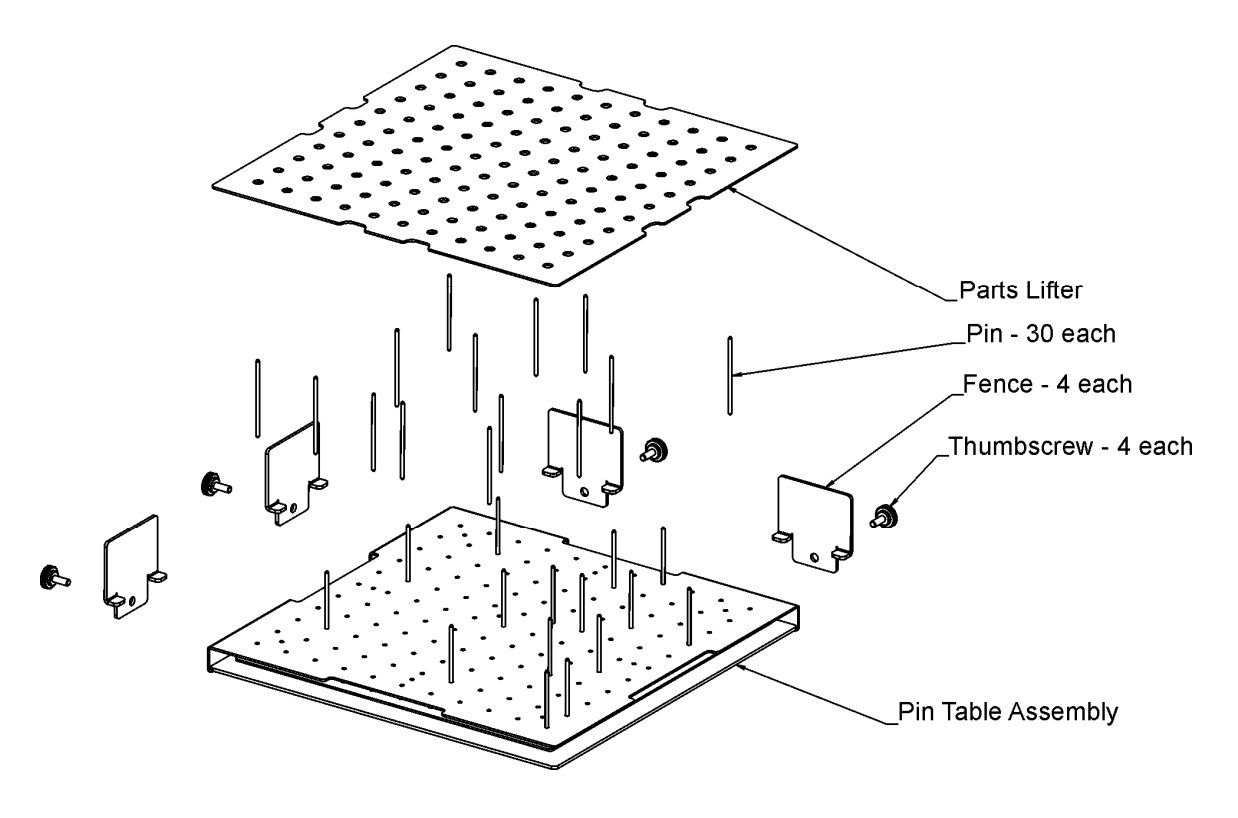

The Pin Table is a  $12$ " x  $12$ " (305 x 305 mm) anodized aluminum table that holds moveable support pins that can be placed anywhere on the table's one inch (25.4 mm) grid pattern. The moveable support pins allow the user to place the pins anywhere on the grid in such a way that they support the material being cut while avoiding the cutting path of the laser. This method of supporting the material produces cut edges that do not have any marks from laser reflections. By setting up a grid pattern in your graphics package to match the grid pattern of the Pin Table, you can easily ensure that your cutting path will not contact the support pins.

#### *Assembly Instructions*

After unpacking the Pin Table, remove the four thumbscrews from the Pin Table assembly.

- 1. Install the four fences along the two sides using the thumbscrews you just removed.
- 2. At this point the Pin Table is almost ready to use. The next step involves placing the pins anywhere on the grid so that they support the piece you are going to be cutting, and are out of the laser beam cutting path.

#### *Users Guide*

- 1. Install as many pins as necessary to support your work piece and waste pieces.
	- a) The pins are held in place with plastic supports and need to be pressed firmly into place to be fully seated. You may need to use a wooden block to press them in fully.
	- b) If all pins are not fully seated, the top of the pins will not be level and your work piece will wobble.
	- c) The grid design allows you to strategically place the pins where they will support your work piece and stay out of the lasers path at the same time.
- 2. Once the pins are located, place the pin table into the upper left corner of your laser system with the fences resting against the left and top edge guides (rulers). If the pin table is resting properly against the edge guides you will maintain your 0,0 (zero, zero) Home position in the upper left corner.
- 3. Once the pin table is in your laser system, place your work piece onto the pin table so that the left and top edges of your material rest against the fences.
- 4. Send your job to the laser. If the pins are properly located, your job will cut all edges cleanly without the laser contacting any of the pins.
	- a. Be careful when using the Auto Focus feature with the pin table. There is a risk that the auto focus will move to an unsupported part of the work piece and flip the work piece off of the pins while focusing!
- 5. When cutting is complete, use the handy Parts Lifter to lift your parts from the pin table.
- 6. When you're ready for your next vector cutting job, you can remove the pins and place them into a new position. The pins are designed to be held snugly in place by the plastic supports. It may be necessary to remove them with the use of pliers.
- 7. Additional pins can be purchased from Epilog. Ask for P/N LF231.

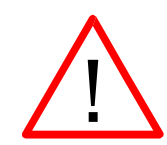

8. The Pin Table is designed so that multiple Pin Tables can be set next to each other and maintain the one inch (24.4 mm) grid pattern.

The following illustrations show tips on how to easily use the Pin Table.

In CorelDraw, set up a 12 x 12 inch (305 x 305 mm) page:

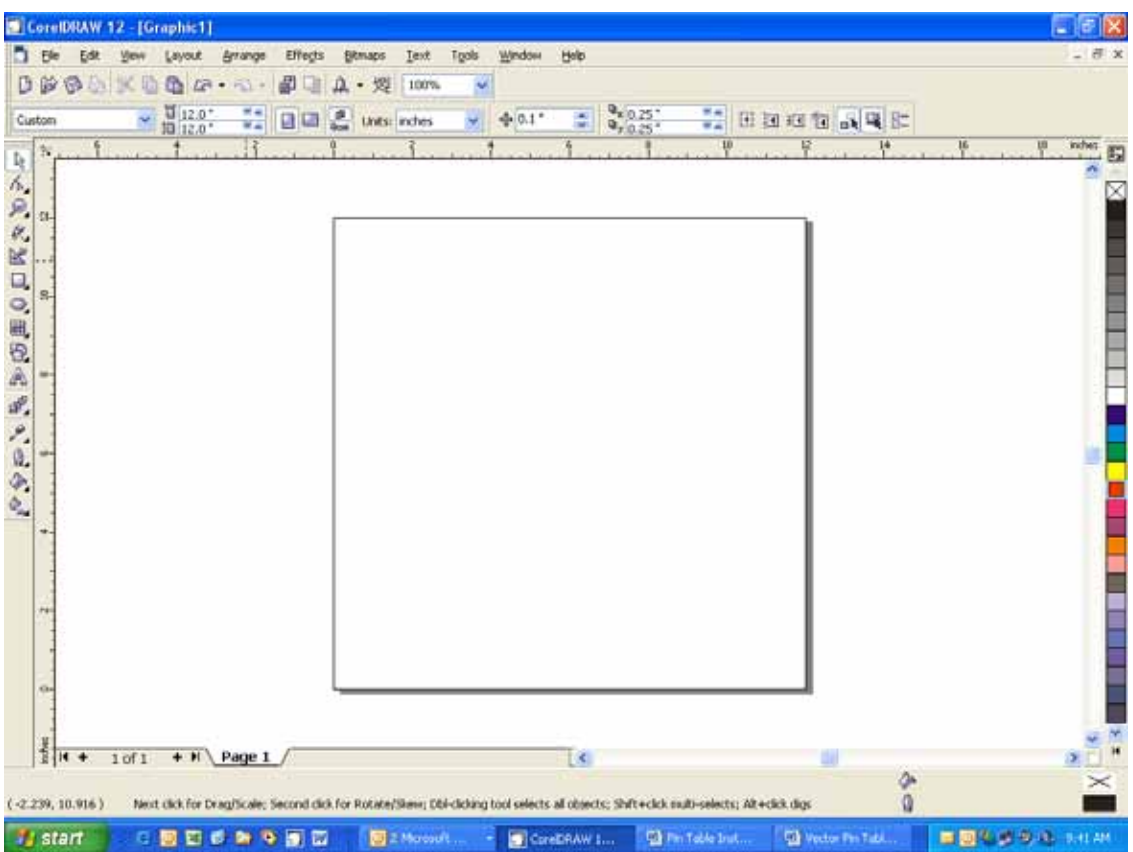

Select *View*, and scroll down and click on *Grid* and *Ruler Setup*.

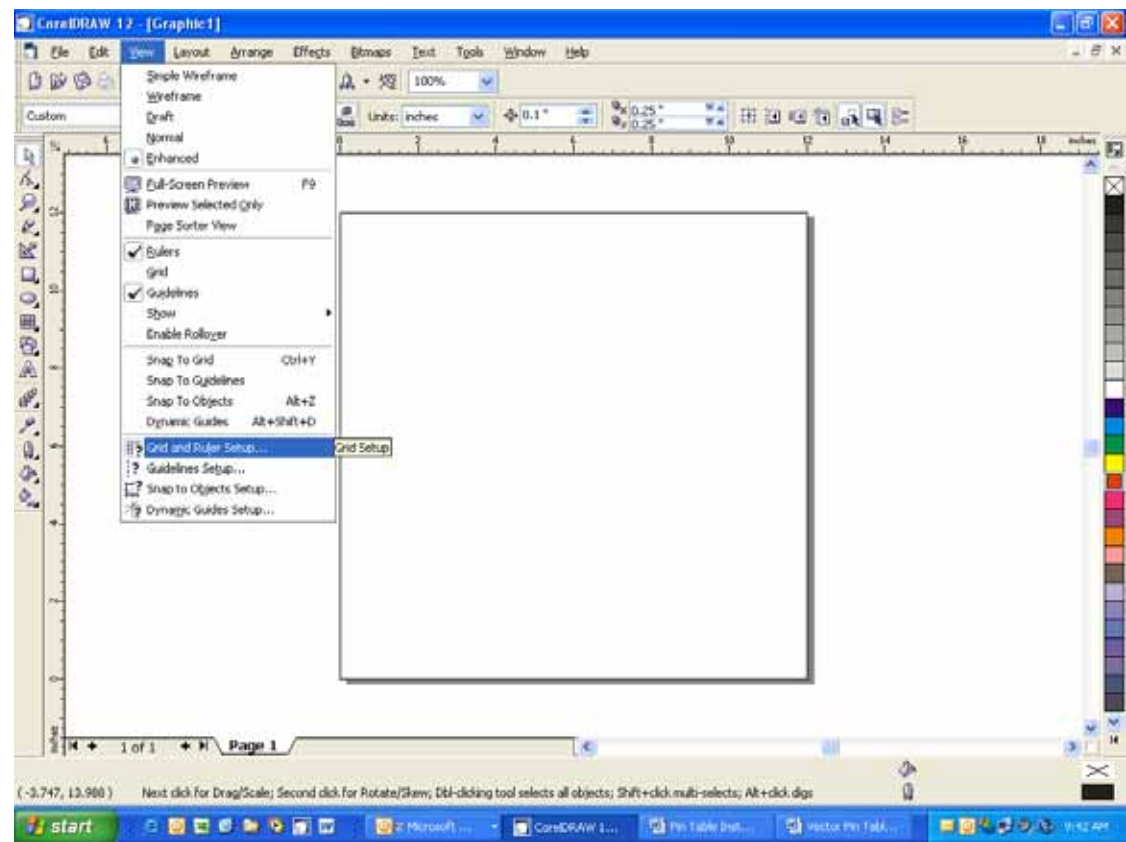

Set the Frequency to 1.0 per inch (both Horizontal and Vertical), and put a check mark in the Show grid box. Click *OK*

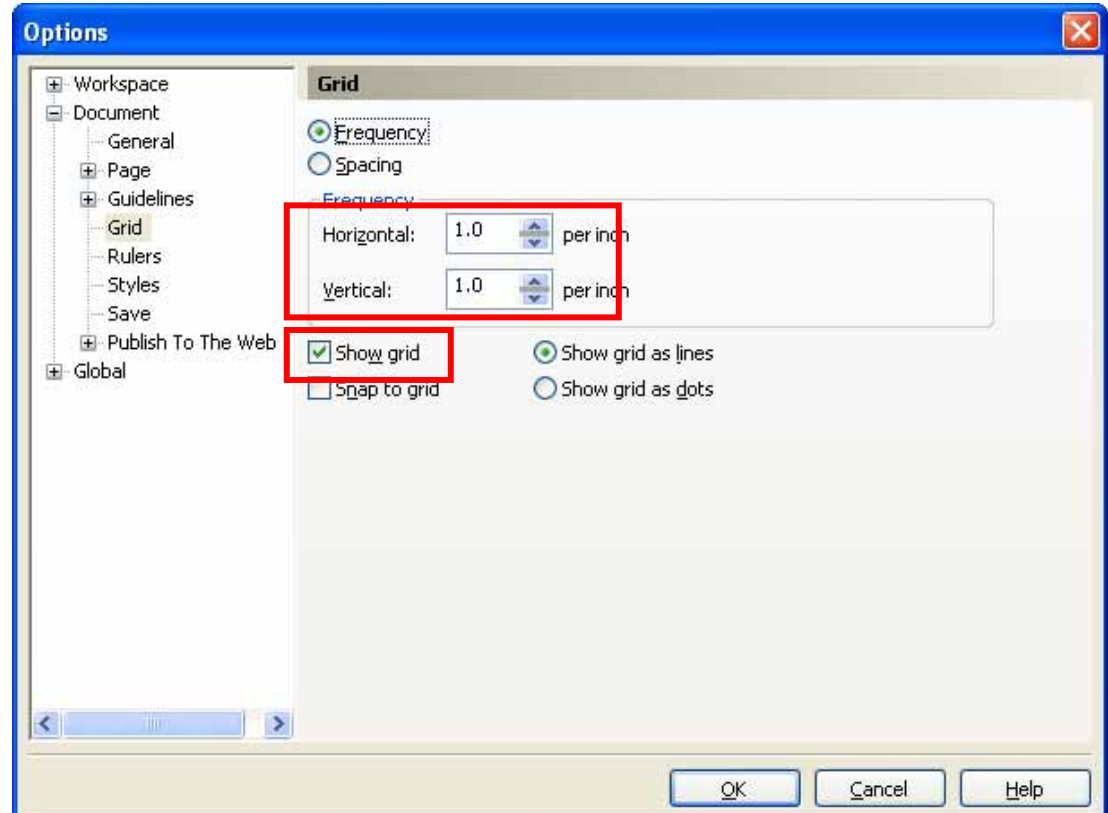

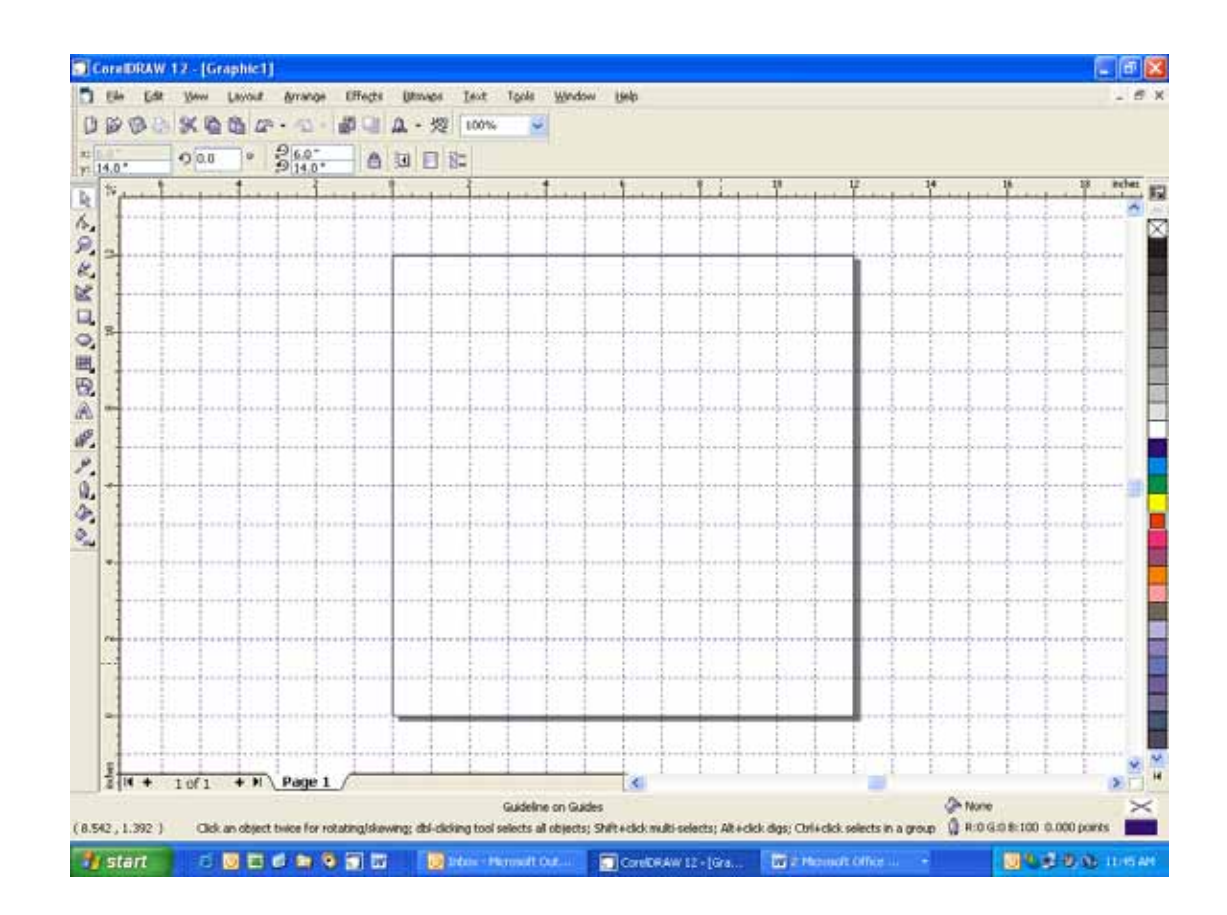

Your Corel page now shows a grid pattern that matches the grid of the Pin Table.

Set up your artwork on the grid so that the vector lines do not cross the path of any of the pins. The small black circles within the letter "B" show the location of the pins. Notice that you do not need to place pins in every available space, they just need to be placed where they will support the work piece. For this piece we have also supported the middle of the "B" to show how to support the waste pieces if you do not want them to fall out after cutting. The circles outside of the "B" are to support the long piece of wood that we are going to use for cutting.

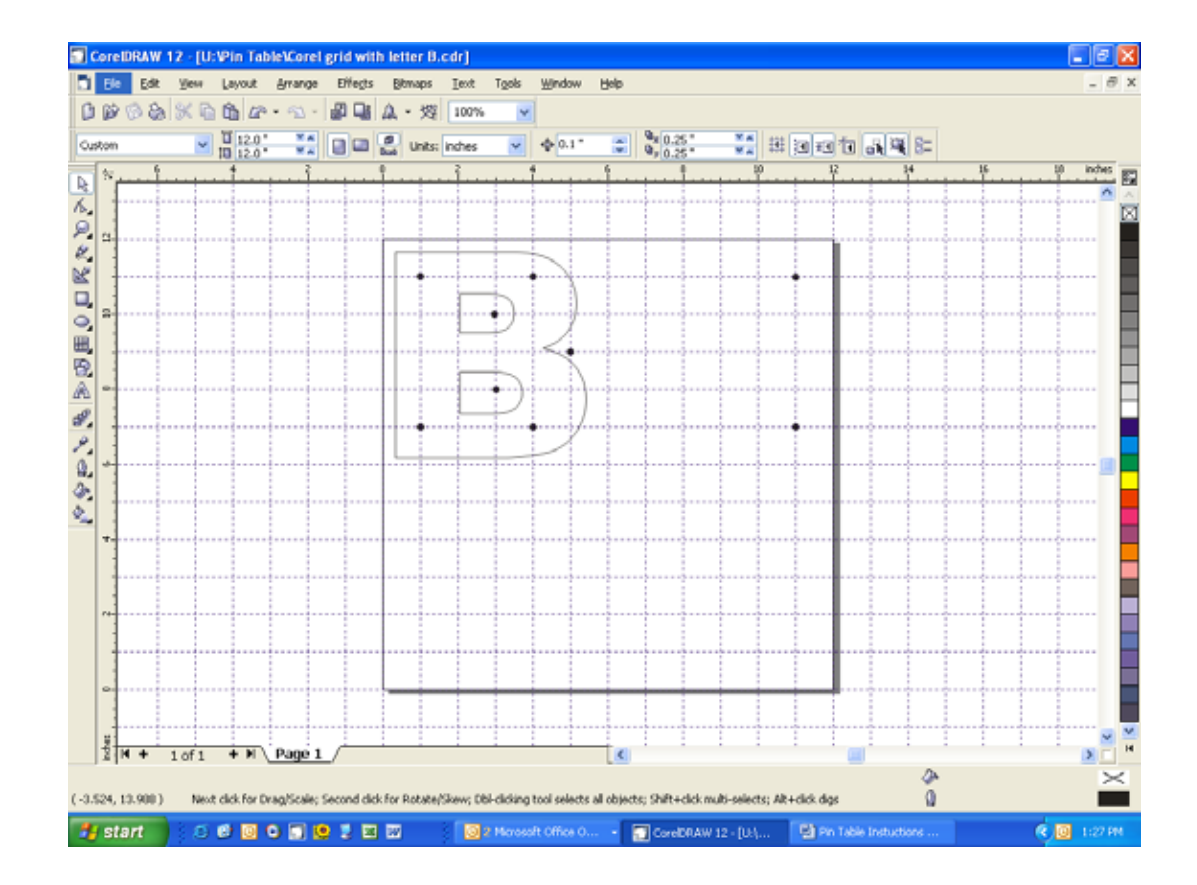

The next photo shows the Pin Table in the machine with the letter "B" cut out and resting on the pins.

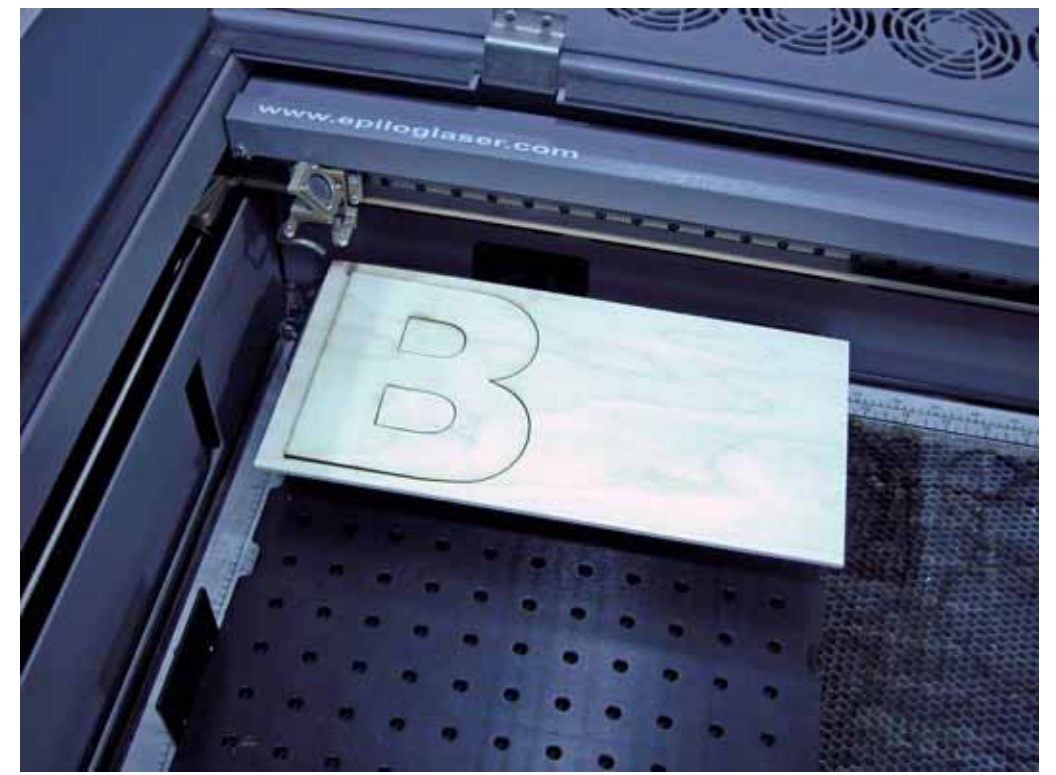

The previous example is a relatively simple example of how to use the Pin Table. The following photos show a more complicated Combined Raster/Vector job.

This photo shows a job that has been raster engraved and then vector cut. You can see that all of the small pieces have been completely cut out and have separated from the material.

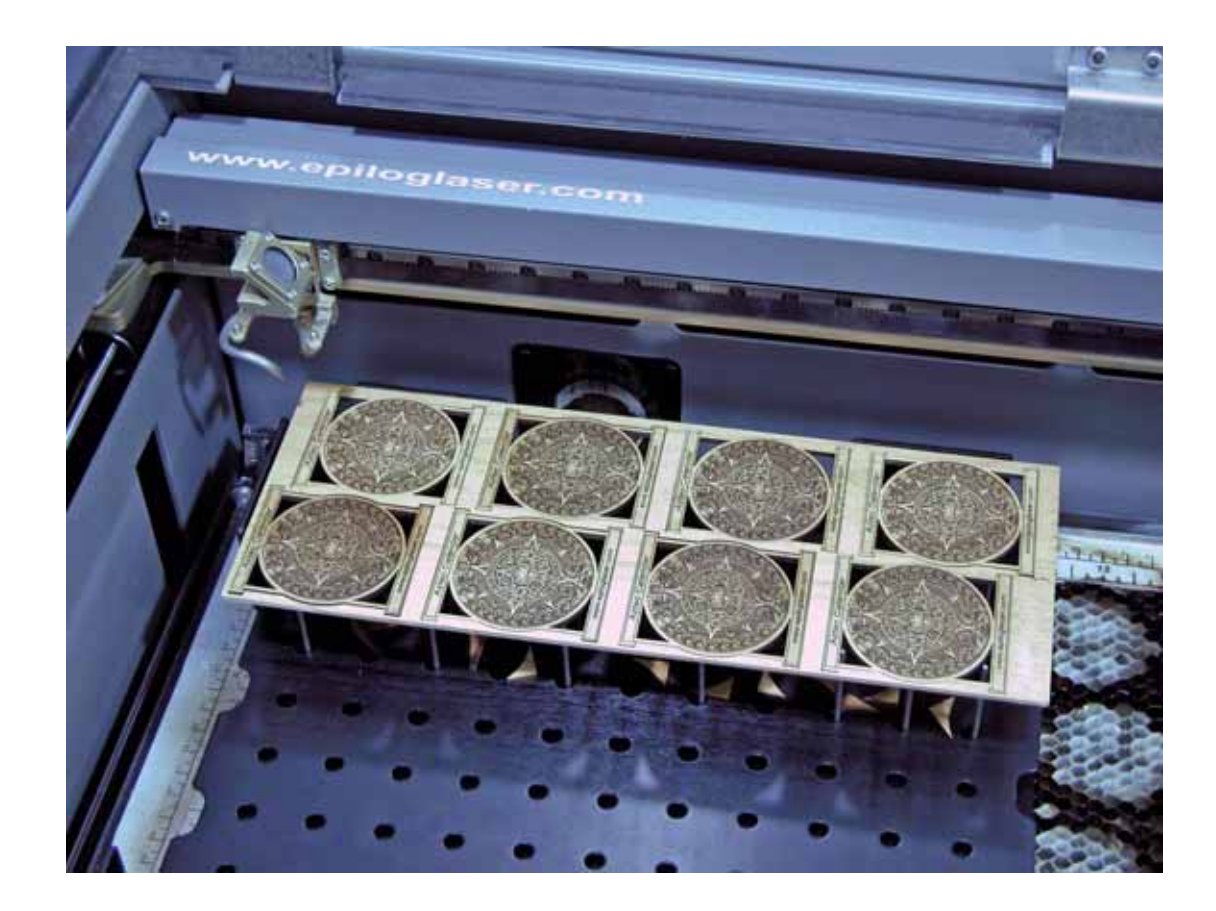

The photo below shows the small pieces from the previous photo laying on the Parts Lifter. Simply lift the Parts Lifter from the Pin Table and throw away the pieces. Cleaning up with the Parts Lifter makes clean up easy because you do not have to remove the Pin Table from the machine, nor do you have to pick up each individual waste piece from the machine. Simply clean off all of the waste pieces and replace the Parts Lifter onto the Pin Table.

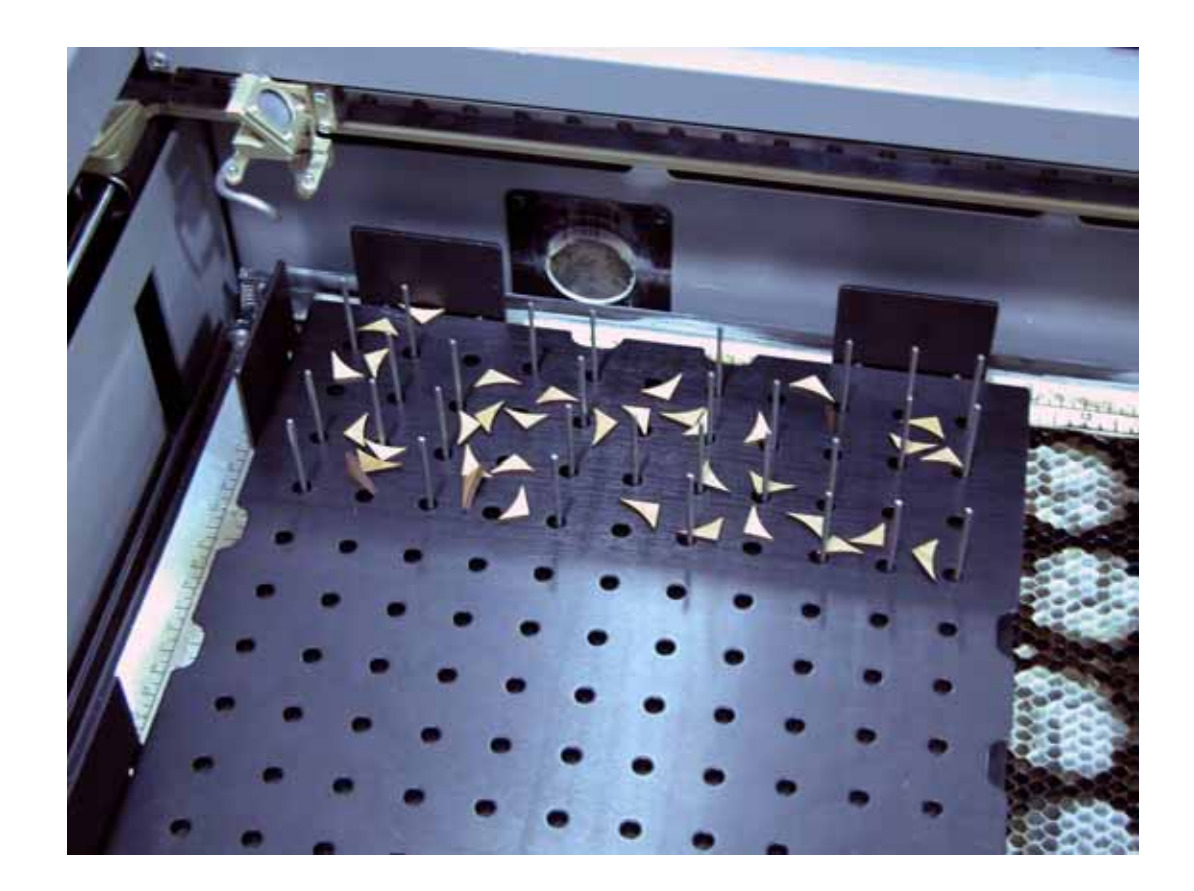

The following photo shows two Pin Tables lined up side by side. You can use as many Pin Tables as your table will allow.

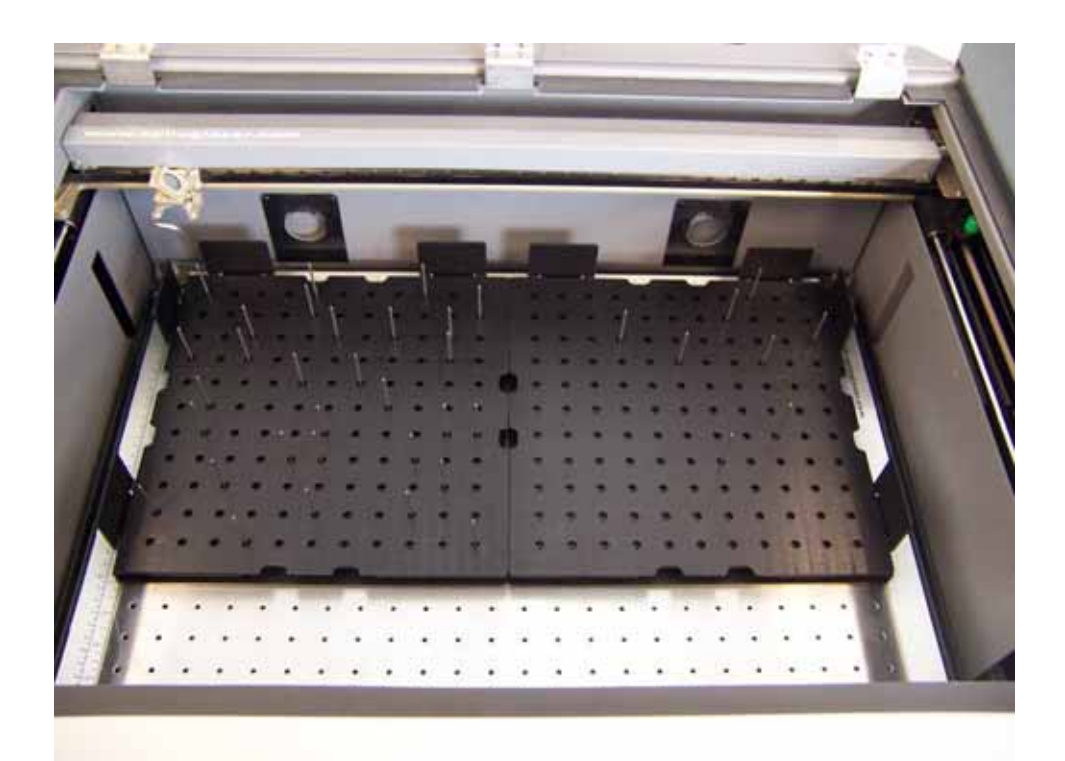

# *Double Head Attachment*

The double head attachment is a factory installed option that allows easy installation/removal of a beam splitter/lens assembly that is used to split the laser beam into two beams. The design incorporates two main features:

1. A secondary bearing block that is permanently mounted onto he x-axis bearing rail.

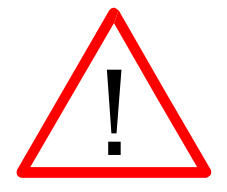

*Caution! – Because the secondary bearing block is permanently mounted to the xaxis rail, the effective stroke of the x-axis when the machine operates in standard single head mode is reduced to 32 inches (812 mm)!* 

2. A beam splitter/lens assembly that can be easily removed or attached to the secondary bearing block.

To install the beam splitter/lens assembly, turn the machine off and open the door. Slowly pull the "X" beam assembly towards the front of the machine to where it is a comfortable reach.

The secondary bearing block should normally "parked" at the far right side of the Xbeam. The photo below shows where the secondary bearing block needs to be positioned for installation of the beam splitter/lens assembly. The cutouts on the right side of the rail allow for installation of the beam splitter/lens assembly.

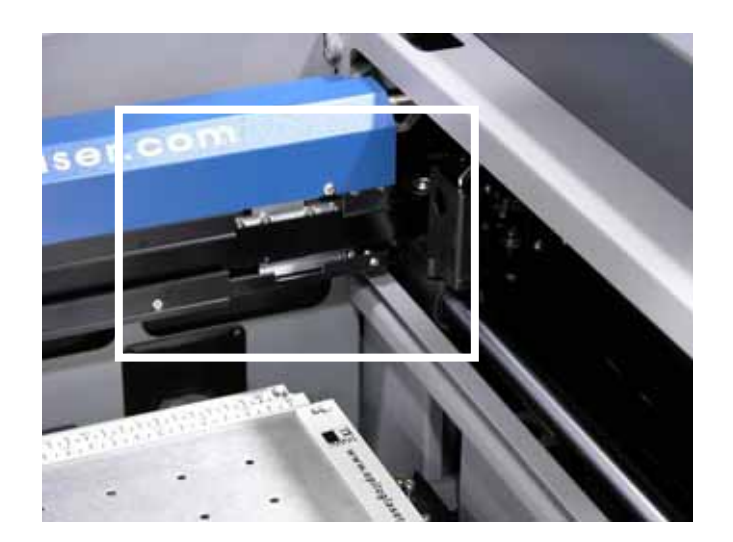

The beam splitter/lens assembly has a locating hook on the bottom of the assembly and two Phillips head screws that secure it to the secondary bearing block. The assembly is designed so that the x-belt travels freely between the bearing block and the beam splitter/lens assembly.

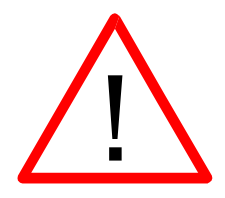

*Caution! It's important that the belt is not clamped in any way when installing the beam splitter/lens assembly.* 

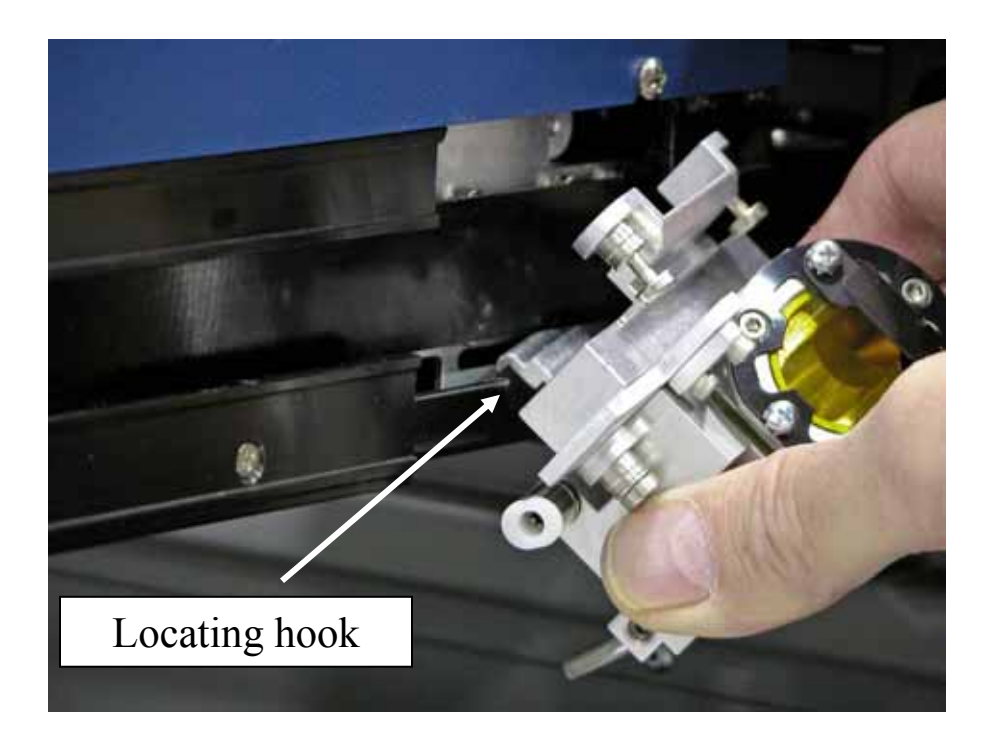

Insert the locating hook into the oblong slot in the secondary bearing block, and then rotate the top of the beam splitter/lens assembly up against the second bearing block. Secure the two Phillips head screws. If you feel resistance when attempting to tighten the two screws, unscrew them and make sure that the assembly is properly in place before trying to tighten the screws again.

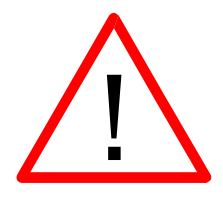

*Caution! Do not handle the beam splitter/lens assembly in a way that gets fingerprints onto the optics. Clean optics are essential to a properly operating double head assembly.* 

Once the beam splitter/lens assembly has been installed you can attach the connecting strut and the air assist crossover tube.

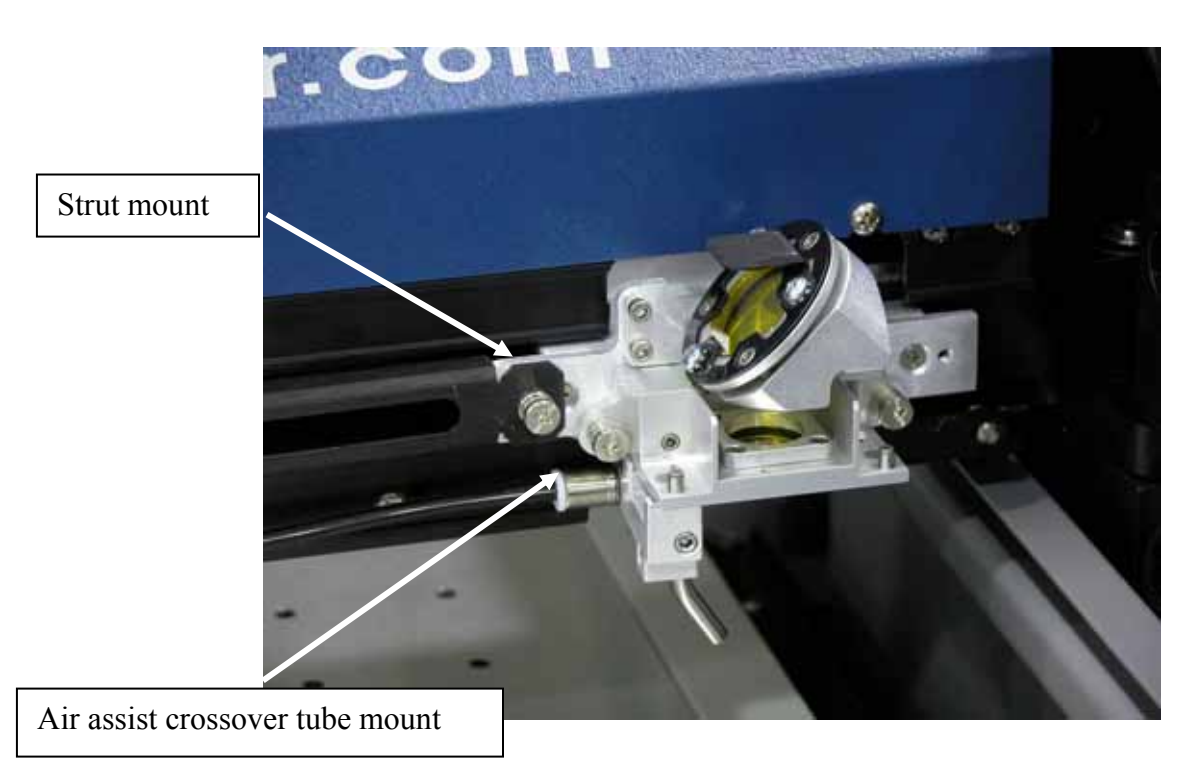

Attach the strut and the air assist crossover tube to the primary head and the installation is complete.

Turn the machine on and the beam will go to its normal Home position.

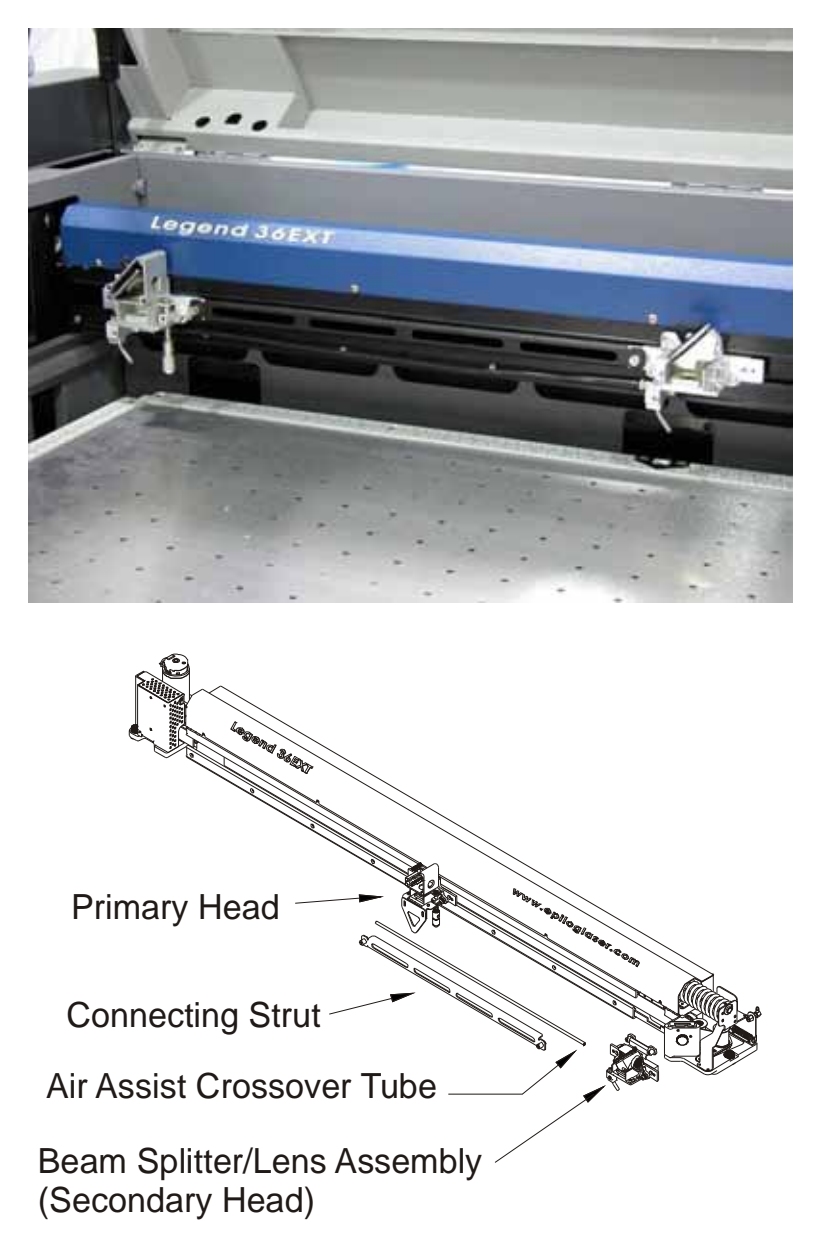

When you are finished using the Double Head, turn the machine off, disconnect the strut, and the air assist crossover tube then remove the beam splitter/lens assembly. "Park" the bearing block at the far right side of the bearing rail.

#### ARTWORK LAYOUT

Create your artwork on a maximum page size of 16" (457 mm) wide and 24" (609 mm) tall. If you print a page that is larger than 16" (457 mm) wide the machine will give an error and stop. You will then need to reboot the machine to reset it. Remember, the machine will take care of the duplication automatically, so prepare your artwork as if you were making a single piece.

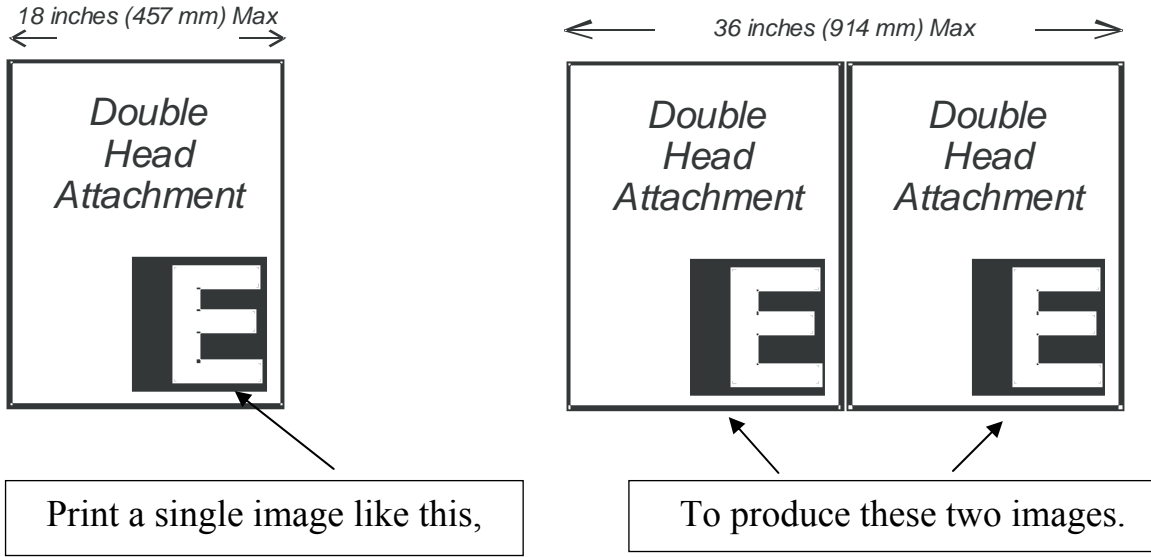

If your system came equipped with the double head attachment the working width of the table in single head mode is reduced from 36 inches (914 mm) to 32 inches (851 mm).

Please keep the beam splitter/lens assembly in a safe, clean place when it is not in use.

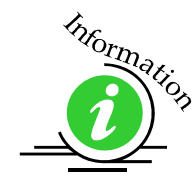

See the diagrams on the previous pages for correct installation of the double head.

#### LASER POWER

The Double Head splits the laser beam in half after the laser beam leaves the laser tube. The beam goes through a transmisive optic that is located on the beam splitter/lens assembly. Half of the beam is directed down through the first focus lens and the other half of the beam is allowed to pass through the transmisive optic to the primary head. This system of splitting the beam in half also splits the power of each beam in half. When the double head is installed, each head is putting out half the power of a single head. Keep this is mind when you are using the double head.

Depending on your application, you may need to compensate for the change of power by reducing the speed.

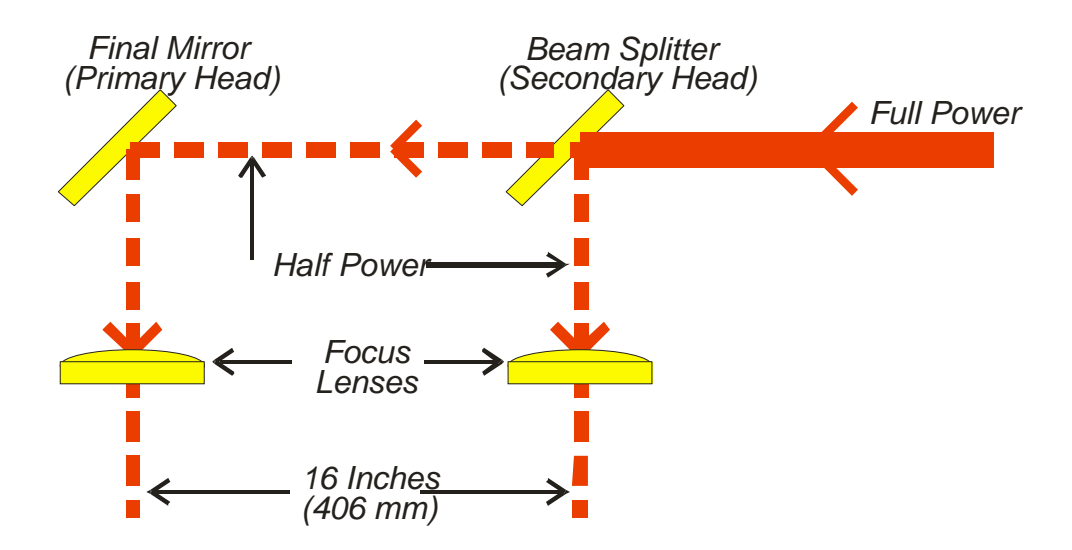

Not all applications are going to be ideally suited for the Double Head attachment. For example, very demanding materials that are very sensitive to slight variations in power may not be a good use of the Double Head attachment. While the double head splits the laser power very evenly, there may be some materials and/or environmental factors (like optics that need cleaning) that contribute to an uneven split. Standard materials like wood, acrylic, most coated metals, etc will probably never show the effects of a split that is less than perfect, but if you have a material that is extremely sensitive, remove the Double Head attachment and use the single head instead.

#### *In This Section*

- > Cleaning Important!
- > Laser Tube

#### *Cleaning - Important!*

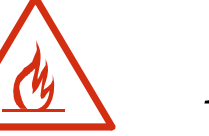

*Fire Warning!* 

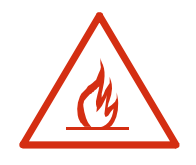

Through normal use your laser system can collect debris and soot that are potentially flammable. Keeping you laser system clean and the area around it clean are important parts of laser maintenance. Some materials are extremely flammable and can easily ignite and burst into open flame setting the machine afire. This open flame is very dangerous and has the potential to destroy not only the machine, but the building in which it is housed.

Please read the following warnings and recommendations and follow them closely at all times!

- *NEVER* let the laser system operate if it will be unattended.
- $\triangleright$  **KEEP** the area around the machine clean and free of clutter, combustible materials, explosives, or volatile solvents such as acetone, alcohol, or gasoline.
- *ALWAYS* keep a properly maintained and inspected fire extinguisher on hand. Epilog recommends a Halotron fire extinguisher or a multi-purpose dry chemical fire extinguisher. The Halotron extinguishers are more expensive than a dry chemical, but offer certain advantages should you ever need to use an extinguisher. The Halotron extinguisher discharges a clean, easily removable substance that is not harmful to the mechanics or wiring of the laser system. The dry chemical extinguisher discharges a sticky, corrosive powder that is very difficult to clean up.
- ALWAYS use air assist when vector cutting.
- $\triangleright$  *BE CAREFUL!* when vector cutting. Many materials have the potential to burst suddenly into flames – even materials that may be very familiar to the user. Always monitor the machine when it is operating.
- **EXECT YOUR LASER SYSTEM CLEAN A build up of cutting and** engraving reside and debris is dangerous and can create a fire hazard in its own right. Keep your laser system clean and free of debris. Regularly remove the vector grid to clean any small pieces that have fallen through the grid.

The single most important thing that you can do to keep your laser working as if it were new is to keep it clean! Five minutes once a day will keep the residue and debris from building up and causing problems. There is almost no maintenance required for your laser if you **KEEP IT CLEAN**!

To keep your system clean use a soft cloth and a mild solvent like Isopropyl alcohol to remove the smoke and vapor from the table, X-beam and anywhere else that collects dirt and debris.

Cleaning the optics requires special care. Please see the instructions on the following pages.

#### *Cleaning the Auto Focus Plunger*

The Auto Focus plunger, as shown below, is mounted towards the back of the carriage that holds the focus lens. It is about a quarter inch in diameter, and about two inches long. The bottom shaft needs to be periodically cleaned for accurate focusing. Use a cotton rag and some mild household cleaner (Windex, 409 or isopropyl alcohol). Gently wipe the plunger until it is clean.

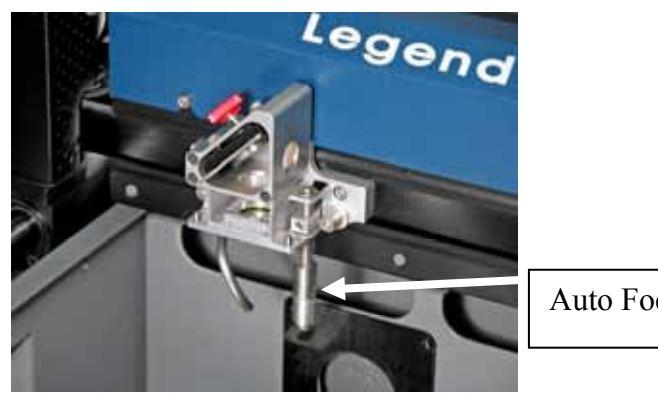

Auto Focus plunger.

#### *Cleaning the Optics*

About once a week, or if you notice the optics are dirty, you will need to clean the optics (mirrors and lenses) of your laser. If smoke, resin, or other contaminants are allowed to accumulate they will reduce the available laser power and your optics may be damaged.

The two optical components most likely to require cleaning are the focus lens and the mirror directly above it. The mirror can easily be removed for cleaning by loosening the red thumbscrew. Once the mirror has been cleaned, slide the mirror mount back into its holder and tighten the thumbscrew. The thumbscrew only needs to be snug. It does not require a lot of pressure to stay securely in place.

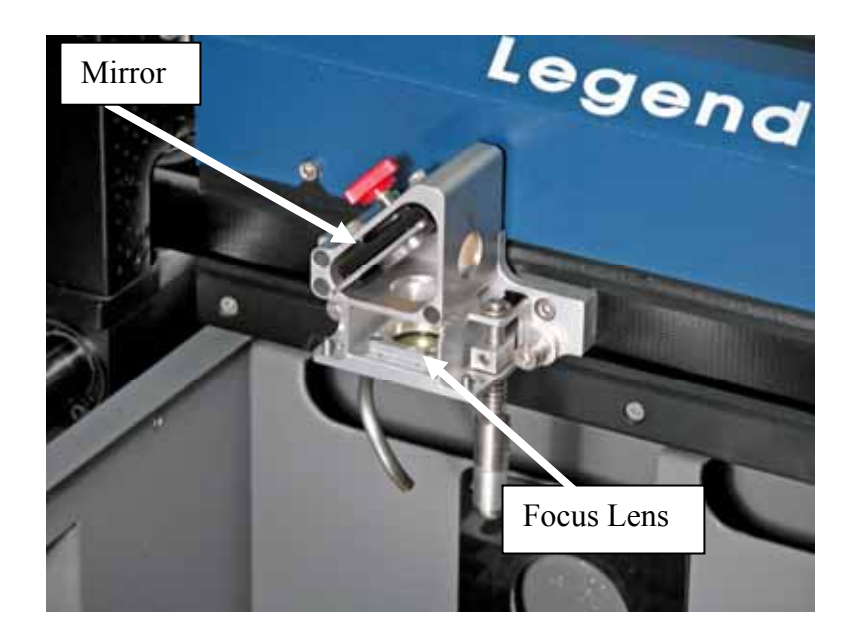

To clean the optics use a high-quality cotton swab moistened with the optics cleaner supplied in the accessory kit. Please read the label on the bottle carefully. Rubbing alcohol should be used only to remove fingerprints. If you run out of the cleaner supplied by Epilog, acetone can be used as a temporary measure, but should not be used for regular cleaning as it contains impurities, which can contaminate the optics. If you run out of optics cleaner, pure ethyl (grain) alcohol such as "Golden Grain" and "Everclear" are highly recommended because of their pure nature and because they are readily available.

Wet the swab thoroughly with the solvent, and then blot it against a piece of cotton so that it is no longer soaking-wet. Then daub the optic gently, rotating the swab after each daub to expose clean cotton to the surface, until the optic is free of visible

contamination. At that point, prepare a fresh swab and clean the surface with a gentle zigzag motion across it. Avoid any hard "scrubbing" of the surface, especially while there are visible particles on it, and try not to use repetitive circular motions. When you are done, be careful to remove any cotton threads that may have snagged on the mountings. Allow the optics to dry before you operate your engraver.

The other optics that may require cleaning are found on the right side of the X-beam and in the upper right corner of the cabinet. Use the same cleaning process of a cotton swab or lens cleaning paper to clean these two optics as necessary.

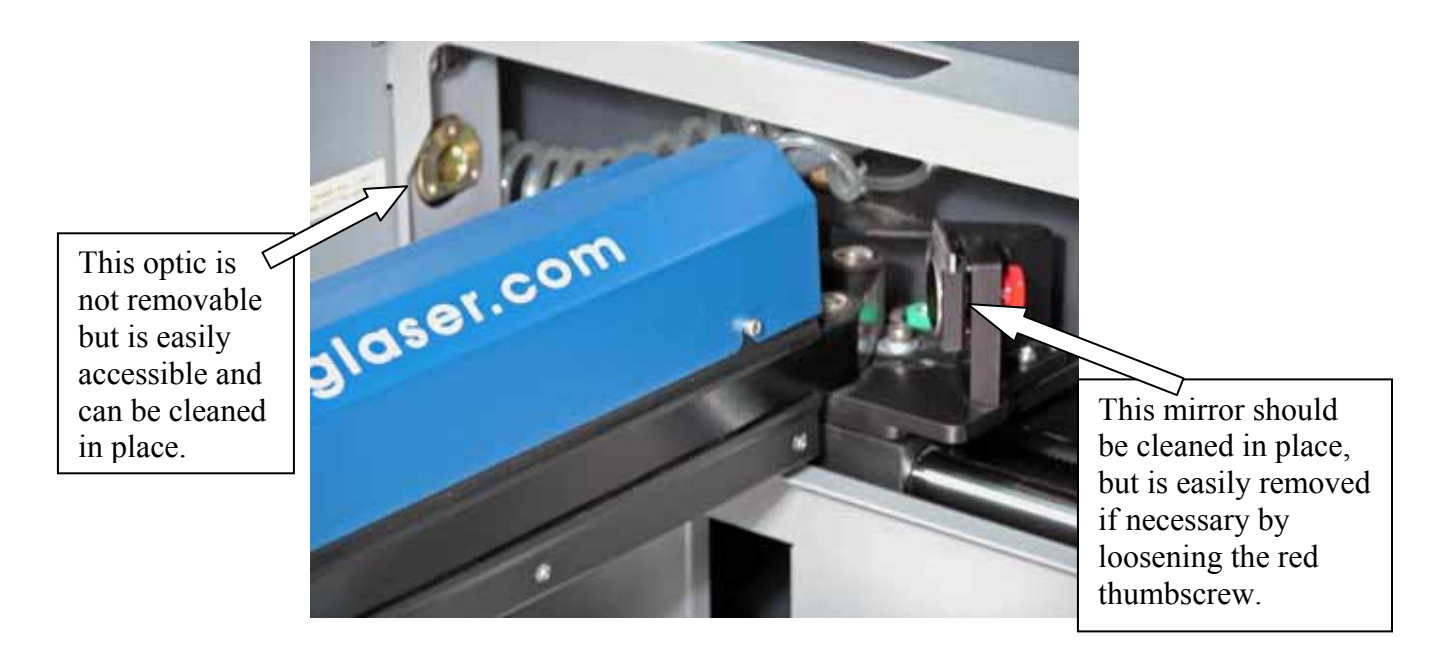

#### *Cleaning the Tray Below the Vector Grid*

Whenever you are vector cutting there is the potential for small pieces to fall through the vector grid and collect in the table tray. These small pieces present a very dangerous fire hazard. To clean your tray, remove the vector grid and clean out the table tray using a small brush or vacuum cleaner. Completely remove the debris in the bottom of the tray on a regular basis.

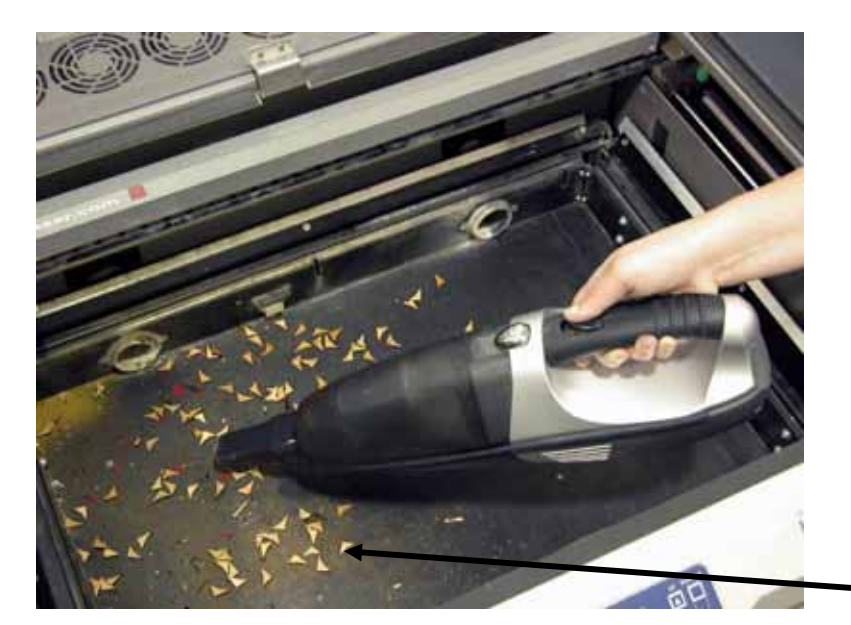

#### *Always keep the table tray clean!*

Remove all debris that has fallen through the vector grid.

Debris and soot build up in the table tray create a dangerous fire hazard!

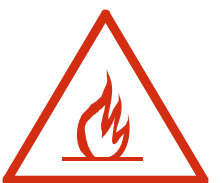

#### *Cleaning the Exhaust*

Make sure the exhaust blower you are using receives proper maintenance. Periodically clean the exhaust blower and duct system to remove built-up debris. If you detect odor while engraving, or if the smoke in the cabinet is visible in the area of the lens carriage, inspect the exhaust system. Check for loose or broken pipe/hose connections, or obstructions. The photos below show where to clean the duct work of your machine. You should also occasionally check your exhaust blower and the duct work that is connected to it.

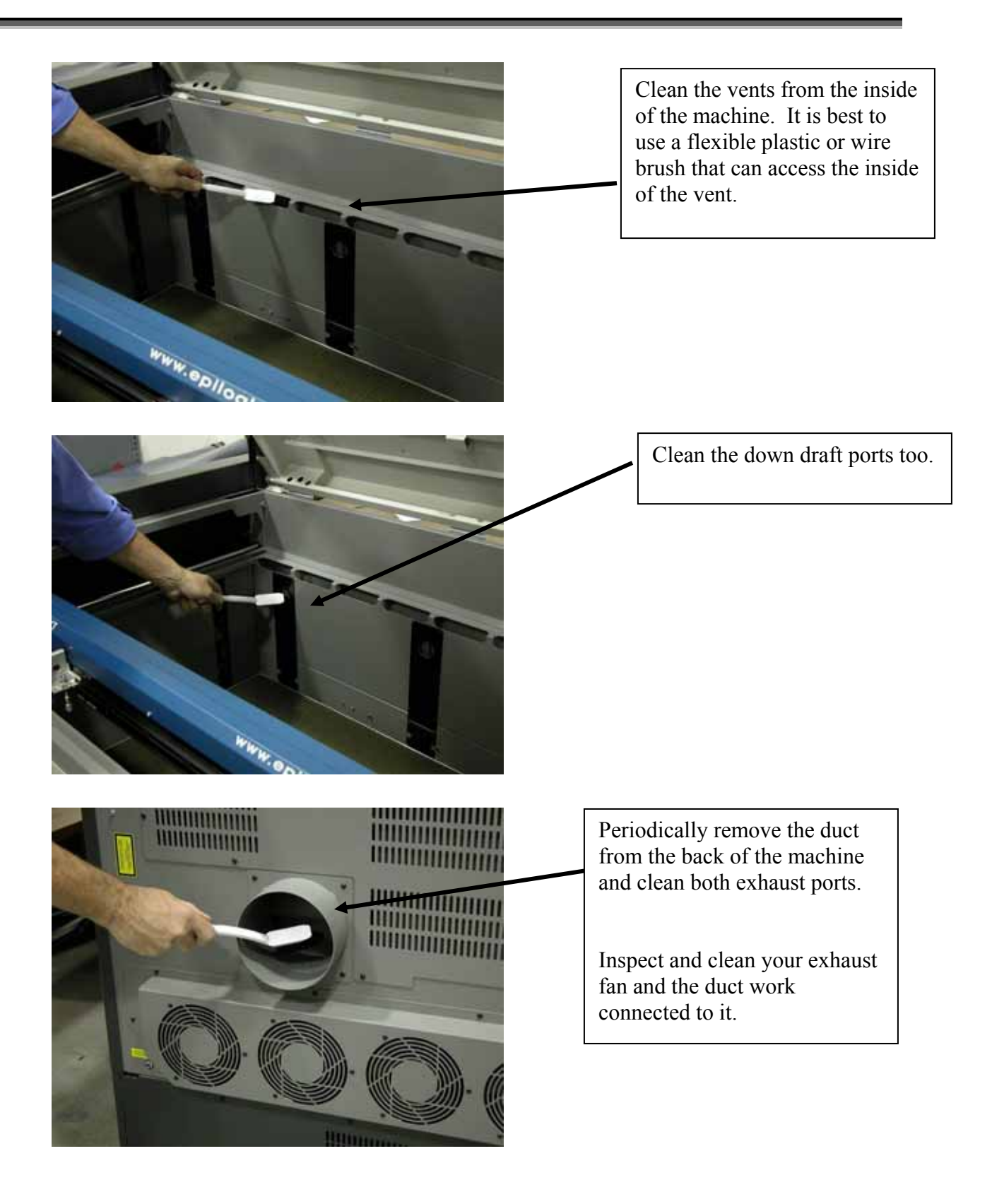

# *Laser Tube*

The laser tube used in your system does have a maximum service life, and there is very little maintenance that is required. At some point in the life of the laser you will need to replace it for gas recharge, electrical repair or mechanical repair. Replacing laser tubes is common practice and Epilog has made the process of changing tubes extremely easy for users to perform with a minimum amount of effort. The laser tubes can be refurbished and are available on an exchange basis by contacting Epilog technical support.

Insure that all of the laser cooling fans are properly working at all times. The fans keep the laser tube cool and prevent it from overheating. An overheated laser tube will produce erratic output and may fail completely.

If the laser system is in a dirty or dusty environment, make sure that the cooling fins on the laser tube are kept free of dust buildup. Use compressed air to blow the dust and debris off of the laser tube fins. *Be sure that the system is unplugged before performing any maintenance on the machine!*

# **THIS PAGE**

# **INTENTIONALLY LEFT BLANK**

#### *In This Section*

- $\triangleright$  Configuration) key
- $\triangleright$  Cal (Calibration) key
- $\triangleright$  Maint (Maintenance) key

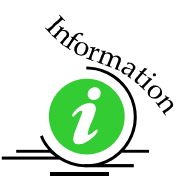

Your machine has many calibration settings that normally do not need to be changed. However, if these settings need to be viewed, the following section describes the procedure to access them through your machine's front control panel function keys. Additional information regarding function keys is located previously in the *Using the Front Control Panel* section of this manual.

# *CONFIG (Configuration) key*

The Configuration menu contains the following menu items and available format or settings:

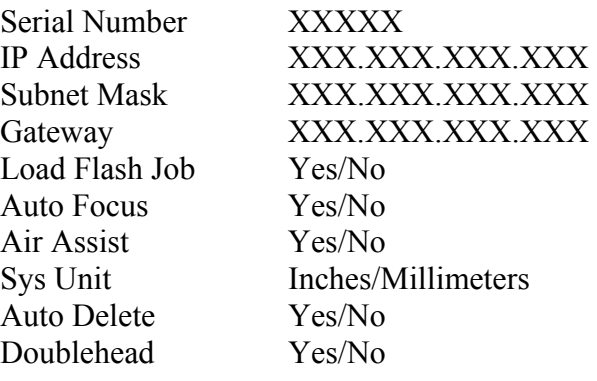

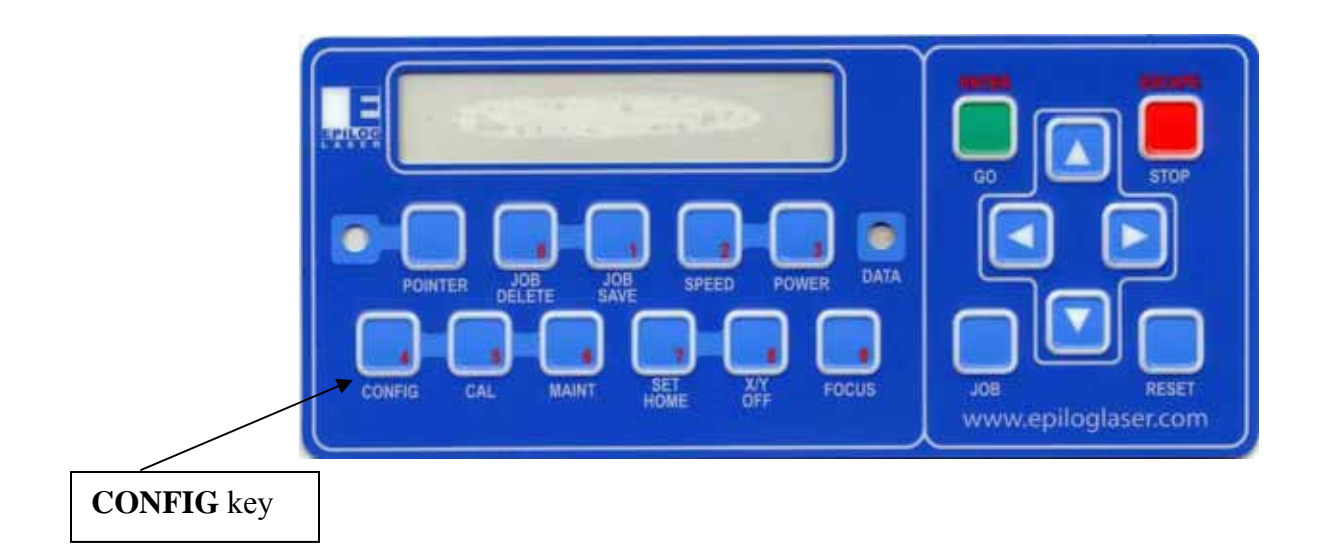

To access these settings, press the **CONFIG** key. After pressing the **CONFIG** key, use the Up or Down cursor keys to scroll to the desired field.

Once you have accessed the desired field, use the  $\Leftarrow$  Left and  $\Rightarrow$  Right cursor keys to make changes to that field.

#### *Serial Number*

This number is set at the factory and should never need to be changed.

*IP Address:* 

```
Subnet Mask:
```
These three settings are described in *Section, Installing the Print Driver* of this manual.

*Gateway:* 

#### *Load Flash Job*

This field works in conjunction with the Job Save feature and is functional after you have saved a job using the Job Save key. The Load Flash Job: key gives you two choices – Yes or No.

- $\triangleright$  Yes Selecting Yes indicates that all saved jobs will be loaded into the keypad display when you boot up the system.
- $\triangleright$  No Selecting NO indicates that none of the saved jobs will be displayed in the keypad when the system is booted up. If No is selected, all saved jobs will remain in memory but will not be accessible unless this option is set to Yes. When changing this option from No to Yes it is necessary to re-boot the machine for the saved jobs to be loaded into the display.

#### *Auto Focus*

A "Yes" in this field allows Auto Focus to be controlled from the Dashboard print driver. A "No" in this field prevents the use of Auto Focus from the print driver.

#### *Air Assist*

This field allows the user to select which operating modes Air Assist will be used for – Raster, Vector, Both, or None. The most common selection for this field is Vector. Most users only use Air Assist for Vector jobs and it is rarely used in Raster mode.

#### *Sys Unit*

This field allows the user to select Inches or Millimeters as the systems operating units. If the system is set to Millimeters, the units displayed on the LCD will display in millimeters.

#### *Auto Delete*

A "Yes" in this field will automatically delete a job when the job has finished engraving.

#### *DoubleHead*

A "Yes" in the DoubeHead field indicates that the double head is installed. A "Yes" setting lowers the maximum speed of the system in Raster mode. If the double head is not installed and this setting is set to "Yes" the maximum speed in single head mode will also be affected.

# *CAL (Calibration) key*

There are a number of factory settings that normally only need to be set once at the factory to calibrate the system. To access the fields for calibration press the **CAL** key.

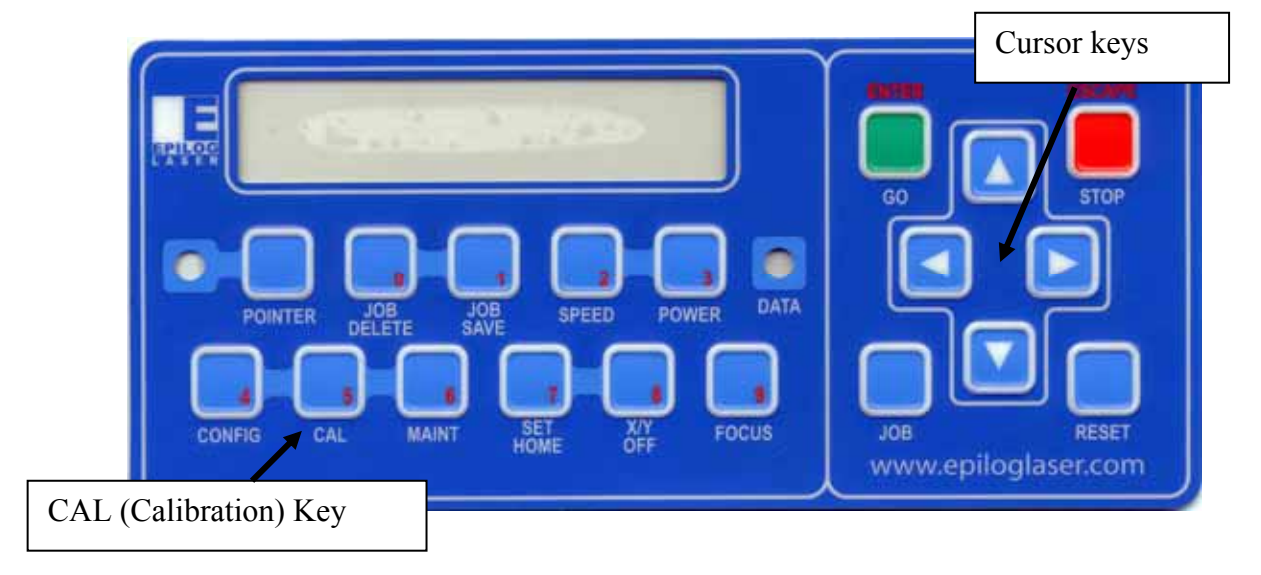

To access additional fields press the Down cursor key. Once the field is displayed its value can be adjusted by pressing either the right or left cursor keys. Pressing the **GO/ENTER** key saves the change. Pressing the **STOP/ESCAPE** key exits the Calibration menu without saving changes.

The numerical range of adjustment is also shown in the table following. Each single digit change is equal to .001 inch (0.025 mm) (except the Laser and Stamp Match values, which are in pixels). For example, changing the X-Home position from a value of -350 to -395 would move the X-Home position 0.045 inches (1.1 mm) to the right.

The fields in the Calibration menu area as follows:

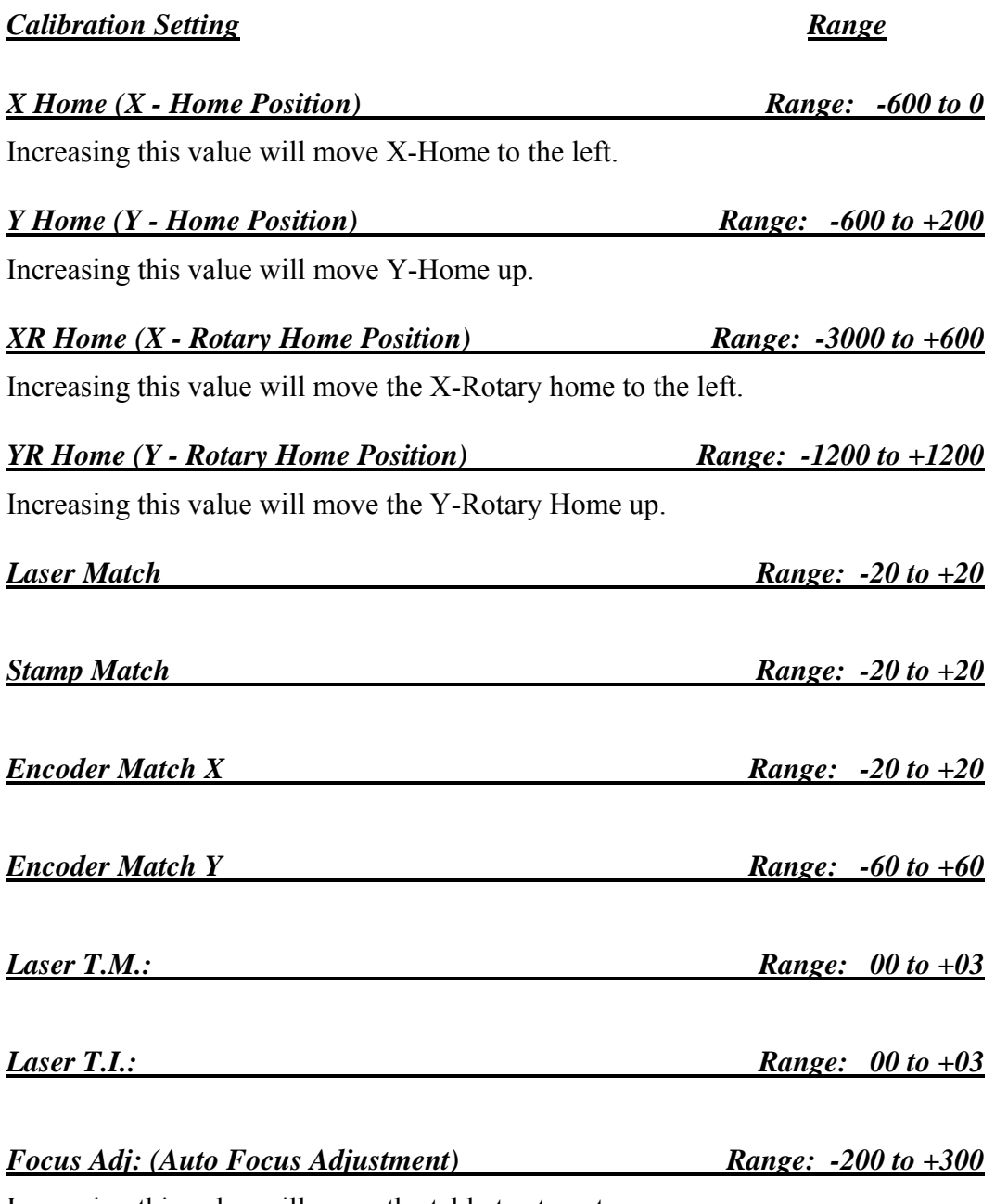

Increasing this value will cause the table to stop at a point that is further away from the focus lens.

#### *Changing calibration settings:*

- $\triangleright$  Press the **CAL** key to access the Calibration menu. Press the  $\hat{U}$  Up or Down cursor keys to scroll to additional fields.
- $\triangleright$  Use the  $\ominus$  Left or  $\ominus$  Right cursor keys to adjust the value of the field you want to change.
- Once the field is changed press the **GO/ENTER** key to save the change. When you press the **GO/ENTER** key there will be a slight pause then the display will exit the Calibration mode. If you wish to save changes to more than one parameter, you will need to go back into the **CAL** mode for each change.
- $\triangleright$  If you just want to see what the setting is, but do not want to change it, press the **ESCAPE/STOP** key after you have viewed the calibration setting.

# *Maint (Maintenance) key*

#### 1. Restore Home Pos

This function restores the machine to its standard Home position in the upper left corner after having set a custom Home position using the Set Home key. Refer to Using the Front Control Panel for additional information on the Set Home key.

#### 2. Align Laser

This function is mainly used as an easy means of aligning the laser when the system is being built at the factory. It can also be used to align a laser in the field.

#### 3. Check Home

This maintenance function ensures the X and Y axes are active and responding to he electronics of the system.

#### 4. Calib. X Encoder

This feature automatically calibrates the system so that Raster and Vector images are perfectly aligned to each other. This is a one time factory setting that will not normally be used outside of the factory.
#### *In This Section*

- $\triangleright$  Engraving Speed
- $\triangleright$  Engraving Power
- $\triangleright$  Recommendations
- $\triangleright$  Multiple Passes
- $\triangleright$  Speed and Power Recommendation Tables

## *Engraving Speed*

Speed settings determine the travel speed of the carriage as it moves back and forth in Raster mode and as it profile cuts in Vector Mode. Speed is adjustable in the Dashboard driver in 1% increments from 1 to 100%. The slower the speed, the deeper the engraving or cutting. Speed settings are heavily dependent on the hardness and the thickness of the material being engraved, with harder materials requiring slower speeds for deeper engraving or cutting. In Raster mode, state-of-the-art optimization software allows the carriage to skip through all white space both horizontally and vertically, increasing laser on-time rates, which further enhances overall throughput.

## *Engraving Power*

This is the amount of laser power that is applied to the material surface. At a given speed, higher power will produce deeper cutting or engraving. Adjustable in 1% increments, the power can be controlled either from your computer or from the control panel on the engraver. Power can also equate to speed. A 60 watt laser can travel faster than a 30 watt laser and achieve the same depth of cut into wood without a subsequent loss in quality. This means you can produce more products faster. A 60 watt laser will also cut through marginally thicker materials than a 30 watt laser.

## *Recommendations*

The Epilog 36EXT Speed and Power guidelines are included on the following pages. Please remember that these are only guidelines. Depth of cut is a matter of personal preference. As such, there is no "correct" setting. Working with the Speed and Power settings becomes fairly intuitive in a very short period of time for most users. If you have a material that is not listed, try to compare its hardness and feel to some of the materials listed and use the settings of a similar material as your starting point for Speed and Power settings.

The two most basic rules for determining Speed and Power are:

- 1. Hard materials generally engrave and cut at low speeds and high power.
- 2. Soft materials generally engrave and cut at high speeds and low power.

Depth will increase if the power is increased, or if the speed is decreased. If you do not achieve the results you are looking for with the following recommended settings, try resending the job and start by changing only the *Power* setting. If this does not provide the desired results, revert back to the recommended Settings and change the *Speed* settings. Changing only one variable at a time will help to determine the correct setting for your material. It is easiest to change the speed or power variable in 10% increments when you are experimenting. This will save time and allow you to refine your settings later in 1 or 2% increments.

Because there are many factors that influence the time it takes to engrave or cut a given image, the Speed settings were designed to be reference numbers only. The Speed setting scale of  $1\%$  to  $100\%$  is not linear – i.e.  $100\%$  speed will not be twice as fast as 50% speed. This non-linear scale is very useful in compensating for the different factors that affect engraving time, but using speed to predict a jobs engraving time is not practical.

The Power settings are linear – i.e.  $50\%$  power is half as much as  $100\%$  power.

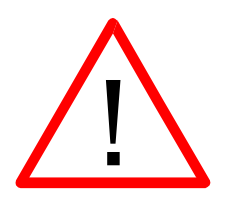

*An important note:* Speed and Power settings can sometimes be confusing because not all materials that *can* be marked at the highest speeds and powers *should* be marked at the highest speed or power. Many users feel that if a mark *can* be made at high speed, it's just a matter of adjusting the power to produce an acceptable mark. Unfortunately, for some materials, this isn't always the case. For some materials, the length of time the laser reacts with the material is much more important to producing

a good mark than the raw speed of the system or the amount of laser power that is output by the laser.

The interaction of the laser with different materials is a complex process, and this is especially true for some materials that are actually two different materials that have been bonded together. Since the laser interacts differently with each layer of material (and sometimes even the bonding agent), you may be better off slowing the machine down to give the laser time to properly interact with the different layers in the material.

If you have a multi-layered material that you can mark easily, but not well, at high speeds, try lowering the speed to see if that produces a better mark. If you're able to produce a better mark, but it's overpowered, lower the power also.

## *Multiple Passes*

Some materials look better if you make more than one pass. For example, with plastics, some colors – like blue – are very aggressive and tend to leave a shadow on some substrates. It is often easier to make one pass at the recommended speed and power setting, and then make another pass at the same speed, but with a greatly reduced power setting to achieve the desired results. If the material is not moved between passes the alignment of the second pass should be identical to the first pass.

Vector cutting may also require multiple passes. If you find that you cannot cut completely through a material or if you are melting a material in a single pass, try making two or even three passes instead of just one. Some materials are not laser compatible, but can be cut anyway if a gentle touch is used. Some users like to refocus between passes, but this is a matter of personal preference. Multiple passes may also allow you to cut through thicker materials than the laser is rated for.

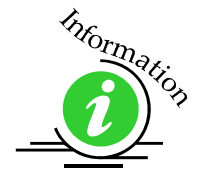

See how to automatically engrave or cut multiple passes by referring to the end of the *Using the Epilog Dashboard* section of this manual.

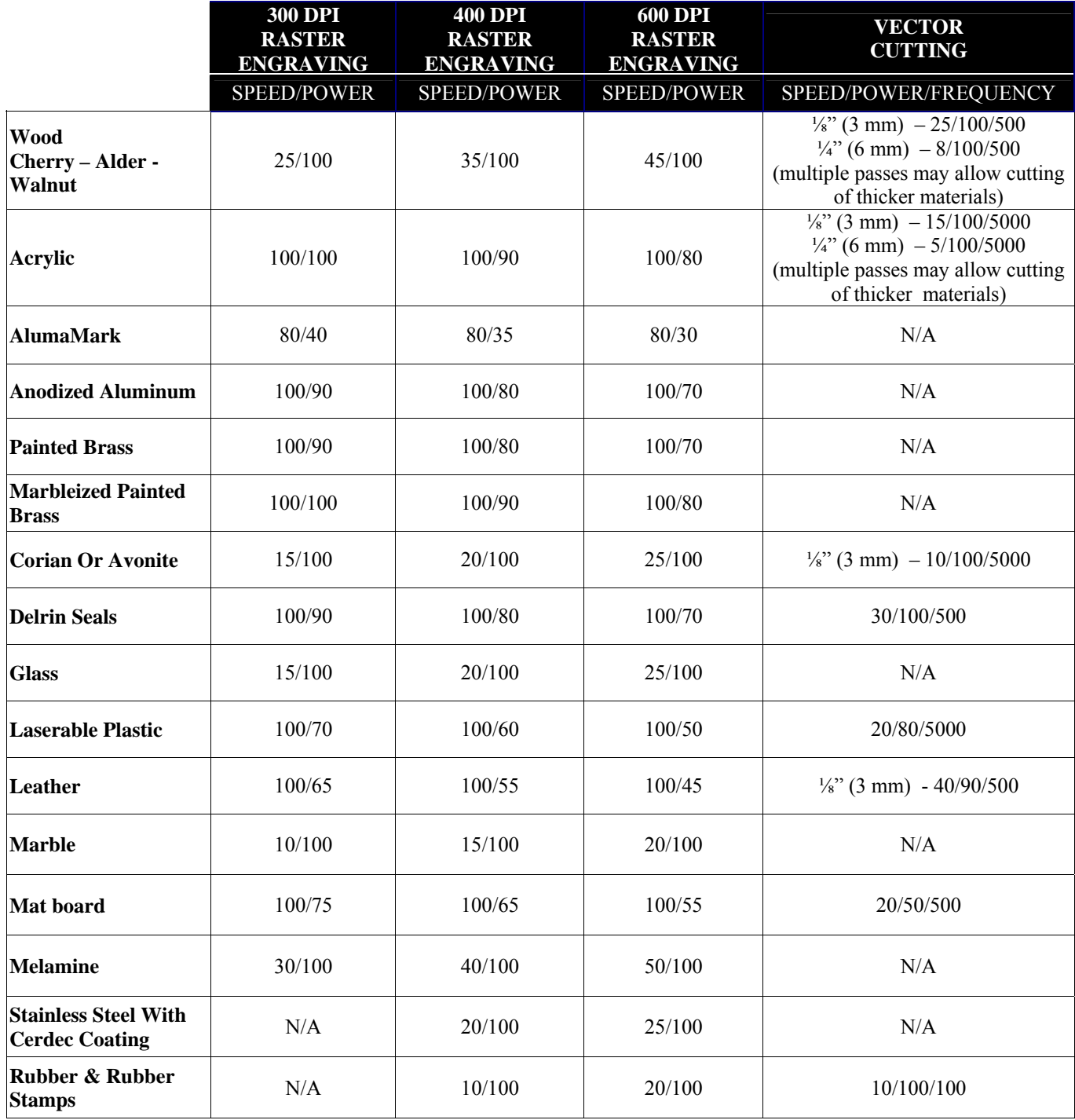

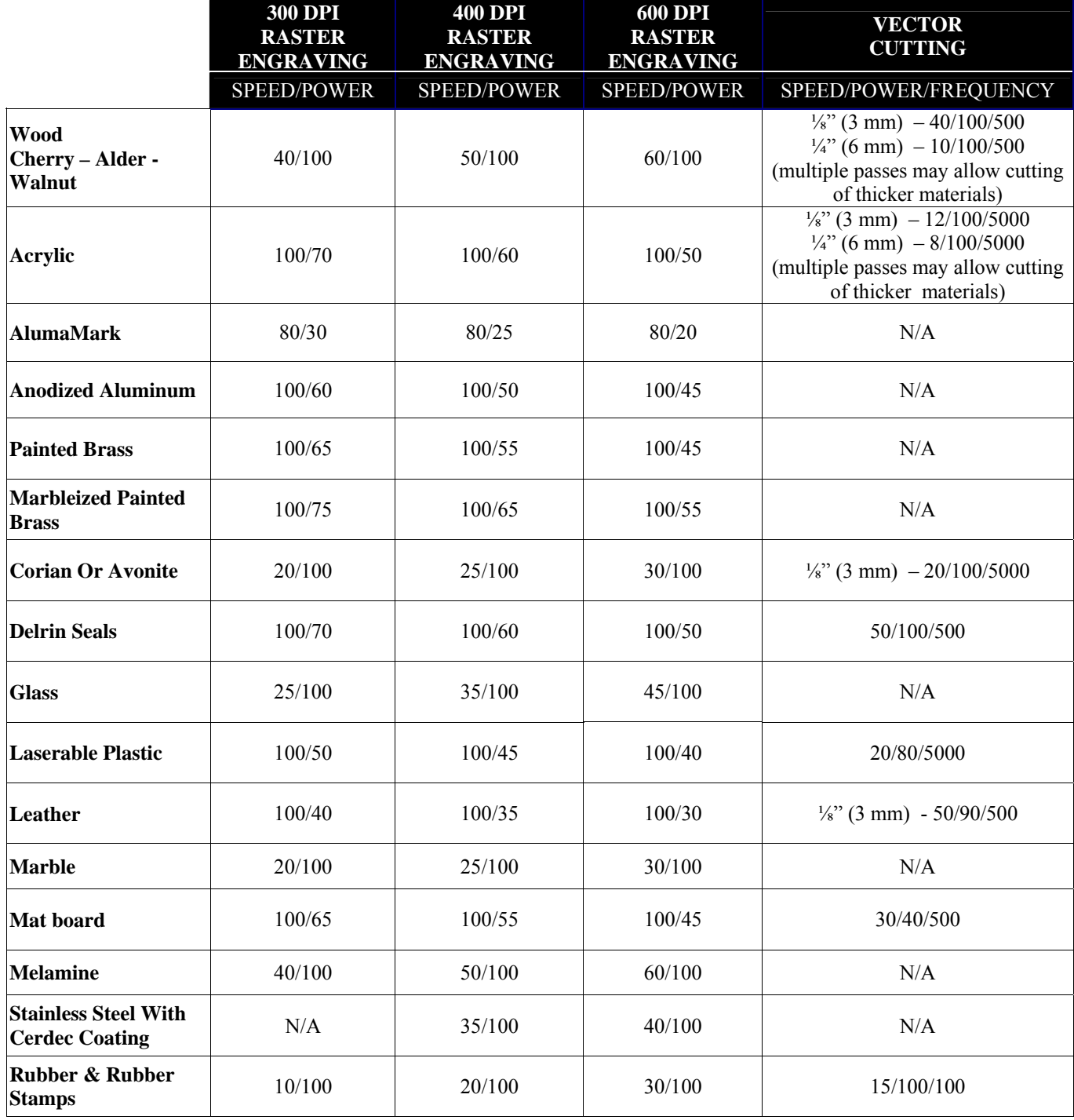

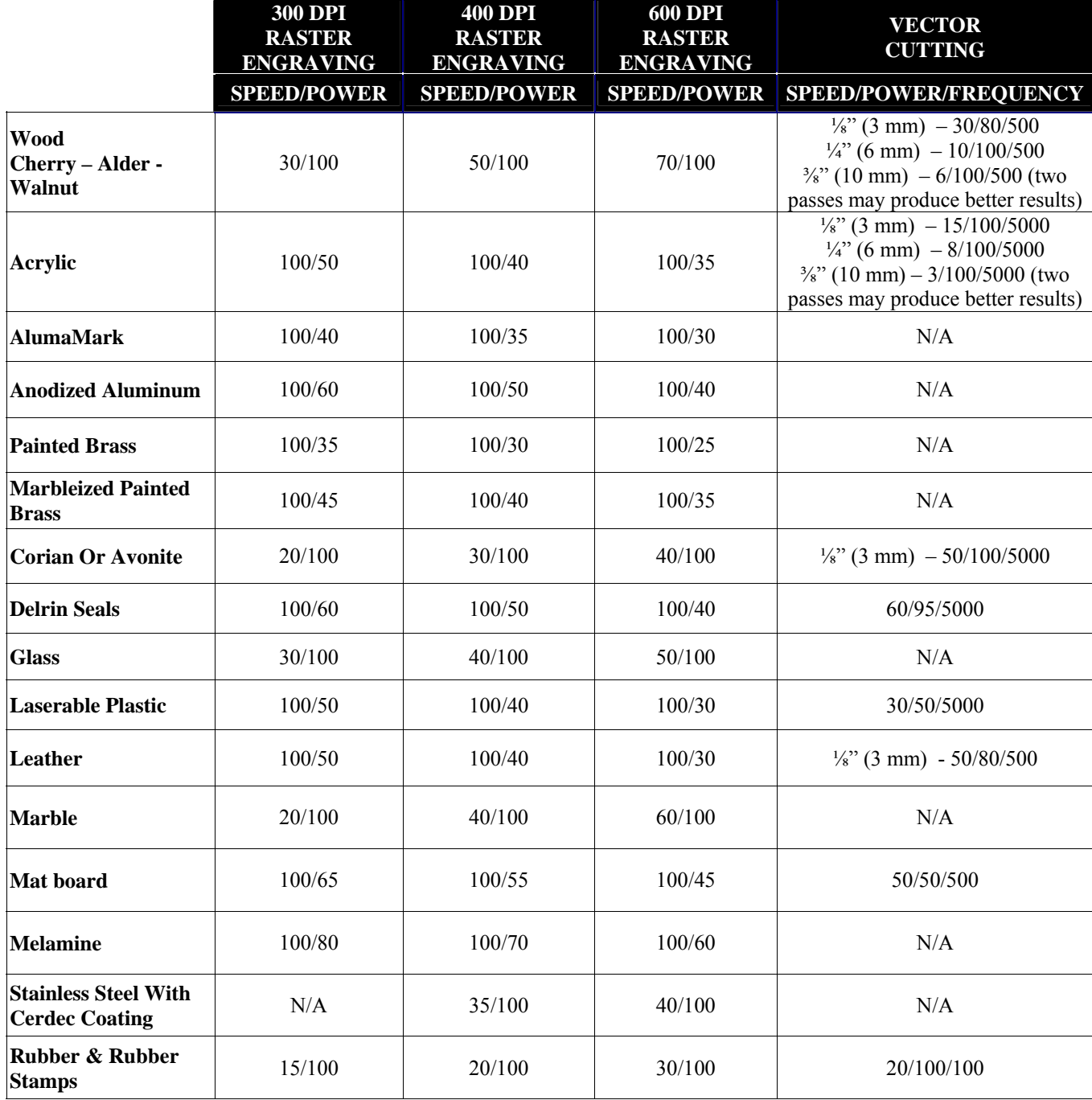

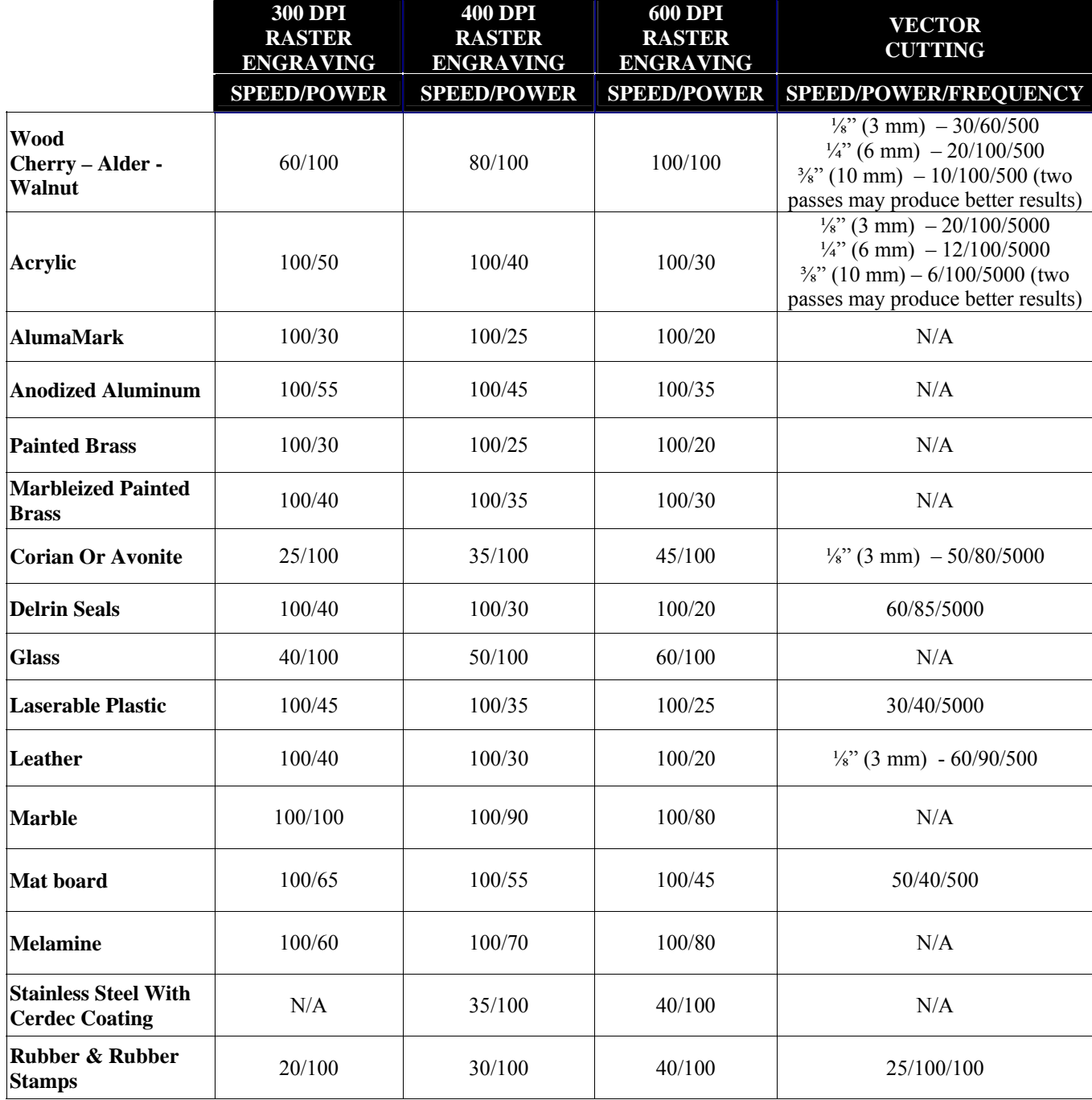

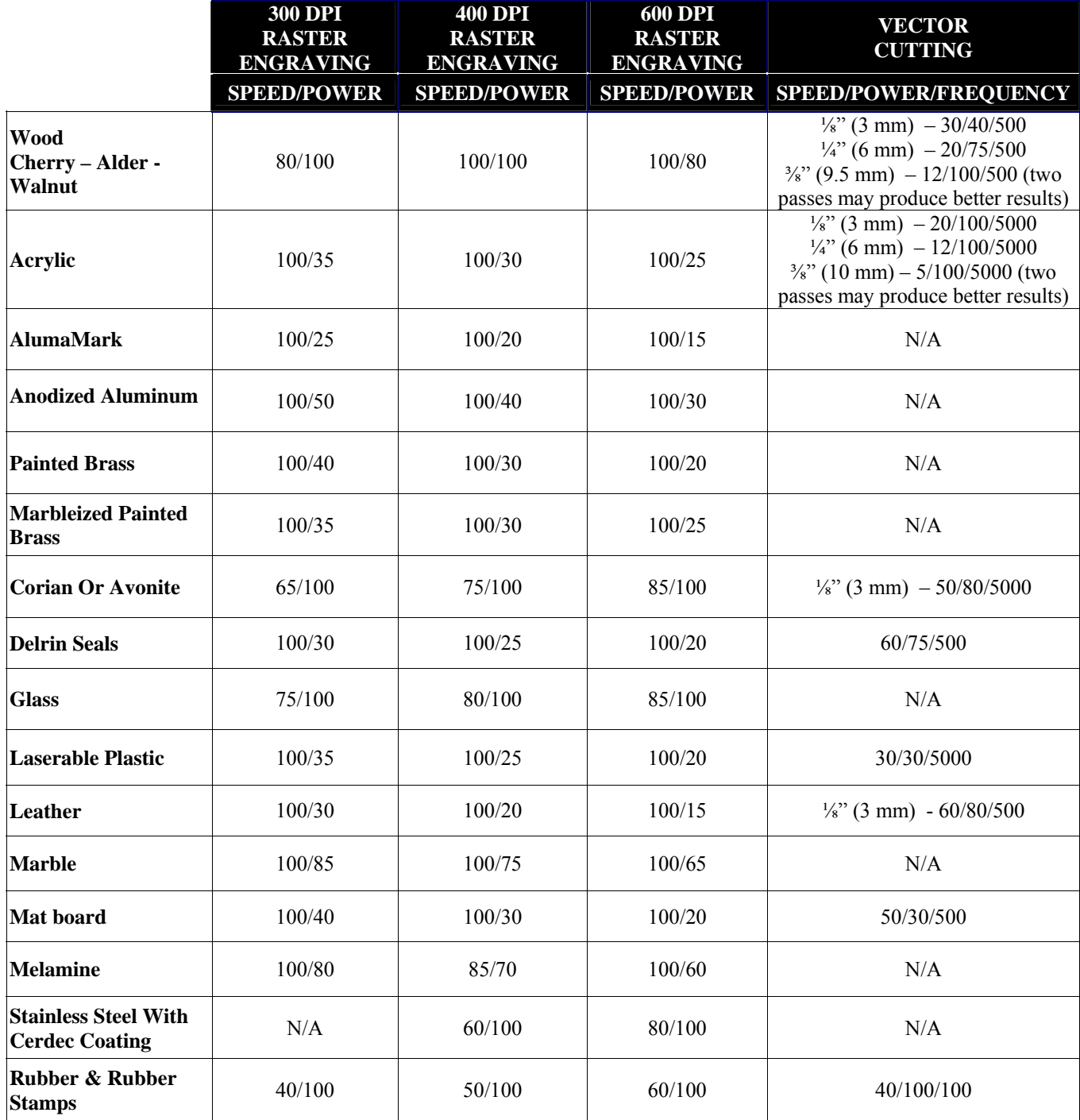

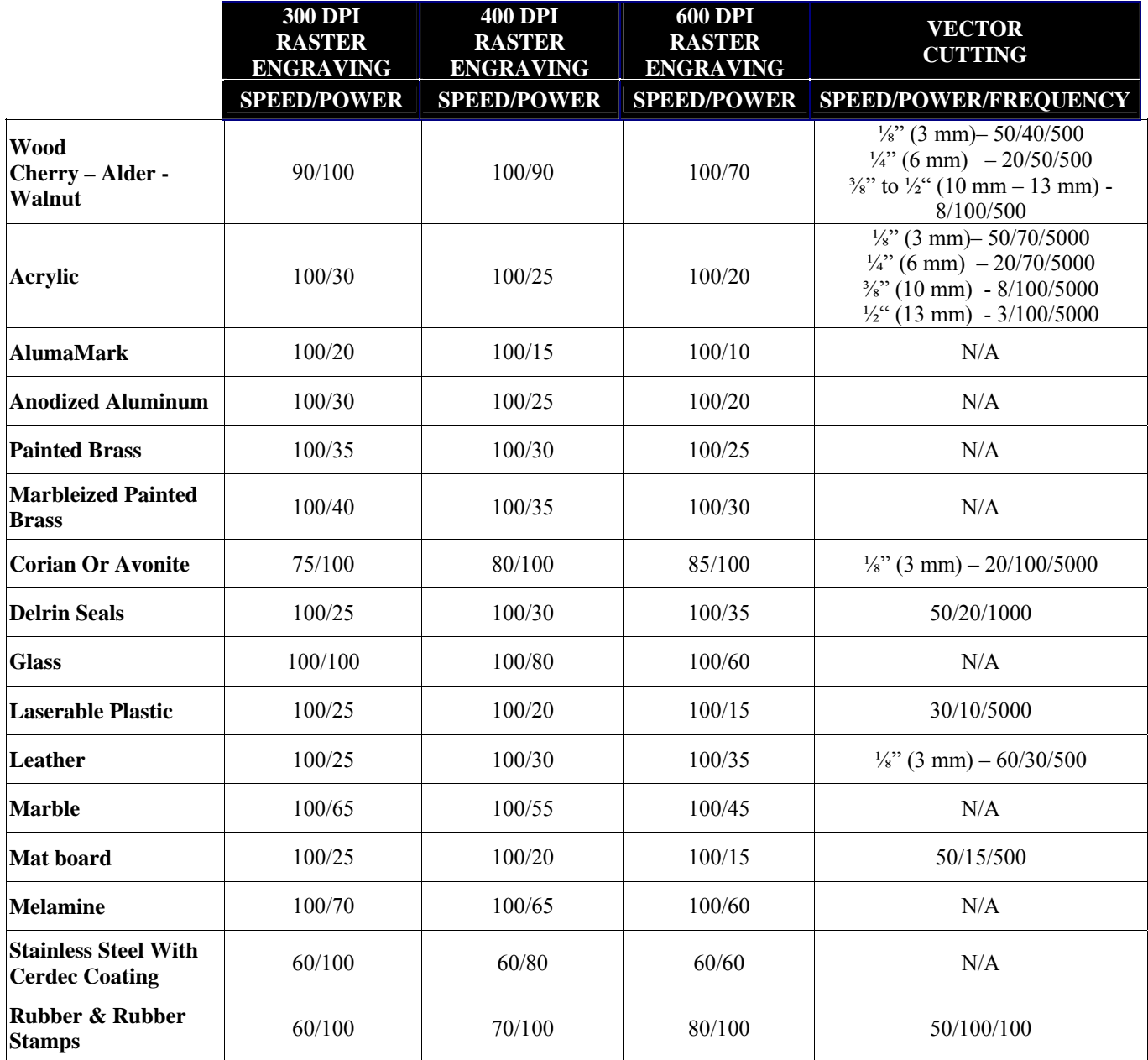

## **THIS PAGE**

## **INTENTIONALLY LEFT BLANK**

# Section 14: Material Engraving Techniques

#### *In This Section*

- $\triangleright$  Acrylic
- > Anodized Aluminum
- $\triangleright$  Brass Painted
- $\triangleright$  Glass
- $\triangleright$  Notary Seals Delrin
- $\triangleright$  Plastic
- Rubber Stamps
- Wood

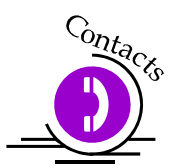

Your Epilog Laser system is very versatile. It can mark and cut many different materials. Following is information regarding some of the materials the laser will mark and cut. Check the Epilog website www.epiloglaser.com periodically for new laser applications, tips, and techniques to use with your laser. For specific information regarding materials not mentioned below, please contact your local Epilog representative for information.

## *Acrylic*

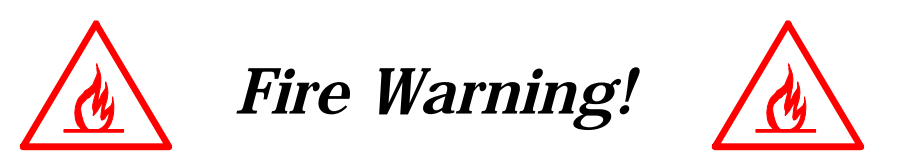

Your laser system uses a high intensity beam of light that can generate extremely high temperatures when it comes into contact with the material being engraved, marked or cut. Some materials are extremely flammable and can easily ignite and burst into open flame setting the machine afire. This open flame is very dangerous and has the potential to destroy not only the machine, but the building in which it is housed.

Experience shows that vector cutting with the laser has the most potential to create an open flame. Many materials are susceptible to igniting, but acrylic, in all its different forms, has been shown to be especially flammable when vector cutting with the laser.

Please read the following warnings and recommendations and follow them closely at all times!

- $\triangleright$  NEVER let the laser system operate if it will be unattended.
- $\triangleright$  KEEP the area around the machine clean and free of clutter, combustible materials, explosives, or volatile solvents such as acetone, alcohol, or gasoline.
- ALWAYS keep a properly maintained and inspected fire extinguisher on hand. Epilog recommends a Halotron fire extinguisher or a multi-purpose dry chemical fire extinguisher. The Halotron extinguishers are more expensive than a dry chemical, but offer certain advantages should you ever need to use an extinguisher. The Halotron extinguisher discharges a clean, easily removable substance that is not harmful to the mechanics or wiring of the laser system. The dry chemical extinguisher discharges a sticky, corrosive powder that is very difficult to clean up.
- $\triangleright$  ALWAYS use air assist when vector cutting.
- $\triangleright$  BE CAREFUL! when vector cutting. Many materials have the potential to burst suddenly into flames – even materials that may be very familiar to the user. Always monitor the machine when it is operating.
- $\triangleright$  KEEP YOUR LASER SYSTEM CLEAN A build up of cutting and engraving reside and debris is dangerous and can create a fire hazard in its own right. Keep your laser system clean and free of debris. Regularly remove the vector grid to clean any small pieces that have fallen through the grid.

Next to wood, acrylic is the most popular material to use with laser systems. It engraves and cuts very easily, comes in a wide variety of shapes and sizes, and can be relatively inexpensive.

Acrylic comes in two forms, Cast and Extruded. Cast Acrylic is used for almost all engraving purposes because the frost produced when lasered provides a nice white contrast against the clear material. Extruded Acrylic remains clear when engraved and does not produce an adequate contrast.

Extruded Acrylic on the other hand is ideal if you are only going to vector cut. Extruded is less expensive than cast and also has a lower melting point that produces an almost flame finished edge when cut with the laser.

### *Acrylic Engraving Techniques*

Most acrylic is engraved on the backside to produce a look through effect from the front surface. Remove the back protective cover layer before engraving. Leave the top protective cover layer on so that it remains intact to prevent scratching while handling the acrylic. Since you are engraving the backside of the acrylic, you will need to reverse or mirror your artwork before sending the job to the laser.

Engrave the acrylic at a high speed and low power. A small amount of power is all it takes to mark acrylic and high power levels tend to distort the acrylic when engraving.

There are a large number of acrylic products that are painted on one side to add color to the clear acrylic piece. You can engrave directly through the paint into the acrylic for a very nice presentation effect. Leave the speed the same as if you are engraving clear acrylic and turn up the power about 10% to get cleanly through the paint. Applying too much power to the paint will melt it and cause distortion.

### *Acrylic Vector Cutting Techniques*

Acrylic is one of the most popular cutting materials available. It comes in a variety of colors and thickness. Laser cutting produces very nice edge quality without the need for polishing or secondary clean up.

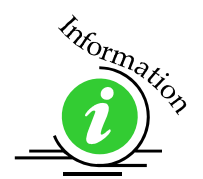

Use the Integrated Vector Grid to elevate the acrylic before cutting. Air Assist will greatly reduce flaming when cutting acrylic and should always be used for this material. Information on accessing the Integrated Vector Grid is included in the *Standard and Optional Machine Features* section of this manual

Vectoring acrylic is similar to vectoring other materials. First, experiment to determine the correct speed and power setting. Cutting acrylic is usually best achieved with relatively slow speed and relatively high power. This combination allows the laser beam to melt the edges of the acrylic and produce an almost flame polished edge. Acrylics generally require only a single pass to cut, but thicker acrylics may need two passes. As with engraving, it is sometimes necessary to mask and dampen the acrylic before cutting.

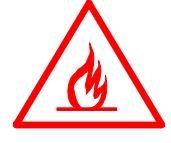

*Warning!* Never leave your laser unattended when vector cutting any material! Acrylic is very flammable.

## *Anodized Aluminum*

Anodized aluminum comes in a variety of colors and can usually be easily engraved with a CO2 laser. Black anodized aluminum is great to work with because it turns white when lasered. Black anodize provides the best contrast of all of the colors of anodized aluminum. Some colors of anodize – red for instance – will not turn completely white when laser engraved. Red anodize will produce a light pink color. Performing a second pass can see some improvement but usually a slight shadow of color will remain.

Engrave anodized aluminum at high speeds and low powers for crisp, clean images. Too much power applied to the anodized coating will distort the engraving and tends to over-burn the image.

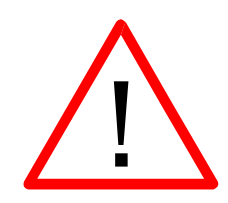

*Warning!* Metals are reflective, and using full power will potentially cause damage to the machine.

## *Brass - Painted*

#### *Brass Background*

Un-coated brass cannot be laser engraved. In order to engrave brass with a laser you need to use brass that has some sort of coating – typically paint. The laser removes the paint and exposes the brass substrate. There are three basic types of engraving brass available to engravers but they are not all compatible with the laser.

By far, the most popular laser brass is actually brass-coated steel. First, a steel substrate is coated with a thin layer of brass. Next, the brass is polished to a reflective finish and a coat of lacquer is applied to the brass – Victory's LaserBrite<sup>TM</sup> product has a lacquer finish. Finally, a paint coating is applied on top of the lacquer for the finished product. When laser engraving brass-coated steel, you are removing only the paint and exposing the polished brass coating that is protected by the lacquer. The lacquer prevents the brass from oxidizing and the bright reflective surface will stay bright for years.

Some manufacturers also sell painted brass that is solid brass, not brass coated steel. If the brass is polished before the paint is applied you will have a nice reflective engraved surface. If the brass is not polished, the result will be a dull, tarnished brass

that will require a secondary polishing process after laser engraving. This is time consuming and most engravers do not want to spend the time and effort necessary to turn this into an acceptable product.

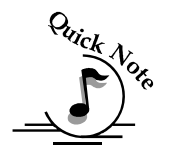

*Note* - Always ask before lasering painted brass if you don't know what the substrate is!

If you are unsure if the piece that you have is brass-coated steel or brass, you can test the material with a magnet. A magnet will stick readily to brass-coated steel, but since solid brass is not magnetic, a magnet will fall helplessly away from solid brass.

### *Painted Brass Engraving Techniques*

Engrave painted brass at high speed and low power. It takes very little power to remove the paint coating and too much power will melt the paint and distort the image. If you are producing engraving that appears to be "fat" or has a balloon appearance to it, you are probably using too much power. Reducing the power will bring back the nice sharp images that are normally produced with painted brass.

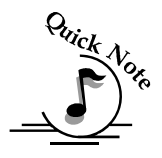

*Note -* Use caution when trying to engrave brass coated pens. Many pens have a very hard epoxy paint that is completely unacceptable for CO2 laser engraving. You should only use pens that you have experimented with or that are specifically designed for CO2 laser engraving. Be aware that there are many pens that can be laser engraved with a YAG laser but these pens are usually not compatible with the CO2 laser that you are using.

Some pens are "almost" CO2 laser engraveable. If you engrave through the paint and there is a slight shadow remaining, try to clean the engraved area with alcohol or lacquer thinner. Depending on the paint, there is a good chance that the shadow will disappear and an excellent engraving result achieved.

Use caution when trying to engrave blue painted brass. Blue paints contain very aggressive pigments that penetrate the metal surface and it can be extremely difficult to remove all of the blue color, but again, try alcohol or lacquer thinner to remove the shadow.

### *Glass*

#### *Glass Background*

When a laser strikes glass it fractures the surface but it will not engrave deeply or remove material. The fracturing of the glass surface will produce a frosted appearance but can cause roughness and chipping depending on the type of glass being engraved. While the frosted appearance is desired the roughness and chipping are not. Below, we explain how to eliminate the roughness and produce a very smooth frosted finish.

The composition and quality of glass varies widely and you cannot always predict the effect that you will achieve. It is always best to experiment with an unfamiliar glass source. Generally speaking, flat glass tends to have a very consistent hardness throughout, and the engraved areas do not tend to have lighter and darker areas. Bottles on the other hand, tend to have soft and hard spots that will cause the engraved area to appear lightly frosted in one area and heavily frosted in another. Engraving at medium speed and high power will somewhat compensate for this, as will two or more engraving passes.

While the laser beam itself is very hot, the heat does not build up easily and it should not prevent you from engraving onto full bottles of wine, champagne or other filled glass bottles. Laser engraving filled bottles is a very popular method of creating custom presentations for special occasions. The laser will not damage the liquid inside the bottle, and as long as you are not completely engraving away a large section of bottle you have very little chance of breaking the bottle.

#### *Glass Engraving Techniques*

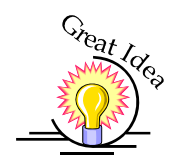

To produce a smooth frosted finish, follow this procedure:

- $\triangleright$  Using your finger or a paper towel, apply a thin coat of liquid dish soap any kind will do – over the area to be engraved.
- $\triangleright$  Cut a piece of newspaper or paper towel a little larger than the area to be engraved. Completely soak the paper with water then wring out the excess water.
- $\triangleright$  Apply the paper to the glass and smooth out the paper so that there are no wrinkles.
- $\triangleright$  Place the glass into the engraver and laser through the paper while it is still wet.
- $\triangleright$  Remove the glass, discard the remaining paper, and clean the glass.

 $\triangleright$  If necessary, gently polish the glass with a ScotchBrite pad.

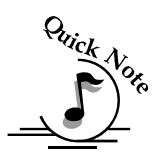

*Note -* You need to be especially careful when laser engraving leaded crystal. The lead in the crystal expands at a different rate than the crystal does and this can cause cracking and breakage of the crystal. Using a lower power setting can help this problem, but we always recommend having a spare in case of breakage.

### *Combining Laser Engraving with Sandblasting*

Combining the best of both processes, you can use your laser to engrave the artwork then use sandblasting to provide a deep etch into glass. Using the laser to create the artwork mask is an ideal process for one-of-a-kind custom pieces as well as large production runs. This eliminates the photo process usually associated with sandblast mask.

- $\triangleright$  Apply an adhesive backed mask material to the glass that you are going to engrave.
- $\triangleright$  Laser completely through the mask and into the glass.
- $\triangleright$  Remove the glass from the engraver and sandblast to the desired depth.
- $\triangleright$  You now have a sandblasted glass presentation with the detail of laser engraving!

## *Notary Seals - Delrin*

#### *Notary Seals Engraving Techniques*

Notary seals can be easily manufactured using 1/16-inch (1.5 mm) thick delrin plastic. A seal consists of two pieces - a male die and a female die, both shown below. The male die consists of white lettering on a black background and the female die is an inverted and mirrored image of the male. Inverting and mirroring are easily accomplished in most graphics software packages. Simply duplicate the male die, then invert the black and white colors and then mirror the image.

The male image should be produced without the use of outlines around the text or graphics. Add a .007 to .010 inch (0.178 mm to 0.254 mm) outline to the text and graphics of the female die. This outline creates a large enough void between the male and female dies to emboss paper without tearing.

Apply a .001 outline around the seal to define the outside edge of the seal. Use the Combined mode to first raster engrave the seal and then vector cut out the seal.

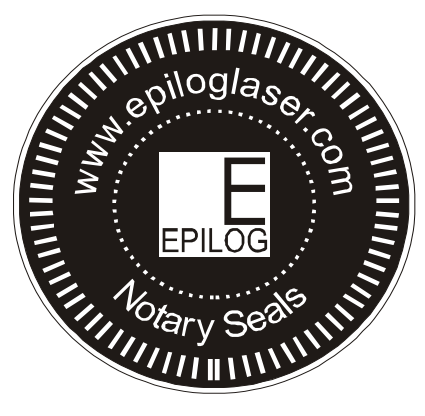

**Male Artwork** 

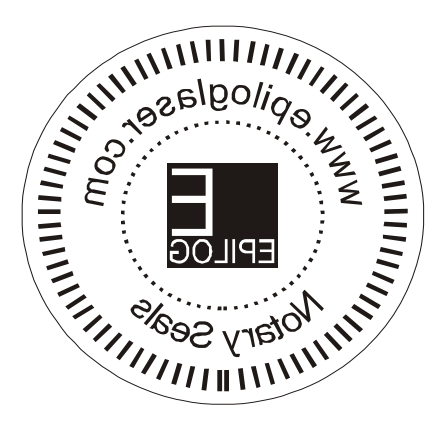

#### **Female Artwork**

## *Plastic*

#### *Plastic Background*

Engraving plastics have changed greatly in the past few years. Before lasers, plastic manufacturers designed plastic for rotary engraving systems. A rotary engraving system uses a mechanical spinning bit to remove material. Therefore the depth of the top layer or "cap sheet" was designed to make it easy to rotary engrave. Cap sheet thickness was approximately .010 inches (0.254 mm) thick and laser engraving was nearly impossible because by the time you applied enough power to get through the cap sheet the laser melted and deformed the plastic.

Plastic manufacturers have developed a broad range of plastics that have thinner cap sheets that are .002 to .003 inches (0.051mm to 0.076mm) thick that provide much better engraving and cutting characteristics. These plastics are commonly referred to as Micro Laminates; Micro surfaced, or simply laser engraveable plastics. These plastics are generally very easy to engrave with a laser since they all have similar characteristics.

Because there is such a broad range of plastics it is necessary to experiment to determine if a particular type of plastic is laser compatible. Different color plastics, even if they are from the same manufacturer will have unique speed and power settings. Use the guidelines in this manual as a starting point when determining the correct speed and power settings. If you do not get acceptable initial results with the recommended speed and power settings start experimenting by first changing only the power setting. If adjusting the power setting does not work, start over and adjust only the speed setting. Once you have acceptable results, record those settings for that particular plastic so that you do not have to repeat the experimentation process.

#### *Plastic Engraving Techniques*

Always remove the clear protective cover layer before engraving.

Once you have the correct speed and power settings you can improve your engraving results even more by taking the focus lens out of focus (lower the table) by about 1/16 (1.5 mm) of an inch. This technique enlarges the focus beam a little bit and provides more beam overlap on each pass of the laser. The greater overlap produces a smoother engraved surface on the plastic and eliminates the grooves that you sometimes see when engraving plastic.

With some plastics it is best to engrave using two passes. The first pass cuts through the cap layer and the second pass cleans away the residue that some plastics leave behind.

Another technique that can be useful is to mask the plastic before engraving with transfer or masking tape. This will prevent a buildup of residue on the plastic surface. Misting the transfer tape with water will reduce heat buildup and melting on sensitive plastics.

### *Plastic Vector Cutting Techniques*

Use a Vector Grid to elevate the plastic before cutting. Air Assist will greatly reduce flaming when cutting plastic.

Vectoring plastics is similar to vectoring other materials. First, experiment to determine if the plastic can be cut with the laser. Plastics that are up to 1/16 inch (1.5 mm) thick can usually be cut in a single pass. Thicker plastics may need two passes.

As with engraving, it is sometimes necessary to mask and dampen the plastic before cutting. Even masking and wetting both front and backsides of the plastic is desirable on sensitive plastics that have very low melting points.

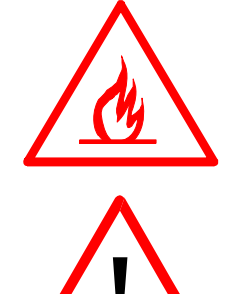

WARNING! Never leave your laser unattended when vector cutting plastics! Plastic can be very flammable.

*WARNING! Do not engrave PVC (Polyvinyl Chloride). PVC will destroy the optics and mechanics of your Epilog system. Cutting or engraving PVC will void your warranty.* 

## *Rubber Stamps*

#### *Engraving Rubber Stamps*

The Dashboard includes settings for producing rubber stamps. Unique stamp attributes are controlled from the driver including, Speed and Power settings, Shoulders, Widening, and more.

Processing rubber stamp files requires a two step process. First, the computer must process the file to add the shoulders and widening. The second step involves transferring the data to the laser (Printing). Old, slow computers should not be used for this application. If it seems like it takes forever to print the stamp file to the laser you should consider upgrading your computer.

Many users like to create whole sheets of stamps in a single job. After processing, these files can get quite large (50 to 100 MB in size). Epilog has developed sophisticated technology that allows you to print virtually any size stamp file to the laser without fear of going over the 64 MB memory limit in the laser system.

#### *Creating Your Layout for Stamps*

The Epilog Dashboard offers two different ways to set up a stamp file. The artwork for a stamp file needs to be set up so that the background of the image will be engraved away and the words and letters remain standing. The two ways of setting up a stamp file are determined by the method you use to define the area that is to be engraved away.

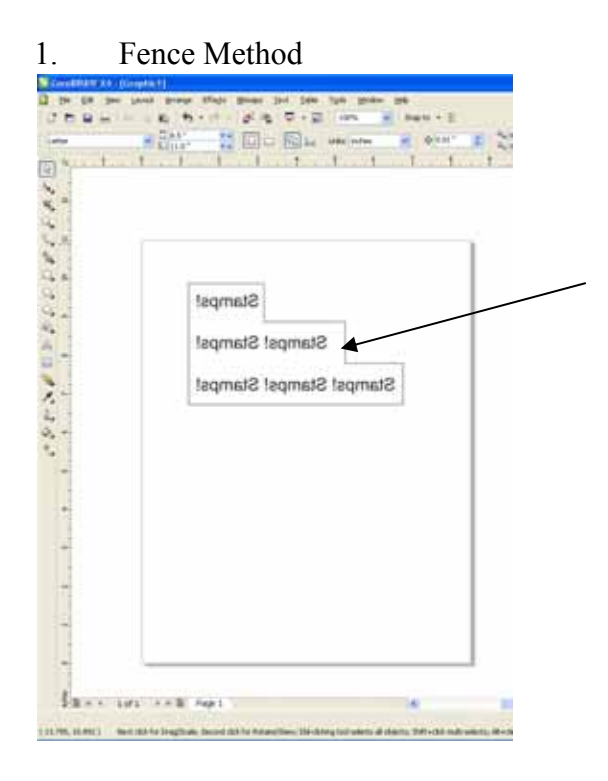

#### 2. Page Size Method

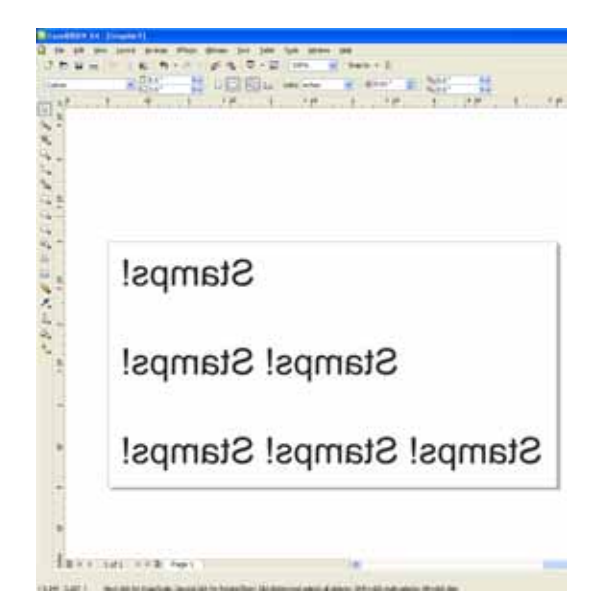

The Fence method uses a *closed outline* to define the area to be engraved away. This image shows the stair-step outline of a Fence enclosing the words to be stamped. The laser will engrave away only the background area outlined by the Fence (leaving the letters standing, of course!).

This method is useful because it allows you to be very precise about how much background you are going to engrave away, saving time and material

Some software programs do not recognize closed outlines. For these programs (Illustrator and some third party custom stamp packages) you need to use the page size to define the area that will be engraved away. This is not as efficient as the fence method, but it works just as well.

The laser will engrave away the entire background of the page (leaving the letters standing, of course!).

You will tell the engraver which method you are using when you go to the Dashboard to print. After clicking on Stamp mode, you will want to use the Fence box to determine which method you are using.

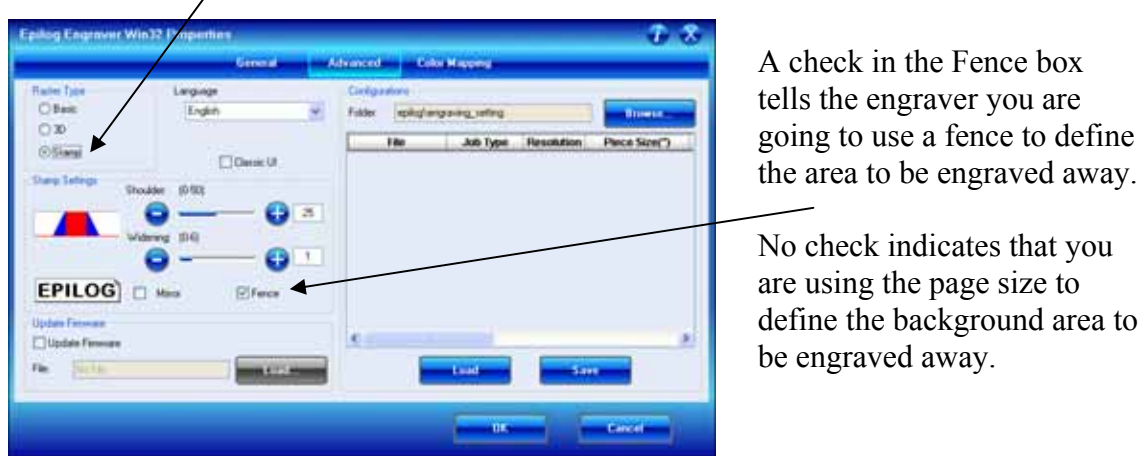

#### **Text and Graphics**

 $\prime$ 

Set up your artwork in Corel so that your computer image looks like the image that you want to stamp. Areas to be stamped should be black, with the area to be removed white. Any kind of text and/or graphics can be used. Scanned images, clipart, etc are all acceptable graphics for use in stamps. Raster Speed  $\&$  Power settings determine the depth of engraving. "MIRROR" your design in your graphics software package such as CorelDraw before printing.

#### Vector Cut Line

Any object within the fence with a line weight of .001 (0.025 mm) to .007 inches (0.175 mm) will be vector cut when in Combined Mode. This is a handy feature that allows the laser to cut out the stamp instead of using scissors to cut out the stamp after the stamp has been engraved. Vector Speed & Power settings determine the depth of the vector cut. Setting the Frequency below 100 provides a perforation. The perforation keeps the Stamp attached to the rubber sheet and makes cleaning easy while allowing the user to easily remove the stamp from the sheet when it is ready for mounting.

#### **Fence**

The fence defines the outer boundaries of the area to be engraved. The fence must be .001 inch (.025 mm) thick. The fence can be any closed polygon or ellipse. Rectangles, circles, ovals, etc are all acceptable fences, but they must be closed. Multiple stamps, with multiple cut lines can be placed within a single fence. There can only be one fence on the page that is sent to the engraver. Multiple fences will cause unpredictable behavior. The following drawing shows three different types of acceptable fences for engraving stamps. The fences are all closed geometric shapes.

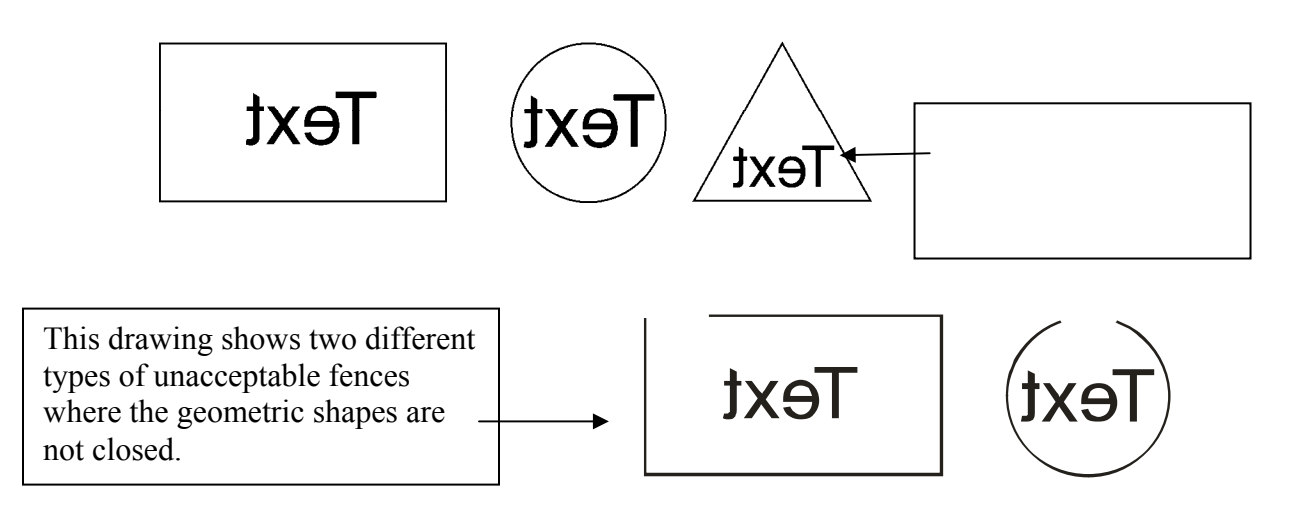

## Section 14: Material Engraving Techniques

#### *CORRECT SETUP USING A FENCE IN COMBINED MODE*

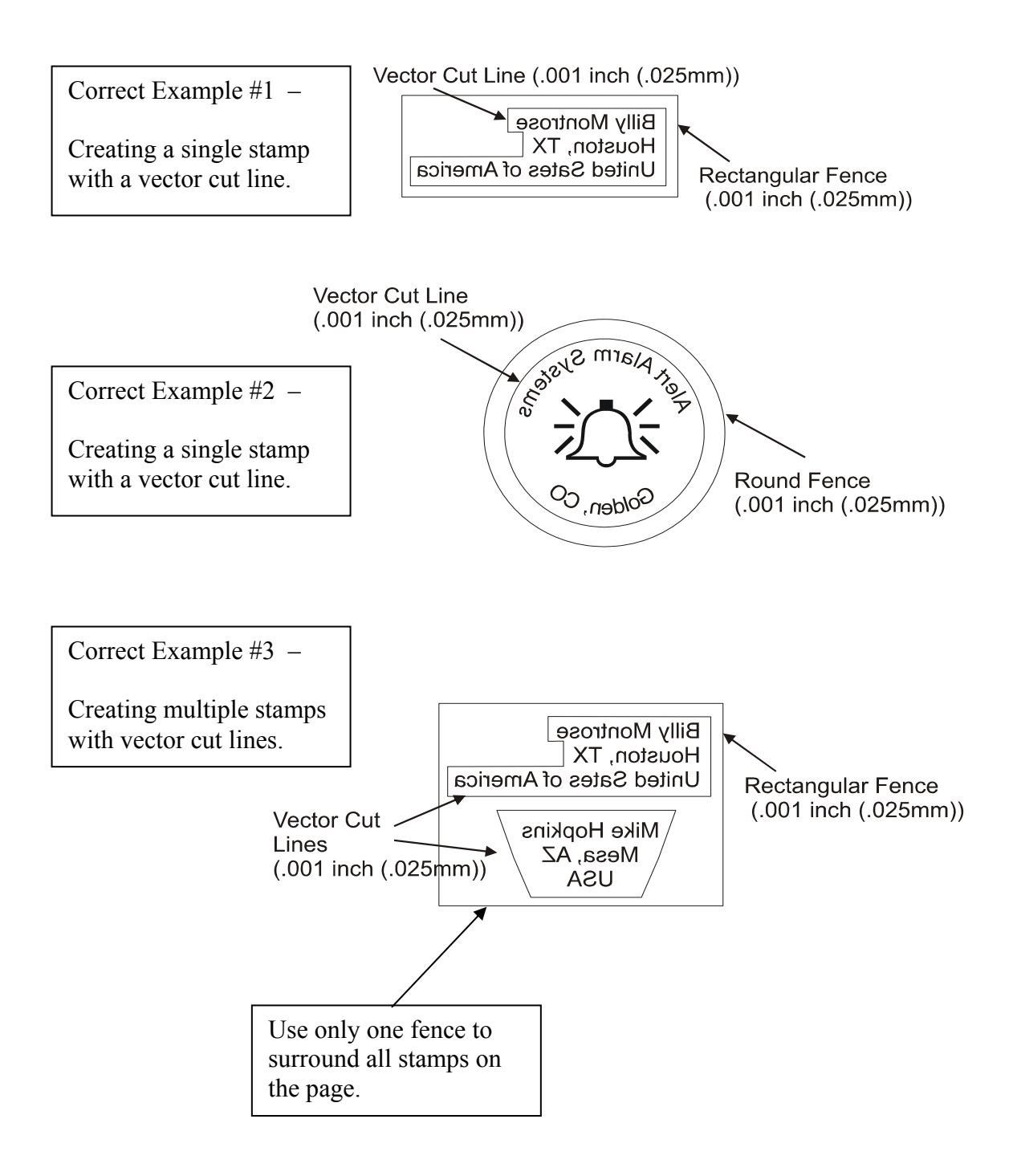

## Section 14: Material Engraving Techniques

#### INCORRECT SETUP USING A FENCE IN COMBINED MODE

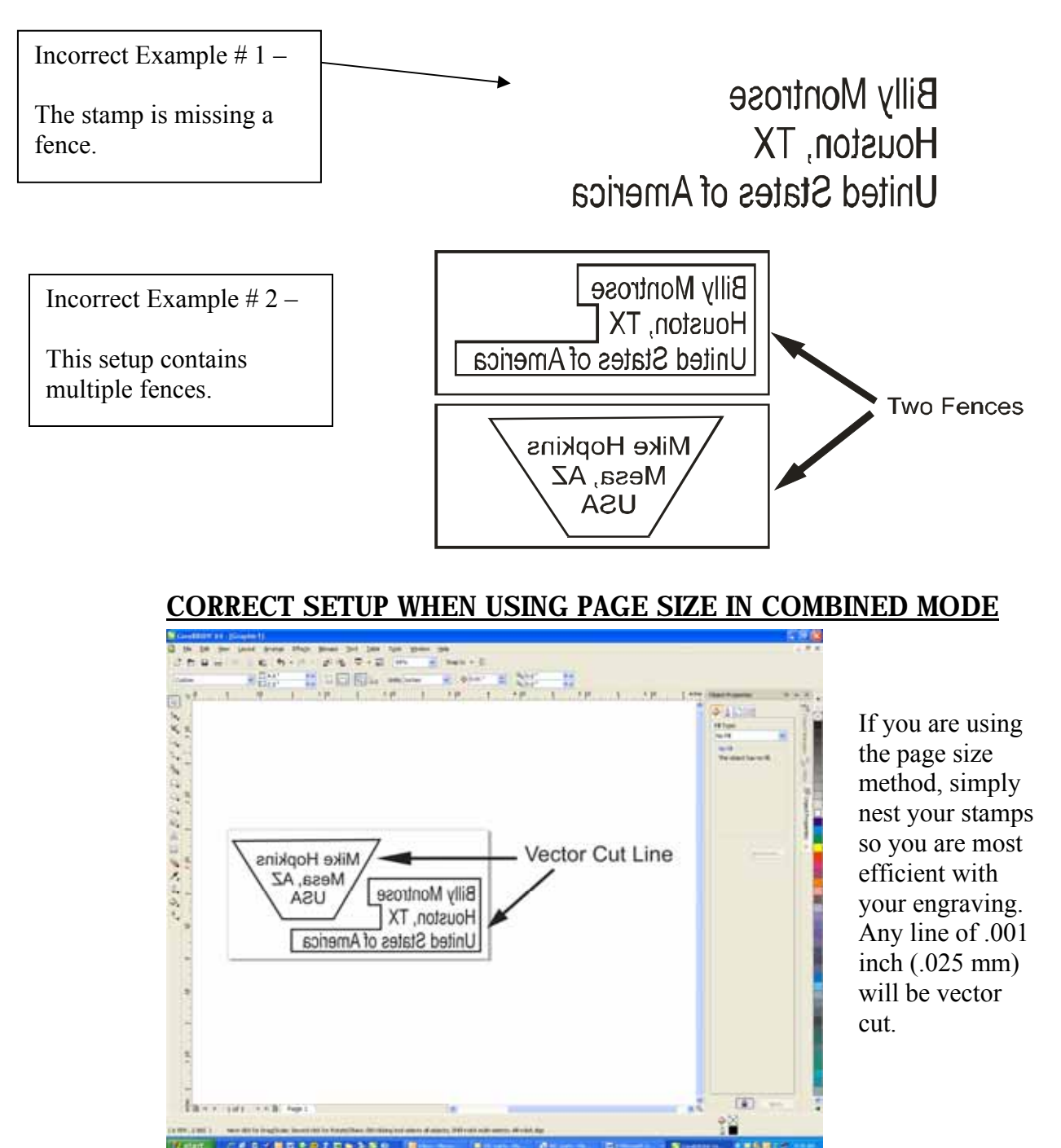

Once you have successfully setup your stamp artwork, you are ready to print your design. In the Dashboard go to the Advanced tab:

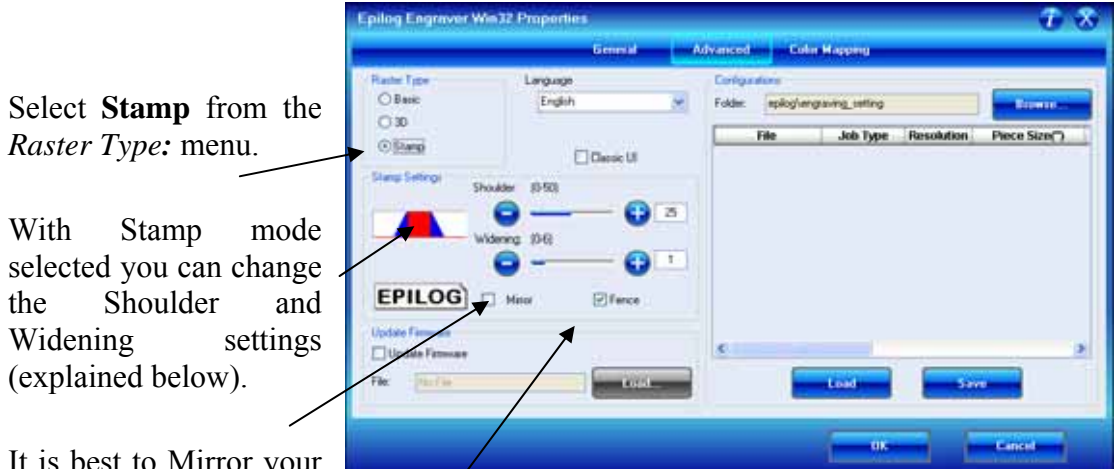

It is best to Mirror your

stamp in your software application. The Mirror function mirrors everything but lines to be vector cut.

Check the Fence box if necessary.

### *Dashboard Stamp Settings*

#### **Shoulder**

The Shoulder setting in the Dashboard adjusts the angle of the shoulders of your characters. A higher shoulder number provides a wider angle and more support for the characters. The following drawing shows a side view of a character with the shoulders set to 6, 25 and 50. Many users feel the default setting of 25 is ideal.

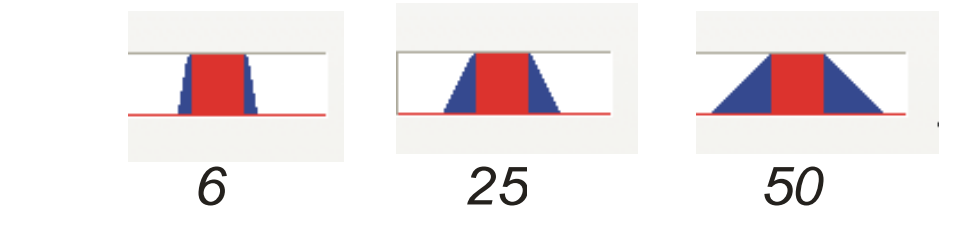

#### Widening

The Widening setting in the Dashboard adjusts the width of the character at its top. A higher Widening number provides a bolder character. The following drawing shows a side view of the difference in characters when their widening set to 1 or 6. (Note that the Shoulder doesn't change). Many users feel the default setting of 1 is ideal.

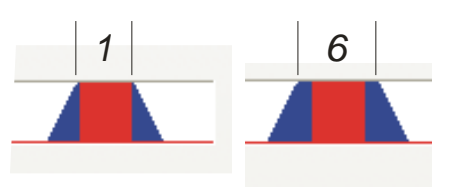

#### **Stamp Match**

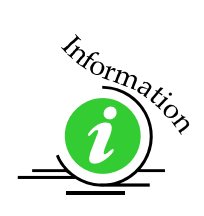

The last setting that you *may* need to make is made from the laser's control panel. The Stamp Match setting is defaulted to 0 which is ideal for most stamp applications. If you notice that there is a little jaggedness at the edges of your stamp letters, adjust the Stamp Match by one or two digits (either up to 1 or 2, or down to -1 or -2 etc). This feature fine tunes the left to right alignment of each raster line and should straighten out any rough edges that may appear. This is a setting that once set should never need to be changed again. To change the Stamp Match setting, refer to the *Engraving Machine Calibration / Maintenance* section in this manual.

## *Wood*

- $\triangleright$  Solid Wood
- Manufactured Wood Products
- $\triangleright$  Engraving
- $\triangleright$  Vector Cutting
- $\triangleright$  Cleaning
- $\triangleright$  Color Filling

### *Solid Wood*

Wood is by far the most laser friendly material available. It can be engraved or cut very easily. When engraved, lighter colored woods like Cherry or Maple produce very nice contrast where the laser burns away the wood. This high visual contrast is what makes lighter woods so popular when combined with a laser. There are many types of other wood products that are designed for use with the laser and many more that are waiting to be discovered by you.

Every type of wood has its own characteristics. Some wood is denser than other wood, with the denser, harder woods requiring more laser power to cut or engrave. Epilog recommends that when working with wood other than the ones listed in this section that you investigate the engraving and cutting characteristics before committing to use. There are woodworking shops in nearly every large city that will have a wealth of information on nearly all woods. If you have access to the Internet, search on wood to see what you find.

The most common woods used with the laser are Cherry, Walnut, Maple, Alder, & Oak. These woods are considered hard woods, and have grains that work well with lasers. Grain can very greatly in density. Cherry, Alder, Walnut & Maple woods all have fairly little veins of grain in them, while Oak has medium to large veins in it. For example: If a large box was engraved into a piece of Cherry and a piece of Oak, the box engraved into the Cherry would have a very uniform appearance, the area engraved or the background would be smooth with little variation in height. The Oak on the other hand would very greatly in height and have a very non-uniformed appearance.

Epilog laser systems can engrave in very fine detail. The spot size ranges from .003" (0.08mm) to .008" (0.02 mm) of an inch in diameter, and, if there are large variations in the material that one is engraving into it will greatly affect the quality of the finished piece. Therefore the majority of laser users will stick with Cherry, Alder, Walnut or Maple.

The differences between Cherry and Alder are little. The grain, color and densities are nearly identical. The color of these two woods is a light red. We recommend stains that are clear allowing the natural color to show through. Alder isn't quite as expensive as Cherry and it is a little more readily available. Walnut is a dark brown in color and has a greater density than either Cherry or Alder. Maple is light blonde in color and has a density that is even greater than Walnut. It is important to mention the density, because it will take a little more laser power to cut and to engrave to the same depth in woods that have greater densities.

### *Manufactured Wood Products*

#### **Plywood**

Standard building grade plywood is a material that usually does not produce an acceptable result when engraved. It is also a very difficult material to cut. Plywood is constructed of layers of wood glued together. Since the grain of the wood chips in the plywood run in different directions it is difficult to obtain a consistent depth when engraving. Air bubbles within the plywood cause problems because they severely disrupt the laser beam when cutting. Because of the air bubbles and other factors it is virtually impossible to cut cleanly through plywood.

There are specialty plywood products that can be found in hobby shops or specialty wood stores that will engrave and cut much nicer than standard plywood products purchased through your local lumber supplier.

### *Wood Engraving Techniques*

To create a quality image on wood, contrast and depth are desired. The higher the power levels, the higher the contrast and depth will be.

*Speed and Power Settings* - Wood is a great material to laser engrave because it discolors when engraved and the depth of engraving is greater than most materials. The downside is that it takes a lot of power to deeply engrave wood at high speeds. Most wood can be engraved using full power no matter whether you are using a 25 watt laser or a 120-watt laser. Depending on the wattage of your laser, the best approach is to set the laser power at 100% and adjust the speed to obtain the desired depth.

*Resolution Settings* – Wood is a very easy material to work with and you can produce very nice detail with as little as 300 DPI engraving. 600 DPI engraving into wood produces fabulous results.

*Grey Scales* – Grey scales look wonderful when engraved into wood. The reason for this is that the wood will react much differently to each level of gray scale, providing amazing contrast. Experiment! Take a piece of clipart and ungroup it and change the colors so that they range from a dark color like red, to a light color like yellow, then engrave it. This will create a shading effect that is almost 3-D in its appearance.

### *Wood Vector Cutting Techniques*

Epilog Laser Systems are ideal for cutting through solid wood material. The thickness of the wood that you can cut varies with the wattage of the laser and the hardness of the wood, but in general you can cut approximately  $\frac{1}{4}$  inch (3mm) wood with a 25-watt laser and up to  $\frac{1}{2}$  inch (6 mm) wood with a 120-watt laser.

As with any application there are techniques that will greatly enhance the success of your vectoring of any material. When cutting wood of any thickness, Epilog recommends the use of the Integrated Vector Grid and Air Assist options. The Integrated Vector Grid raises the wood off of the solid metal engraving table and supports the wood on an aluminum grid. The grid greatly reduces backside burning of the wood and also provides ventilation that allows the fumes and smoke to be exhausted to the rear of the engraving cabinet. Information regarding accessing the Vector Grid is located in the *Standard & Optional Machine Features* section of this manual

Air assist greatly reduces flaming that may occur if too much laser power is applied to the wood piece being cut.

Depending on the type of wood being vector cut, it is sometimes advantageous to apply a cover of masking or transfer tape to the surface before cutting. The masking tape will reduce residue buildup on the top surface of the wood surrounding the cut line.

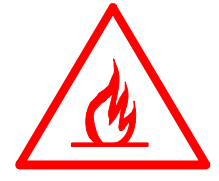

*Warning:* Wood is a combustible material. Never leave your laser unattended while vector cutting any material. Air assist greatly reduces flaming that may occur if too much laser power is applied to the wood piece being cut.

Please read the following warnings and recommendations and follow them closely at all times!

**EVER** let the laser system operate if it will be unattended.

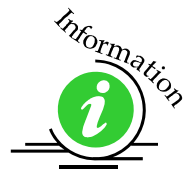

- $\triangleright$  **KEEP** the area around the machine clean and free of clutter, combustible materials, explosives, or volatile solvents such as acetone, alcohol, or gasoline.
- *ALWAYS* keep a properly maintained and inspected fire extinguisher on hand. Epilog recommends a Halotron fire extinguisher or a multi-purpose dry chemical fire extinguisher. The Halotron extinguishers are more expensive than a dry chemical, but offer certain advantages should you ever need to use an extinguisher. The Halotron extinguisher discharges a clean, easily removable substance that is not harmful to the mechanics or wiring of the laser system. The dry chemical extinguisher discharges a sticky, corrosive powder that is very difficult to clean up.
- *ALWAYS* use air assist when vector cutting.
- $\triangleright$  *BE CAREFUL***!** when vector cutting. Many materials have the potential to burst suddenly into flames – even materials that may be very familiar to the user. Always monitor the machine when it is operating.
- *KEEP YOUR LASER SYSTEM CLEAN* A build up of cutting and engraving reside and debris is dangerous and can create a fire hazard in its own right. Keep your laser system clean and free of debris. Regularly remove the vector grid to clean any small pieces that have fallen through the grid.

#### *Wood Cleaning Techniques*

When laser engraving or cutting wood, resin in the wood comes to the surface, mixes with the smoke and is deposited as a residue. If the wood has a coating of polyurethane or lacquer the coating protects the surface of the wood from the resin/smoke damage. You can remove the resin from coated materials with a wet chamois or a sponge with a web cover. Some people like to use 409, Windex or other mild cleaning product, but water works well and is usually the most readily available wetting agent. The chamois that Epilog recommends has a sponge in the middle of it, and is available in the automotive car wash section of many Target stores or many automotive supply shops.

If the wood is not coated with polyurethane, the resin and smoke will stain the surface and you will need to sand the surface to remove the resin.

Never use a paper towel to clean the wood surface. The paper towel will shred and it is impossible to get the shredded fibers out of the engraved recesses of the wood. Most wood products that are designed for laser engraving will have a polyurethane coating so that they are very easy to clean.

### *Wood Color Filling Techniques*

Color filling engraved areas of wood adds either greater contrast or a splash of color to your wood presentation. Normally, color filling is not required for lighter colored wood materials such as maple or cherry, but walnut can often benefit from adding a black color fill to provide more contrast. You will need to take some precautions when color filling wood, because if you are not careful, the liquid color fill material will absorb into the grain of the wood on the surface of the plaque where it is not wanted.

The best way to add a black color fill is shown below:

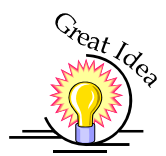

- 1. Apply a thin coat of Johnson's Paste Wax to the surface of the wood before you engrave it.
- 2. Engrave through the paste wax into the wood. Do not wipe off excess paste or residue after engraving.
- 3. Fill the engraved voids with Turtlewax "Color Core" black liquid car polish. The car polish will absorb into the engraved wood grain, but will not absorb into the wood grain that is covered with paste wax.
- 4. Wrap a paper towel around a block of material that has a flat surface. Rub the flat surfaced paper towel over the surface of the wood to clean off the excess car polish and paste wax. The flat surface prevents the paper towel from getting into the engraved recesses.

You can follow the procedure above to add different colors to wood, but instead of car polish, use water based acrylic paint (the kind in the tubes works great!)

## **THIS PAGE**

## **INTENTIONALLY LEFT BLANK**

# Section 15: Material **Suppliers**

#### *In This Section*

- > Laser Engravable Products
- $\triangleright$  Acrylic
- $\triangleright$  Laser Engravable Coated Metals
- $\triangleright$  Pressboard Plaques Melamine
- Walnut Plaques & Specialty Wood Products
- > Educational Materials
- $\triangleright$  Corian or Fountain Head Synthetic Marble
- $\triangleright$  Engravable Plastics
- $\triangleright$  Flat Glass
- Cermark Metal Coating
- $\triangleright$  Color Fill Materials
- $\triangleright$  Tapes and Foils

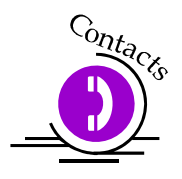

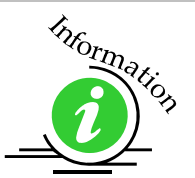

The following list contains supplier information for materials typically used with your Epilog laser. Additional suppliers and links can be found on our website at http://www.epiloglaser.com/industry\_links.htm .

#### Laser Engravable Products

#### **LaserBits, Inc.**

1734 West Williams Drive - Suite 10 Phoenix, Arizona 85027 U.S.A. Phone: 1-623-879-0005, Fax: 1-623-879-5149 www.laserbits.com

#### Acrylic

**Acrylic Idea Factory**  6669-C Peachtree Industrial Blvd. Norcross, GA 30092 USA Toll Free: 1-800-543-9253 Fax: 1-770-447-1113 www.aifawards.com

#### **Dimensión Espacio**

S. A. de C.V. Av. Morelos #80 Naucalpan, México 53370 Phone (52)(55) 5312-0333 Fax: (52)(55) 5312-4790 www.dimensionespacio.com.mx

#### Laser Engravable Coated Metals

#### **Identification Plates, Inc**.

1555 High Point Drive Mesquite, TX 75149-9009 Phone: 972-216-1616 USA Toll Free Phone: 1-800-395-2570 Fax: 1-972-216-1555, 1-800-934-8304 www.idplates.com

#### **Victory**

1820 N. Major Avenue Chicago, IL 60639 USA Toll Free Phone: 1-800-327-5578 Fax: 1-773-637-7799 www.buyvictory.com

#### **JDS**

2704 W. Third Street Sioux Falls, SD 57104 Phone: 605-339-4010 USA Toll Free Phone: 1-800-843-8853 Fax: 1-605-339-1467 Email: sales@jdsindustries.com www.jdsindustries.com

**R. S. Owens & Co.** 5535 North Lynch Avenue Chicago, IL 60630 USA Toll Free Phone: 1-800-282-6200 www.rsowens.com
### Section 15: Material Suppliers

#### AlumaMark

#### **Horizons Incorporated**

18531 South Miles Road Cleveland, Ohio 44128 USA Toll Free Phone: 1-800-482-7758 Outside US: 216-475-0555 Fax: 1-216-475-6507 www.horizonsisg.com

#### Leather

#### **Tandy Leather Factory, Inc.** 3847 East Loop 820 South Fort Worth, TX 76119 For local locations visit their Website (orders also taken online) USA Toll Free Phone: 1-800-433-3201 www.tandyleatherfactory.com

#### Pressboard Plaques - Melamine

**JDS**

2704 W. Third Street Sioux Falls, SD 57104 Phone: 1-605-339-4010 USA Toll Free Phone: 1-800-843-8853 Fax: 1-605-339-1467 Email: sales@jdsindustries.com www.jdsindustries.com

#### **PDU**

11077 E. Rush Street South El Monte, CA 91733-3546 Phone: 1-626-442-7711 USA Toll Free Phone: 1-800-800-7711 Fax: 1-626-442-1814 www.pdu.com

#### Wood Plaques & Specialty Wood Products

#### **Colorado Heirloom**

333 E. 4th Street Loveland, CO 80537 USA Toll Free Phone: 1-800-643-8880 Phone: 1-970-667-4222 Fax: 1-970-667-8880 e-mail: cheirloom@aol.com www.coloradoheirloom.com

#### **Wood Design/WDI Companies (previously Kentucky Woodcrafts Co.)**

908 SW  $15<sup>th</sup>$  Street Forest Lake, MN 55025 Phone: 651-464-6190 USA Toll Free Phone: 1-800-354-0196 Fax: 1-651-464-6191 e-mail dank@thewoodster.com www.thewoodster.com

#### **Lee's Wood Products**

31 Smithers Street P.O. Box 159 Rocky Mount, VA 24151 USA Toll Free Phone: 800-552-5337 Fax: 1-540-483-4645 e-mail: leeswood@earthlink.net

#### **Stanton Manufacturing**

Lake Road 54-15 Lake Ozark, MO 65049 USA Toll Free Phone: 888-556-0759 www.stantonmfg.com

#### Educational Materials

**JHM Marketing**  John McDaniels P O Box 3159 Albany, OR 97321 Phone 1-541-967-4271 Fax: 1-541-967-4272 mail@graphic-products-training.com www.graphic-products-training.com

### Section 15: Material Suppliers

#### **Marble**

#### **Laser Sketch, Ltd**

12301 New Avenue, Suite E Lemont, Illinois 60439 Phone: 630-243-6360 Fax: 630-243-6908 www.lasersketch.com

#### Engravable Plastics

#### **Innovative Plastics Inc.**

P.O. Box 7065 Algonquin, IL 60102 Phone: 1-815-477-0778 Fax: 1-815-477-1210 e-mail: ipi@mc.net www.inoplas.com

#### **Johnson Plastics**

9240 Grand Avenue South Minneapolis, MN 55420-3604 USA Toll Free Phone: 1-800-869-7800 USA Toll Free Fax: 1-800-869-7853 Phone: 1-800-869-7853 Fax: 1-612-888-4997 e-mail: service@johnsonplastics.com www.johnsonplastics.com

#### **Rowmark**

2040 Industrial Drive Findlay, OH 45839 Phone: 1-419-425-8974 USA Toll Free Phone: 1-800-243-3339 Fax: 1-419-425-0501 e-mail: inquiries@rowmark.com www.rowmark.com

### Section 15: Material Suppliers

#### Flat Glass

**Gold Coast Graphics**  15841 Graham Street Huntington Beach, CA 92649 USA Toll Free Phone: 1-888-733-0061 Fax: 1-714-898-9432 www.goldcoastgraphics.com

#### CerMark Metal Coating

**CerMark Material**  FERRO Corporation USA Toll Free Phone: 1-800-245-4951 www.cerdecmark.com

#### **LaserBits, Inc.**

1734 West Williams Drive - Suite 10 Phoenix, Arizona 85027 U.S.A. Phone: 1-623-879-0005 Fax: 1-623-879-5149 www.laserbits.com

#### Color Fill Materials

#### **Smoke-Wood**

1680 Division Elgin, Or 97827 USA Toll Free Phone: 1-800-248-2352 Fax: 1-541-437-1080 Email: smokewd@eoni.com www.smoke-wood.com

#### Tapes And Foils

#### **Innotech of Wisconsin**

1760 State Street Racine, WI 53408-5546 USA Toll Free Phone: 1-800-776-7194 FAX: 262-637-8205 sales@innotape.com

www.innotape.com

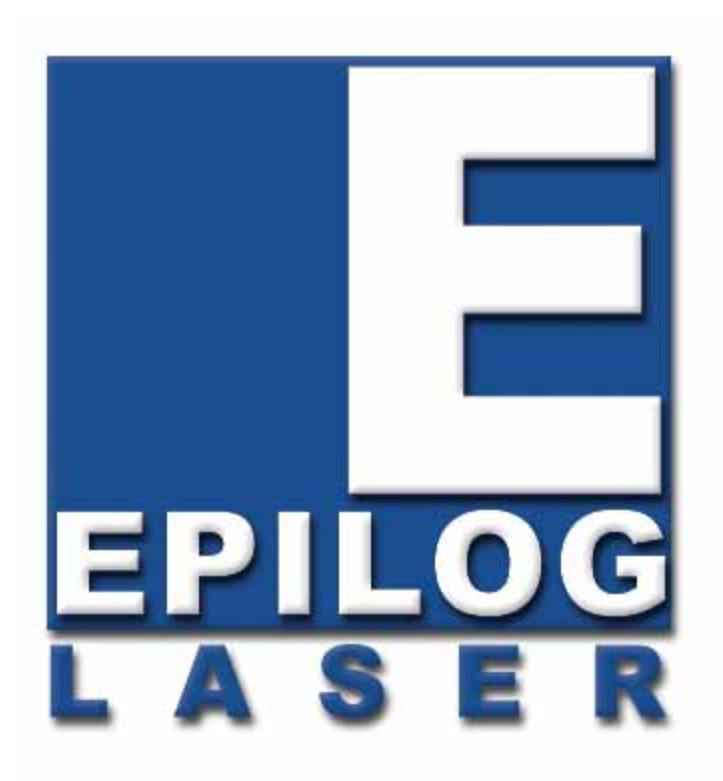

Manual

# Technical Support, Troubleshooting and **Specifications**

## **THIS PAGE WAS INTENTIONALLY LEFT BLANK**

## Section 16: In Case of **Difficulty**

#### *In This Section*

- Contacting Technical Support
- Avoiding Common Print Problems

### *Contacting Technical Support*

The technical support department at Epilog is available to assist with solving problems you may encounter using your Epilog. Please review first the common problems and solutions as noted below, then if you are still in need of assistance you may contact Epilog's technical support department at the number or website listed below. Technical support is available in Golden, Colorado USA during the hours of 6 a.m. and 6 p.m. Mountain Time.

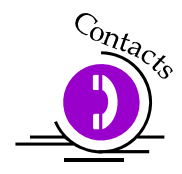

Technical Support Direct Line: 1 (303) 215-9171 Email – tech@epiloglaser.com Technical Support online: www.epiloglaser.com/service.htm

What to do prior to contacting Epilog Technical Support:

- 1. Have the machine serial number available
- 2. Have time to work on machine. Many issues will require troubleshooting
- 3. Clean your machine (especially the optics), this will solve many issues

The machine serial number can be found on the Certification/Identification Label. This engraved plate is located on the back of the machine's cabinet. The ID label shown below is for the Model 8000 25-watt product.

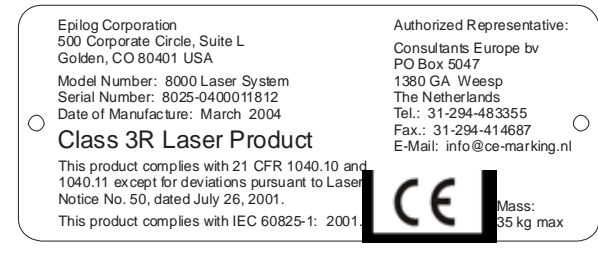

*247* 

### *Avoiding Common Print Problems*

Printing problems are normally related to stopping, resetting or trying to repeat a job before the computer has been allowed enough time to transmit the entire job. If you do interrupt a job while it is being transmitted (printed) to the engraver, there is a good chance that the remaining data is still somewhere between the computer and the engraver, unless you take precautions to clear the print queue. To avoid most common print problems, ALWAYS double click on the Epilog printer icon (under settings, printers) to check for partial jobs, if you interrupt a job in progress. They can then be canceled or deleted from the computer. It is always a good idea to reboot the laser before starting another print job if you have had print spooling problems.

#### **Problem: Engraver will not vector.**

*Solution:* 

- 1. Please verify that the Dashboard is set to "vector" or "combined".
- 2. Verify that the lines that you want to vector are set to .001 inch (0.025 mm).
- 3. Scanned images will not vector.
- 4. Filled or solid images will not vector (outlines only).

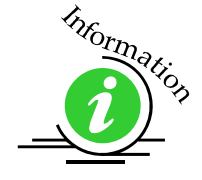

#### **Problem: Engraving appears weak.**

*Solution:* 

1. All mirrors and lenses need to be cleaned and inspected for damage. See the *Engraving Machine Cleaning* section of this manual for cleaning instructions.

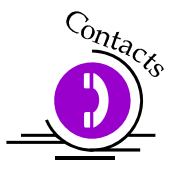

If you are unsure of the location of all of the mirrors on your engraver, please contact Technical Support at (303) 215-9171.

- 2. Verify that the lens is in correct focus.
- 3. Verify correct Speed and Power settings for the type of material that you are engraving.

#### **Problem: No laser beam but the engraver appears to be running normally.**  *Solution:*

- 1. Verify focus is set properly.
- 2. Verify power and speed settings are appropriate.
- 3. Verify the Door is closed tightly.

#### **Problem: Inadequate Exhaust.**

*Solution:* 

- 1. The closer the blower is to the machine the better exhaust you will receive.
- 2. If you are using flex hose, do not bundle up the excess. Stretch out the flex hose, cut it to desired length and use only what you need.
- 3. Clean your exhaust system on a regular basis including engraver and blower. Use a bottlebrush and a vacuum on the areas where the exhaust buildup accumulates.

#### **Problem: Engraver will not power up. Nothing transpires when engraver is turned on.**

*Solution:* 

- 1. Verify there is power being supplied to the engraver, that your outlet is in good working condition and that the engraver is actually plugged in.
- 2. Check to make sure the carriage can be moved freely with the power off. If the engraver can't find the home position, it will not power up properly.

#### **Problem: Poor engraving quality.**

#### *Solution:*

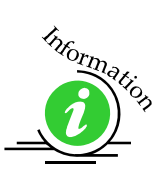

- 1. If you feel you are not getting the depth that you once were, this is probably a maintenance issue. See the *Engraving Machine Cleaning* section of this manual for instructions on cleaning the optics. If you are not sure of the location of all of your mirrors, contact Epilog technical support at Technical Support at (303) 215-9171.
- 2. If you are experiencing a blurry or erratic image, check to make sure you are in focus and all optics are clean.
- 3. If you are experiencing a double image problem or any other quality issue, it is best to run a sample of what the machine is doing and send it to:

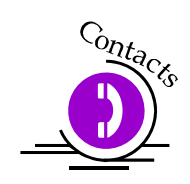

Technical Support Department Epilog Laser Corporation 16371 Table Mountain Parkway Golden, CO 80403; USA Phone: 1-303-215-9171 Fax: 1-303-277-9669 Email: tech@epiloglaser.com

4. Please include a letter stating the Serial Number of your machine, the configuration of your machine along with speed and power settings of the sample you ran and any other pertinent information.

#### **Problem: Image at the wrong location on the work piece.**

*Solution:* 

- 1. Verify that the page size in your drawing program does not exceed the maximum engraveable area of the machine.
- 2. Verify that the page size in your drawing program matches the piece size in the Dashboard.
- 3. Print Setup. If you have a page size of 2"x 3" (50 mm x 75 mm) and a Piece Size in Print Setup of  $36"$  X  $24"$  (915 mm x 610 mm), then it will place the  $2$ " x 3" in the center of the 36" x  $24$ " (915 mm x 610 mm) area.
- 4. If you see that the image is constantly off in one direction, you may need to calibrate the "home position" of the machine. This procedure is explained in the *Engraving Machine Calibration/Maintenance* section of this manual. Please call Epilog technical support if this does not rectify the problem.

#### **Problem: Display is malfunctioning.**

#### *Solution:*

1. Verify that the engraver is still engraving. If the engraver is still operating, shut the engraver off and verify the ribbon cable is connected to the LCD display on the backside of the display. If the ribbon cable is properly connected, then contact Epilog for further assistance.

#### **Problem: Cooling Fan Malfunction.**

*Solution:* 

- 1. Verify that there is nothing obstructing the rotation of the fan(s).
- 2. Verify the fan is clean. Using a vacuum should clean the fan adequately.
- 3. Verify the connector is still connected.
- 4. If necessary, contact Epilog Technical Support for assistance.

#### **Problem: Table will not move.**

*Solution:* 

- 1. Verify that there is nothing obstructing the travel of the table.
- 2. Attempt to focus manually by pushing the Focus button, then press the Up or Down buttons.
- 3. If you are still experiencing problems, contact Epilog Technical Support.

#### **Problem: Auto focus is out of focus or will not operate properly.**

*Solution:* 

 $\triangleright$  Clean the bottom surface of the auto focus plunger.

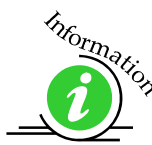

#### **Problem: Position Error displayed on LCD front console.**

*Solution:* 

 $\triangleright$  If you receive a Position Error on your display, the engraver is informing you that it has lost its correct positioning. Power off engraver and verify there is nothing obstructing the travel of the carriage both left-to-right and front-to-back. With the engraver shut off, move the carriage with your hand in all directions. The carriage should travel quite freely. With the engraver on, the carriage should resist you trying to move it. It will still move if you force it (please do not) but it will resist. Turn the engraver back on. Notify Technical Support if you are in need of further assistance.

#### **Problem: Extreme right side of graphic is missing.**

*Solution:* 

- 1. Check the printer driver by going into "Printer Setup".
- 2. Make sure you have the Epilog Dashboard driver selected.

#### **Problem: Table does not maintain a consistent level with the carriage. A symptom of this problem is that the depth of engraving starts out uniform and correct, but then varies either on the right side or at the bottom.**  *Solution:*

 $\triangleright$  At the home position, put on your focus gauge and manually raise the table ("Focus" key plus Up or Down key) to where it just touches the gauge. Shut off the machine and with your hand, move the carriage to each of the other three corners of the table. The focus gauge should just touch each of the corners as it did in the starting (home) position. If there is a variance, the table needs to be adjusted. Contact Epilog Technical support for the correct procedure.

### **THIS PAGE WAS**

### **INTENTIONALLY LEFT BLANK**

## Section 17: Specifications

#### *In This Section*

- $\geq$  Epilog 36EXT Specifications<br>  $\geq$  Compatibility
- $\triangleright$  Compatibility<br> $\triangleright$  Recommended
- $\triangleright$  Recommended PC<br> $\triangleright$  Other Computer Ha
- Other Computer Hardware Recommendations
- $\triangleright$  About the Laser
- Federal Communications Commission (FCC) Notice

### *Epilog 36EXT Specifications (Subject to change without notice)*

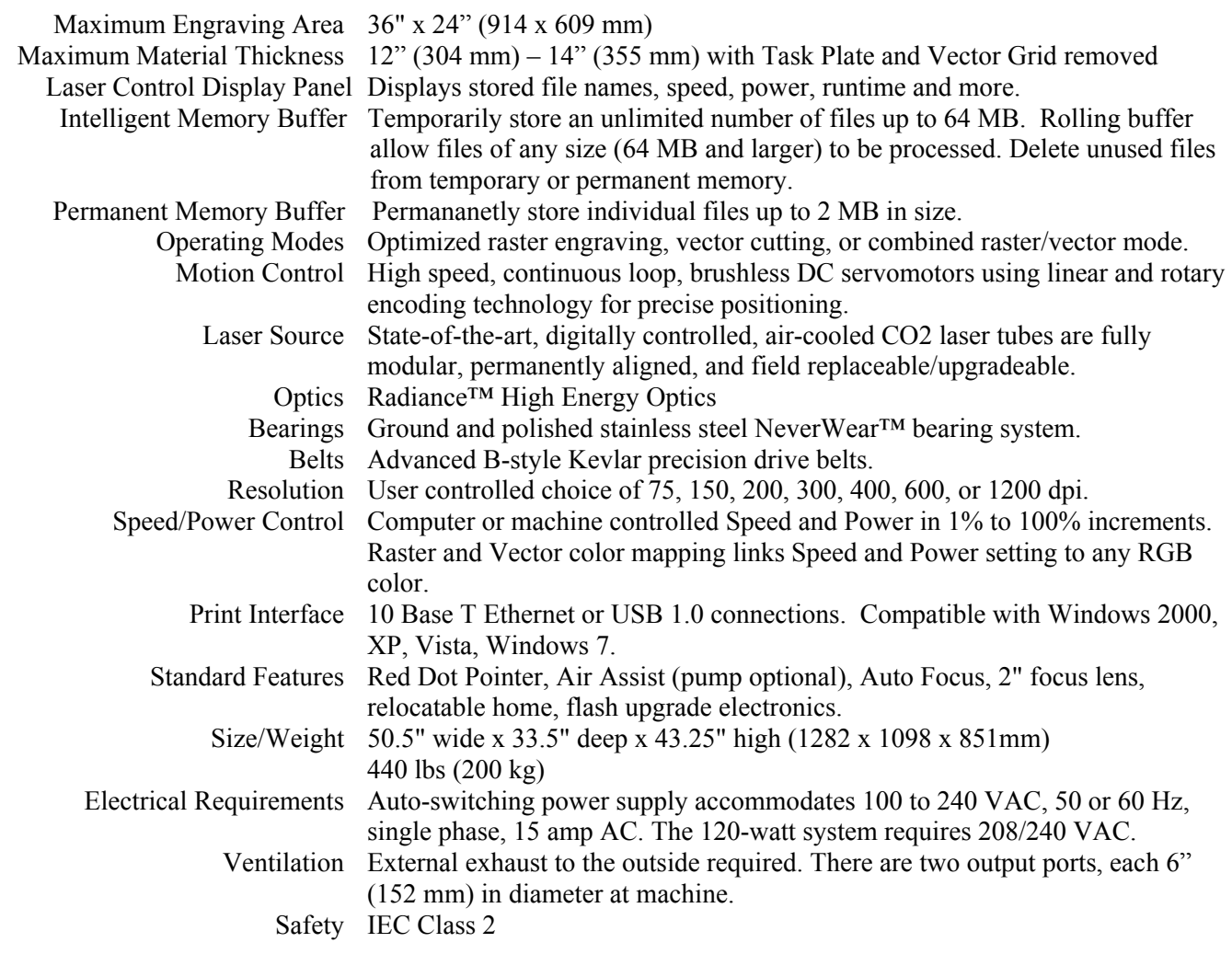

Max Ambient Room Air 90 degrees F (32 C) Max Temperature

### *Compatibility*

The Epilog EXT has been designed as an "open architecture" product. The laser will work with many popular Windows based graphics, engineering and specialty software products. To benefit from all the functionality that was built into the laser, a Windows 32 bit based PC and 32 bit operating system is required. The Dashboard print driver that is shipped with the laser offers a host of unique features, and only works with Windows based operating systems.

### *Recommended PC*

#### For Optimum Computer Performance

Investing in a new computer is a great way to make sure you're getting the most out of your new laser equipment. Why? Because today's software (CorelDraw for instance) requires a lot of computer processing speed and memory to function properly. A good computer won't make a big difference in how your laser runs, but when compared to a slow computer it will save untold amounts of time and frustration setting up the artwork that you "print" to the laser. Many users do not purchase new computers for use with their new laser because their current computers are perfectly adequate. There's no magical cut-off that makes a computer too slow. If you're comfortable with the performance and speed of your current computer, there's probably no reason to purchase another one. The following recommendations are just advice to consider if a new computer is necessary.

A new computer doesn't have to be expensive to work great! Even many of today's lower cost computers work great for laser applications. As long as you don't buy the cheapest computer you can find you should be fine.

Read these recommendations and consider spending just a few dollars more for those components that will save you time and frustration.

#### **Operating System**

Any Windows 2000, XP, Vista or Windows 7 operating system is recommended. All new Epilog lasers are designed to work with these various Windows versions.

#### RAM – Random Access Memory

 1 GB is the minimum that is recommended. RAM is kind of like short-term memory. It's fast and readily available for the computer to access and makes time consuming tasks go much quicker if you have lots of it. Having more than 1 GB of RAM is nice if you demand a lot from your computer.

#### CD-ROM /CD-RW/DVD (optical drive)

All computers come with some sort of CD-ROM/DVD drive. Consider a computer with Read/Write capability. Many graphic files are very large and may not fit on some portable media. Being able to copy a file to a CD or DVD is a big advantage for filing purposes and moving the file from one computer to another. Optical drives are an indispensable tool.

#### Floppy Drive

Usually not necessary.

#### Processor Speed

A faster processor will allow you to do more tasks in less time. While it's not necessary to purchase the fastest processor available, you'll want adequate speed to operate your graphics program. Processor speeds are always improving, but processor speeds of about 2.0 GHz or faster are a good place to start.

#### 10/100 Network Interface Card (NIC)

All new computers have a 10/100 network connection as standard equipment. As well as allowing multiple computers to be linked together in a network, this technology also allows direct printing from the computer to the laser. Epilog supplies a network Crossover cable with each laser system that allows one computer to print to a single Epilog laser system.

#### **Hard Drive**

This is the permanent memory in your computer. Many users feel that you can never have a large enough hard drive, but for most laser applications 80 GB's is going to be adequate for years of storage. Luckily, most computer manufacturers put high capacity drives in new computers these days. When in doubt, buy bigger than you think you might need. It's so in-expensive that it's worth the peace of mind to have it available.

#### **Software**

Many users use Corel as their graphics software. Many other Windows software applications can also be used, although all software is different and may not be predictable, user friendly or functional. Additionally, the technical support staff at Epilog may be less familiar with software other than Corel and less able to help with questions. Consult with your Epilog distributor on software compatibility issues. Epilog does not guarantee compatibility with any software.

Many laser users find a Raster-to-Vector conversion software package indispensable. Sometimes, users may have this capability if they are using sign graphics software like CadLink. There are also a number of 3rd party Raster-to-Vector conversion packages available in the engraving industry. Corel includes a raster-to-vector conversion program starting in version X3 and it is a very nice conversion program for most users.

### *Other Computer Hardware Recommendations*

#### *Scanner*

A flatbed scanner is another indispensable tool for generating custom artwork. Almost any flatbed scanner today is adequate for scanning artwork. Scanner technology has come so far in the last few years that even a \$100 scanner today is as good as a \$1,000 scanner of a few years ago. Hand held "mouse" scanners do not provide the necessary accuracy and should be avoided.

### *Heavy Duty Surge Protector*

The need for a surge protector varies greatly throughout the world. If the laser is operated anywhere that the electrical power is subject to spikes, outages, lighting, fluctuations, etc. a surge protector should be used on both the laser and the computer. A surge protector is a very, very cheap insurance policy against catastrophic electrical damage. A surge protector is designed to be an inexpensive device that absorbs any electrical problems before they can damage the expensive equipment (computer and laser) they are protecting.

#### *Summary*

Computer Recommendations: Windows 2000, XP, Vista, Windows 7 1 GB RAM minimum CD-ROM or CD/RW 2.0 GHz or faster Processor 10/100 Network Interface Card 80 GB Hard Drive - (Minimum) CorelDraw or other Windows based software

### *About The Laser*

The EXT uses the latest in waveguide CO2 (carbon dioxide) laser technology to provide a powerful tool that is simple and safe to setup and operate. The Epilog laser can mark (engrave) and cut a variety of non-metallic materials.

The CO2 laser beam itself is invisible. The beam is about half the diameter of a #2 pencil. Unfocused, it will just make an ugly burn, leaving lots of charred material behind. The focus lens gives the beam an hourglass shape. At the center point the energy density is concentrated, allowing the very precise and clean material removal that is characteristic of laser engraving. The center of the hourglass is the "focal point".

The laser beam path is completely enclosed within the cabinet. Please do not disassemble or modify any of the covers or windows on the machine. If at any time you notice that the laser operates with a door or window open, please contact Epilog technical support immediately.

The laser has two basic operating methods. For cutting (vector), the laser is driven along a path and the laser is left on all the time. The path could be the outline of a letter or a geometric shape like a circle. The laser will cut entirely through the material, separating the part from the background. For marking (engraving), the laser is swept across the work from left to right, and the laser is turned on and off at the correct points to produce the first line of the image. Then the carriage advances one line and the process is repeated, eventually assembling a full image.

### *Federal Communications Commission (FCC) Notice*

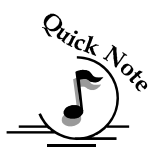

*Note: This equipment has been tested and found to comply with the limits for a Class A digital device, pursuant to Part 15 of the FCC rules.* These limits are designed to provide reasonable protection against harmful interference when the equipment is operated in a commercial environment. This equipment generates, uses, and can radiate radio frequency energy; and, if not installed and used in accordance with the instruction manual, may cause harmful interference to radio communications. Operation of this equipment in a residential area is likely to cause harmful interference, in which case the user will be required to correct the interference at his/her own expense.

#### *In This Section*

- Upgrading Your Firmware
- $\triangleright$  Installing New Firmware onto Your Computer
- > Transferring New Firmware from Your Computer to your Laser
- $\triangleright$  Upgrading The Dashboard Print Driver
- Converting Old .DAT Files To Be Compatible With A New Driver Version

### *Upgrading Your Firmware*

Your laser system is capable of having its operation firmware upgraded. The firmware is the command software in your laser system that controls how your laser system operates (think of firmware as the "brains" of your system). A firmware upgrade reprograms your laser system to take advantage of new capabilities or enhancements to the system.

To accomplish the reprogramming, you just "Print" a special file to your laser system. The process is explained below.

#### *Upgrading your laser is a two-step process:*

- 5. Download the new firmware to your computer and extract (also known as Unzipping or decompressing) it.
- 6. Transfer the new firmware from your computer to your laser.

### *Installing New Firmware onto Your Computer*

Firmware upgrades are available at any time by downloading the firmware file from the Epilog web site - www.epiloglaser.com under the Downloads tab. Or, you can contact Epilog Technical Support and they can e-mail the appropriate file to you. (You can also join our Driver Notification mailing list to be automatically notified when new versions of firmware or the driver become available!). The firmware version that your system is currently running is displayed on the LCD panel when you first power up your laser system – it will read Version 1\_0\_X\_X.

*Downloading* – From the Epilog web site download the new firmware and save. Normally, the default Save location is onto your Desktop folder. Use a thumb drive, flash drive or other portable media to move the downloaded file from one computer to another if you need to.

When you download the firmware it comes as a compressed file in the following format: legendEXT  $1\,0\,X$  X.exe. The X's designate the actual version of the firmware. Once this file is on the computer that is attached to your laser you will need to extract (Unzip or decompress) it so it's in a format that can be transferred to the laser.

*Extracting* – When you download the firmware file from our web site onto your computer it will normally be saved to your Desktop. When it downloads it will create an icon on your Desktop named legendEXT1\_0\_0\_X\_X.exe. Double click on the icon to extract it. After double clicking on the icon the following window will appear:

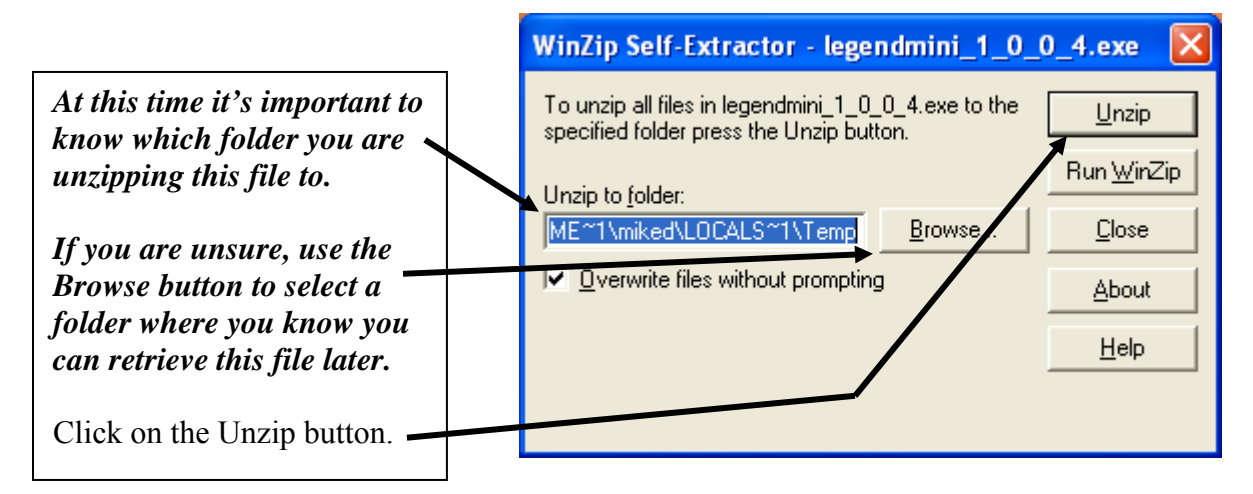

The following message appears after the file is Unzipped:

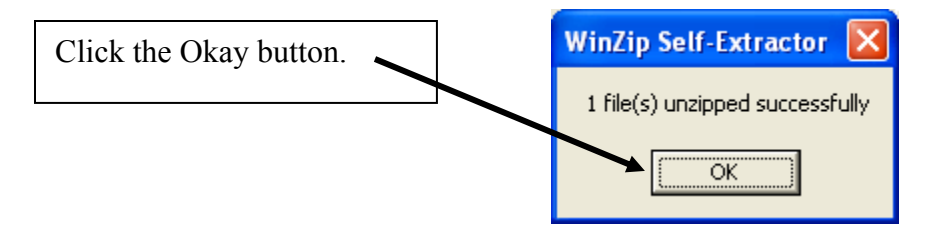

Once the file is extracted it changes from an .exe format to a .hex format that will be named LegendEXT1\_0\_X\_X.hex, (again, the actual number will change depending on revision level). It is the .hex format file that you will use to upgrade your laser.

*Keep track of the folder where you saved the extracted .hex file. You will need to access this file again in the next step.*

### *Transferring New Firmware from Your Computer to Your Laser*

Use the following procedure to transfer the legendEXT.hex file to the laser:

Create a simple drawing in your graphics package. For this example, we've typed in the text "Firmware Upgrade".

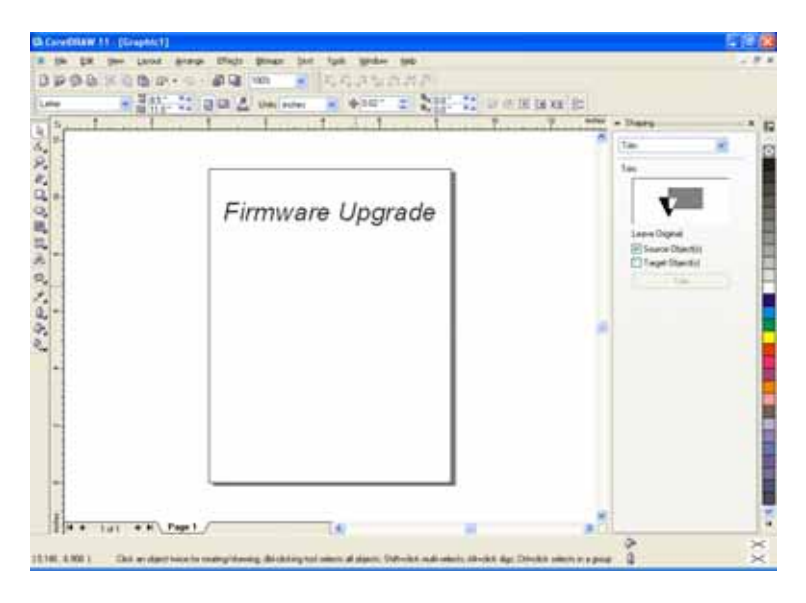

The next step is to Print, select the *Dashboard* driver, and click on *Properties*.

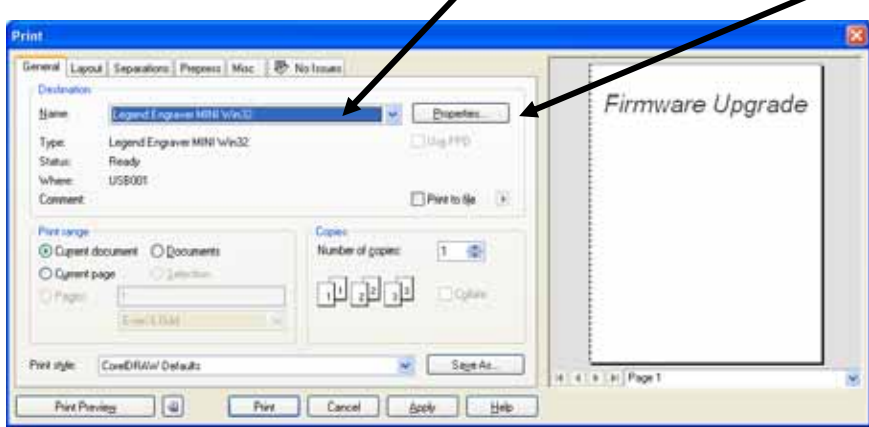

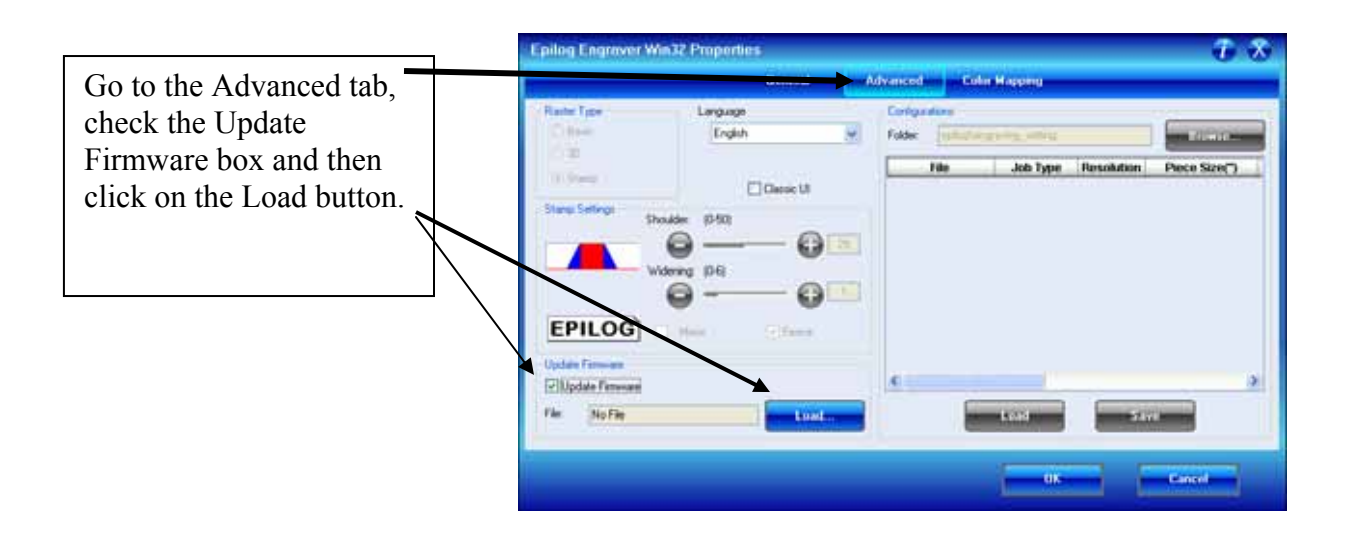

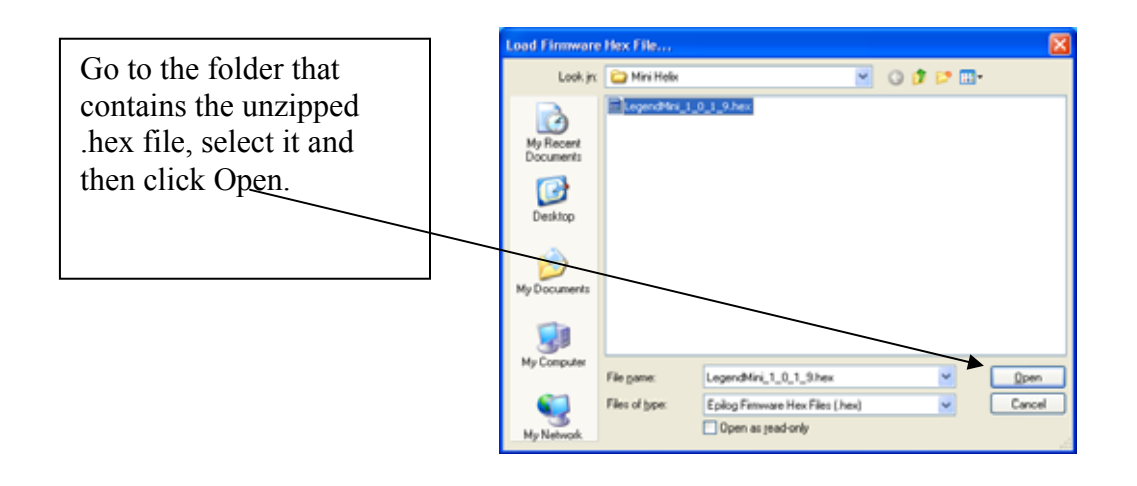

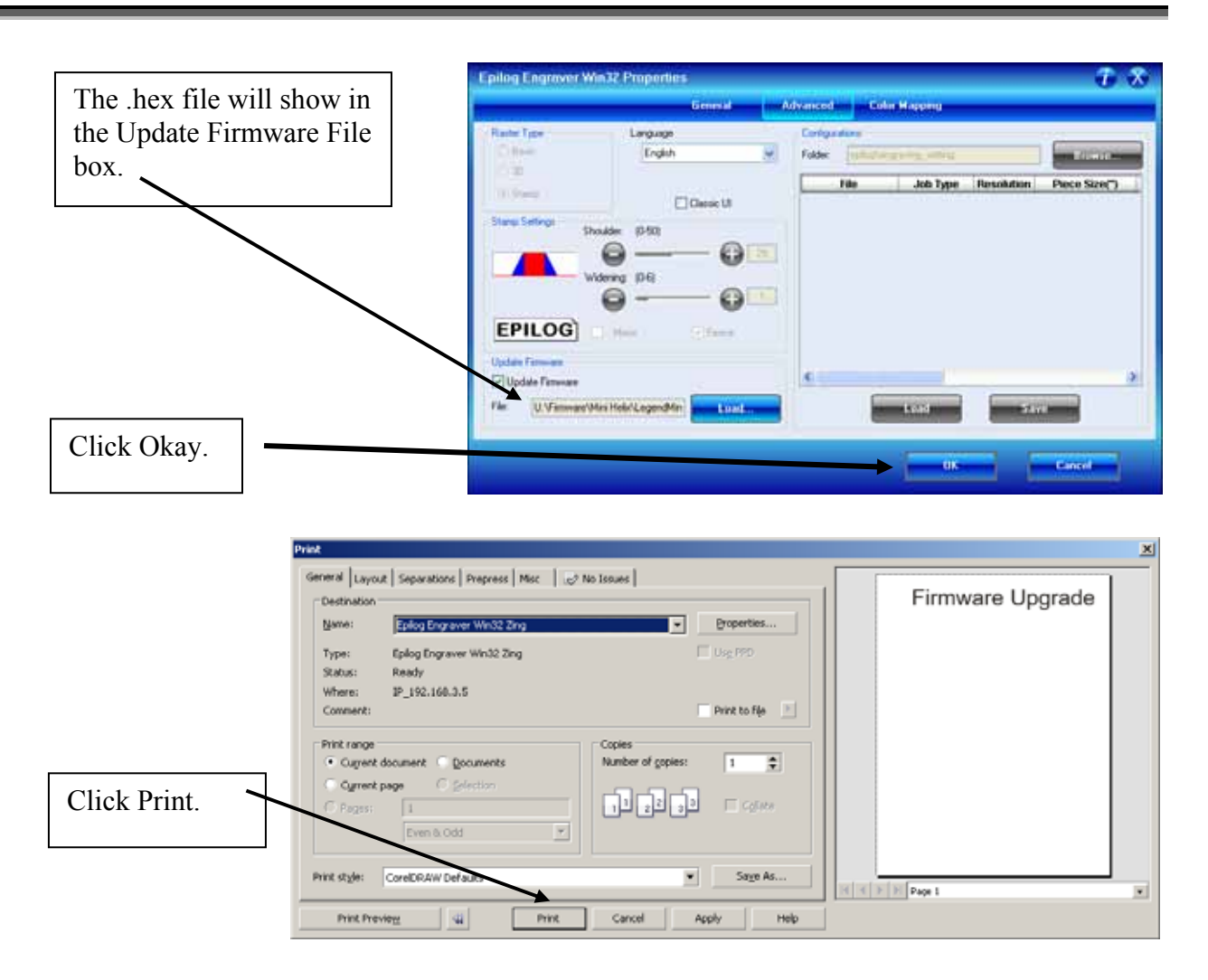

At this point, the .hex file will begin transfering to your laser. The laser knows that it is being upgraded and the graphic that you created will not print, nor will it show up as a Job. Instead, you will see the following messages on the LCD panel on the laser:

*"Receiving Data"* 

*"Erasing Flash"* 

*"Programing Flash"* 

*"Finished – Reboot!"* 

The programing process takes about two minutes to complete.

#### *DO NOT DISTURB THE LASER DURING THE UPGRADE PROCESS!!!*

After you have rebooted your laser, the process is complete and you will see the new version number of firmware on your LCD as the laser powers up.

Close your Corel page and you are ready for you next job!

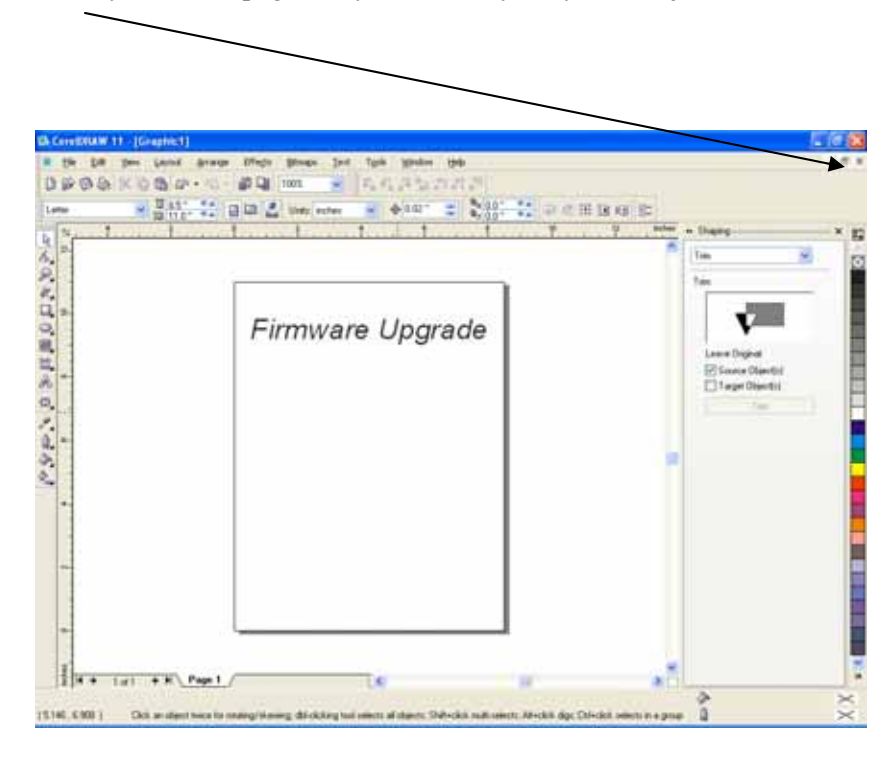

### *Upgrading the Epilog Dashboard*

Occasionally Epilog provides enhancements or upgrades to the Dashboard. Upgrading to the new driver is almost identical to installing a driver for the first time. When upgrading to a new Dashboard, it is best if you first delete the old one, reboot your computer and then install the new one (see the *Installing the Epilog Dashboard* section of this manual ).

When you upgrade to a new Dashboard, the Configurations settings that you have been saving may not be accessible to the new driver.

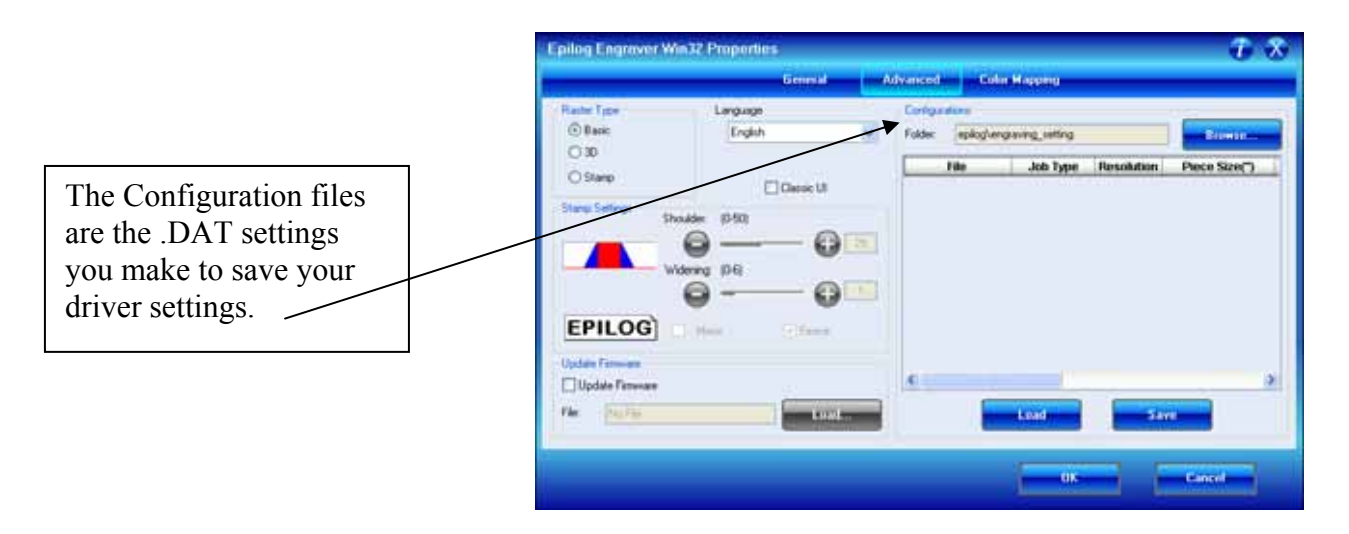

Use the following instructions to convert your saved Configurations .DAT files to be accessible with a new driver (please note that not all new drivers will require this conversion. We indicate with every new Dashboard version if conversion is necessary).

When necessary, Epilog uses a ConfigMerge program to convert old Configurations Settings (.DAT files) to be compatible with the upgraded driver. The ConfigMerge.exe file can be downloaded from the driver download page at www.epiloglaser.com. The ConfigMerge.exe program icon looks similar to this when you have downloaded it to your computer:

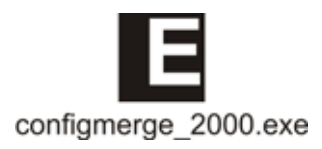

### *Converting Old .DAT Files To Be Compatible With A New Dashboard*

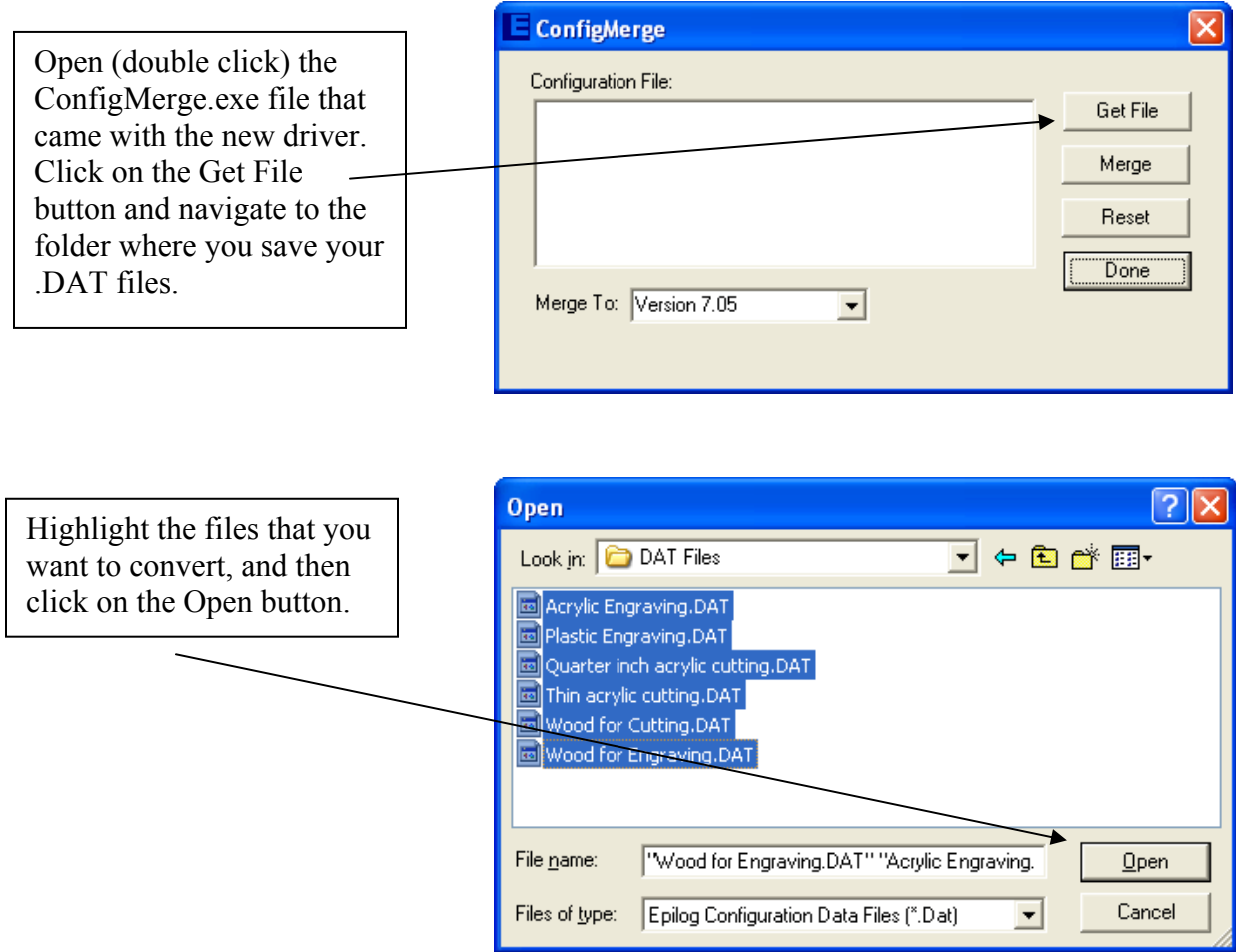

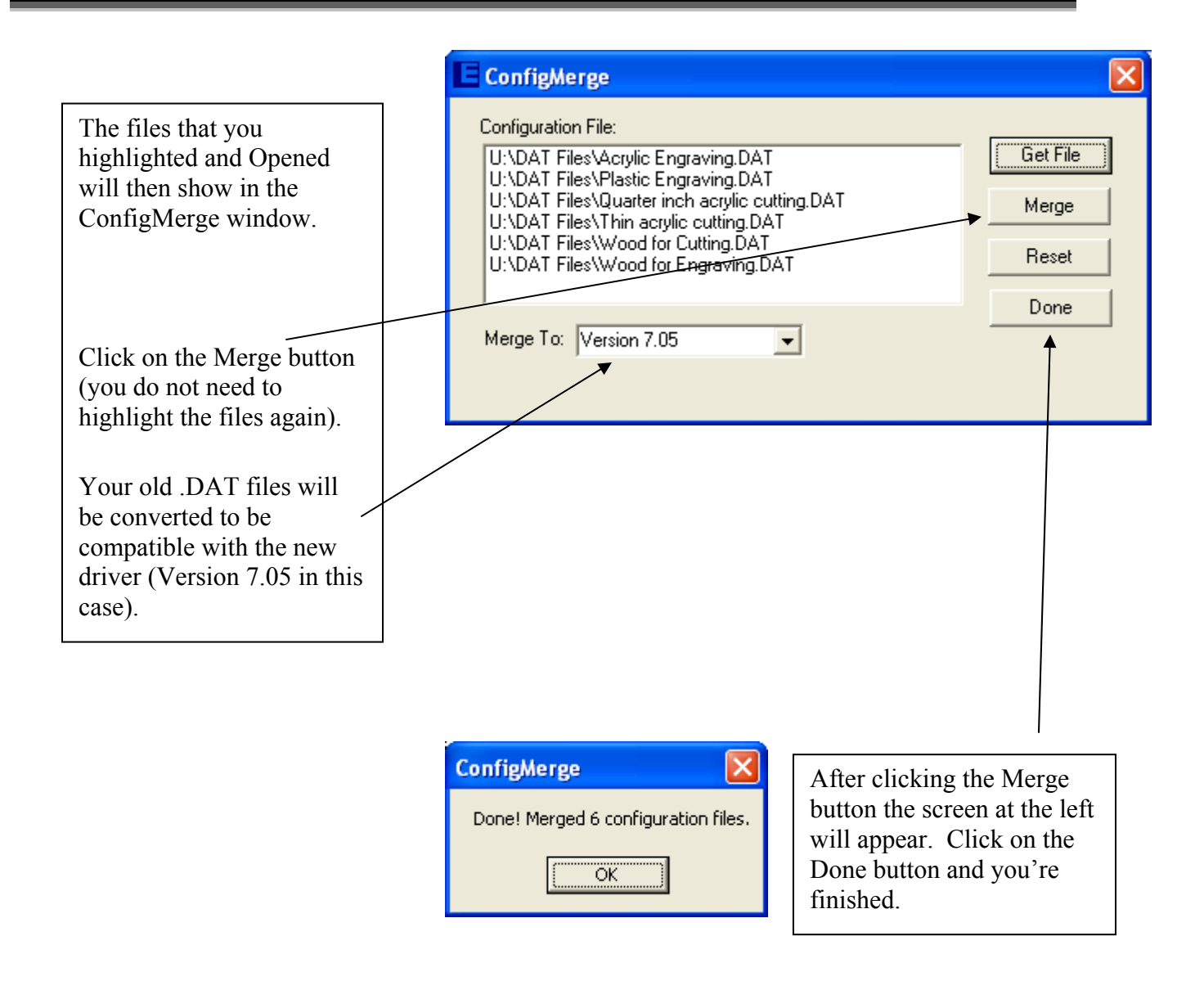

The Merge feature does not delete the old .DAT files. It creates new files using the same name, but adding the new driver version number ( $\frac{705 \text{ in this case}}{100 \text{ m/s}}$ ). In the following screen you can see that the original file is named Acrylic Engraving.DAT. The merged file is named Acrylic Engraving\_705.DAT.

Once you are sure your files have been converted to the new driver version, you can delete the old files.

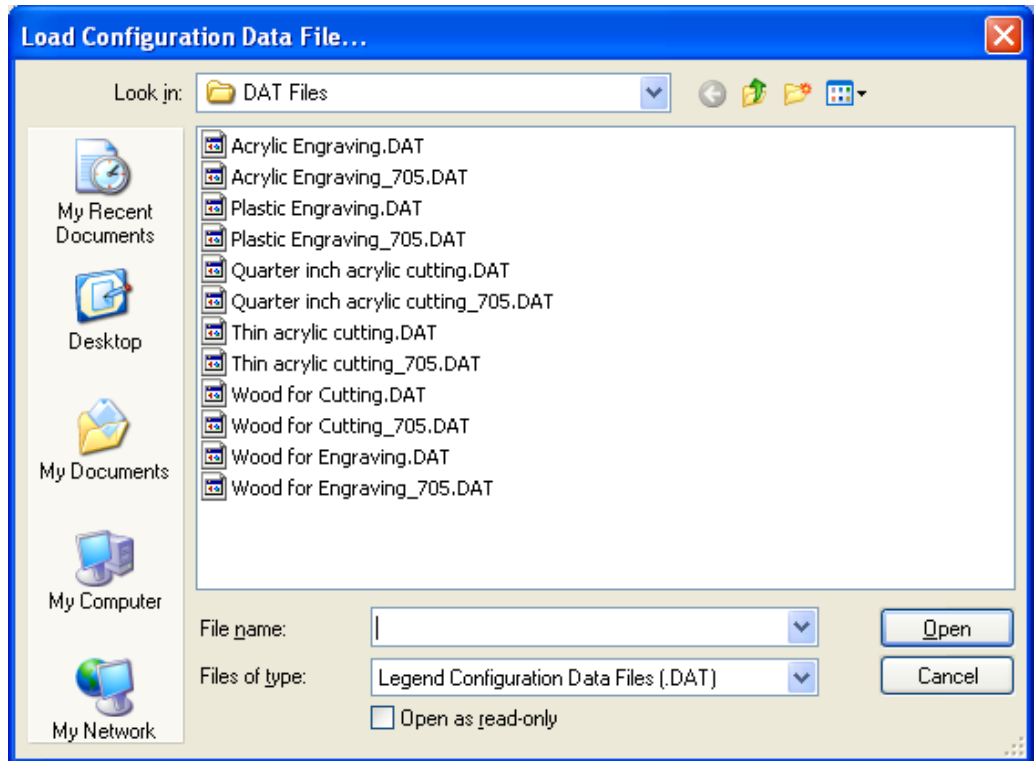

### **THIS PAGE WAS**

### **INTENTIONALLY LEFT BLANK**

## APPENDIX A DOMESTIC U.S. WARRANTY STATEMENT

Epilog Corporation warrants to the original purchaser of Epilog Model 9000 that this product will be free from defects in material or workmanship when purchased, and under proper, normal use within two (2) years from the original date of purchase.

Epilog will replace or, at its option, repair the defective part(s). Normally, Epilog will supply a replacement part for the customer to replace. Once the replacement has been performed, the replaced part must be returned to Epilog. In the case where repair is required, Epilog requires that the defective part, or machine, be returned to the Epilog factory or other Epilog designated facility. Epilog will be responsible solely for the cost of repairs, including parts and labor, which are made at an authorized Epilog facility. All other costs for replacement or repair, including, but not limited to, packaging and shipping both to and from Epilog, shall be paid by the owner. A "Core" charge may be required by Epilog to insure the return of replacement and repair parts. This warranty excludes any damage from abuse (including, without limitation, incorrect voltages, power surges, fires, improper or insufficient ventilation, "acts of God", or other situations out of the control of Epilog), failure to operate in accordance with instructions provided in the Owner's Manuals for the Epilog models 9000, including specific safety and operational warnings contained therein, cosmetic damage sustained in use, and damage caused by unauthorized modifications of any equipment. All warranties to original purchasers are non-transferable. The registered owner must initiate warranty claims within the warranty period.

**THE ABOVE AND FOREGOING IS THE ONLY WARRANTY OF ANY KIND, EITHER EXPRESS OR IMPLIED; INCLUDING BUT NOT LIMITED TO ANY WARRANTIES OF MERCHANTABILITY AND FITNESS FOR A PARTICULAR PURPOSE, THAT ARE MADE BY EPILOG ON MODEL 9000. ANY WARRANTIES IMPLIED BY LAW ARE HEREBY EXPRESSLY DISCLAIMED.** No oral or written information or advice given by Epilog, its dealers, its distributors, agents, officers, or employees shall create a warranty or in any way increase the scope of this warranty. Neither Epilog nor anyone else who has been involved in the creation, production, or delivery of the Epilog Model 9000 shall be liable for any direct, indirect, consequential, or incidental damages, including but not limited to damages for loss of business profits, business interruption, loss of business information, adverse health impacts, fire, and the like, arising out of the use or inability to use these products.

Epilog Corporation provides no warranties whatsoever on any software used in connection with Epilog Model 9000.

### DOMESTIC U.S. WARRANTY

### **THIS PAGE WAS**

### **INTENTIONALLY LEFT BLANK**

## APPENDIX A INTERNATIONAL WARRANTY STATEMENT

Epilog Corporation warrants to the original purchaser of Epilog Model 9000 that this product will be free from defects in material or workmanship when purchased, and under proper, normal use within one (1) year from the original date of purchase, with the exception of the laser tube which is warranted for two (2) years from the original date of purchase.

This warranty applies only to Epilog Model 9000 systems that are originally purchased for shipment outside of the United States of America.

Epilog will replace or, at its option, repair the defective part(s). Normally, Epilog will supply a replacement part for the customer to replace. Once the replacement has been performed, the replaced part must be returned to Epilog. In the case where repair is required, Epilog requires that the defective part, or machine, be returned to the Epilog factory or other Epilog designated facility. Epilog will be responsible solely for the cost of repairs, including parts and labor, which are made at an authorized Epilog facility. All other costs for replacement or repair, including, but not limited to, packaging and shipping both to and from Epilog, shall be paid by the owner. A "Core" charge may be required by Epilog to insure the return of replacement and repair parts. This warranty excludes any damage from abuse (including, without limitation, incorrect voltages, power surges, fires, improper or insufficient ventilation, "acts of God", or other situations out of the control of Epilog), failure to operate in accordance with instructions provided in the Owner's Manuals for the Epilog models 9000, including specific safety and operational warnings contained therein, cosmetic damage sustained in use, and damage caused by unauthorized modifications of any equipment. All warranties to original purchasers are non-transferable. The registered owner must initiate warranty claims within the warranty period.

**THE ABOVE AND FOREGOING IS THE ONLY WARRANTY OF ANY KIND, EITHER EXPRESS OR IMPLIED; INCLUDING BUT NOT LIMITED TO ANY WARRANTIES OF MERCHANTABILITY AND FITNESS FOR A PARTICULAR PURPOSE, THAT ARE MADE BY EPILOG ON MODEL 9000. ANY WARRANTIES IMPLIED BY LAW ARE HEREBY EXPRESSLY DISCLAIMED.** No oral or written information or advice given by Epilog, its dealers, its distributors, agents, officers, or employees shall create a warranty or in any way increase the scope of this warranty. Neither Epilog nor anyone else who has been involved in the creation, production, or delivery of the Epilog Model 9000 shall be liable for any direct, indirect, consequential, or incidental damages, including but not limited to damages for loss of business profits, business interruption, loss of business information, adverse health impacts, fire, and the like, arising out of the use or inability to use these products.

Epilog Corporation provides no warranties whatsoever on any software used in connection with Epilog Model 9000.

### INTERNATIONAL WARRANTY

### **THIS PAGE WAS**

### **INTENTIONALLY LEFT BLANK**

## APPENDIX B PRINTING FROM AUTOCAD

#### *In This Section*

 $\triangleright$  Printing from AutoCAD

The following include general instructions on Printing from AutoCAD Software.

AutoCAD is a very powerful software tool that is often used in conjunction with the laser for cutting applications. Like any tool, understanding how it works and its limitations are helpful in getting the most out of it. Below are general instructions for printing from AutoCAD. AutoCAD versions 14 to the present are mostly compatible with Epilog systems. Each version of AutoCAD uses slightly different printing conventions that may or may not affect the way you print from AutoCAD and each different version may produce different output from the laser.

#### Printing/Plotting

Sending jobs from AutoCAD is heavily dependent on the print settings in the AutoCAD Print/Plot window. Since there are so many different settings that AutoCAD requires, it is important that you double-check all of the settings that are critical to success. Previewing your image before sending it to the laser is very helpful in preventing print problems.

AutoCAD is capable of producing extremely complicated drawings with many layers, colors, etc. Since there is no limit to the level of complexity that an AutoCAD drawing can achieve, users should keep in mind that the laser is a 2D cutting machine that usually cuts a single piece of material in any given job. While your laser system is capable of handling complex drawings, users may find that eliminating extraneous detail before "Printing/Plotting" may make their laser equipment more productive.

#### Color Mapping

Creating objects of different colors in AutoCAD allows the user to take advantage of the Vector Color Mapping capabilities of the Epilog Dashboard print driver. Color mapping assigns different Speed and Power settings to an object based on its color allowing you to both cut and mark in a single setup. For a detailed description of how Color Mapping works, refer to the *Using The Epilog Legend Dashboard*, *Color Mapping* section of this manual.

#### Model Space, Paper Space, and Precise Location

AutoCAD was designed to print to paper plotters and some of the assumptions (especially Scaling and Margins) that AutoCAD makes when printing can cause frustration for laser users that are used to being able to send a job to the laser and have its precise location be very predictable. Printing from either Paper Space or Model Space will work. Be aware that the scaling and margin assumptions made by AutoCAD can affect both the size and location of the work.

#### Helpful Hints

When printing from AutoCAD you will need to *set up your AutoCAD page so that it is square*. This prevents the objects from rotating 90 degrees when you print them. The page in the example below is set to 24 x 24 inches.

Place all of your objects in the upper portion of the AutoCAD page (see illustration below). If you are printing to a bed size of  $24 \times 12$  inches (610 x 305) mm) and you have a 24 x 24 inch page, the objects in the lower 12 inches will not be processed.
### Appendix B Printing from AutoCAD

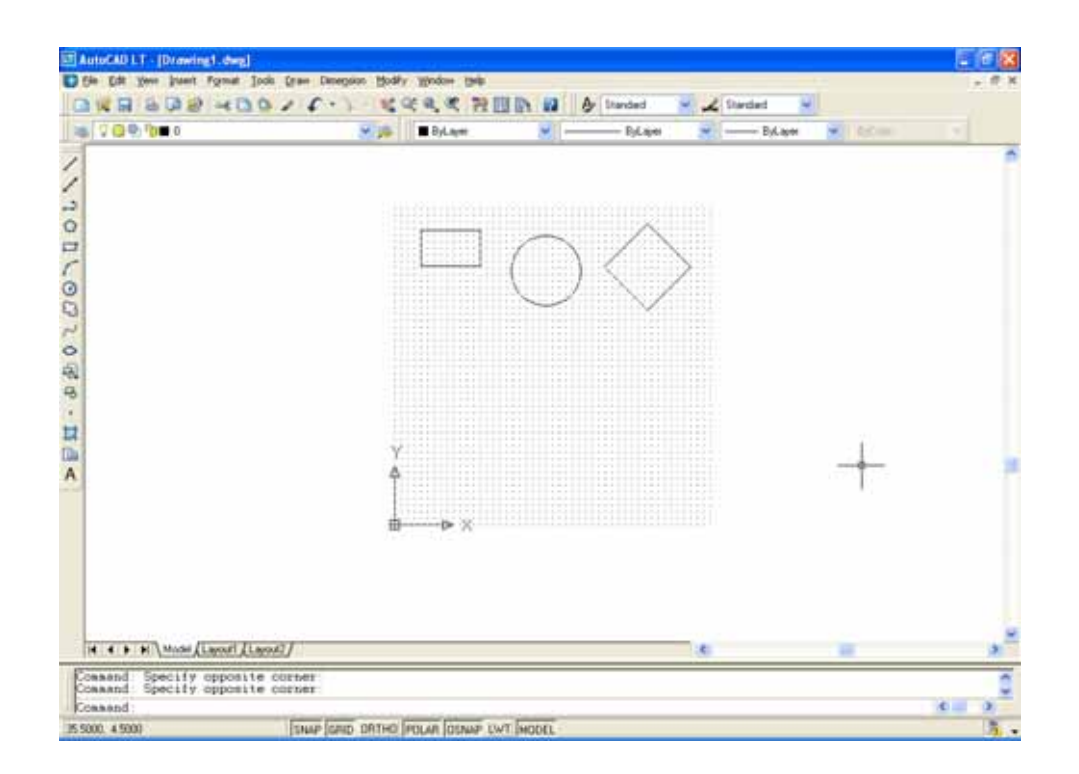

### Appendix B Printing from AutoCAD

Set the Piece Size to match your AutoCAD page size.

Setting your AutoCAD page and the Dashboard print driver settings to a square configuration  $(36" \times 36"$ , for instance) is necessary to overcome AutoCAD's tendency to rotate your artwork 90 degrees.

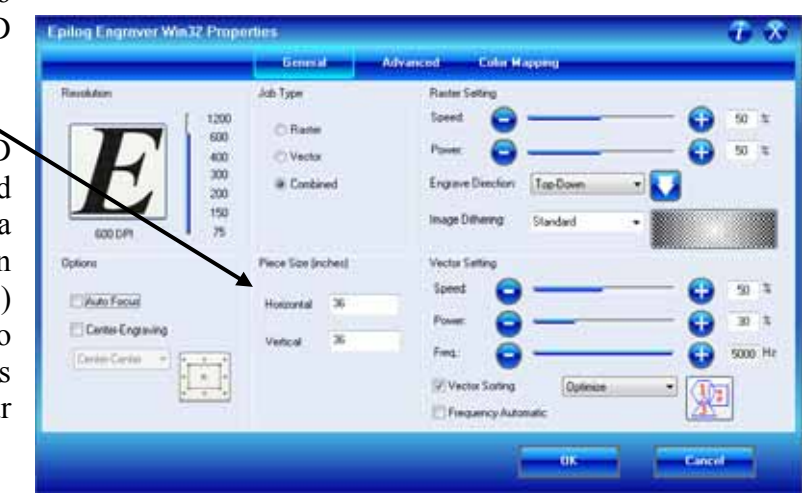

In the AutoCAD print window, set the pen colors that you are using to .001 inch.

The AutoCAD default for all pens is .010 and a line weight this large disables vector cutting. If the line weight is not changed to .001 inch, vector cutting will not be possible.

When the laser receives a job where the line weights are too large, the laser system will just beep when you attempt to run the job.

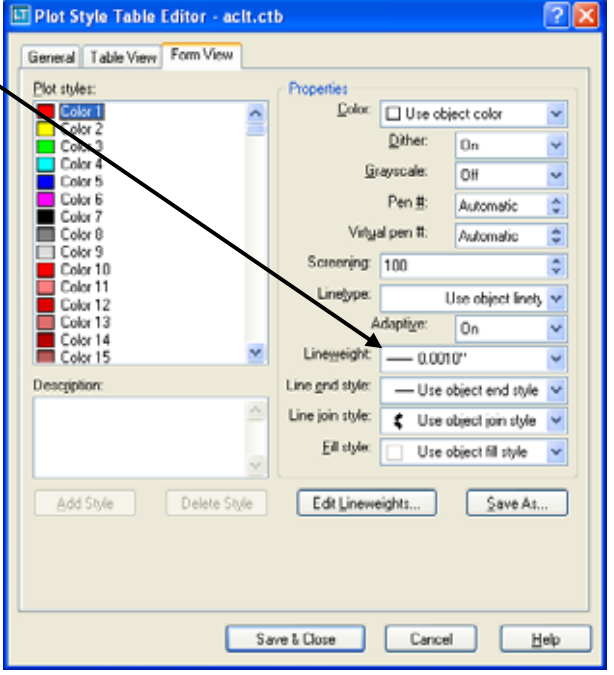

### Appendix B Printing from AutoCAD

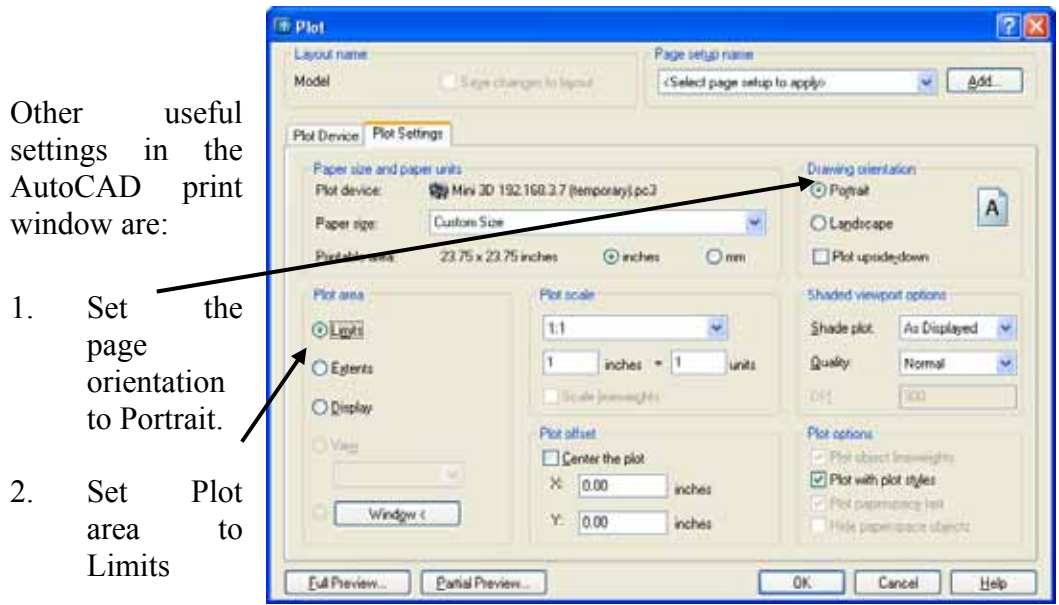

### **THIS PAGE WAS**

### **INTENTIONALLY LEFT BLANK**

## APPENDIX C ADDITIONAL DASHBOARD PRINT DRIVER INSTRUCTIONS

#### *In This Section*

- Windows Vista Dashboard driver installation for USB connection
- $\triangleright$  Windows Vista Dashboard driver installation for Ethernet connection
- $\triangleright$  Windows 7: Setting up the TCP/IP address in the computer

### *Dashboard Driver Installation for USB Connection Using Windows Vista*

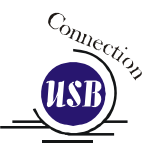

There are a couple of different ways to install the print driver when using the USB connection, but we have found the following sequence is very easy for users who are installing a print driver for the first time.

Please read the first four steps of this procedure before starting the installation process.

- 1) Turn off your laser system (keep your computer powered on).
- 2) Insert the Epilog driver disk into your CD or DVD drive on your computer. This window will appear: Close this screen by clicking on the red X
- 3) Connect the USB cable to both your system and your computer. The USB cable is provided in the Accessories Kit that came with your machine.

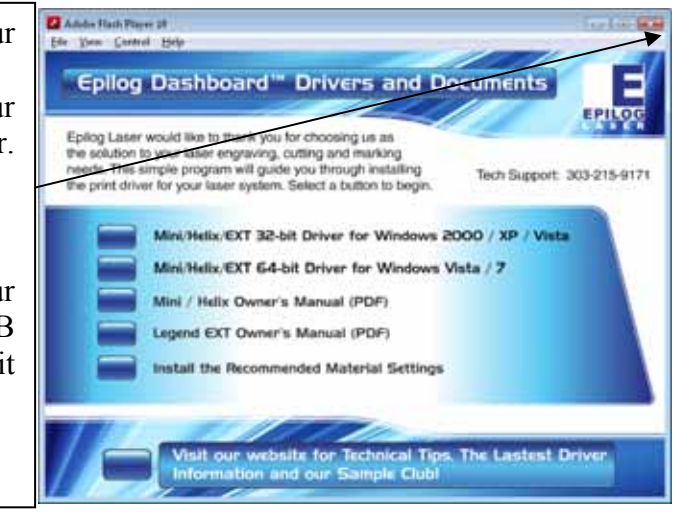

1. Turn your laser system on. After a few moments the following window will appear, and you can now proceed with installing the Dashboard.

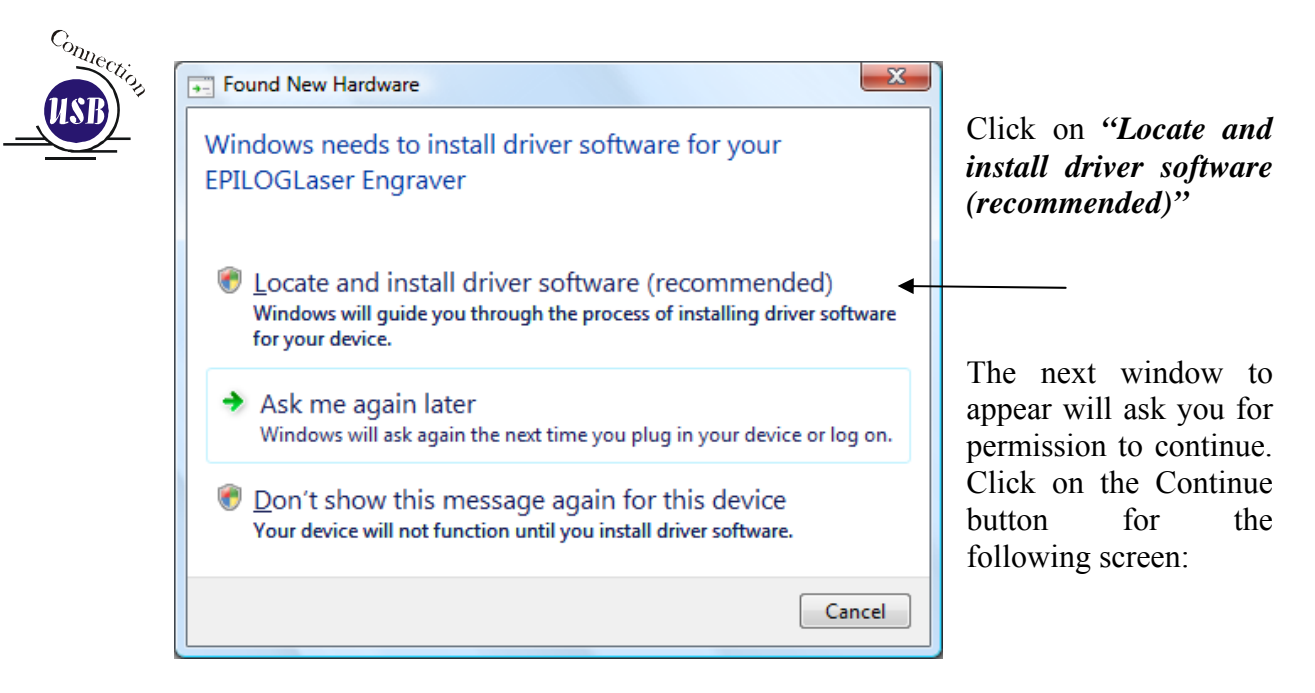

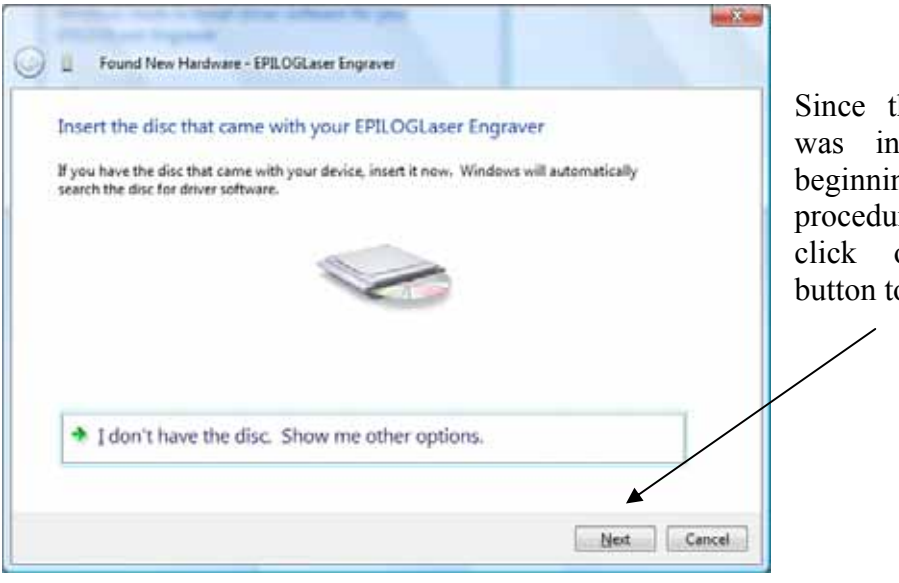

Since the driver disk was inserted at the beginning of this procedure you can just click on the *Next* button to continue.

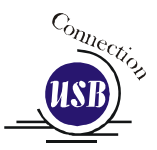

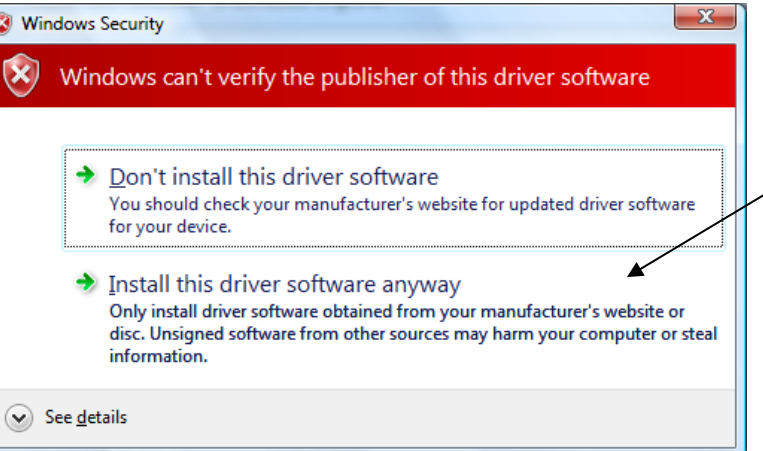

 Click on *Install this driver software anyway*.

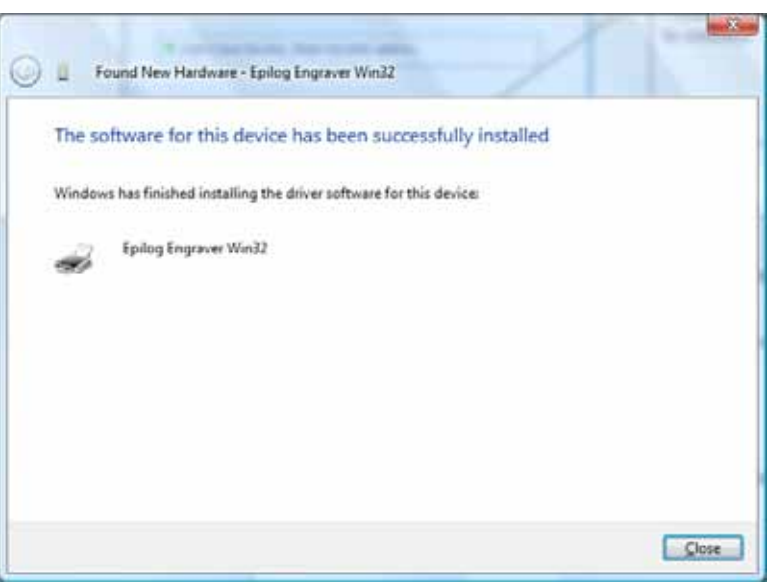

The driver will be installed by Windows. When you close this screen you're finished installing the driver. You can now print to the laser!

### *Windows Vista Dashboard Driver Installation for Ethernet Connection*

*(Skip this part if you are using a USB cable described in the previous section.)* 

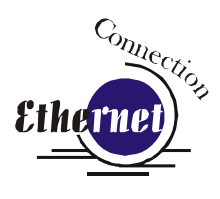

There are three easy steps involved in setting up the laser and computer system to operate through an Ethernet connection:

- 1. Setting the Ethernet IP Address on the laser.
- 2. Setting up the TCP/IP Address in the computer.
- 3. Dashboard Print Driver Installation

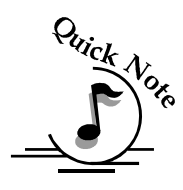

**Note**: The following instructions work only for a direct connection from the computer to the Epilog laser using a Crossover cable. This procedure does not work with a hub or a server. For Ethernet connections that require a hub, server, or multiple machines/computers, please consult with your network administrator.

### *Hardware Requirements*

- A 10Base-T or 10/100Base T Ethernet network card installed in your computer. All brand name computers that have been built in the last couple of years should have come standard with an Ethernet card installed.
- $\triangleright$  A crossover cable connecting your computer to the laser (included in your accessories kit).

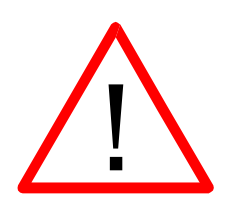

*Please Note!* - The crossover cable looks almost exactly like a standard straightthrough network cable, but they have different purposes for making network connections. Normally, the crossover cable should only be used when connecting the Epilog laser directly to your computer. Ask your network administrator for assistance if you are unsure of which type of cable you have. It is a good idea to place a tag or label on the cable indicating if it is a crossover cable or standard (CAT5) straight-through cable.

### *Step 1) - Setting the Ethernet IP Address on the Laser*

In order to set up the laser system with the appropriate IP Address, you will need to set-up the laser through a sequence of steps that are described below.

Although it may seem intimidating if this is your first experience setting up Ethernet connections, it's really quite simple to accomplish. If you have problems, don't panic! You cannot do anything wrong that starting over will not fix!

There are three network protocols that will need to be set. They are set in the following order.

- > IP ADDRESS
- $\triangleright$  SUBNET MASK
- $\triangleright$  GATEWAY

You will use the EXT control panel to set these three protocols. The main control panel on the laser systems is used for all of the common laser functions as explained in earlier sections of this manual, and it is also used to program some of the setup functions of the laser system including the IP ADDRESS, SUBNET MASK, an the GATEWAY. You will use the Config key and the Cursor Keys to set these protocols. The steps below will walk you through these settings. For this example, we will show you how to set the IP Address to 192.168.003.004 and the Subnet Mask to 255.255.255.000:

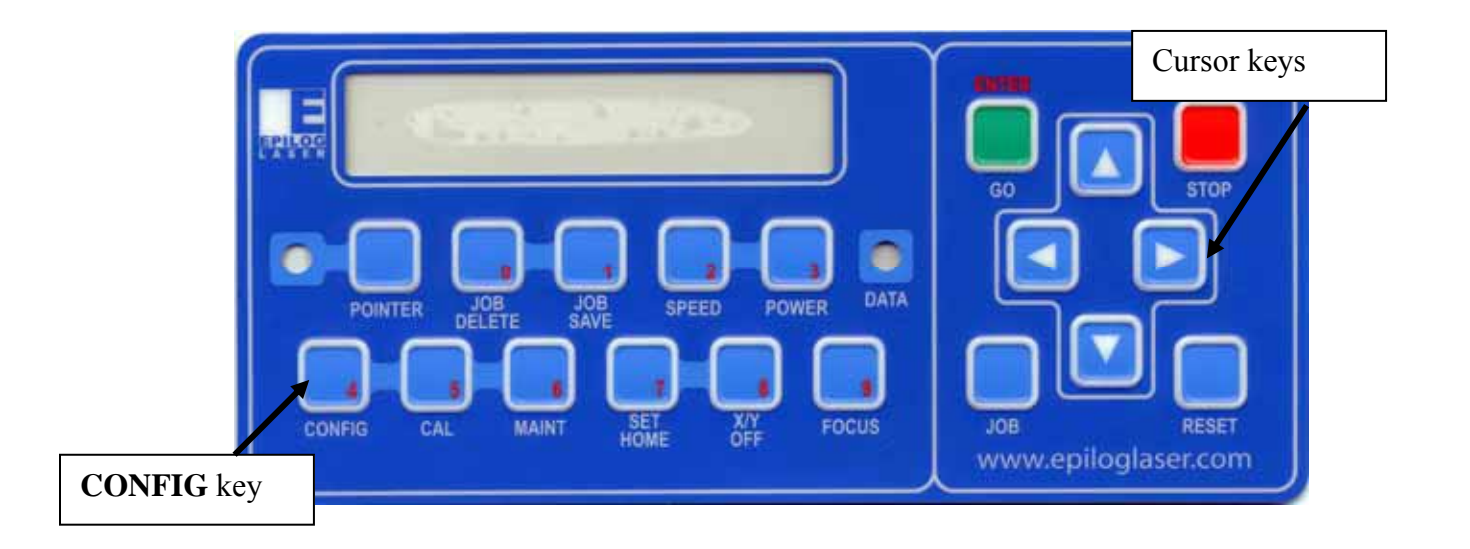

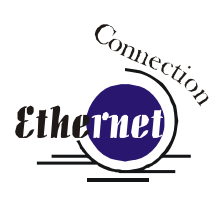

#### IP ADDRESS

- 1. To set the IP Address Press the **CONFIG** button on the keypad.
- 2. Press the  $\sqrt[n]{Down}$  cursor key The following will show on the keypad:

#### IP Address:

192.168.XXX.XXX (there will be a flashing cursor under the 1 in 192)

- 3. Notice that there is a little red number in the lower right corner of some of the keypad keys: example, the *Job Save* key has a "**0**" in the lower right corner. We will use these **RED** Numeric Keys to set the IP Address, etc.
	- a) Press the **1** key (the **Job Save** key) the flashing cursor automatically moves to the next position.
	- b) Press the **9** key (the **Focus** key) the flashing cursor moves to the next position
	- c) Press the **2** key (the **Speed** key) The flashing cursor returns to the 1 position.

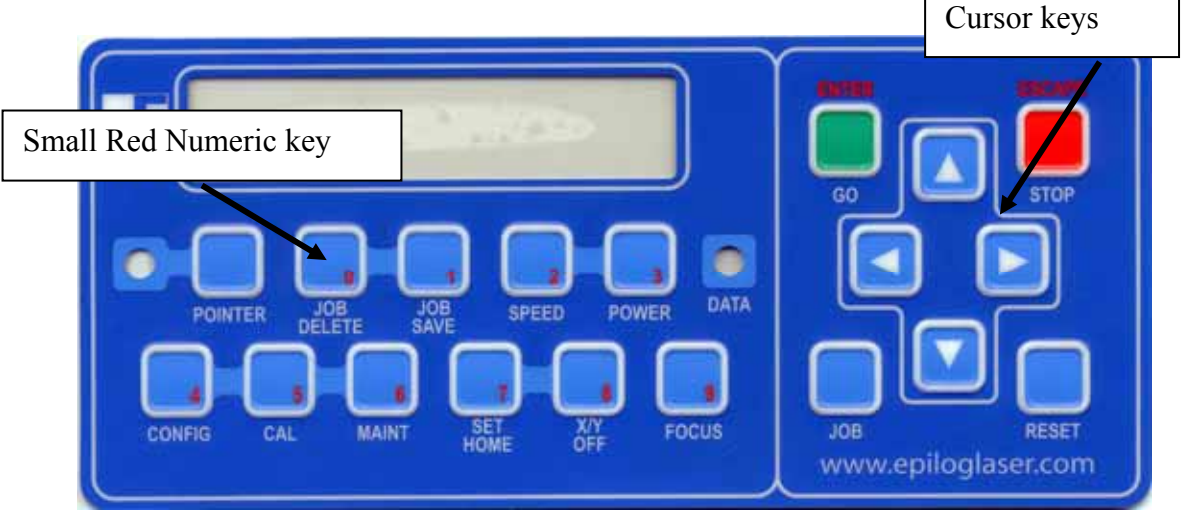

- 4. Press the  $\Rightarrow$  Right cursor key on the keypad to advance the flashing cursor to the next set of three numbers (168 in our example).
	- a) Press the 1 key the flashing cursor moves to the next position.
	- b) Press the 6 key the flashing cursor moves to the next position
	- c) Press the 8 key the flashing cursor returns to the 1 position.
- 5. Press the  $\Rightarrow$  Right cursor key on the keypad to advance the flashing cursor to the next set of three numbers (003 in our example).
	- a) Press the 0 key the flashing cursor moves to the next position.
	- b) Press the 0 key the flashing cursor moves to the next position

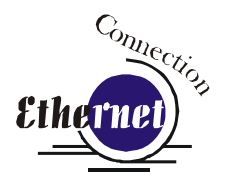

- c) Press the 3 key the flashing cursor returns to the 0 position.
- 6. Press the  $\Rightarrow$  Right cursor key on the keypad to advance the flashing cursor to the last set of three numbers (004 in our example).
	- a) Press the 0 key the flashing cursor moves to the next position.
	- b) Press the 0 key the flashing cursor moves to the next position
	- c) Press the 4 key the flashing cursor returns to the 0 position.

#### Subnet Mask

The IP Address is set, and we must now set the Subnet Mask. To get to the Subnet Mask setting, press the  $\&$  Down cursor key on the keypad. The following will appear:

Subnet Mask: 255.255.XXX.XXX.

To set the Subnet Mask to 255.255.255.000 follow the same procedure that was used to set the IP Address (use the RED Numeric keys and the  $\Rightarrow$  Right cursor key to set each set of three numbers).

#### GATEWAY

You will now see "**GATEWAY**", Press *GO* again.

The **GATEWAY** setting can be set using the same process of number selection using the key pads to select the appropriate numbers for "**GATEWAY**".

*Note*: The GATEWAY address is not important if you are using the provided cross over cable. If you are running your laser through a network, you will need to set the laser GATEWAY numbers to correspond to your network.

At the end of the programming process, the laser will prompt you to either SAVE or NO (Not Save) the numbers you have applied. The Screen will look like: Save – GO, No- STOP

Press the *GO* button to save the changes you made to the network settings. Press the *STOP* button if you do not want to save the changes and you want to return to the factory default.

If at any time in the programming process you want to stop or restart, press the *STOP* button. This will take you out of the programming functions. If you want to restart the programming process, simultaneously press *GO* and *POINTER* to get back to the start of the Function Menu.

#### *Step 2) – Setting up the TCP/IP Address in the Computer (at the end of this section there are instructions for setting the TCP/IP address in Windows 7).*

Once you have set the IP Address at the laser, you will need to set the TCP/IP address on your PC.

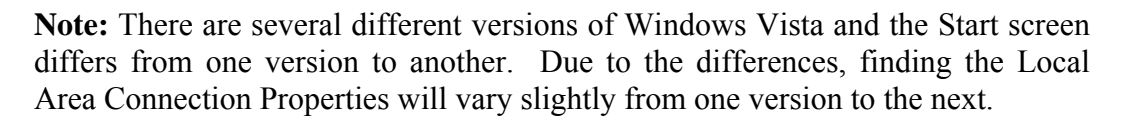

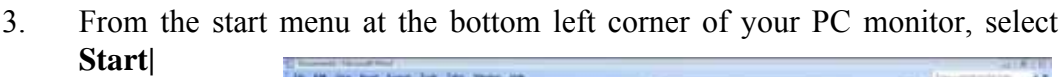

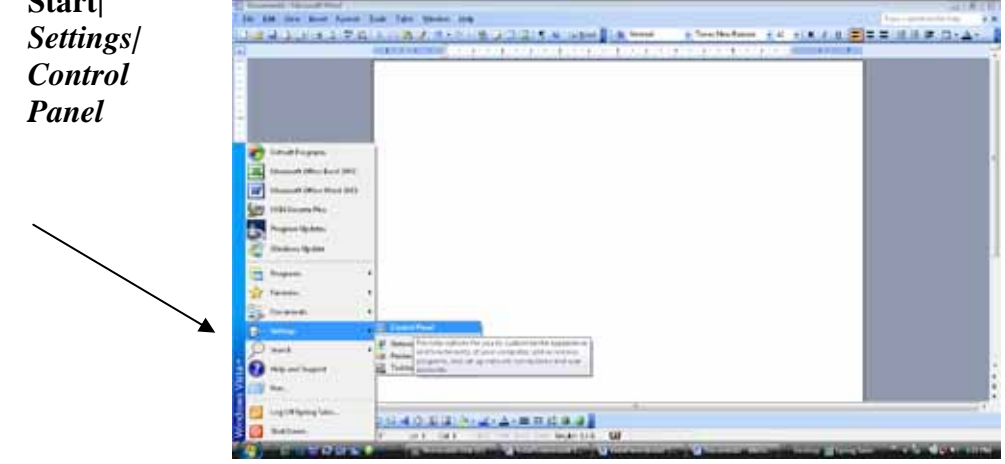

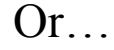

If your Start menu looks like this, click on *Control Panel.*

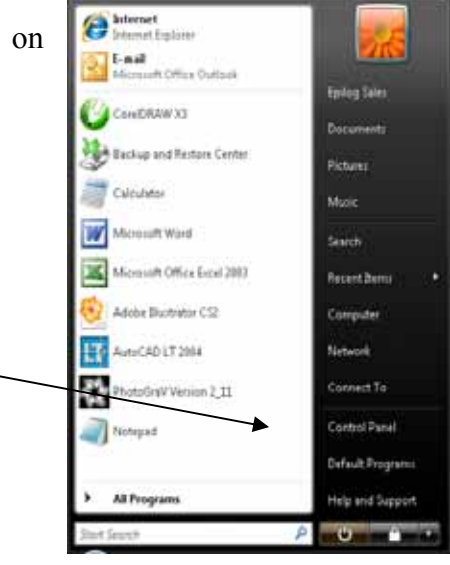

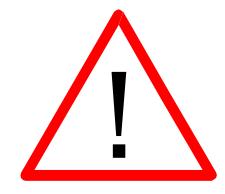

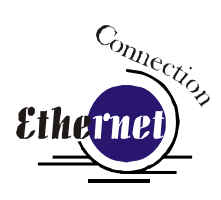

2. On the left side of the Control Panel, click *Classic View* then click *Network and Sharing Center*

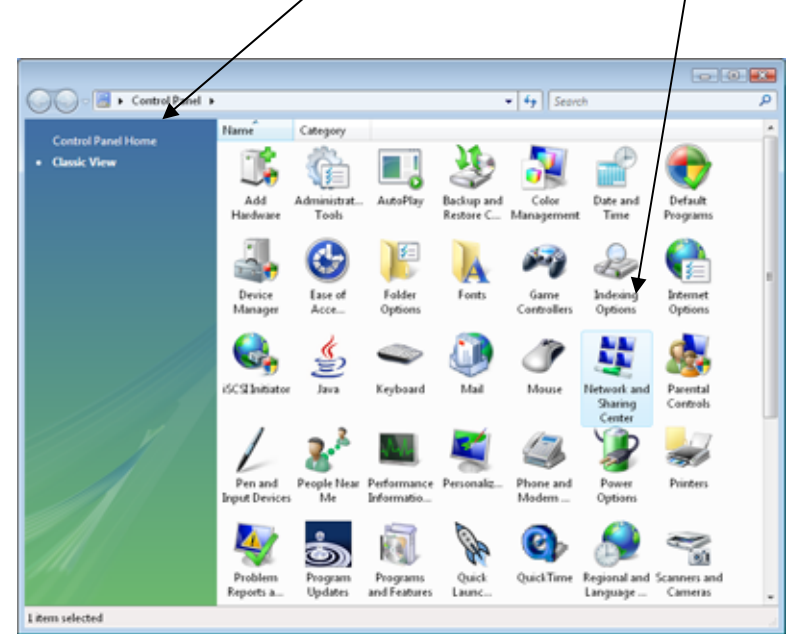

3. On the left side of the screen, click on *Manage network connections*.

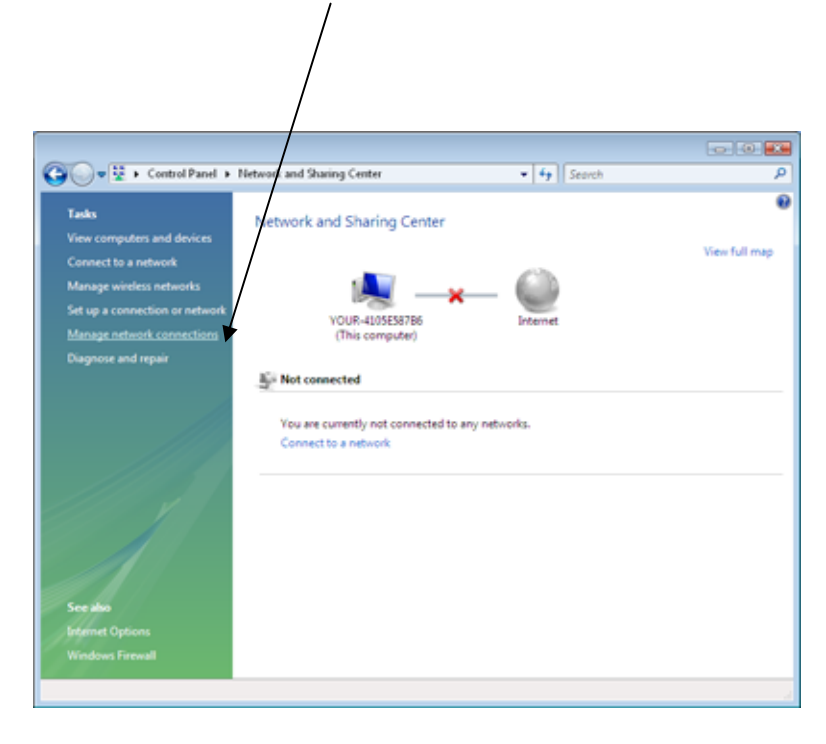

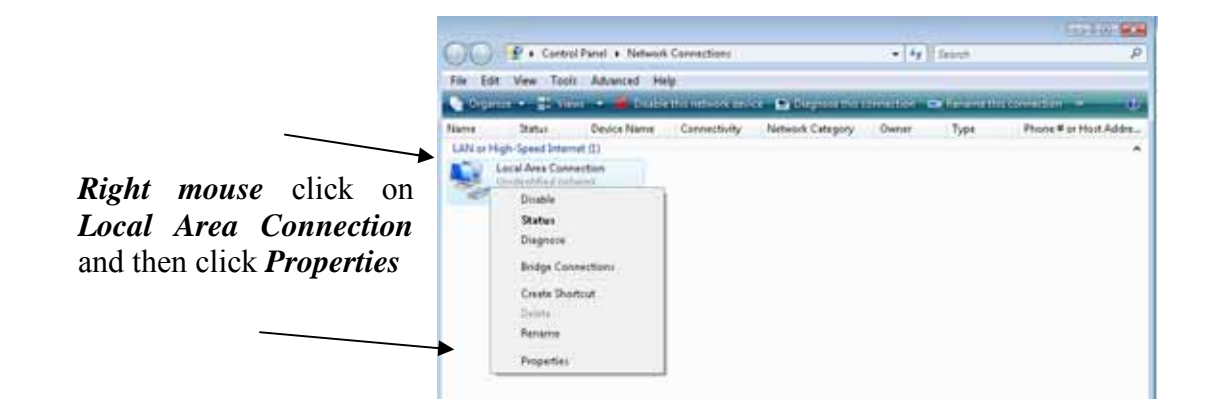

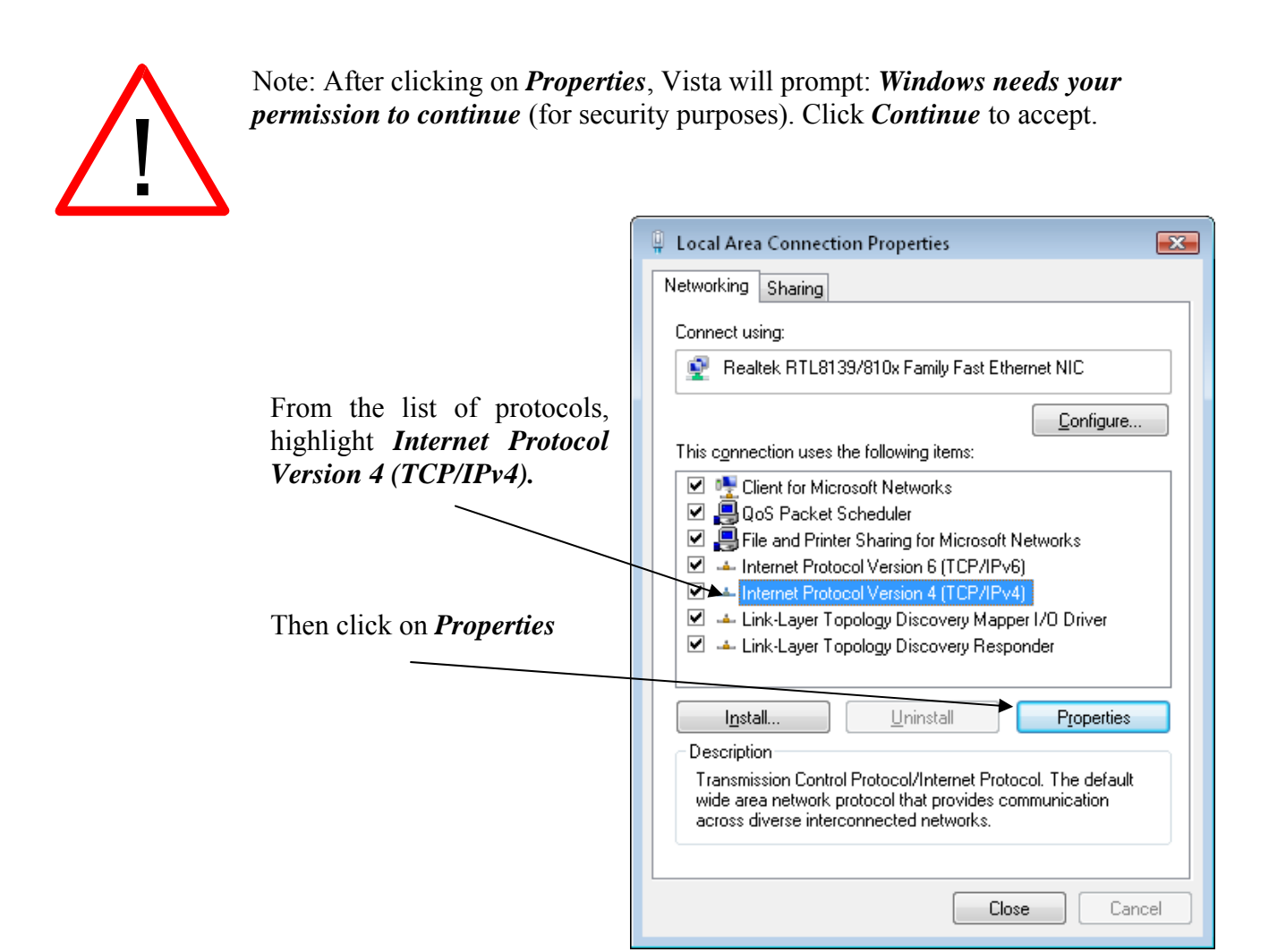

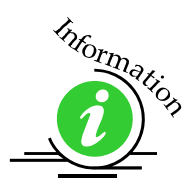

Windows Vista has incorporated the new Internet Protocol called IPv6 in addition to the traditional IPv4 which is what most PCs will use. IPv6 will eventually replace IPv4 but both will be available for years to come. For our purpose, IPv4 is the standard.

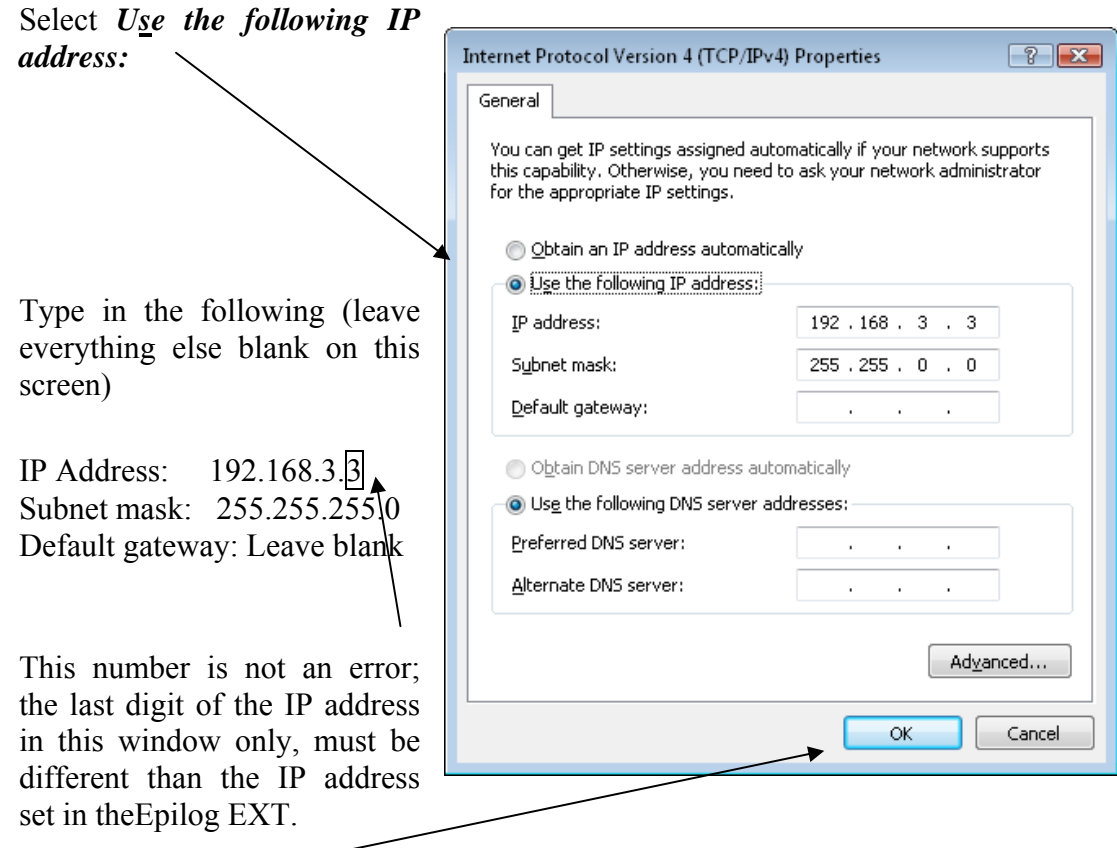

Click the **OK** button in this window and then click on the **close** button in the next window.

*That's it!* The IP Address in your computer is set. Your computer will be able to talk to your laser after you install the Dashboard print driver (which is the next step).

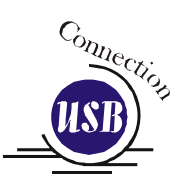

Insert the Epilog Laser CD into your computer's CD player. It should Auto-Start and the window below should appear. (If the AutoRun feature does not bring up the following screen refer to the *Installing the Dashboard Print Driver when the AutoRun Feature Does Not Activate* section of this Appendix C).

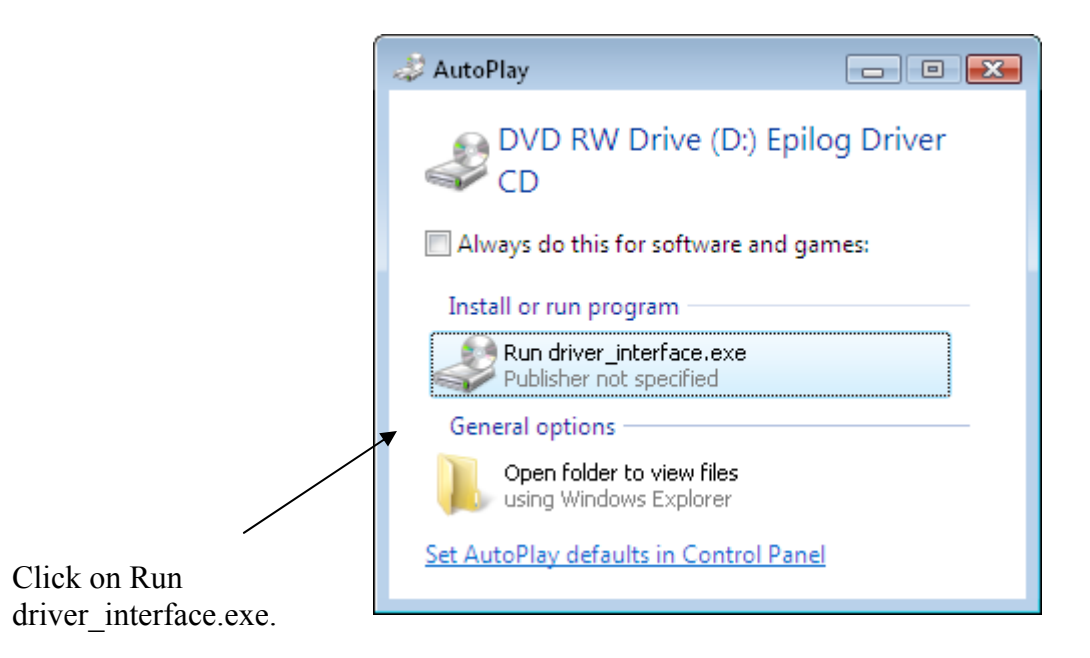

Click on the Mini, Helix and EXT Driver button.

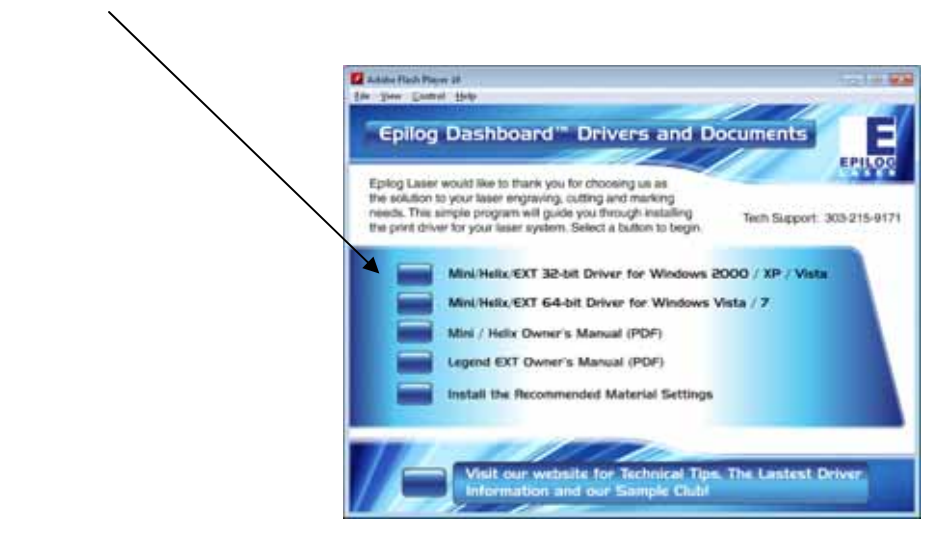

The following screen will appear. Click on the *Unzip* button.

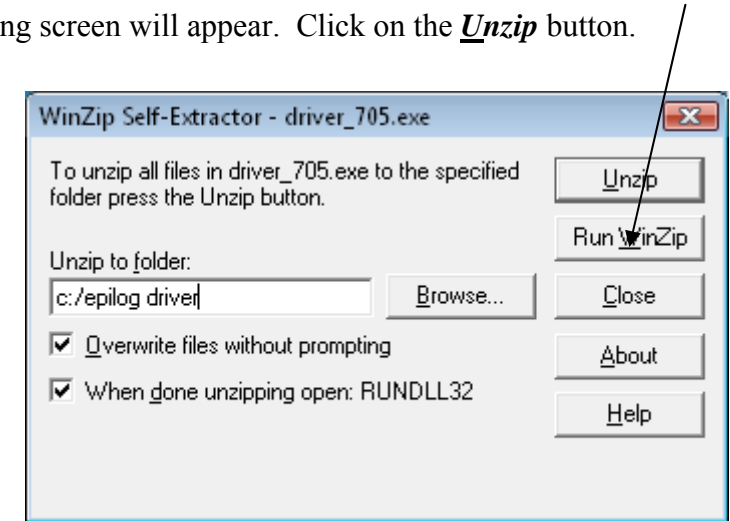

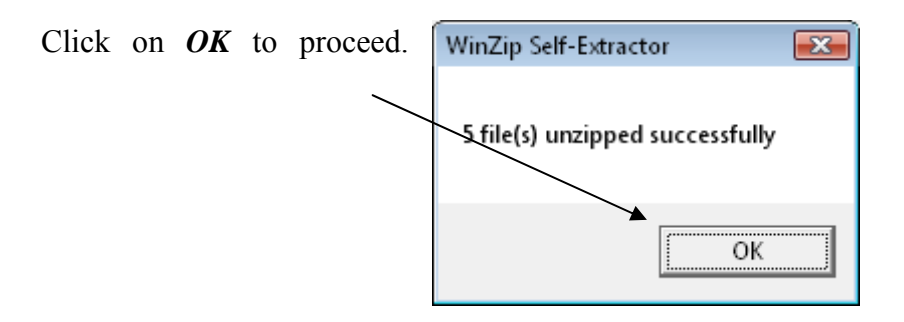

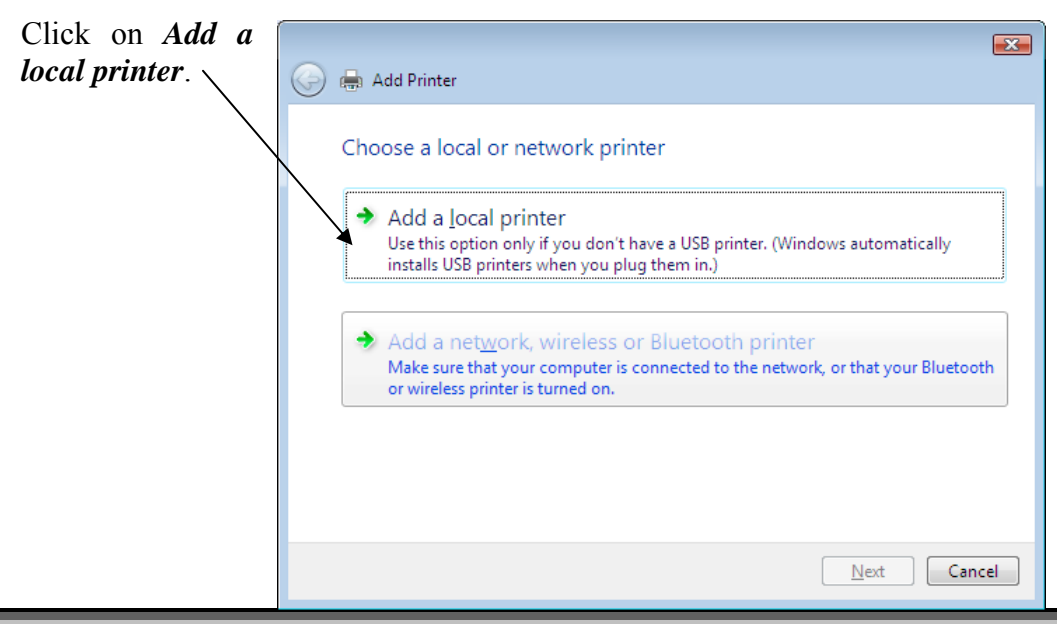

*293* 

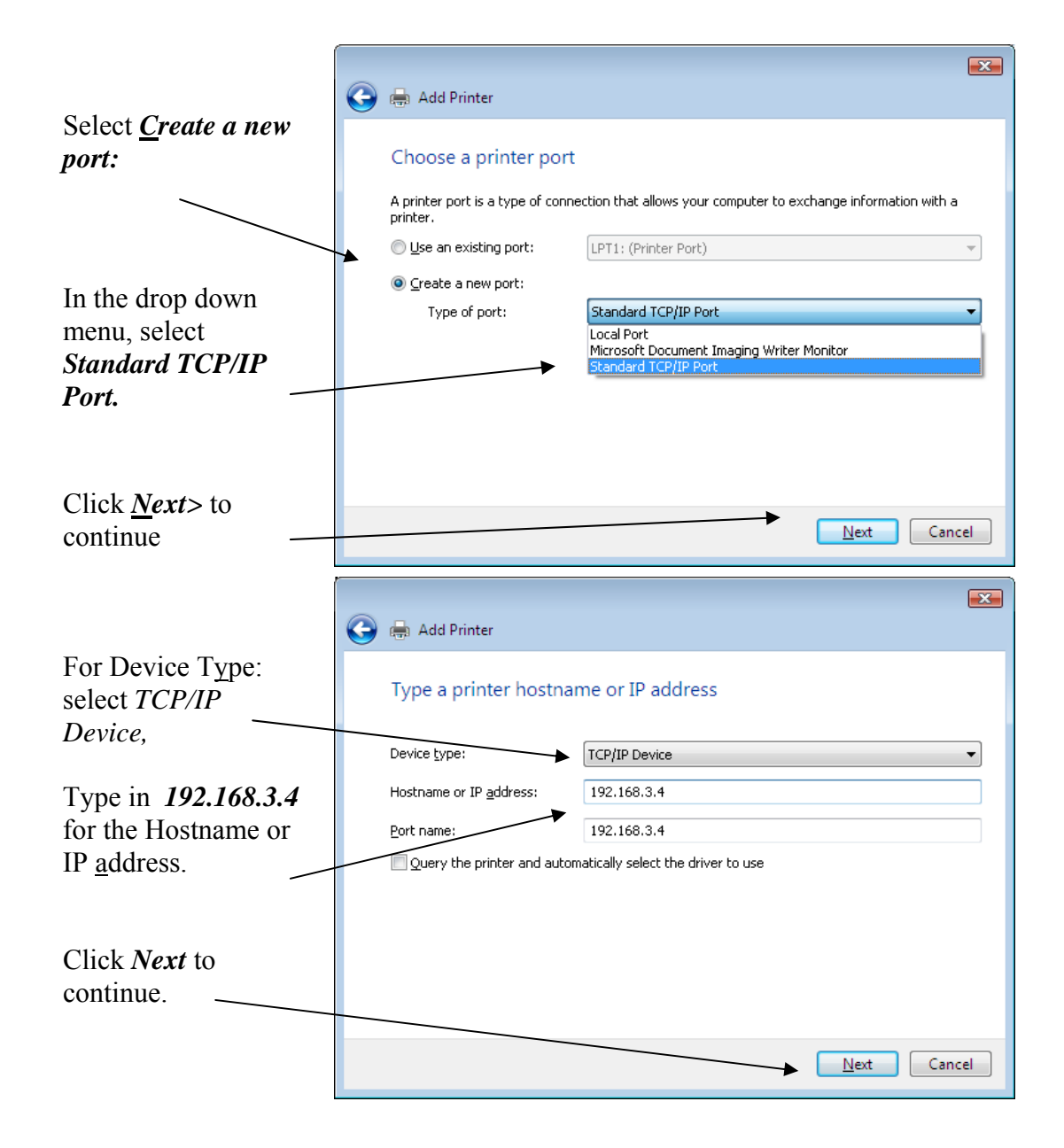

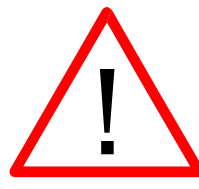

Enter the same IP address that you set in the laser using the EXT keyboard (Step 1 in this procedure). It is important that the IP address you use is the same in both places. The format of the numbers looks a little different. In the control panel of the laser the IP address will look like this: 192.168.003.004. When you enter the IP address in this window, you do not need the zeros, and the address will look like this: 192.168.3.4

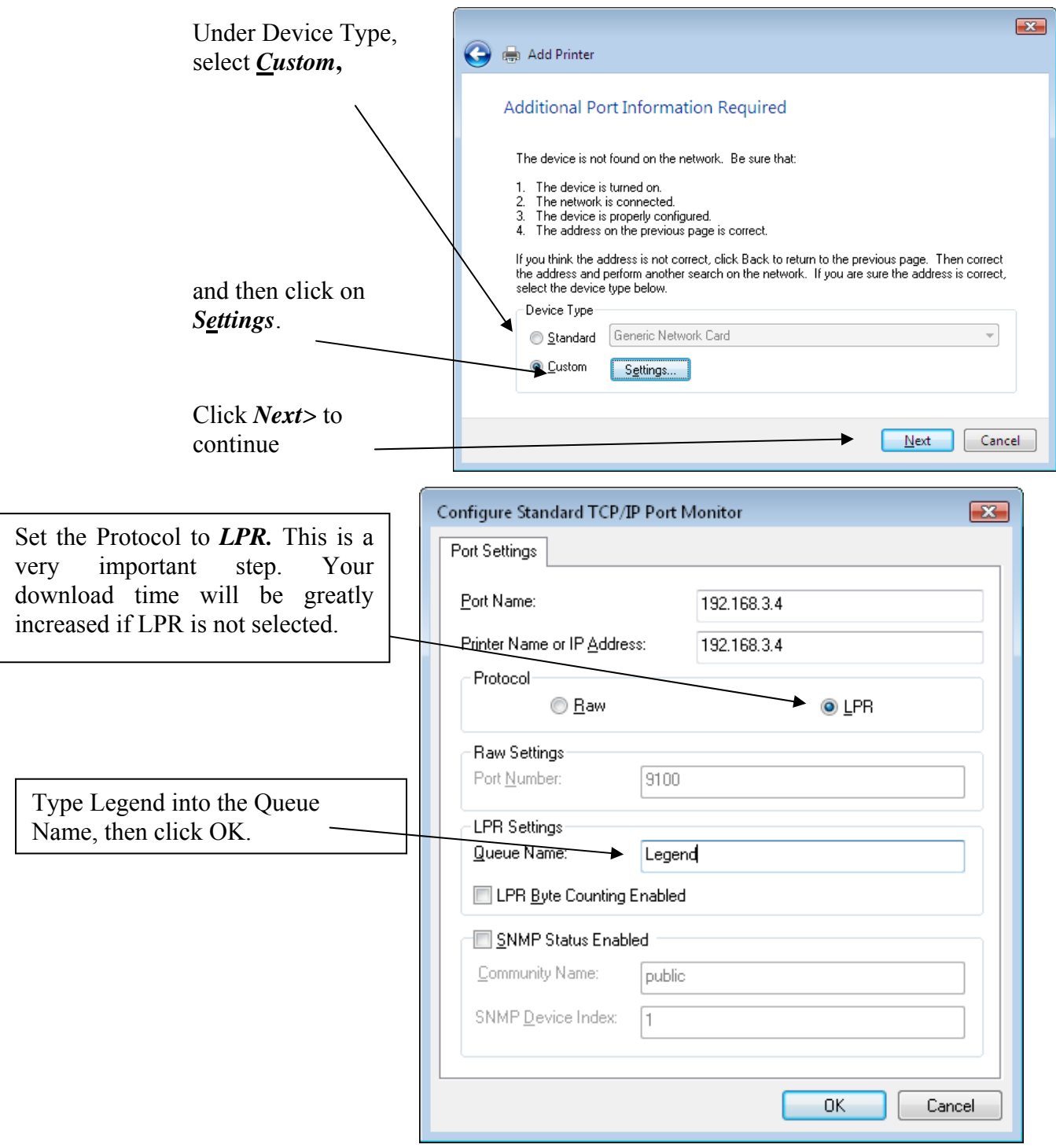

Clicking  $OK$  in the pre screen brings you back t Additional Port Inform Required screen.

Click *Next* to continue.

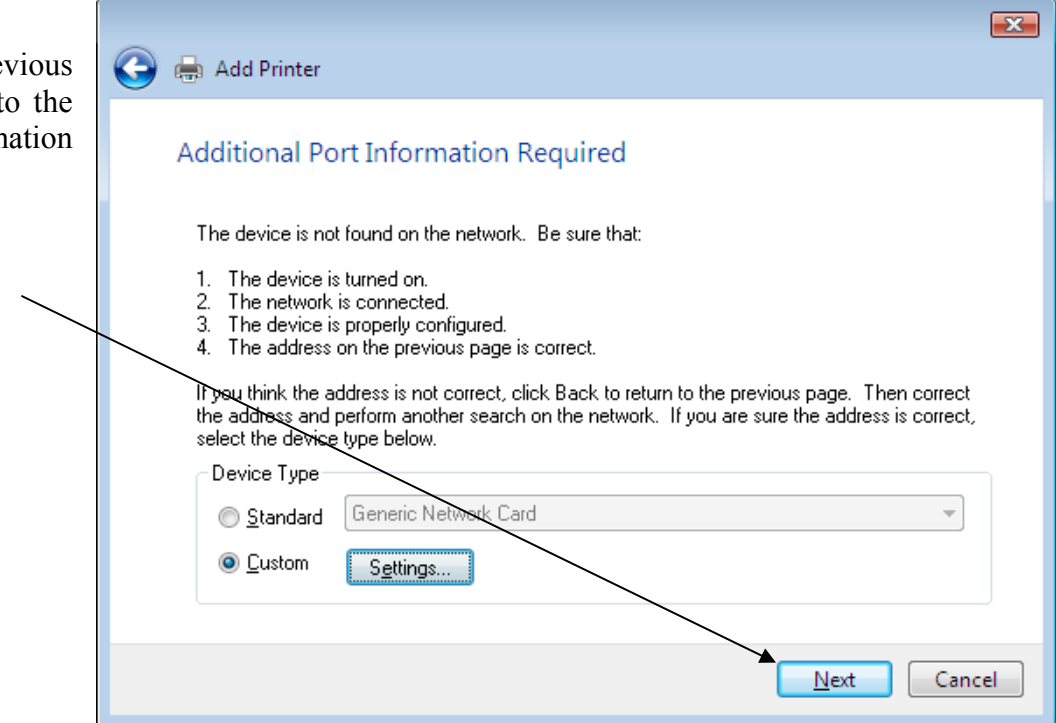

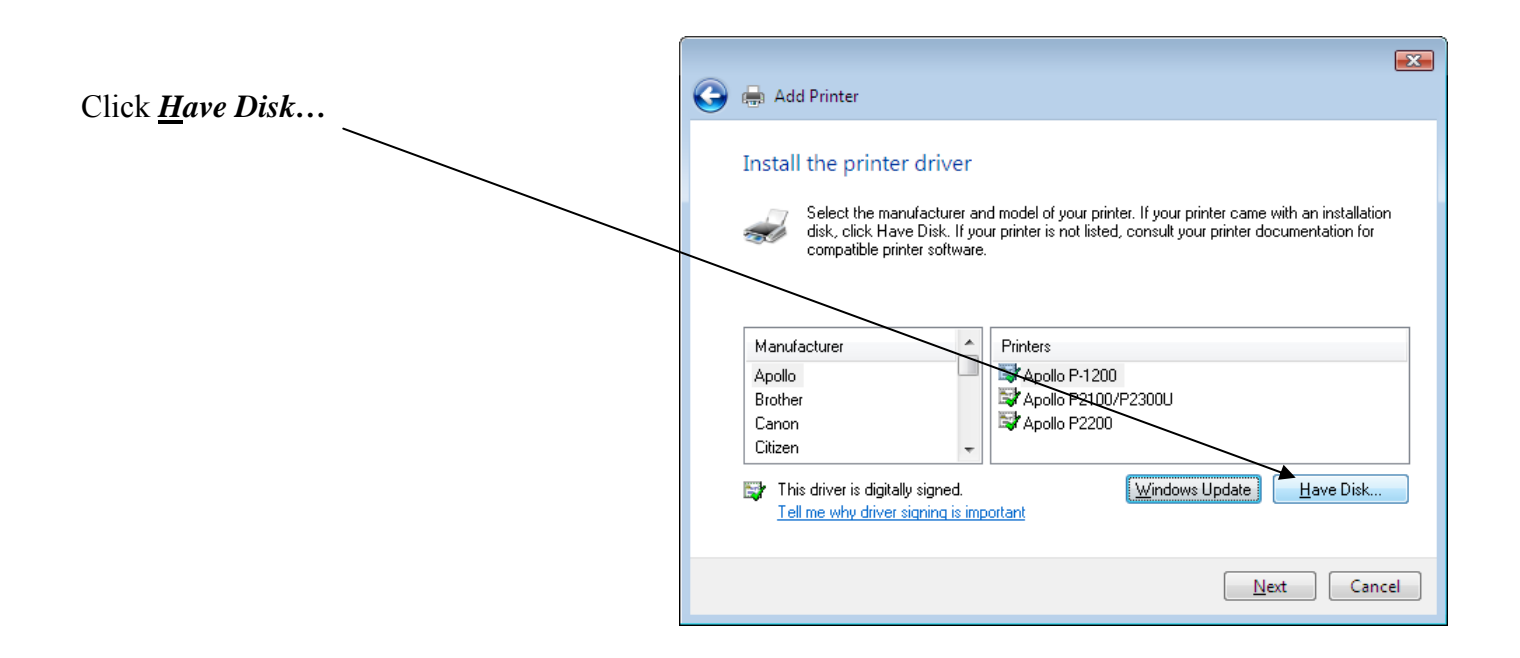

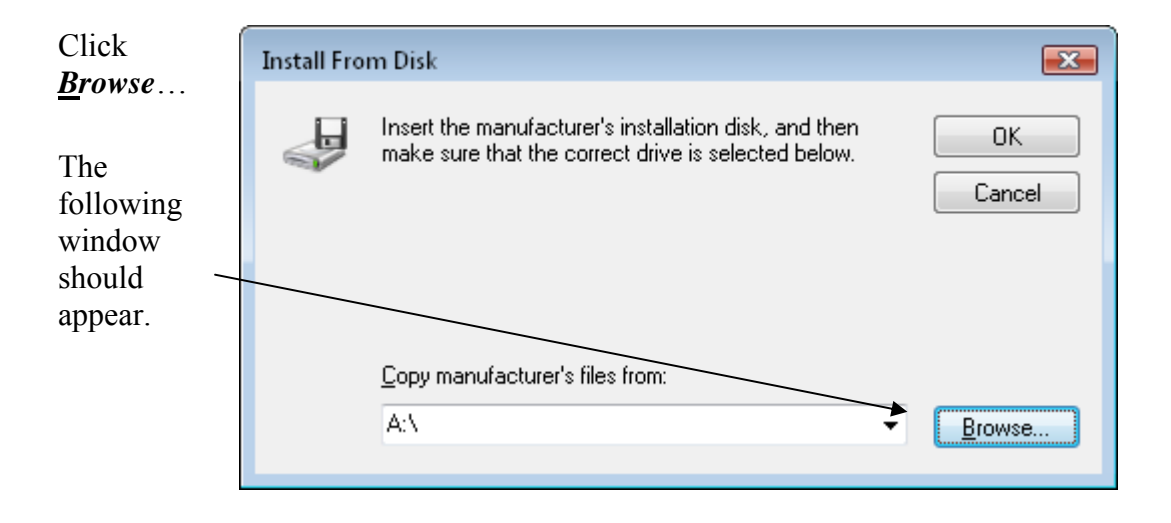

Highlight *EpilogWin32* and then click *Open* to continue.

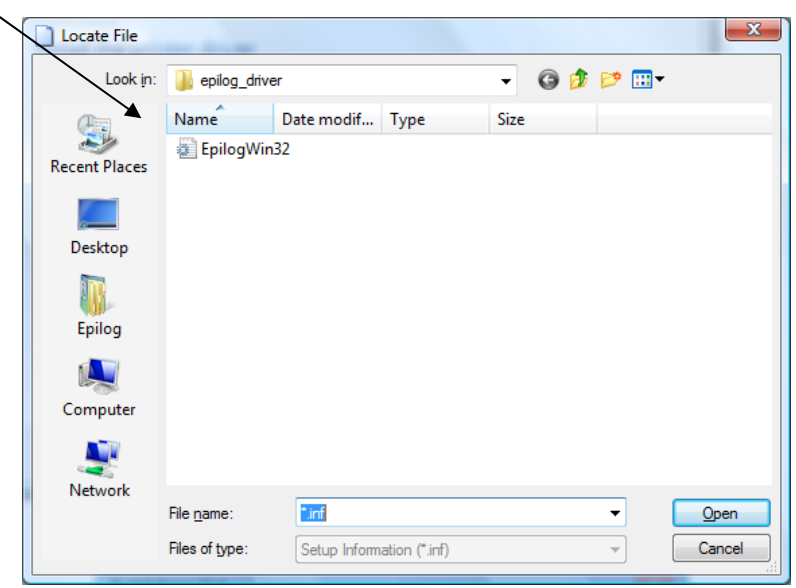

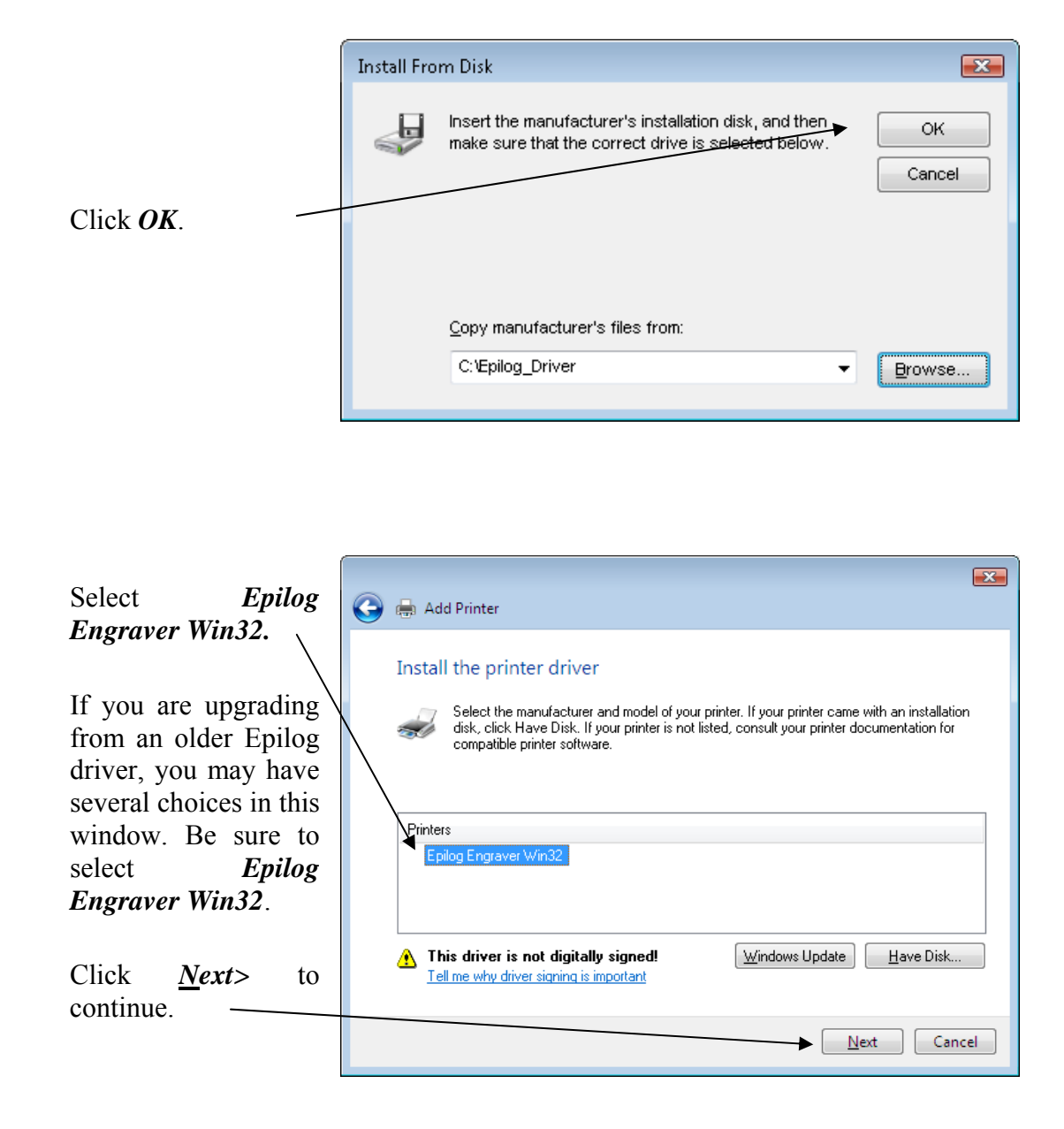

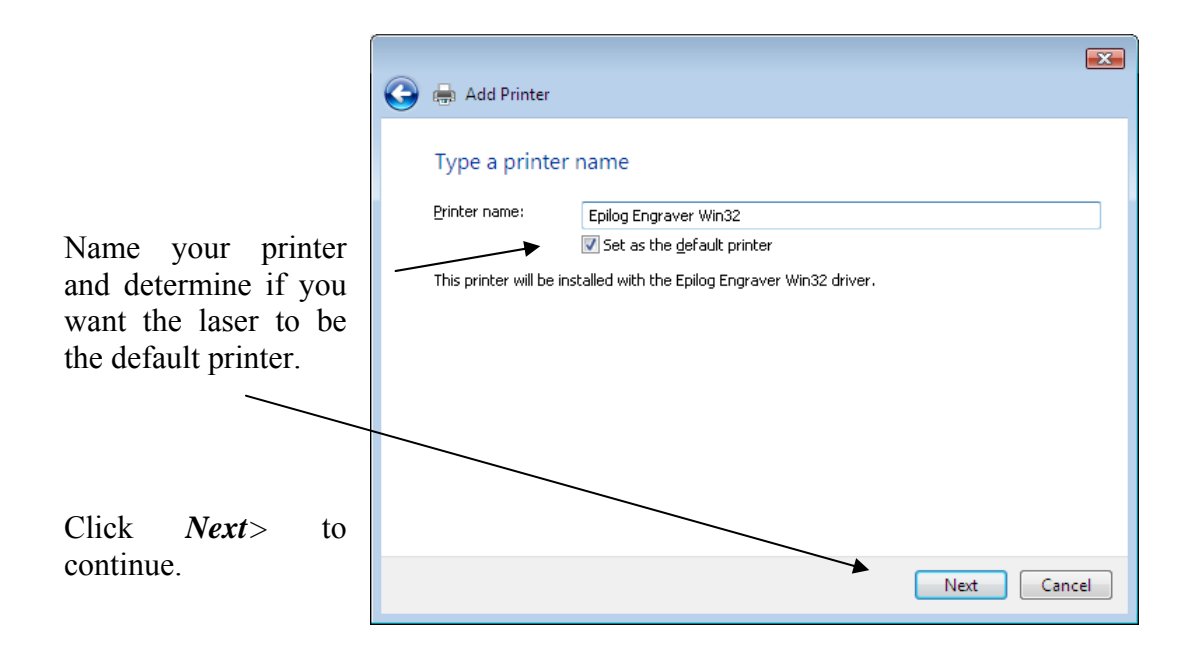

**DO NOT** click on **Print a test page.** 

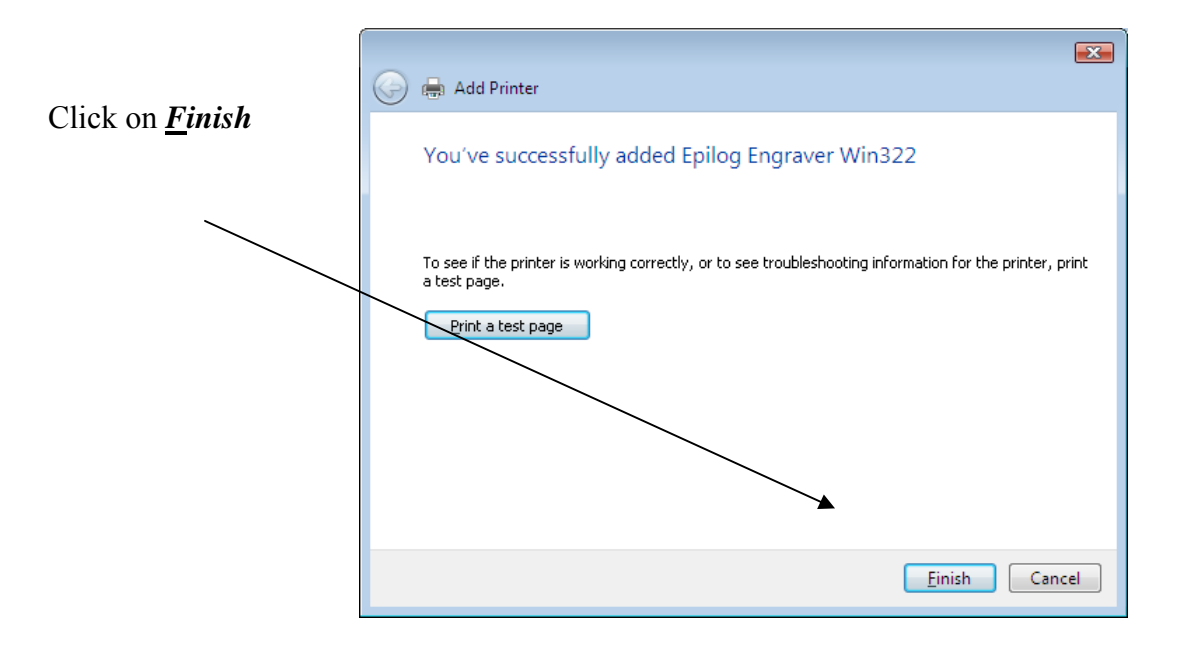

**That's it!** You're now ready to print to your new Epilog laser system!

### *Windows 7: Setting up the TCP/IP Address in the Computer*

Windows 7 uses a slightly different, but very similar protocol than previous versions of Windows. These instructions will guide you through the Windows 7 protocol.

Once you have set the IP Address at the laser, you will need to set the TCP/IP address on your PC.

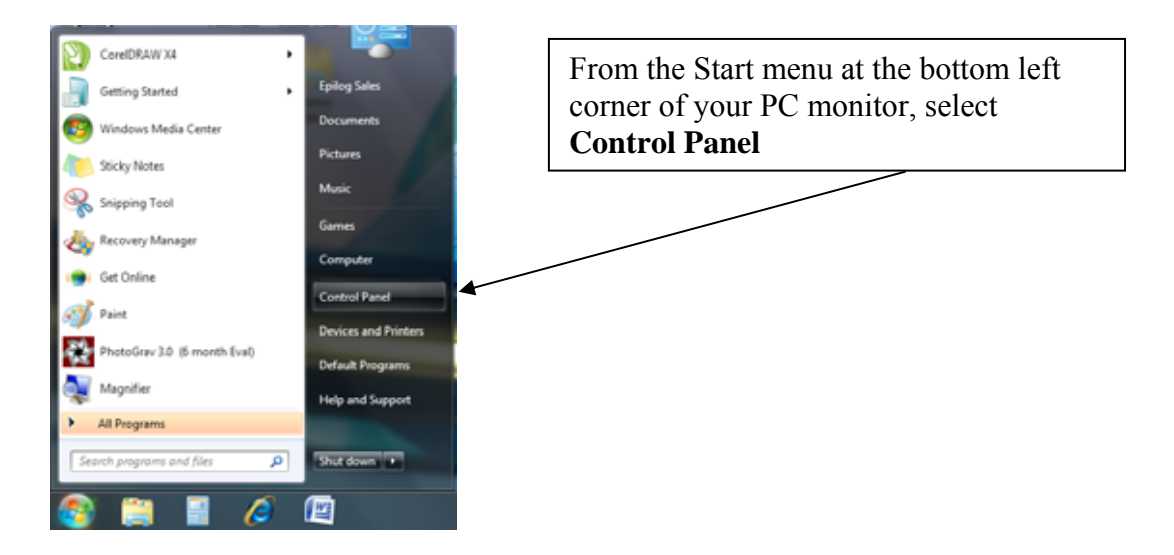

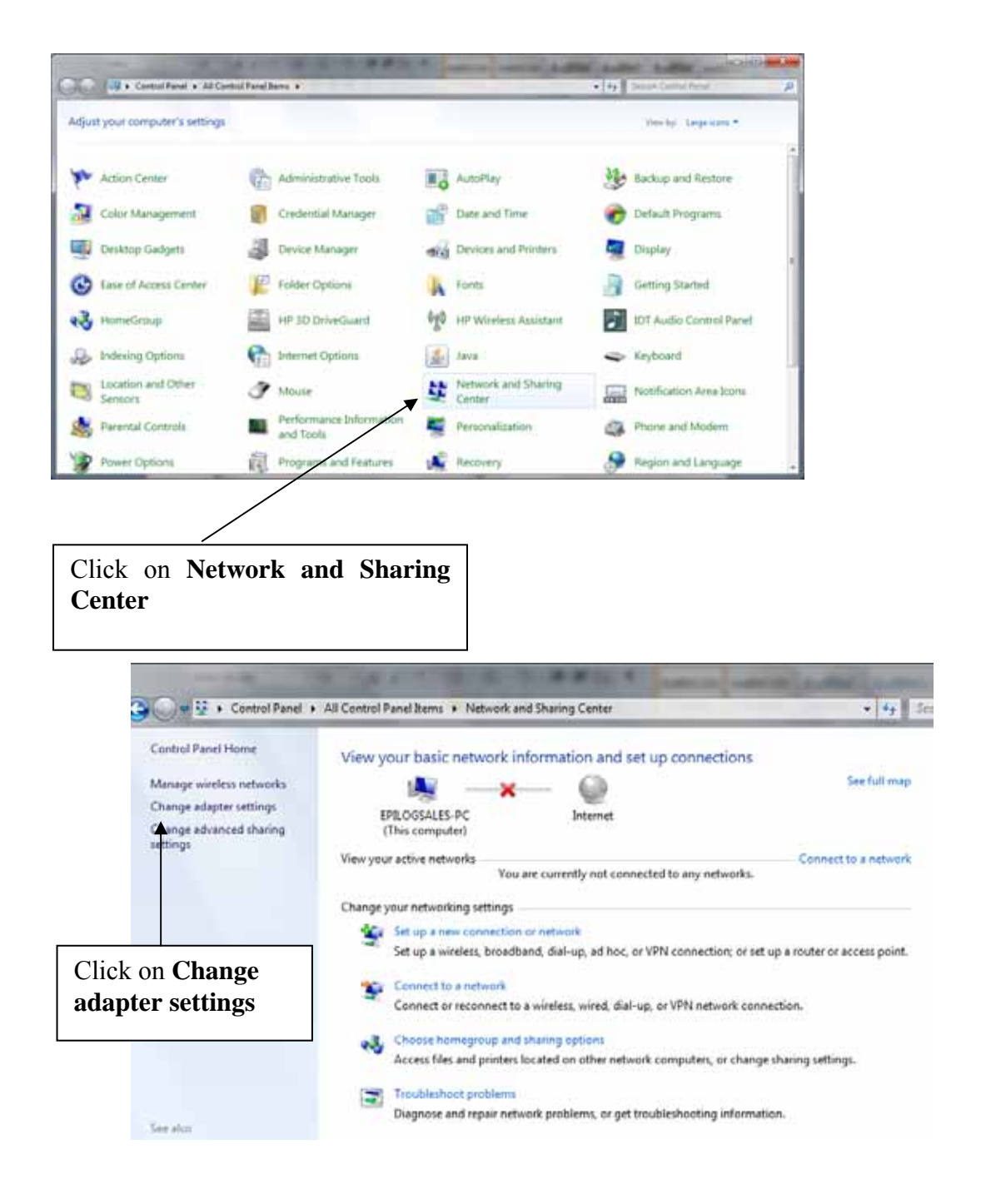

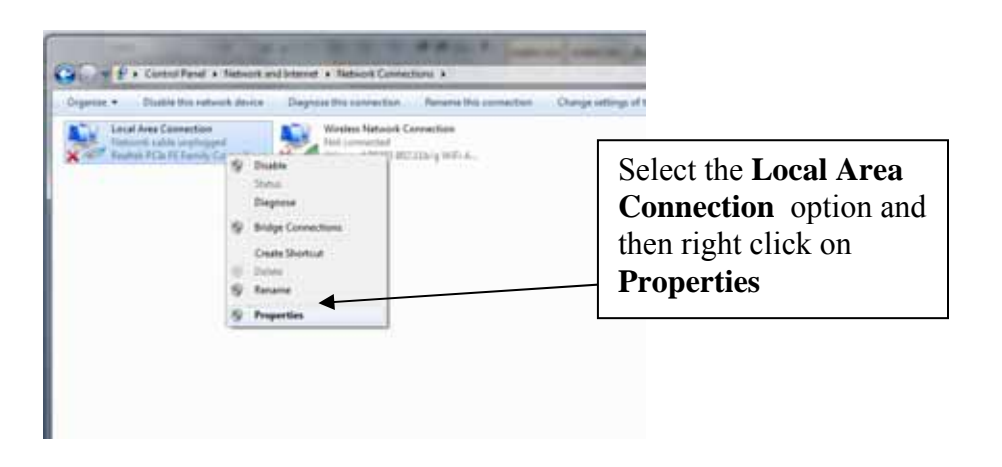

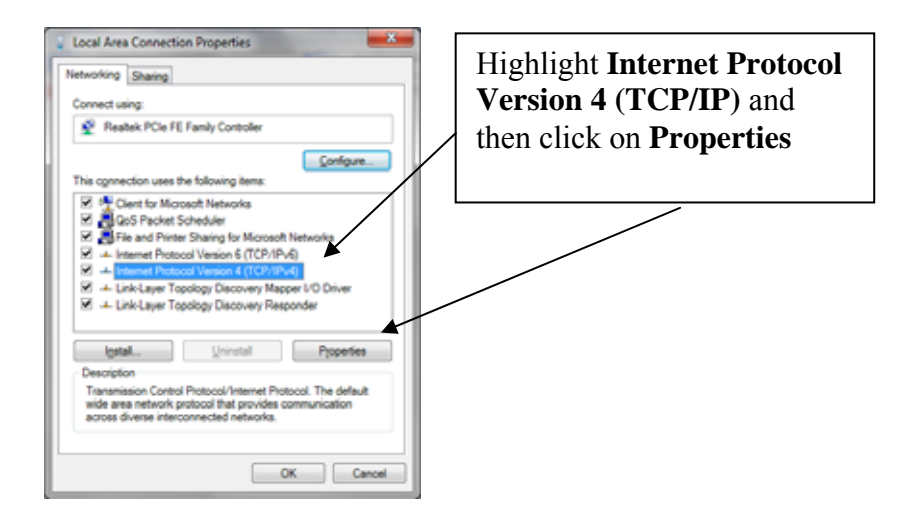

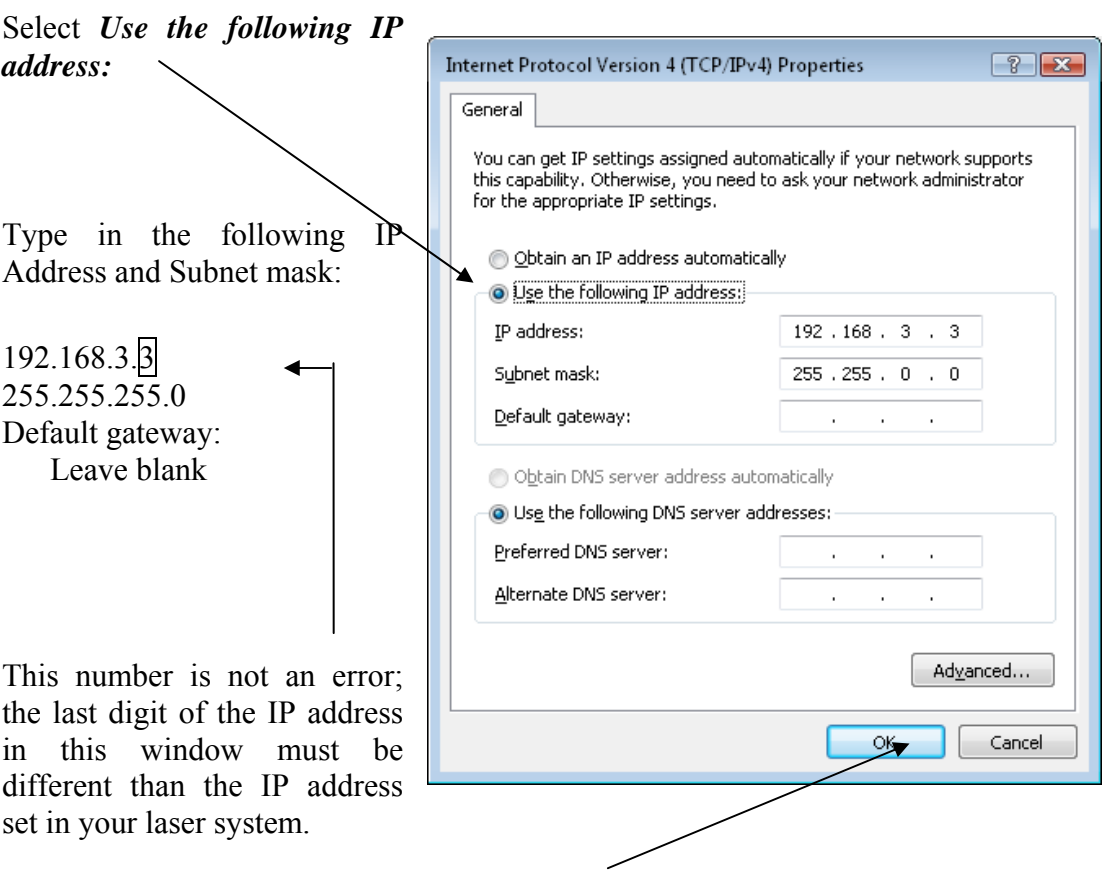

Click the OK button in this window and then click on the Close button in the next window.

That's it! The IP Address in your computer is set. Your computer will be able to talk to your laser after you install the print driver (which is the next step).

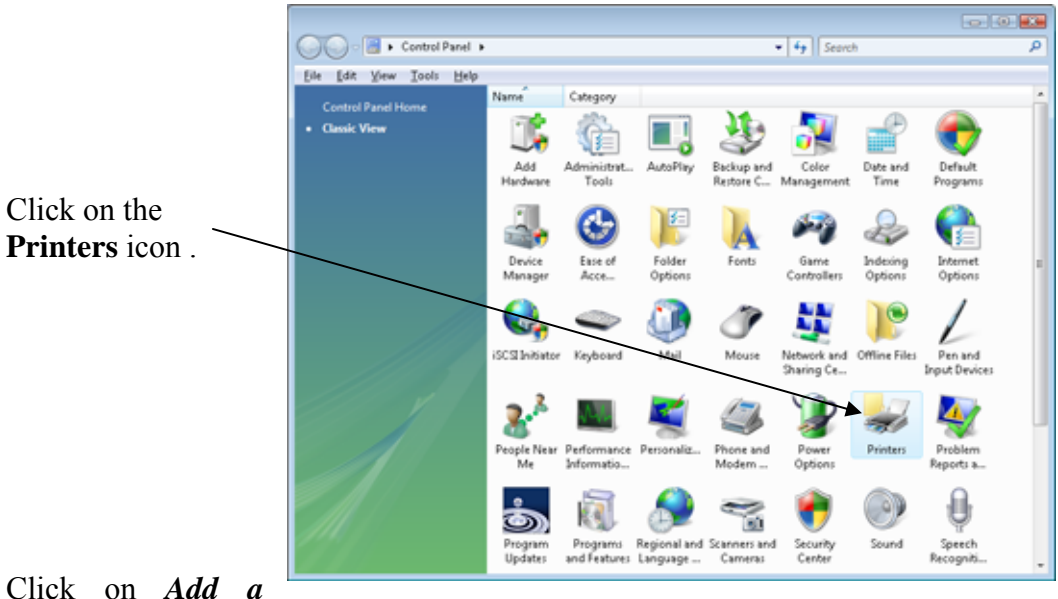

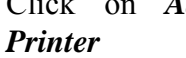

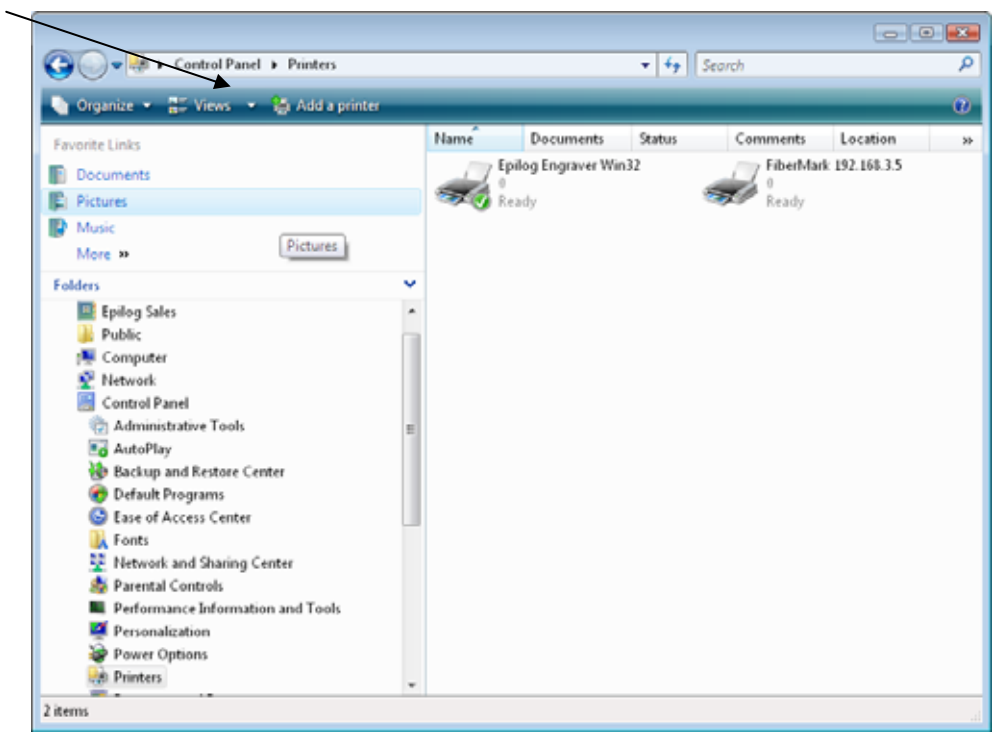

After clicking on Add a Printer you can follow the instructions earlier in the manual. Follow the screen prompts and navigate to the Epilog CD ROM where the files for the driver are located. If you have any trouble, Epilog Technical support is available at 303-215- 9171.

#### *2*

21 Cfr  $1040 \cdot 3, 7$ 

#### *3*

3d · 111, 112, 113, 121

#### *A*

Accessories Kit · 28, 62 Acrylic · 208, 209, 210, 211, 212, 213, 215, 216, 217, 239, 269  $Cast \cdot 216$ Extruded · 216 Acrylic Idea Factory · 239 Air-Cooled Laser Tubes · 18 Ambient Air Temperature · 18 Anodized Aluminum · 208, 209, 210, 211, 212, 213, 215, 218 Ansi  $\cdot$  4 Aperture Safety Label · 9 Auto Focus · 62, 65, 66, 67, 71, 85, 86, 141, 143, 149, 150, 151, 152, 173, 175, 192, 199, 201, 203, 253 Auto Focus Adjustment · 203

#### *B*

Bearings · 253 Brass · 208, 209, 210, 211, 212, 213, 215, 218, 219

#### *C*

Cal (Calibration) · 141, 202, 204 Calibration Settings Auto Focus Adjustment · 203 Calibration · 141, 199, 202, 203, 204, 250 Encoder Match · 203 Laser Match · 203 Stamp Match · 202, 203, 232 X Home Position · 203 X Rotary Home Position · 203 Y Home Position · 203

Y Rotary Home Position · 203 Center Engraving Option · 88 Center-Center  $\cdot$  89, 90, 91, 92, 93, 94, 95, 96 Left-Center · 97, 98 Top-Center · 97, 98 Center-Center · 89, 90, 91, 92, 93, 94, 95, 96 Cerdec · 208, 209, 210, 211, 212, 213 Certification/Identification Label · 7, 8, 247 Class A Digital Device · 258 Cleaning · 12, 161, 183, 191, 192, 193, 195, 233, 236, 248, 249 Auto Focus · 192 Exhaust Blower And Duct · 195 Optics · 193 Vector Grid Tray · 161, 195 Color Filling · 233, 237 Color Mapping · 71, 72, 116, 121, 122, 123, 124, 126, 127, 128, 129, 130, 131, 276 Colorado Heirloom · 242 Compatibility · 253, 254 Config · 199, 285 Control Panel Data Light · 140 Job Key · 144 Power Key · 140 Reset Key · 144 Set Home Key · 142 Speed Key · 139 Stop Key · 144 X/Y Off Key · 142 Control Panel Command Keys Enter/Go · 144 Escape/Stop · 144, 204 Reset · 93, 96, 142, 143, 144, 173 Control Panel Function Keys Job Delete · 138 Control Panel Keys Cal · 141, 202, 204 Data · 140 Focus · 143, 145 Job Save · 138 Pointer · 138, 287 Power · 140, 189, 208, 209, 210, 211, 212, 213 Set Home · 93, 96, 142 Speed · 139, 208, 209, 210, 211, 212, 213  $Xy$  Off  $\cdot$  142 Cooling · 13, 18, 250 Coreldraw · xi, 55, 57, 71, 83, 84, 93, 132, 137, 147, 171, 176, 254, 257 CorelDraw · 227 Corian · 208, 209, 210, 211, 212, 213, 239

Crossover Cable · 27, 36

#### *D*

Dashboard · xi, 13, 26, 27, 28, 29, 36, 42, 55, 59, 61, 65, 67, 71, 72, 85, 89, 91, 93, 96, 101, 115, 120, 122, 126, 127, 130, 131, 133, 147, 150, 173, 201, 205, 207, 248, 250, 251, 254, 259, 262, 266, 267, 276, 278, 281, 282, 284, 291, 292 3D · 111, 112, 113, 121 Advanced Tab · 71, 108 Color Mapping · 71, 72, 116, 121, 122, 123, 124, 126, 127, 128, 129, 130, 131, 276 Configurations · 115, 266 Dithering · 101, 103, 104 Floyd Steinberg · 102 Jarvis · 102, 104 Low  $Res \cdot 101$ , 104 Stucki · 102, 103, 104 Frequency · 77, 106, 121, 123, 178 Frequency Automatic · 106 General Tab · 71, 74, 126, 131 Multiple Pages · 132 Multiple Passes · 131, 205, 207 Photograph Mode Floyd Steinberg · 102 Jarvis · 102, 104 Stucki · 102, 103, 104 Piece Size · 61, 71, 84, 116, 250, 278 Raster Settings · 100 Resolution · 71, 75, 77, 79, 80, 147, 234, 253 Stamp · 114, 121 Upgrade Firmware · 120 Vector Settings · 105, 128, 131 Vector Sorting · 107 Windows  $Xp/2000 \cdot 27$ Data Light · 140 Data Port Connections Ethernet 10baset · 26 Ethernet Port · xii, 13, 25, 26, 27, 36, 37, 41, 42, 253, 281, 284, 285 Usb Port · xii, 13, 25, 26, 27, 28, 36, 253, 281, 284 Defeatably-Interlocked Protective Housing Safety Label · 8 Delrin · 208, 209, 210, 211, 212, 213, 215, 222 Delrin Seals · 208, 209, 210, 211, 212, 213 Dithering · 101, 103, 104 Do Not · 4, 5, 13, 15, 157, 265, 299 Door Interlocks · 4 Dpi · 79, 80, 81, 82, 83, 208, 209, 210, 211, 212, 234

#### *E*

Educational Materials · 239, 242 Electrical  $\cdot$  3, 5, 9, 13, 17, 253 NEMA L6-15R · 17 Electrical Safety Label · 9

Encoder · 203, 204 Encoder Match · 203 Engraving Multiple Pages · 132 Engraving Multiple Passes · 131, 205, 207 Enter/Go · 144 Escape/Stop · 144, 204 Ethernet · xii, 13, 25, 26, 27, 36, 37, 41, 42, 253, 281, 284, 285 Ethernet 10baset · 26 Exhaust · 14, 15, 16, 147, 157, 249 Blower · 15 Cleaning Blower And Duct · 195 Exhaust Blower · 15 Exhaust System · 13, 14, 15, 249 Explanatory Label · 8

#### *F*

Federal Communications Commission (Fcc) Notice · 253, 258 Federal Performance Standards For Light-Emitting Products · 3 Fire Extinguisher · ix, 6, 191, 216, 236 Safety  $\cdot$  3, 6, 9 Fire Extinguisher · ix, 6, 191, 216, 236 Fire Safety Label · 9 Fire Warning · ix, xii, 3, 6, 9, 10, 161, 191, 192, 195, 215, 216, 236 Firmware · 120, 259, 260, 262 Floyd Steinberg · 102 Focus · 38, 55, 62, 63, 64, 65, 66, 67, 85, 86, 143, 145, 147, 150, 152, 173, 201, 203, 250, 251, 286 Auto Focus · 62, 65, 66, 67, 71, 85, 86, 141, 143, 149, 150, 151, 152, 173, 175, 192, 199, 201, 203, 253 Auto Focus Adjustment · 203 Manual · 55, 142 Frequency · 77, 106, 121, 123, 178, 227

#### *G*

Glass · 208, 209, 210, 211, 212, 213, 215, 220, 239 Go Button · 144 Go Key · 39, 64, 67, 133, 136, 137, 139, 140, 142, 143, 146 Gold Coast Graphics · 244

#### *H*

Home Position · 60, 86, 88, 93, 94, 96, 139, 140, 141, 142, 143, 146, 152, 175, 188, 202, 203, 204

#### *I*

Identification Plates · 240 Iec  $60825 - 1 \cdot 3$ , 7, 8 Innovative Plastics · 243 Integrated Vacuum Table · 62, 149, 157 Integrated Vector Grid · 217, 235 Ip Address · 36, 37, 38, 39, 40, 41, 45, 141, 199, 200, 281, 284, 285, 286, 287, 288, 291, 300, 303

#### *J*

Jarvis · 102, 104 Jds · 240, 241  $Jigs \cdot 62$ Job · 56, 138, 144, 147 Job Button · 144 Job Storage · 145 Johnson Plastics · 243

#### *K*

Kentucky Woodcrafts · 242 Keyboard Commands · 135, 136

#### *L*

Labels Aperture Safety Label · 9 Certification/Identification Label · 7, 8, 247 Defeatably-Interlocked Protective Housing Safety Label · 8 Electrical Safety Label · 9 Explanatory Label · 8 Fire Safety Label · 9 Non-Interlocked Protective Housing Safety Labels · 8 Warning Label · 8 Laser Diode Pointer  $\cdot$  3, 4, 7, 157 Laser Institute Of America · 4 Laser Match · 203 Laser Tube · 191, 197 Laserable Plastic · 208, 209, 210, 211, 212, 213 Leather · 208, 209, 210, 211, 212, 213, 241 Left-Center · 97, 98 Lenses · 149, 156 Leveling  $\cdot$  19 Leveling Foot  $\cdot$  19, 20, 23

#### *M*

Maintenance Cleaning Your Machine · 12

Manual Focus  $\cdot$  62, 173 Dashboard Print Driver Mapping · 123, 128 Marble · 208, 209, 210, 211, 212, 213, 239, 243 Material Suppliers Acrylic Idea Factory · 239 Alumamark Horizons Inc. · 241 Colorado Heirloom · 242 Educational Materials · 239, 242 Ferro Corporation · 244 Gold Coast Graphics · 244 Identification Plates · 240 Innovative Plastics · 243 Jds · 240, 241 Jhm Marketing · 242 Johnson Plastics · 243 Kentucky Woodcrafts · 242 Pdu · 241 R. S. Owens · 240 Rowmark · 243 Stanton Manufacturing · 242 Victory  $\cdot$  218, 240 Materials Acrylic · 208, 209, 210, 211, 212, 213, 215, 216, 217, 239, 269 Alumamark · 241 Anodized Aluminum · 208, 209, 210, 211, 212, 213, 215, 218 Cermarkl · 244 Glass · 208, 209, 210, 211, 212, 213, 215, 220, 239 Leather · 208, 209, 210, 211, 212, 213, 241 Notary Seals · 215, 222 Plastic · 208, 209, 210, 211, 212, 215, 223, 224 Plywood · 234  $\overline{PVC} \cdot 11, 224$ Stainless Steel · 208, 209, 210, 211, 212, 213 Wood · 117, 126, 208, 209, 210, 211, 212, 213, 215, 233, 234, 235, 236, 237, 239, 242, 244 Melamine · 208, 209, 210, 211, 212, 213, 239

#### *N*

Network · 26, 40, 255, 257, 289 Ip Address · 36, 37, 38, 39, 40, 41, 45, 141, 199, 200, 281, 284, 285, 286, 287, 288, 291, 300, 303 Subnet Mask · 37, 39, 41, 141, 199, 200, 285, 287 Network Connections Crossover Cable · 27, 36 Non-Interlocked Protective Housing Safety Labels · 8 Notary Seals · 215, 222

#### *O*

Optics · 253 Cleaning · 193 Options Lenses · 149, 156

Rotary · 64, 142, 149, 150, 157, 162, 164, 168, 173, 203 Osha · 4

#### *P*

Pdu · 241 Photograph Mode Floyd Steinberg · 102 Jarvis · 102, 104 Stucki · 102, 103, 104 Photos · 75, 77, 83, 103, 104, 149, 181, 195 Plastic · 208, 209, 210, 211, 212, 215, 223, 224 Plywood · 234 Pointer · 93, 96, 138, 142, 157 Power · 13, 17, 55, 71, 75, 77, 80, 82, 100, 101, 105, 106, 116, 121, 123, 126, 128, 130, 140, 145, 146, 147, 205, 206, 225, 227, 234, 248, 251, 253, 276 Power Button · 140 Print Driver · xi, 27, 73, 230, 231, 259, 284, 292 Dashboard · xi, 13, 26, 27, 28, 29, 36, 42, 55, 59, 61, 65, 67, 71, 72, 85, 89, 91, 93, 96, 101, 115, 120, 122, 126, 127, 130, 131, 133, 147, 150, 173, 201, 205, 207, 248, 250, 251, 254, 259, 262, 266, 267, 276, 278, 281, 282, 284, 291, 292 Frequency · 227 Protocol · 40, 290, 291  $Pvc 11, 224$ 

#### *R*

R. S. Owens · 240 Raster Engraving · 57, 87, 101, 139, 140 Reboot · 264 Red Dot Pointer · 3, 4, 7, 93, 96, 138, 149, 157, 253 Regulatory Compliance 21 Cfr  $1040 \cdot 3, 7$ American Standard For The Safe Use Of Lasers Z136.1-  $2000 \cdot 4$ Ansi  $\cdot$  4 Class A Digital Device · 258 Fcc Notice  $\cdot$  253, 258 Iec  $60825 - 1 \cdot 3, 7, 8$ Reset · 93, 96, 142, 143, 144, 173 Reset Button · 144 Reset Key · 62, 64, 142, 145 Resolution · 71, 75, 77, 79, 80, 147, 234, 253 Resolution Settings · 71, 79, 80, 81, 82, 83, 103, 104, 208, 209, 210, 211, 212, 213, 234  $Rgb Color \cdot 122, 253$ Rotary · 64, 142, 149, 150, 157, 162, 164, 168, 173, 203 Rowmark · 243

#### *S*

Safety · 3, 4, 5, 7, 157, 253  $ANSI \cdot 4$ DO NOT · 4, 5, 13, 15, 157, 265, 299  $Dos \cdot 11$ Electrical  $\cdot$  3, 5, 9 Federal Performance Standards For Light-Emitting Products · 3 Fire  $\cdot$  3, 6, 9 NEVER · ix, 6, 11, 191, 216, 235  $OSHA \cdot 4$ Scanned Images · 57, 75, 77 Scanner · 256 Service · xi SET HOME Button · 142 Software · 255, 275 Coreldraw · xi, 55, 57, 71, 83, 84, 93, 132, 137, 147, 171, 176, 254, 257 Solid Wood · 233 Specifications · xi, 245, 253 Speed · 38, 55, 71, 75, 77, 80, 82, 100, 101, 105, 106, 116, 121, 123, 126, 128, 130, 139, 145, 146, 147, 205, 206, 225, 227, 234, 248, 253, 255, 276, 286 Speed Button · 139 Stainless Steel · 208, 209, 210, 211, 212, 213 Stamp · 114, 121, 202, 203, 227, 231, 232 Stamp Match · 202, 203, 232 Standard Features Air Assist · 121, 123, 141, 149, 150, 153, 154, 156, 199, 201, 217, 224, 235, 253 Auto Focus · 62, 65, 66, 67, 71, 85, 86, 141, 143, 149, 150, 151, 152, 173, 175, 192, 199, 201, 203, 253 Cleaning · 192 Auto Focus Adjustment · 203 Integraded Vector Grid · 217, 235 Integrated Vacuum Table · 62, 149, 157 Task Plate · 149, 156, 159, 163, 253 Vector Grid · 149, 157, 158, 159, 163, 217, 224, 235, 253 Stanton Manufacturing · 242 Stop Button · 144 Stop Key · 63, 65, 86, 152 Stucki · 102, 103, 104 Subnet Mask · 37, 39, 41, 141, 199, 200, 285, 287 Suppliers  $\cdot$  239

#### *T*

Table Size  $\cdot$  61, 84 Task Plate · 149, 156, 159, 163, 253 Tcp/Ip Port · 294 Technical Support Direct Line · 247 Temperature · 254 Top-Center · 97, 98

#### *U*

Upgrade Firmware · 120 Usb · xii, 13, 25, 26, 27, 28, 36, 253, 281, 284 Usb Port  $\cdot$  25, 26

#### *V*

Vector Cutting · 58, 59, 139, 140, 207 Vector Grid · 149, 157, 158, 159, 163, 217, 224, 235, 253 Victory · 218, 240 Vinyl  $\cdot$  11, 14 Vista · 25, 27, 253, 254, 257, 281, 284, 288, 290, 291

#### *W*

Warning · 8, 14, 18, 217, 218, 235 Warning Label · 8 Warnings

DO NOT · 4, 5, 13, 15, 157, 265, 299 Fire Warning · ix, 10, 191, 215 Warranty · xi, 11, 18, 224, 271, 273 Windows Vista · 25, 27, 253, 254, 257, 281, 284, 288, 290, 291 Windows 2000 · 25, 27, 253, 254, 257 Windows XP · 25, 27, 253, 254 Wood · 117, 126, 208, 209, 210, 211, 212, 213, 215, 233, 234, 235, 236, 237, 239, 242, 244

#### *X*

X Home · 203 X Rotary Home · 203 X/Y Off Button · 142

#### *Y*

Y Home · 203 Y Rotary Home · 203